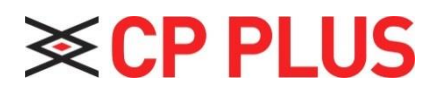

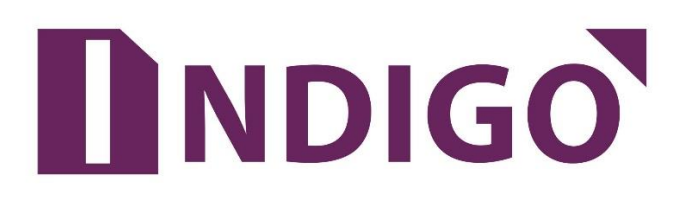

# **Digital Video Recorder(Without HDD)**

# **User Guide**

Version 1.0.2

Thanks for purchasing our products, if you have any questions or need, please feel free to contact us. The manual is the DVR (WITHOUT HDD) product manuals, support functions due to the different models differ, please prevail in kind.

This manual is intended for you as an operating system and programming reference tool. You can find information about the features and commands in this manual, as well as a detailed menu tree and Quick Start Guide. Installation section provides the setup and installation of network dome camera information needed. Before installing and using the system to fully understand the information in this manual.

This manual may contain technical inaccuracies, or does not match the product features and operations, or typographical errors. We will update the contents of this manual is based on product enhancements and will regularly update the product or process improvements or described in this manual. Updated content will be added in the new version, without notice.

#### **Safety Precautions**

The purpose of this content is to ensure that users use the product correctly to avoid danger or damage to property. Before using this product, please read this instruction manual carefully and retain it for future reference.

As shown below, precautions are divided into "WARNING" and "CAUTION" in two parts: WARNING: ignoring warnings could result in death or serious injury.

**Note:** ignore the precautions could result in injury or property damage.

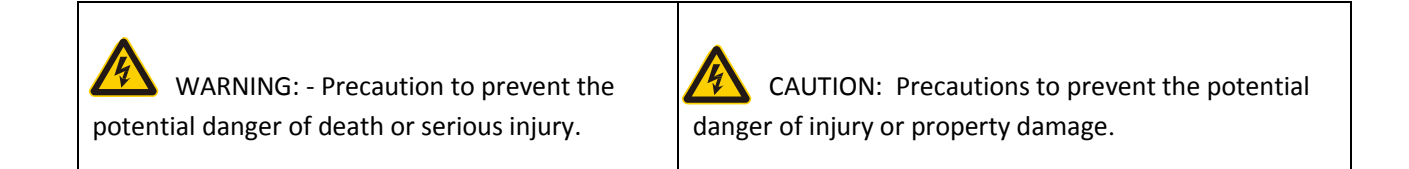

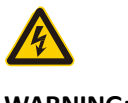

#### **WARNING:**

In the product installation, you must strictly follow all electrical safety procedures and the use of regional countries.

- In the product installation, you must strictly follow all electrical safety procedures and the use of regional countries.
- Please use regular factory supplied power adapter.
- Do not place more than one DVR (WITHOUT HDD) connected to the same power (adapter overload may produce excessive heat or cause a fire).
- When wiring, dismantling and other operations, please be sure do not connect the power.
- The smoke phenomenon recorder, or produce odor, or noise, turn off the power immediately and unplug the power cord and contact dealer or service center.
- If the device is not working properly, contact dealer or the nearest service center, do not disassemble or modify the device in any way. (On the issue of unauthorized modification or repair resulting from the Company is not liable).

#### **CAUTION:**

- Do not make objects fall to vigorously shake the device or equipment, and to place the device away from the presence of magnetic interference. Avoid installing the surface vibration or vulnerable areas (ignore this may damage the device).
- Installed may not be exposed to rain or very humid areas.
- Avoid placing the device in direct sunlight place, or poorly ventilated location, or near a heat source such as a heater or heating, etc. (ignore this may cause a fire hazard).
- In order to avoid damage to the camera, do not have the camera set up in smoke or Steam, the temperature is too high or there is a lot of dust in the workplace.
- When cleaning, use a soft cloth to wipe off the dirt on the housing. When cleaning up dirt, dry cloth should be cleaned when the dirt is hard to remove, use neutral detergent gently wipe clean, do not use alkaline detergents. If there is sticky dust on the lens, use a special lens paper wipe.

# **Table of Contents**

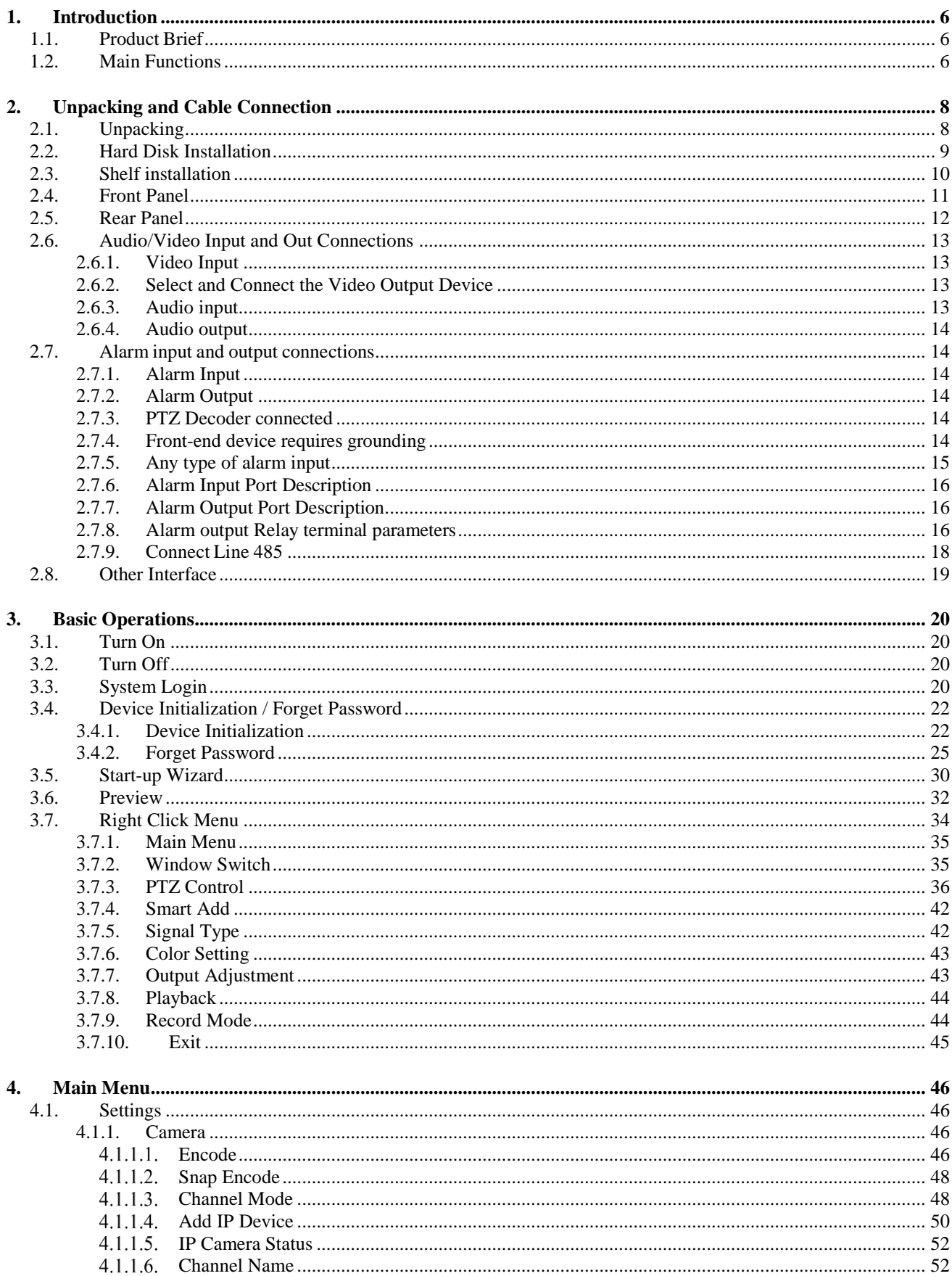

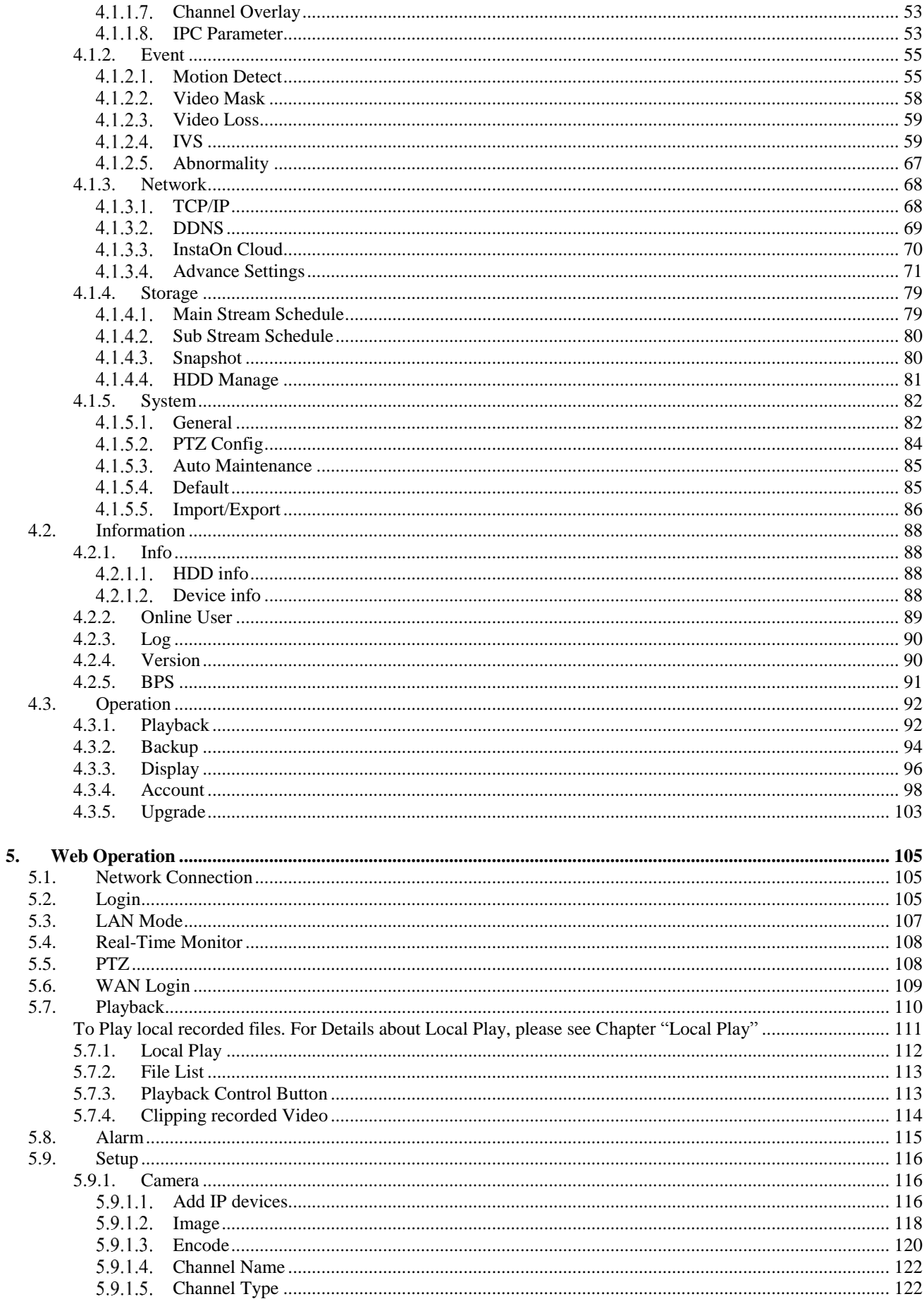

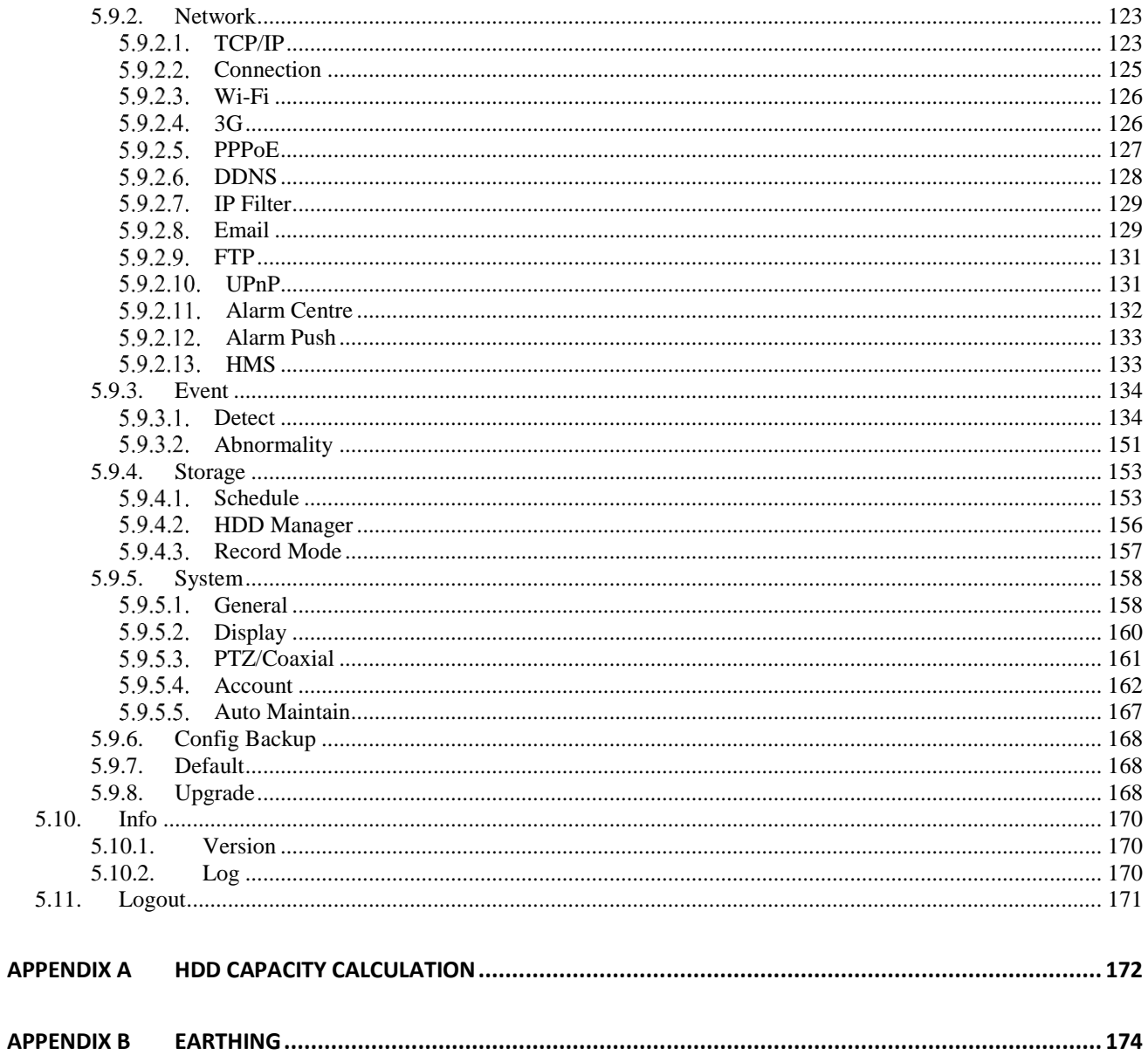

# <span id="page-6-0"></span>**1. Introduction**

## <span id="page-6-1"></span>**1.1. Product Brief**

The series DVR (WITHOUT HDD) is designed especially for security and defense field which is an outstanding digital surveillance product. It introduces embedded LINUX operating system which is more stable. It introduces standard H.264 video compressed format which insures the high-quality image, low coding ratio and single frame playing. It introduces TCP/IP network technology which achieves the strong network communication ability and telecommunication ability.

This device can be used individually, but also form a powerful security monitoring network, with professional network video surveillance platform software, which fully reflects its strong networking and remote monitoring capabilities.

The series DVR (WITHOUT HDD) are widely used in power systems, telecommunications sector, banking Security, industrial enterprises, intelligent buildings, intelligent community, urban roads, airports, railway stations and other surveillance applications.

### <span id="page-6-2"></span>**1.2. Main Functions**

#### ➢ **Real-time surveillance**

Spot interface, Analog interface, VGA interface and HDMI interface, surveillance function through monitor or display.

#### ➢ **Storage**

Non-working hard disk dormancy processing which is convenient to radiate heat, reduce power and extend the lifespan Special storage format which insures the data safety.

#### ➢ **Compression**

Real-time compression by individual hard disk which insures the audio and video signal stable synchronization.

#### ➢ **Backup**

Through SATA interface and USB interface such as USB equipment, removable hard disk and so on Through net download the files in the hard disk.

#### ➢ **Playback**

Individual real-time video recording as well as searching, playback, network surveillance, recording check, downloading and so on Multi-playback mode Zoom at arbitrary region.

#### ➢ **Net operating**

Real-time monitoring can be carried out remotely via the network (including mobile phone) Remote PTZ control Remote video search and real-time playback.

#### ➢ **Alarm linkage**

Alarm recording, round robin, the screen prompts, beep, mail, FTP.

#### ➢ **Communication interface**

With RS485 interface, alarm input and PTZ control With RS232 interface, scalable keyboard connection to the master, and connected to the computer serial port for system maintenance and upgrades, and matrix control with standard Ethernet interfaces, network remote access feature.

#### ➢ **Intelligent operating**

Mouse action function Fast copy and paste operating for the same setting.

# <span id="page-8-0"></span>**2. Unpacking and Cable Connection**

# <span id="page-8-1"></span>**2.1. Unpacking**

#### **When user receive the product:**

First, check whether the packaging equipment has obvious damage. Selection of protective packaging materials during transport can cope with most of the unexpected hit. Then, remove the device; remove the plastic protective film DVR (WITHOUT HDD), check whether there is any visible damage to the outside.

Finally, open the case, check the front panel data cable, power cable, power supply and motherboard fan connector are loose.

#### ➢ **Front panel and rear panel**

Various interfaces on the front panel and the rear panel of the various key functions are described in detail in the specification. Please check carefully whether the product model on the front panel with foil products user ordered the same model.

Label affixed to the rear panel, has a very important significance for our service work, please protect. In the company's after-sales service when user contact us, user will need to provide the model and serial number to order the label.

#### ➢ **Check**

In addition to checking for any obvious signs of damage, but please pay attention to check the front panel data cable, power cable and the motherboard connection is loose.

# <span id="page-9-0"></span>**2.2. Hard Disk Installation**

For the first use, please install the hard disk.

┯

<span id="page-9-1"></span>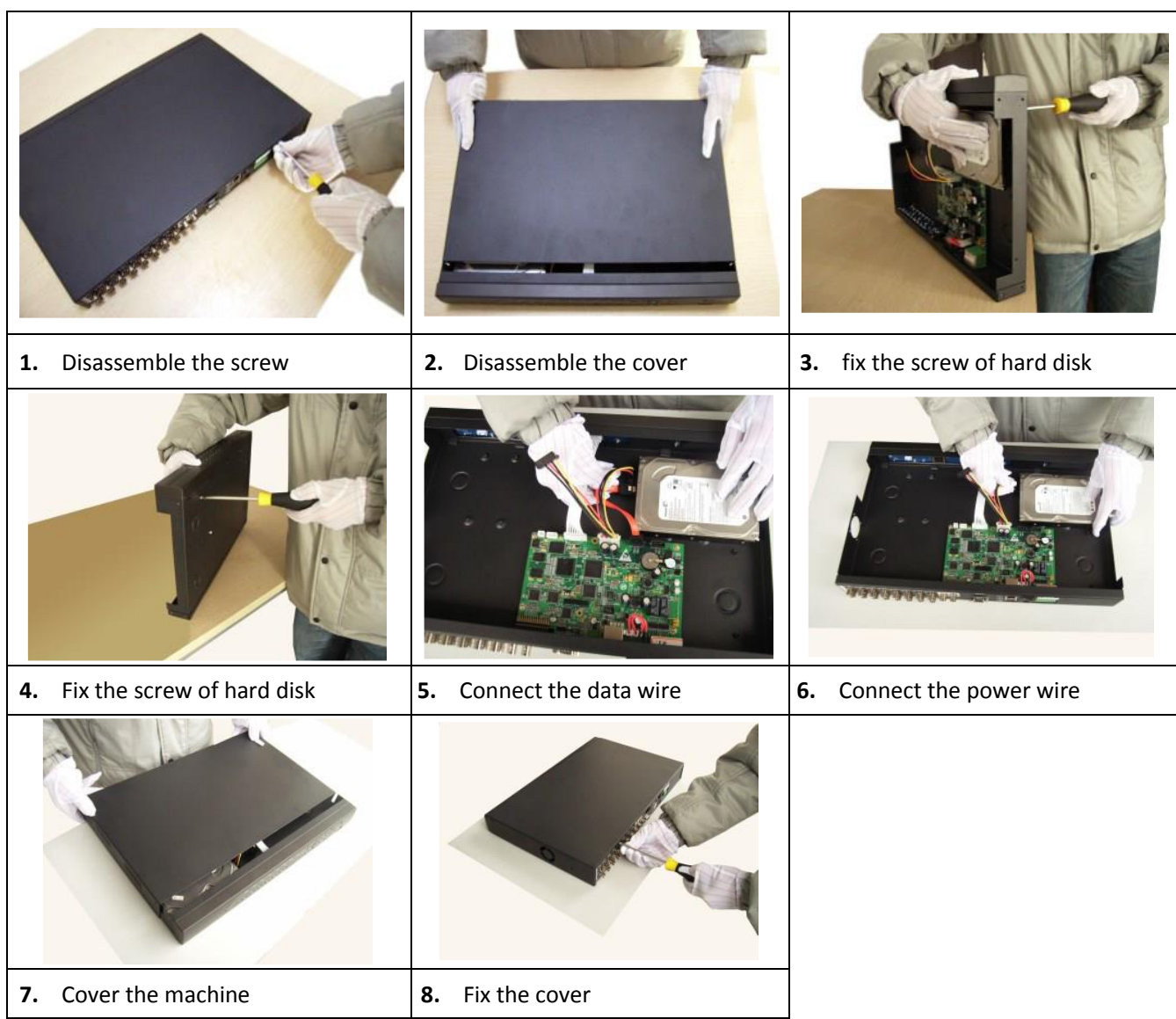

# **2.3. Shelf installation**

This product chassis specification is standard 1u, so it can be installed in the standard shelf. Installation steps and attention items:

- Make sure the temperature in the room lower than 35℃ (95°f).
- Keep the equipment has 15cm (6 inches) space around in order to air's circulation.
- From bottom to shelf installation.
- When multiple components install in the frame, please take preventive measures to avoid power socket overload.

## <span id="page-11-0"></span>**2.4. Front Panel**

Front Panel interface as shown i[n Figure 2.1.](#page-11-1)

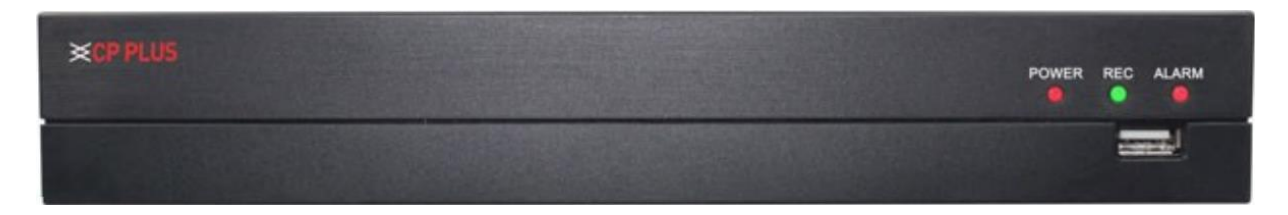

Figure 2.1

<span id="page-11-1"></span>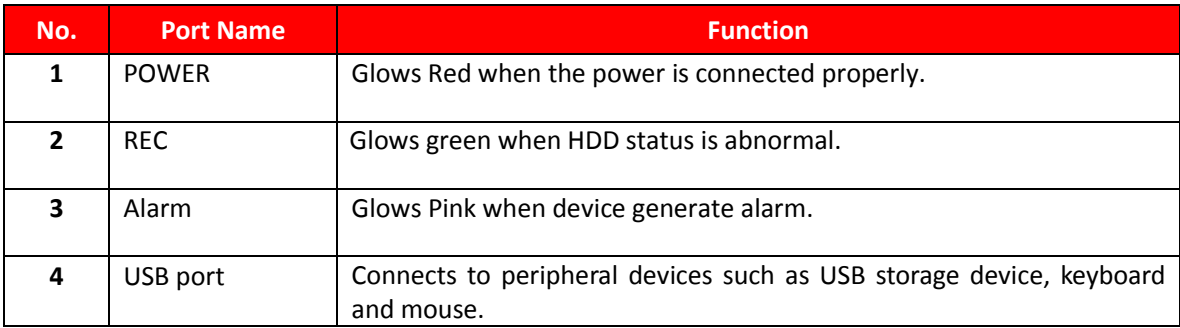

# <span id="page-12-0"></span>**2.5. Rear Panel**

### **2.5.1. Schematic diagram of economical rear panel interface**

This installation manual is illustrated by the example of 16 channel DVR (Without HDD). See i[n Figure 2.2](#page-12-2)

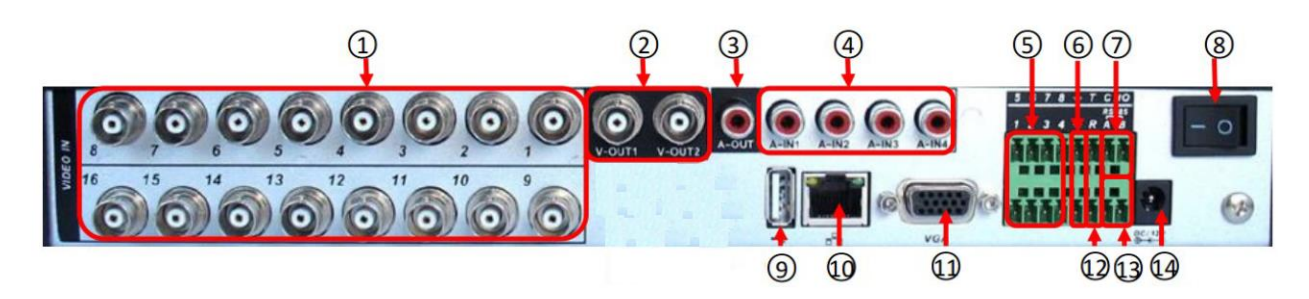

Figure 2.2

<span id="page-12-2"></span><span id="page-12-1"></span>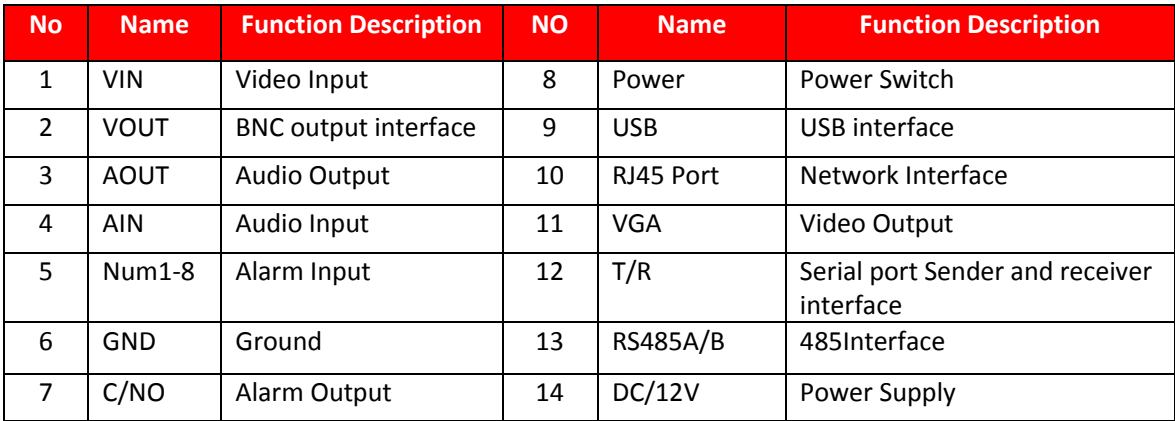

## **2.6. Audio/Video Input and Out Connections**

#### <span id="page-13-0"></span>**2.6.1. Video Input**

DVR (WITHOUT HDD) video input port to the BNC input signal requirements: PAL / NTSC BNC (1.0VP-P, 75Ω). Video signal should comply with national standards, a higher signal to noise ratio, low distortion, low interference, image must be clear, invisible change, real and natural color, brightness is appropriate.

#### **Ensure stable and reliable camera signal:**

Cameras should be installed in a suitable location, to avoid backlighting, low light conditions, or the use of good results backlight compensation cameras, low-light cameras. Camera and DVR (WITHOUT HDD) power supply should be common ground, and reliable, in order to ensure the normal operation of the camera.

#### **Ensure stable and reliable transmission line:**

Using high-quality, shielded coaxial good video, and based on the transmission distance to choose the right model. If the distance is too far, should be based on the specific circumstances, the use of twisted pair, add video compensation equipment, fiber optic transmission and other ways to ensure signal quality.

Video signal line should avoid strong electromagnetic interference to other equipment and lines, especially should avoid high-voltage current string into.

#### **Lugs ensure good contact:**

Signal and shield lines should be firm, well-connected, avoid Weld, lap welding, to avoid oxidation.

#### <span id="page-13-1"></span>**2.6.2. Select and Connect the Video Output Device**

Video output is divided into PAL / NTSC BNC (1.0VP-P, 75Ω) output and VGA output (VGA is optional) Choose to use computer to replace the monitor should pay attention to the following questions:

- Do not keep long boot state to extend the life of the equipment;
- Regular degaussing, which will help maintain the normal operation of the display?
- Away from strong electromagnetic interference devices.

Use TV as a video output device is an unreliable alternative. It also requires minimizing the use of time and strictly controls the interference power caused by neighboring devices. Inferior TV leakage risks may cause damage to other equipment.

#### <span id="page-13-2"></span>**2.6.3. Audio input**

BNC connector (only one to support intercom function) Audio input impedance is high, and therefore must be used active pickups. Similar to the video input audio transmission requires line to avoid interference, avoid Weld, poor contact, and special attention to prevent a string of high-voltage current into.

#### <span id="page-14-6"></span><span id="page-14-0"></span>**2.6.4. Audio output**

Audio output signal parameters is generally greater than 200mv 1KΩ (BNC), user can directly connect the low impedance headphones, powered speakers or other sound through power amplifier output devices. In the case of external speakers and microphone cannot be achieved spatial isolation, it is easy to produce output howling phenomenon. At this point the measures to be taken are:

- The use of directional better pickups.
- Adjust speaker volume, making it lower than the threshold to produce the whistle.
- Multi-use environment using sound-absorbing materials decoration, reduce the reflection of the sound, improve the acoustic environment.
- Adjust the layout of pickups and speakers, but also can reduce the occurrence of howling situations.

#### <span id="page-14-1"></span>**2.7. Alarm input and output connections**

Before connecting the device, please note the following:

**\* Note:** Some Series devices doesn't support alarm input and output functions.

#### <span id="page-14-2"></span>**2.7.1. Alarm Input**

Alarm input is grounding alarm input. Alarm input requirements for ground voltage signal. When the alarms are connected to two DVR (WITHOUT HDD) or simultaneously access the DVR (WITHOUT HDD) or DVR (WITHOUT HDD) and other devices, need to be isolated by relay.

#### <span id="page-14-3"></span>**2.7.2. Alarm Output**

DVR (WITHOUT HDD) alarm output cannot be connected power load (no more than 1A), should constitute the output loop current is too large to prevent damage to the relay. Require the use of high-power load contactors isolation.

#### <span id="page-14-4"></span>**2.7.3. PTZ Decoder connected**

- Must do PTZ decoder and DVR (WITHOUT HDD) common ground, otherwise there may be Common-mode voltage will lead to control PTZ. Recommended to use shielded twisted pair with shielding for common ground connection.
- Prevent high voltage in series, rational layout, and good lightning protection measures.
- To be incorporated into the 120-ohm resistor in the remote reduced reflection, to ensure signal quality.
- DVR (WITHOUT HDD) 485 AB line cannot be connected with other 485 output.
- AB line voltage between the decoder requires less than 5V.

#### <span id="page-14-5"></span>**2.7.4. Front-end device requires grounding**

Poor grounding may cause the chip to burn.

#### **2.7.5. Any type of alarm input**

The alarm output unit interface is a normally open type.

8 external alarm interface schematics:

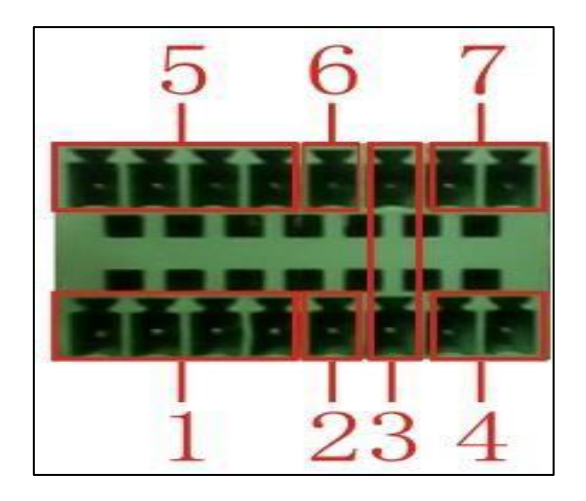

- 1) Alarm input 1,2,3,4
- 2) Ground
- 3) RS232 serial interface to send and receive
- 4) RS485 interface
- 5) Alarm inputs 5,6,7,8
- 6) Ground
- 7) Alarm output

16 External alarm interface schematics:

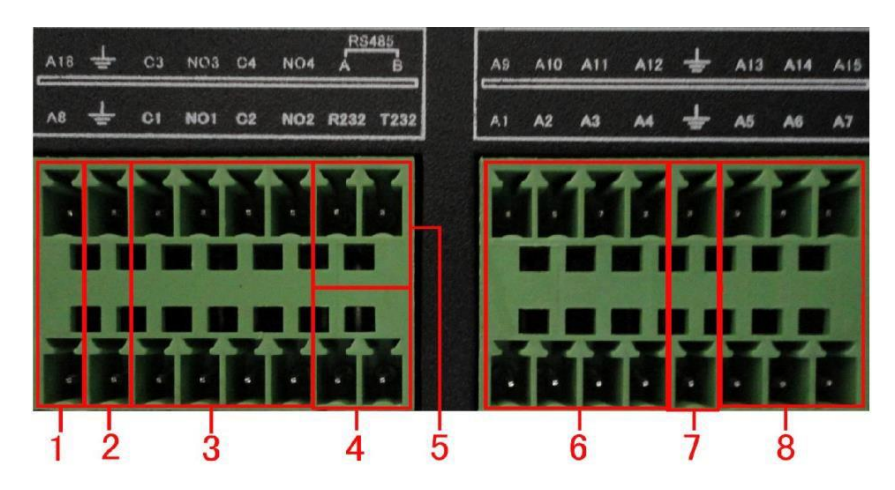

① ⑥⑧ alarm input②⑦ ground ③ alarm output RS485④RS232

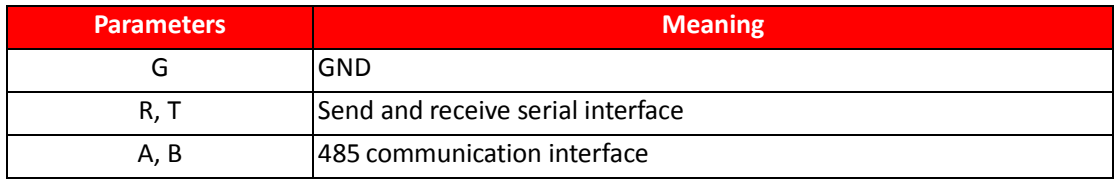

#### <span id="page-16-0"></span>**2.7.6. Alarm Input Port Description**

Please refer to the following sheer for more information.

- Grounding alarm inputs. (Normal open or Normal close type)
- Please parallel connect COM end and GND end of the alarm detector (Provide external power to the alarm detector).
- Please parallel connect the ground of the DVR (WITHOUT HDD) and the ground of the alarm detector.
- Please connect the NC port of the alarm sensor to the DVR (WITHOUT HDD) alarm input (ALARM).
- Use the same ground with that of DVR (WITHOUT HDD) if user use external power to the alarm device.

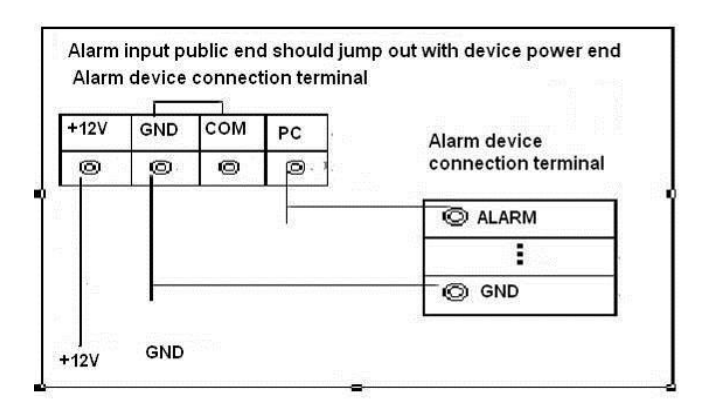

#### <span id="page-16-1"></span>**2.7.7. Alarm Output Port Description**

- Provide external power to external alarm device.
- To avoid overloading, please read the following relay parameters sheet carefully.
- RS485 A/B cable is for A/B of the PTZ decoder.
- T+, T-, R+, R- are four-wire double duplex RS485 port.

#### T+ T-: Output wire

R+ R-: Input Wire

#### <span id="page-16-2"></span>**2.7.8. Alarm output Relay terminal parameters**

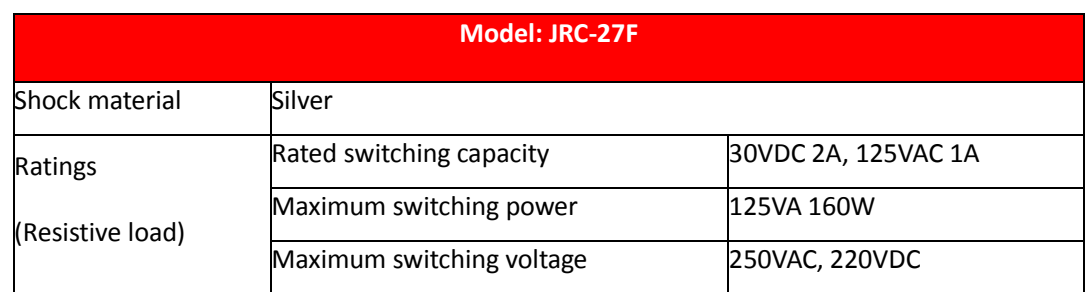

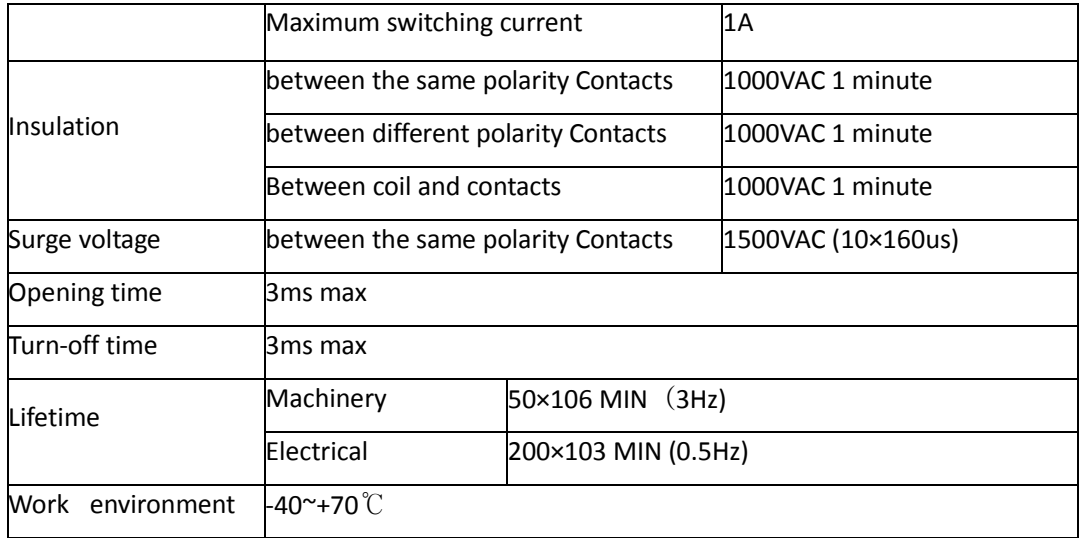

#### <span id="page-18-1"></span><span id="page-18-0"></span>**2.7.9. Connect Line 485**

When the DVR (WITHOUT HDD) receives a camera control command, it transmits that command up the coaxial cable to the PTZ device. RS485 is a single-direction protocol; the PTZ device can't return any data to the unit. To enable the operation, connect the PTZ device to the RS485 (A, B) input on the DVR (WITHOUT HDD). Since RS485 is disabled by default for each camera, user must enable the PTZ settings first. This series DVR (WITHOUT HDD) support multiple protocols such as Pelco-D, Pelco-P.

To connect PTZ devices to the DVR (WITHOUT HDD):

- Connect RS485 A, B on the DVR (WITHOUT HDD) rear panel.
- Connect the other end of the cable to the proper pins in the connector on the camera.
- Please follow the instructions to configure a camera to enable each PTZ device on the DVR (WITHOUT HDD)

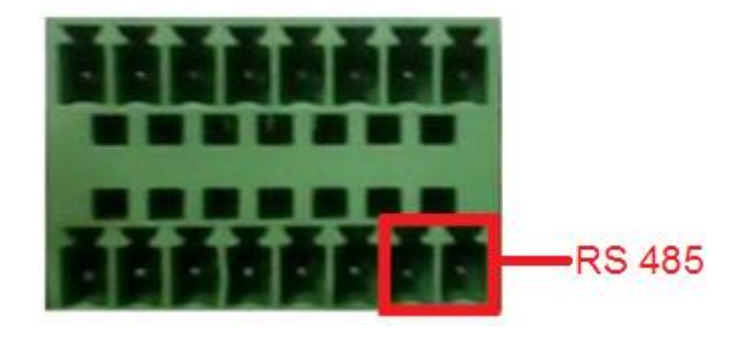

8 external alarm 485 Schematic

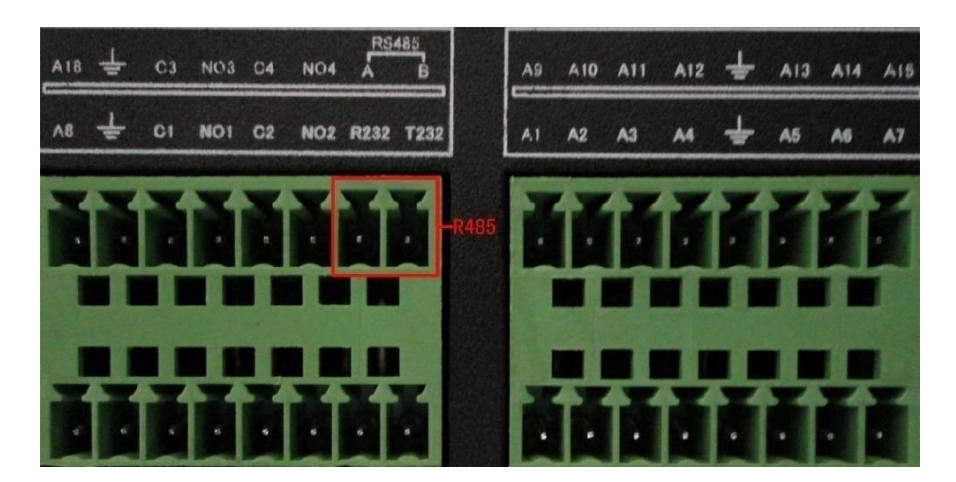

16 external alarm 485 Schematic

# **2.8. Other Interface**

There are other interfaces on the DVR (WITHOUT HDD), such as USB Ports.

# <span id="page-20-0"></span>**3. Basic Operations**

### <span id="page-20-1"></span>**3.1. Turn On**

Plug the power supply and turn on the power supply switch. Power supply indicator light shining indicates turning on the video recorder. After the start-up user will hear a beep sound. The default setting of video output is multiple-window output mode. If the start-up time is within the video setting time, the timing video recording functions will start-up automatically. Then the video indicator light of corresponding channel is shining and the DVR (WITHOUT HDD) is working normally.

#### **Note:**

- Make sure that the input voltage corresponds with the switch of the DVR (WITHOUT HDD) power supply.
- Power supply demands: 220V±10% /50Hz.
- Suggest using the UPS to protect the power supply under allowable conditions.

#### <span id="page-20-2"></span>**3.2. Turn Off**

There are two methods to turn off the DVR (WITHOUT HDD). Entering [Main Menu] and choosing [Shutdown] in the [Turn off the system] option is called soft switch. Pressing the power supply switch is called hard switch.

#### **Illumination:**

#### • **Auto resume after power failure**

If the DVR (WITHOUT HDD) is shut down abnormally, it can automatically backup video and resume previous working status after power failure.

#### • **Replace the hard disk**

Before replacing the hard disk, the power supply switch in the real panel must be turned off.

#### • **Replace the battery**

Before replacing the battery, the setting information must be saved and the power supply switch in the real panel must be turned off. The DVR (WITHOUT HDD) uses button battery. The system time must be checked regularly. If the time is not correct user must replace the battery, we recommend replacing the battery every year and using the same battery type.

**Note:** The setting information must be saved before replacing the battery otherwise information will lose.

#### <span id="page-20-3"></span>**3.3. System Login**

When the DVR (WITHOUT HDD) boots up, the user must login and the system provides the corresponding functions with the user preview. There are two user settings - The names are admin, and default. Admin is the super user preview; default's Permissions are preview and video playback. User password can be revised, while their permissions can't be revised; user default is the default login user whose permission can be revised but not its password. See in [Figure 3.1.](#page-21-1)

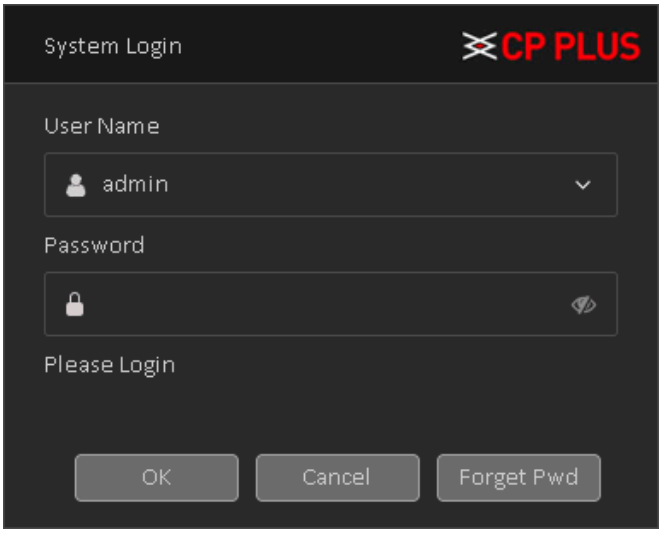

Figure 3.1

<span id="page-21-1"></span>**Password protection:** If the password is continuous wrong three times, the alarm will start. If the password is continuous wrong five times, the account will be locked. See in [Figure 3.2](#page-21-2) (Through Reboot or after half an hour, the account will be unlocked automatically). For system security, please modify password after first login.

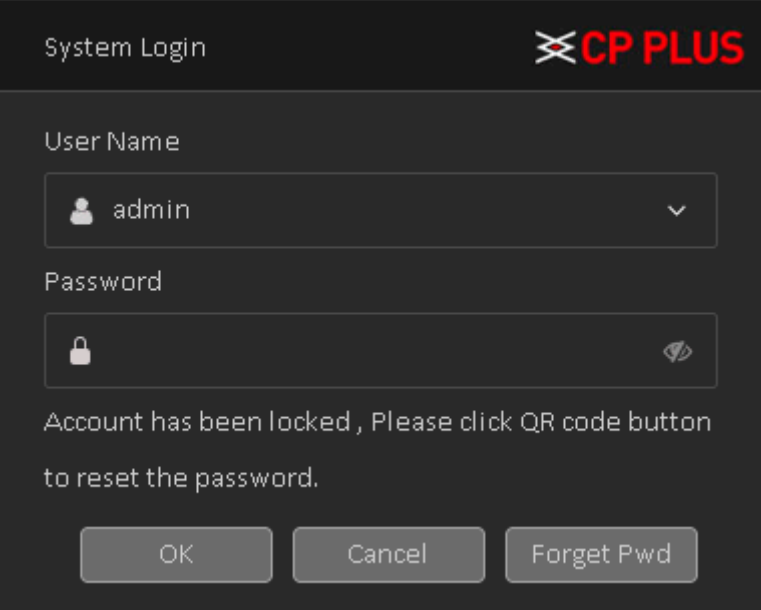

<span id="page-21-2"></span><span id="page-21-0"></span>Figure 3.2

# **3.4. Device Initialization / Forget Password**

#### <span id="page-22-0"></span>**3.4.1. Device Initialization**

When booting up for the first time, user need to configure the password information for **admin** (by default).

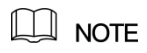

To secure the Device, it is strongly recommended for user to properly keep the password for admin and modify it regularly.

✓ **Turn on the Device.**

The **Device Initialization** interface is displayed. See [Figure 3.3](#page-22-1)

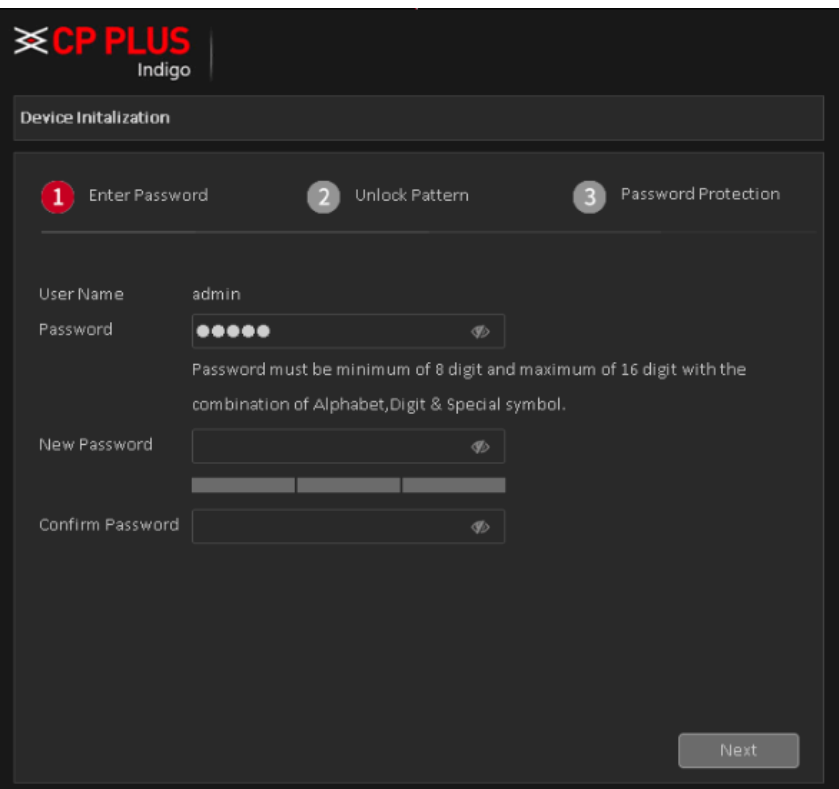

Figure 3.3

<span id="page-22-1"></span> $\checkmark$  Configure the password information for admin.

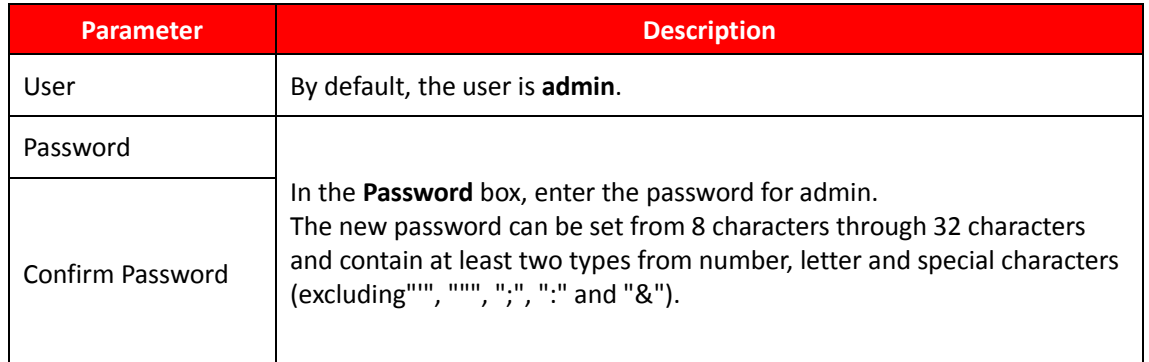

- ✓ Click Next.
- ✓ **Draw a unlock pattern.**

The unlock pattern setting interface is displayed. See [Figure 3.4.](#page-23-0)

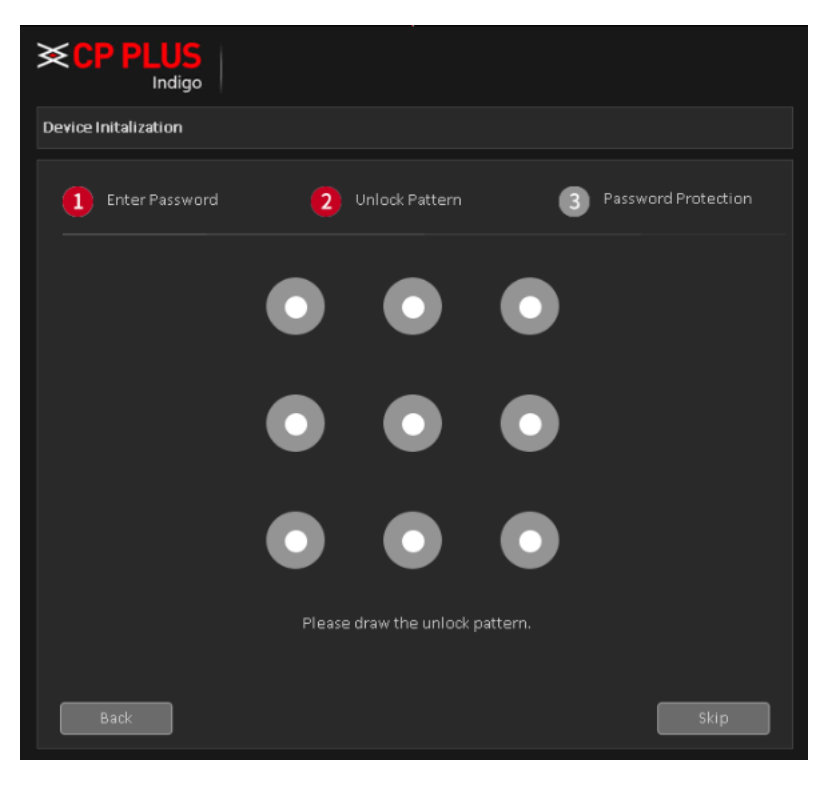

Figure 3.4

<span id="page-23-1"></span><span id="page-23-0"></span>✓ **Confirm the pattern**, as display in [Figure 3.5](#page-23-1)

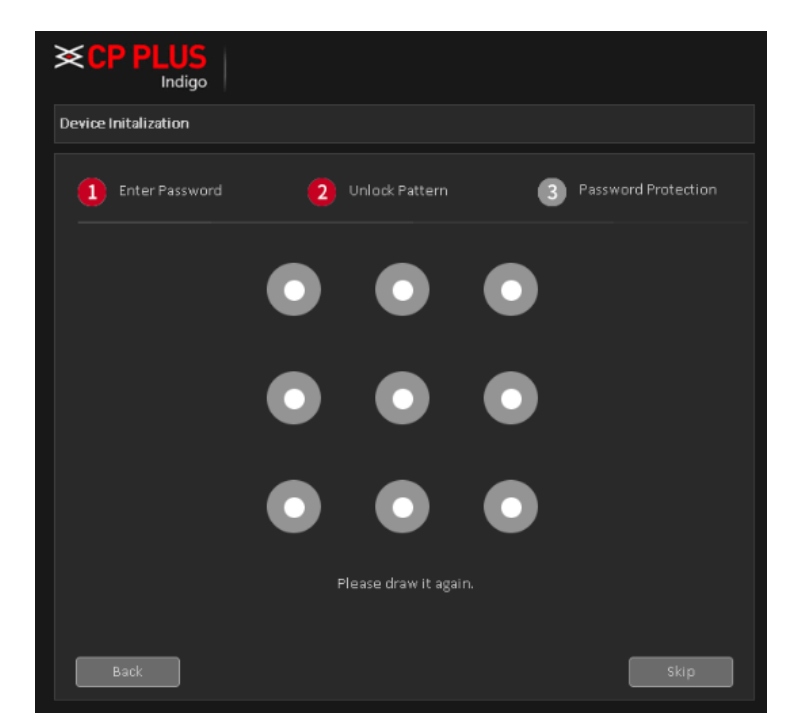

Figure 3.5

After pattern configuration is completed, it will show the prompt. Se[e Figure 3.6.](#page-24-0)

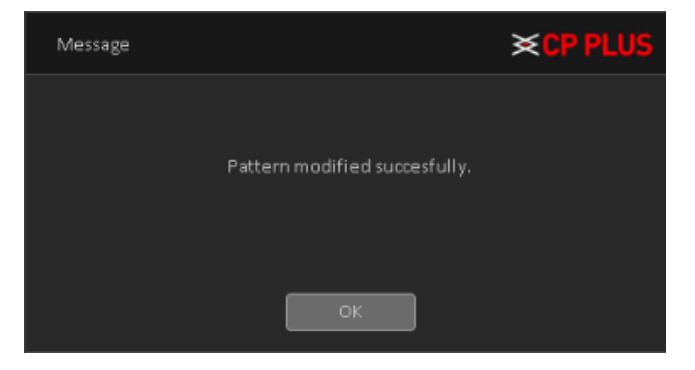

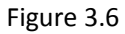

# <span id="page-24-0"></span> $\Box$  NOTE

- The pattern that user wants to set must cross at least four points.
- If user do not want to configure the unlock pattern, click **Skip**.
- Once user have configured the unlock pattern, the system will require the unlock pattern as the default login method. If user skip this setting, enter the password for login.

#### ✓ **Setup Email and Security Question to reset password.**

Configure Email and Security Question to reset password. After configuration, if user forgot the password for admin user, user can reset the password through the reserved email address or security questions. For details about resetting the password, see ["Forget Password"](#page-26-0) If user do not want to configure the settings, disable the email address and security questions functions on the interface.

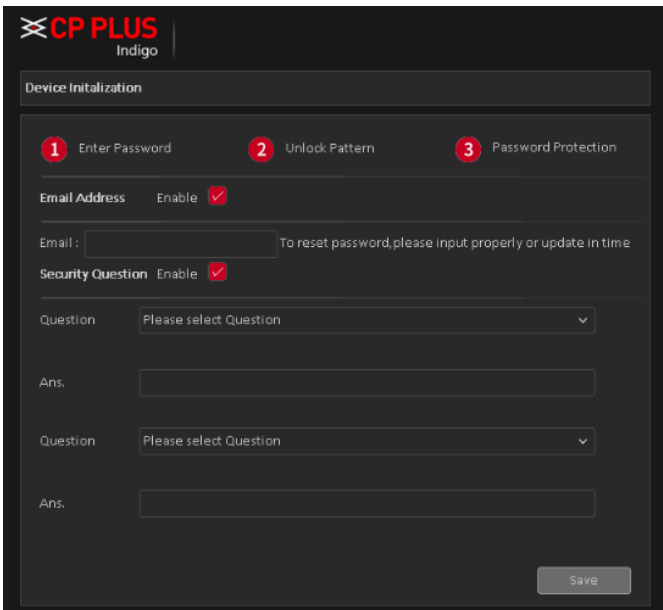

Figure 3.7

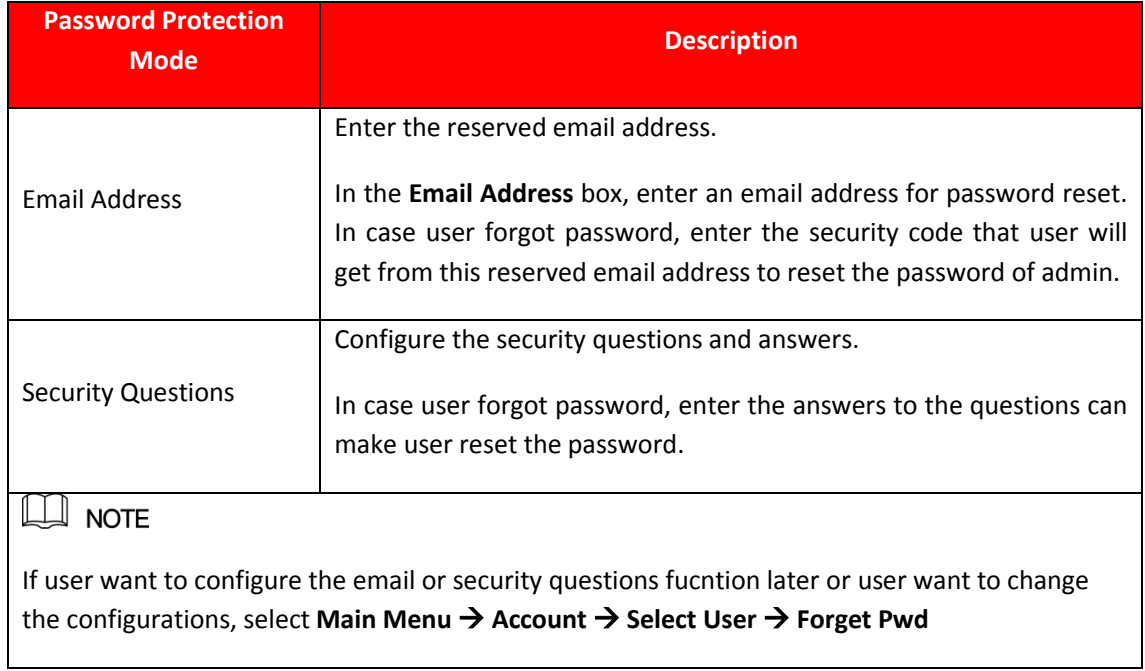

 $\checkmark$  Click Save to complete the settings.

**After setup Device initialization, Startup Wizard is displayed** for details about quick settings during startup, see ["](#page-30-0)

[Start-up Wizard"](#page-30-0)

#### <span id="page-26-0"></span>**3.4.2. Forget Password**

User can reset the password through the QR code or the security questions.

- To reset through the QR code.
- To reset through the security questions, make sure the security quesitons is configured.
- $\checkmark$  Enter the login interface.

If user have configured unlock pattern, the unlock pattern login interface is displayed. See [Figure 3.8.](#page-26-1) Click **Forgot Pattern**, the password login interface is displayed. Se[e Figure 3.9.](#page-27-0)

If user did not configure unlock pattern, the password login interface is displayed. See [Figure 3.9.](#page-27-0)

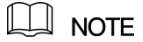

<span id="page-26-1"></span>On the unlock pattern login interface, click **Switch User** to login, or on the password login interface, in the **User Nam**e list, select other users to login.

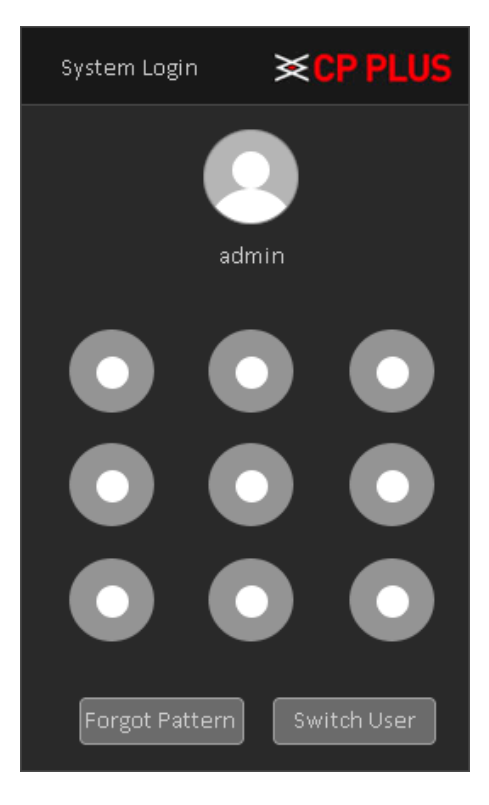

Figure 3.8

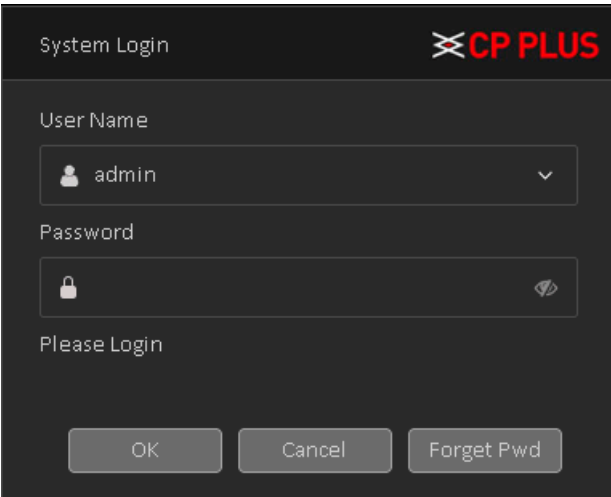

Figure 3.9

# <span id="page-27-0"></span>✓ **Click , at login page.**

If user did not set the reserved email address, then user will get a QR code without email ID. Se[e Figure 3.10.](#page-27-1) Need to scan QR code from QR code scanner app, user will get a string and please send complete string or proper picture of QR code o[n support@cpplusworld.com](mailto:support@cpplusworld.com) user will get the password within 24 hr. of working days.

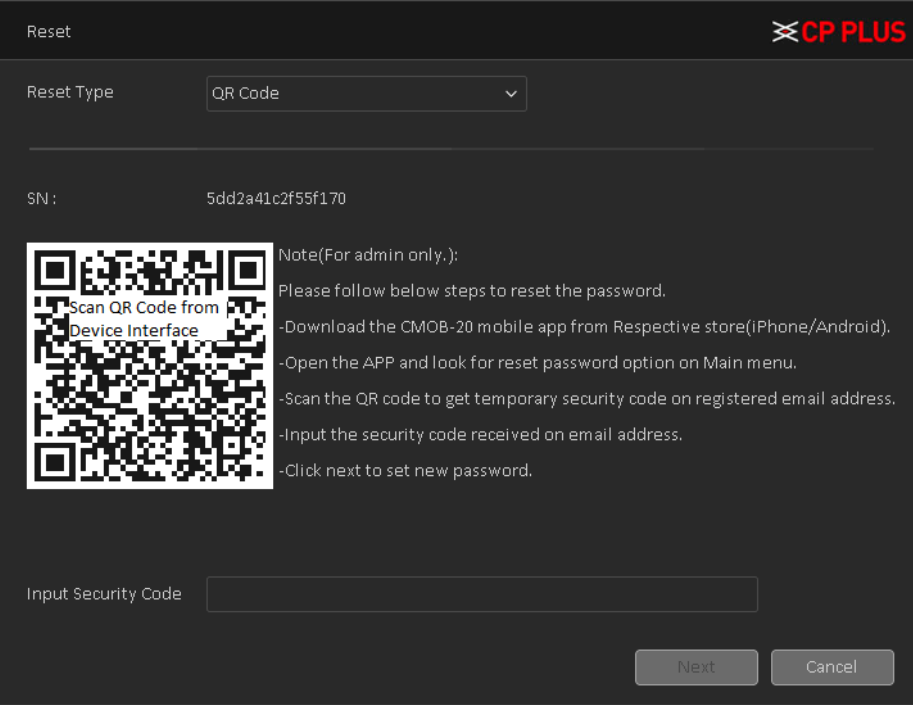

Figure 3.10

<span id="page-27-1"></span>If user have set the reserved email address, the **Reset the password** interface is displayed. See [Figure 3.11.](#page-28-0)

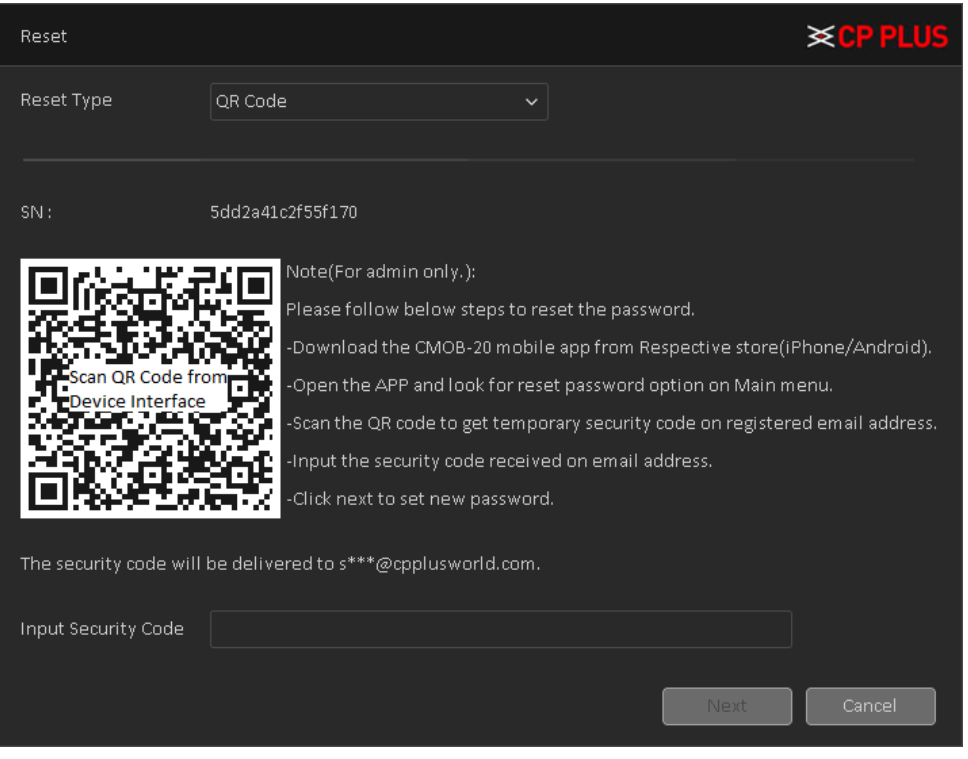

Figure 3.11

<span id="page-28-0"></span>✓ **Rest the password.**

#### ➢ **QR Code**

Follow the onscreen instructions to get the security code in reserved email address. In the **Security code** box, enter the security code.

# **CAUTION**

User are given the limited times to get the security code by scanning the QR code within 24 hours. Please operate carefully.

Please use the security code received in email box to reset the password within 24 hours, otherwise the security code becomes invalid.

#### ➢ **Security Questions**

On the **Reset the password** interface as shown i[n Figure 3.11,](#page-28-0) in the **Reset Type** list, select **Security Questions**, the Security Questions interface is displayed, see [Figure 3.12.](#page-29-0)

# $\square$  Note

If user did not configure the security questions before, in the **Reset Type** list, there will be no **Security Questions**. In the **Answer** box, enter the correct answers.

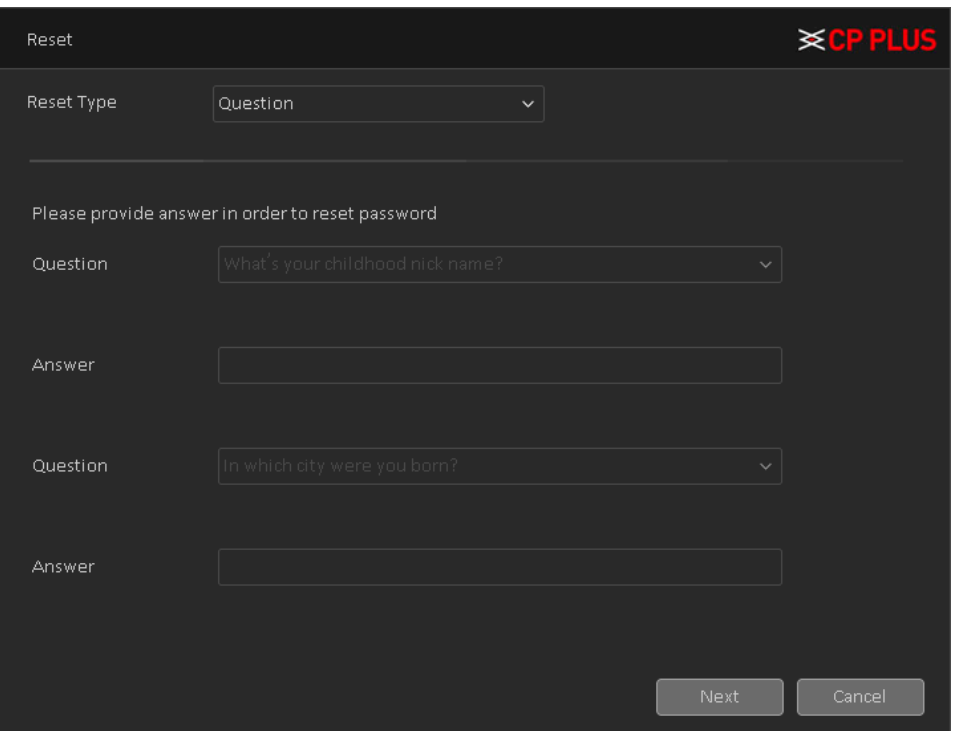

Figure 3.12

#### <span id="page-29-0"></span>✓ **Click Next**

The new password resetting interface is displayed. See [Figure 3.13](#page-29-1)

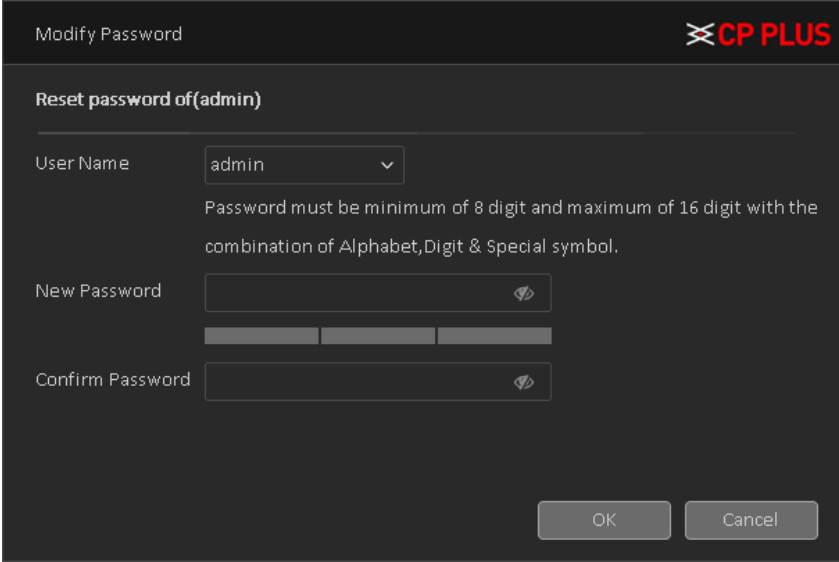

Figure 3.13

- <span id="page-29-1"></span>✓ In the Modify Password box, enter the new password and enter it again in the Confirm Password box.
- ✓ Click OK. The password resetting is started. After resetting is completed, a pop-up message is displayed. See in [Figure 3.14.](#page-30-1)

<span id="page-30-1"></span>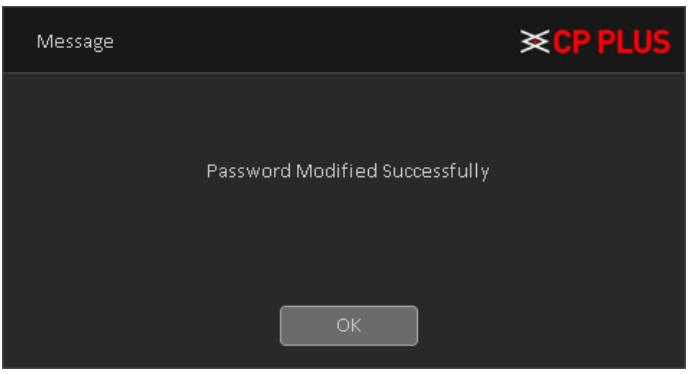

<span id="page-30-0"></span>Figure 3.14

### <span id="page-31-0"></span>**3.5. Start-up Wizard**

After device successfully booted up, it goes to startup wizard. See [Figure 3.15,](#page-31-1) Click Cancel/Next button, user can see system goes to login interface.

#### **Tips**

Check the box Startup button here, system goes to startup wizard again when it boots up the next time. Cancel the Startup button, system goes to the login interface directly when it boots up the next time.

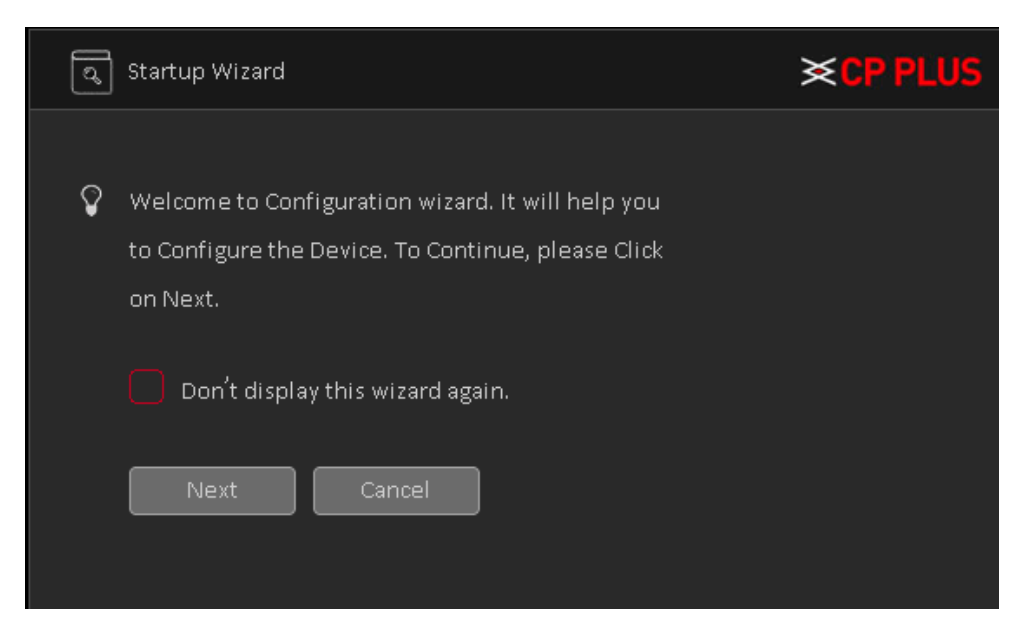

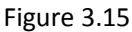

<span id="page-31-2"></span><span id="page-31-1"></span>Click Cancel button or Next Step button, system goes to login through pattern interface or user can login through User and Password interface by clicking on Switch User. See [Figure 3.16.](#page-31-2)

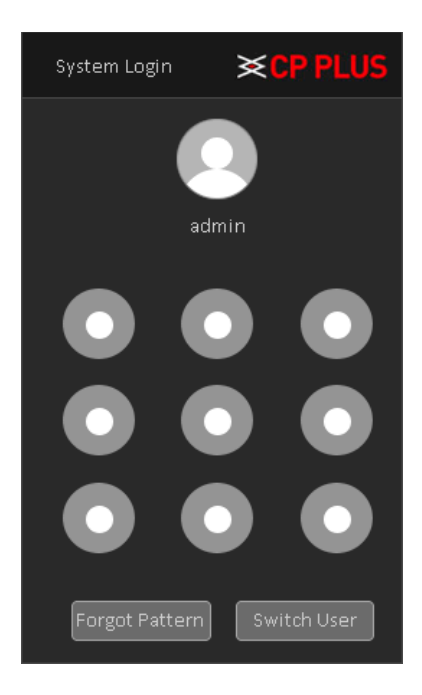

Figure 3.16

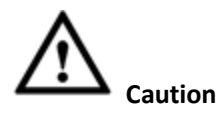

- ⚫ Continuous five times login failure will result in account lock!
- ⚫ Please reboot the device or wait for 30 minutes to try again if account has been locked.
- After input corresponding user name and password, user can click OK button. System goes to the startup wizard.
- When there are all analog channels, the startup wizard includes Date n Time and language, Network Test and Install Mobile App.
	- ➢ Click OK button, user can go to General interface. Se[e Figure 3.17.](#page-32-0)

For detailed information, please refer to chapter [4.1.5.1.](#page-84-1)

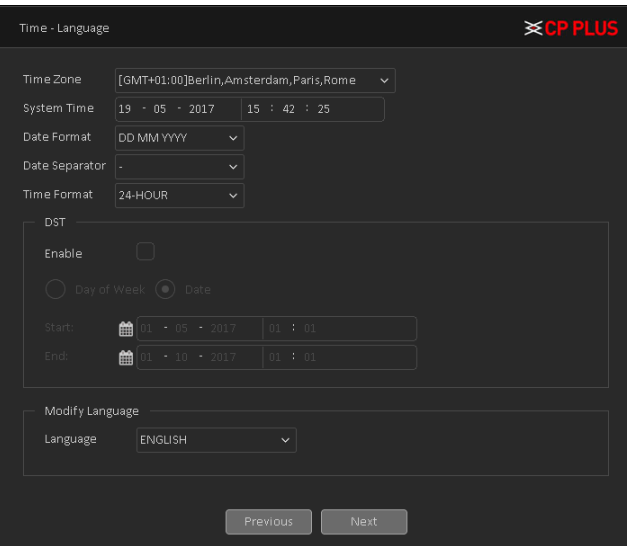

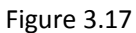

<span id="page-32-1"></span><span id="page-32-0"></span>➢ Click on Next button, user will go to Network test page. See [Figure 3.18](#page-32-1)

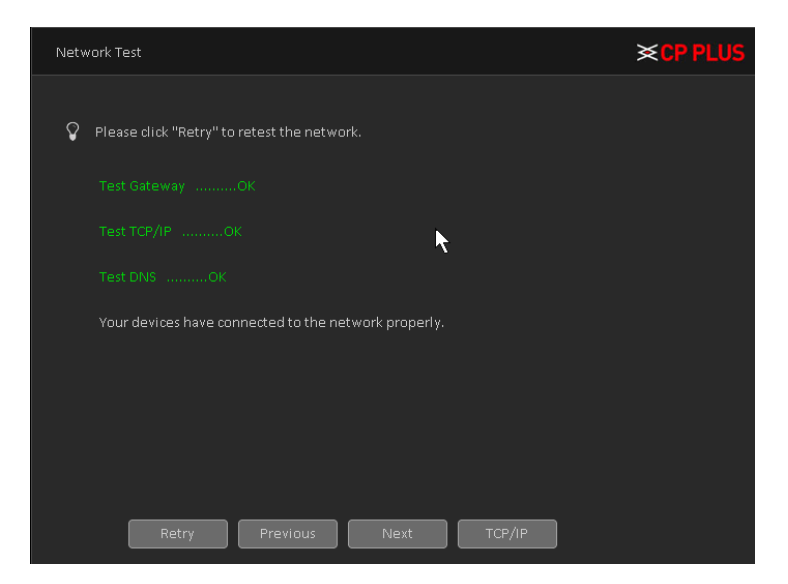

Figure 3.18

➢ Click on Next button, now user will go to install mobile app. See [Figure 3.19.](#page-33-1) Here user will get QR code link to redirect mobile application for android and IOS base. And also, user will get QR code to get serial No. of device for InstaOn.

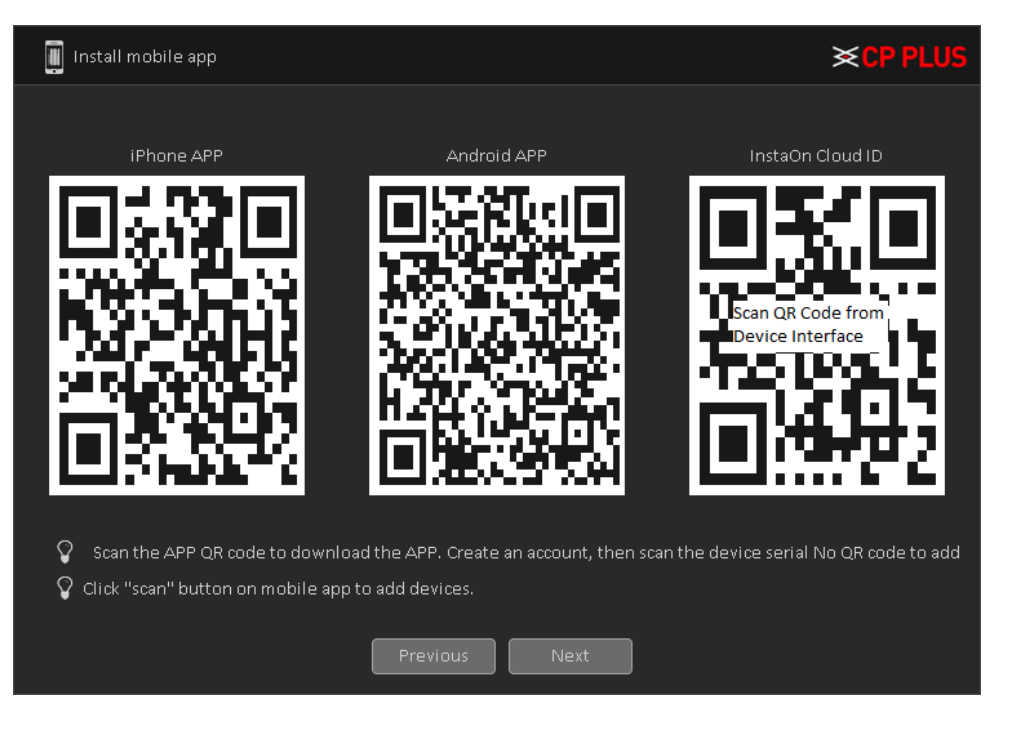

Figure 3.19

<span id="page-33-1"></span>➢ Click Next button, system pops up a dialogue box. Click the OK button, the startup wizard is complete. See [Figure 3.20](#page-33-2)

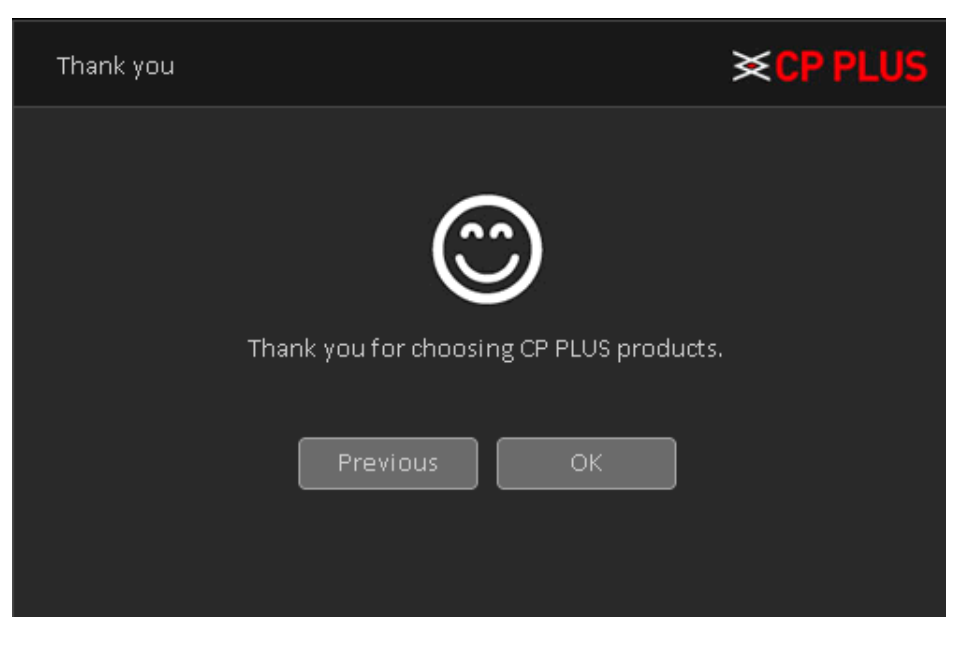

Figure 3.20

#### <span id="page-33-2"></span><span id="page-33-0"></span>**3.6. Preview**

User can right click mouse to choose the switch between the windows. The system date, time and channel name are shown in each viewing window. The surveillance video and the alarm status are shown in each window.

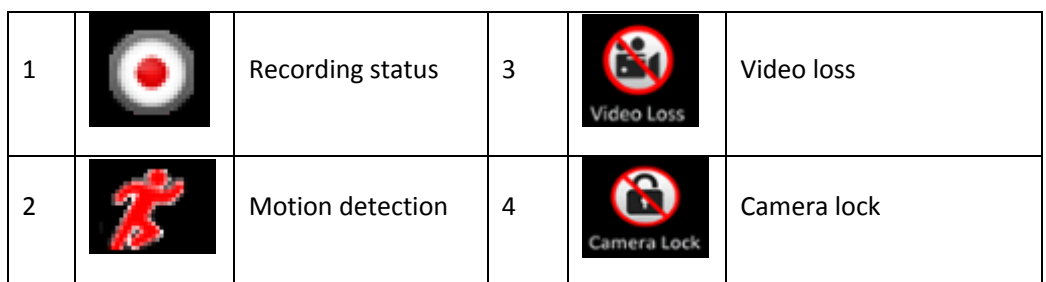

- ➢ Use mouse middle scroll wheel to change channel No: User can use mouse middle scroll wheel to switch channel to another channel.
- ➢ **Digital Zoom -** It is to zoom in specified zone of current channel. Please drag mouse with left click to select a zone and then click in selected zone. user can view an interface show a[s Figure 3.21](#page-34-0)

|                        |               | 19-05-2017 16:38:59 Fri |  |
|------------------------|---------------|-------------------------|--|
|                        |               |                         |  |
|                        |               |                         |  |
|                        |               |                         |  |
|                        |               |                         |  |
|                        |               |                         |  |
|                        | $\mathcal{O}$ |                         |  |
|                        |               |                         |  |
| CAND <b>Carl Compa</b> |               |                         |  |

Figure 3.21

<span id="page-34-0"></span>➢ **MIC Sound -** If user have connected a MIC with device and want to get the sound of audio input than

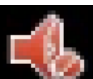

please click on the same channel to get audio and to disable audio please click on

▶ **Signal Mode** – To change camera signal mode please click on **AUTO** of particular channel window, by clicking this icon it will change channel signal mode like TVI, AHD, CVI and AUTO.

### <span id="page-35-0"></span>**3.7. Right Click Menu**

<span id="page-35-2"></span><span id="page-35-1"></span>In preview mode user can right click mouse to get a drop-down menu, as in [Figure 3.22.](#page-35-2) The menu includes**: Main Menu, PTZ Control, Smart Add, Signal Type, Color Setting, Output Adjust, Playback, Record Mode, Window Split Mode and Exit.**

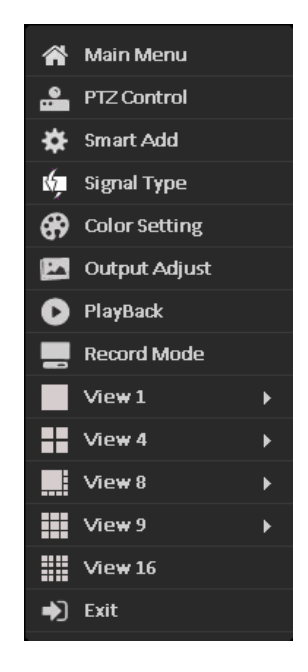

Figure 3.22
### **3.7.1. Main Menu**

Main Menu interface as shown in

[Figure 3.23](#page-36-0)

Please refer to Chapter [4](#page-48-0) for detailed information.

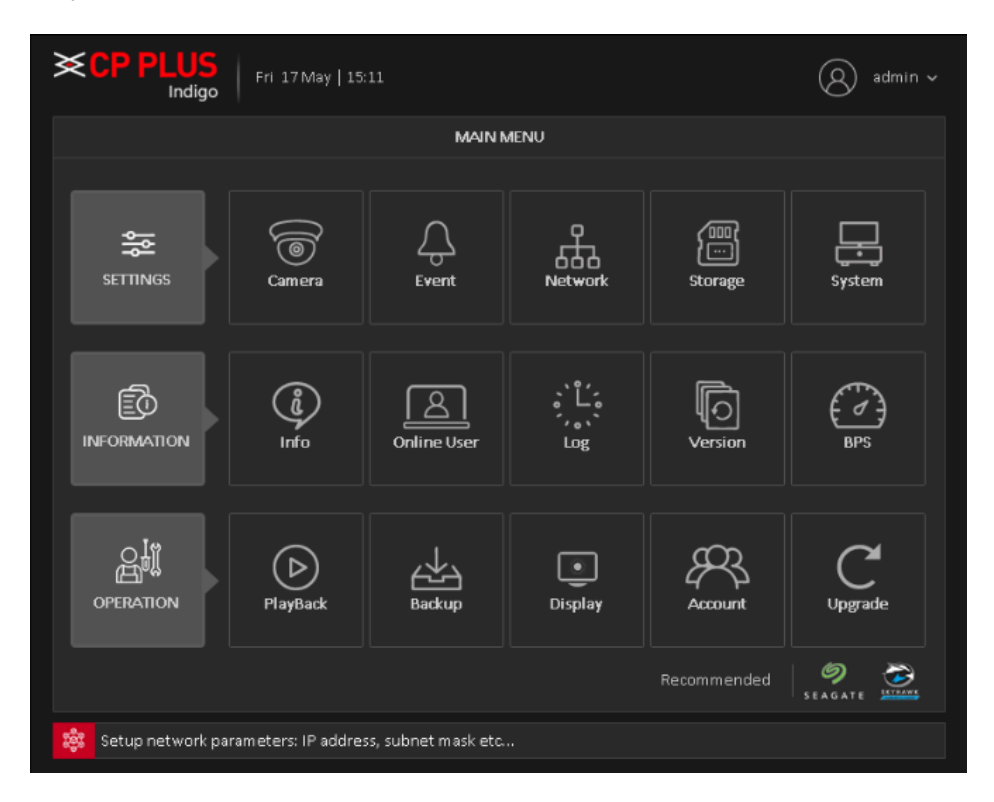

<span id="page-36-0"></span>Figure 3.23

# **3.7.2. Window Switch**

System supports 1/4/8/9-window (The options here depend on product channel amount). User can select from the dropdown list. Se[e Figure 3.24](#page-37-0)

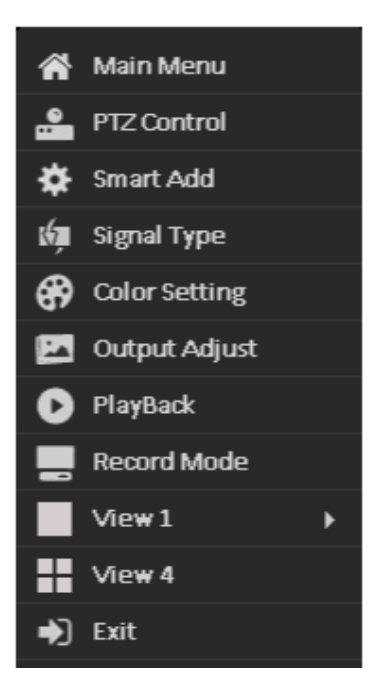

Figure 3.24

# <span id="page-37-0"></span>**3.7.3. PTZ Control**

The PTZ setup is shown as in See [Figure 3.25](#page-38-0) . Here user can control PTZ Direction, Speed, Zoom, Focus, Iris, Preset, Tour, Scan, Pattern aux function, Light and Wiper, Rotation and Etc.

Note:

- RS485 (A) (B) line connects with DVR (WITHOUT HDD) (A) (B) line. The connection is right.
- Click [Main Menu]  $\rightarrow$  [System Configuration]  $\rightarrow$  [PTZ Setup] to set the PTZ parameters.
- The PTZ functions are decided by the PTZ protocols.

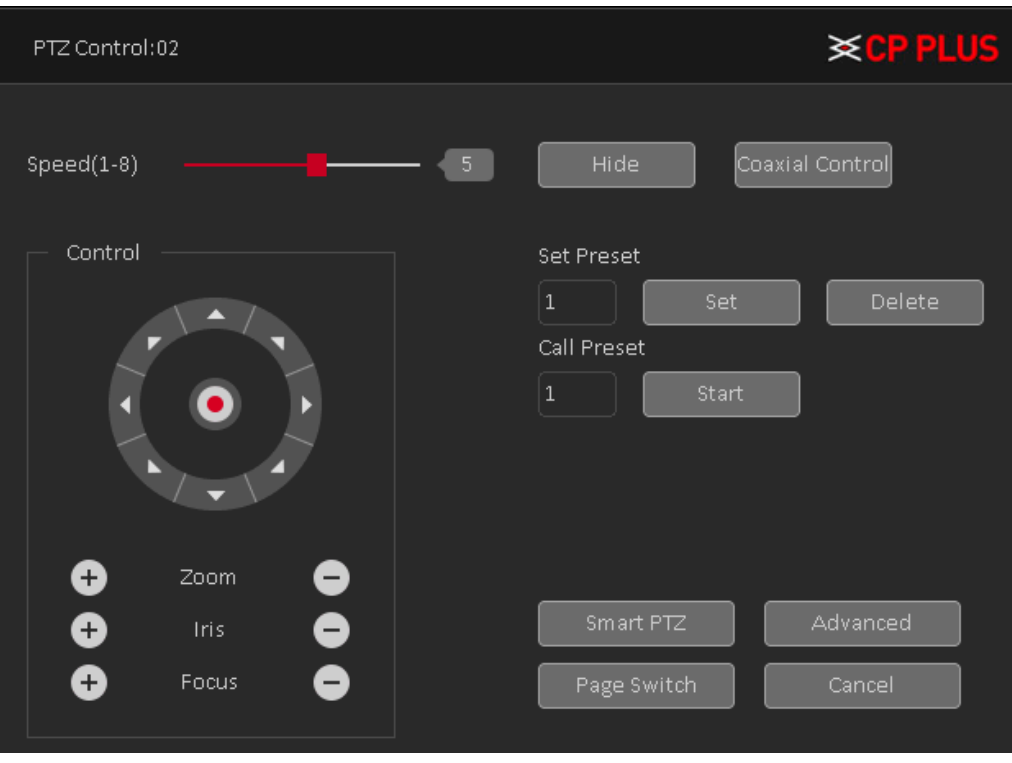

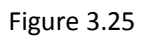

- <span id="page-38-0"></span>➢ **[Speed]** Speed is to control PTZ movement speed. The value ranges from 1 to 8. The speed 8 is faster than speed 1, default value will be 5.
- ➢ **[Hide]** Current interface will be temporarily hidden after clicking it.
- ➢ **[Control]** Control the PTZ rotation, 8 directions are supportive. If user is using direction buttons on the front panel, there are only four directions: up/down/left/right.
- $\triangleright$  **[Zoom]** Click  $\bigcirc$  /  $\bigcirc$  to adjust the zoom IN or OUT.
- $\triangleright$  **[Iris]** Click  $\bigcirc$  /  $\bigcirc$  to adjust Iris Value.
- $\triangleright$  **[Focus]** Click  $\bigodot$  /  $\bigodot$  to adjust camera Focus.
- ➢ **[Smart PTZ]** Full-Screen show channel image. Left press mouse and control PTZ to rotate orientation. Left press mouse and then rotate the mouse to adjust the zoom Multiple of the camera.

#### **Special Functions: -**

• **[Set Preset]** Preset is a specific spot user can focus PTZ's view on and assign it a number. By activating the preset number camera will go to the exact spot user specified. It can also be used with the other options such as Tour.

#### **To set a Preset, procedure is as follows:**

- a. Move PTZ through direction keys to a selective location.
- $\overline{1}$ b. Enter preset no. in  $\Box$  and then click on
- c. By above procedure user can create No. of preset.

### **To Delete a Preset Procedure is as follows:**

- $\mathbf{1}$ a. Enter a preset No. in which user want to delete.
- b. Then click on  $\Box$  Delete  $\Box$  to delete particular Preset.
- c. User can only delete one preset at a time.

### **To call a Preset, procedure is as follows:**

- a. Enter a preset No. in  $\frac{1}{2}$  which user want to call.
- b. Then Click on  $\frac{\text{Start}}{\text{Part}}$ , PTZ will turn to preset position.
- c. User can call only one preset at a time.
- **[Advanced]** To enter a new operation page as shown i[n Figure 3.26](#page-39-0)

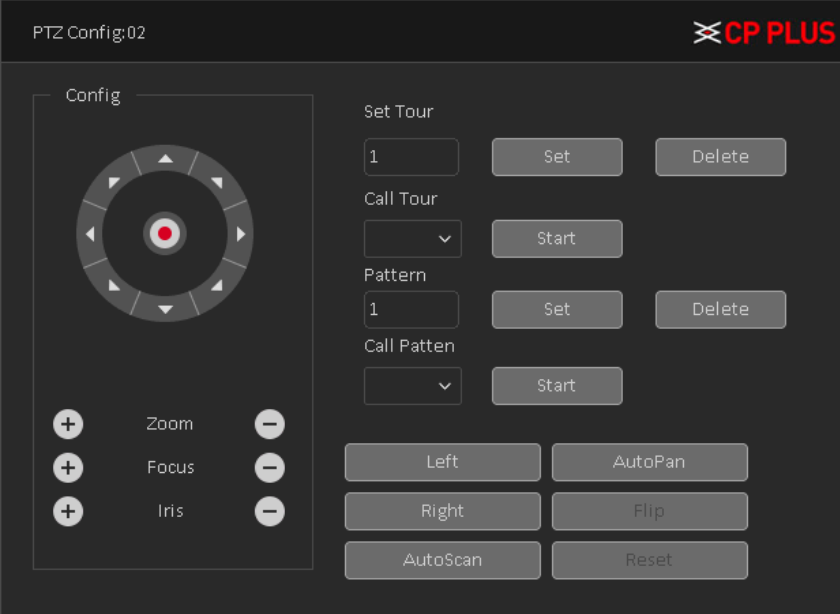

<span id="page-39-0"></span>Figure 3.26

• **[Set Tour]** Tour is the collection of preset, which call automatically one by one according to their prefix order.

#### **To set tour, procedure as follow-**

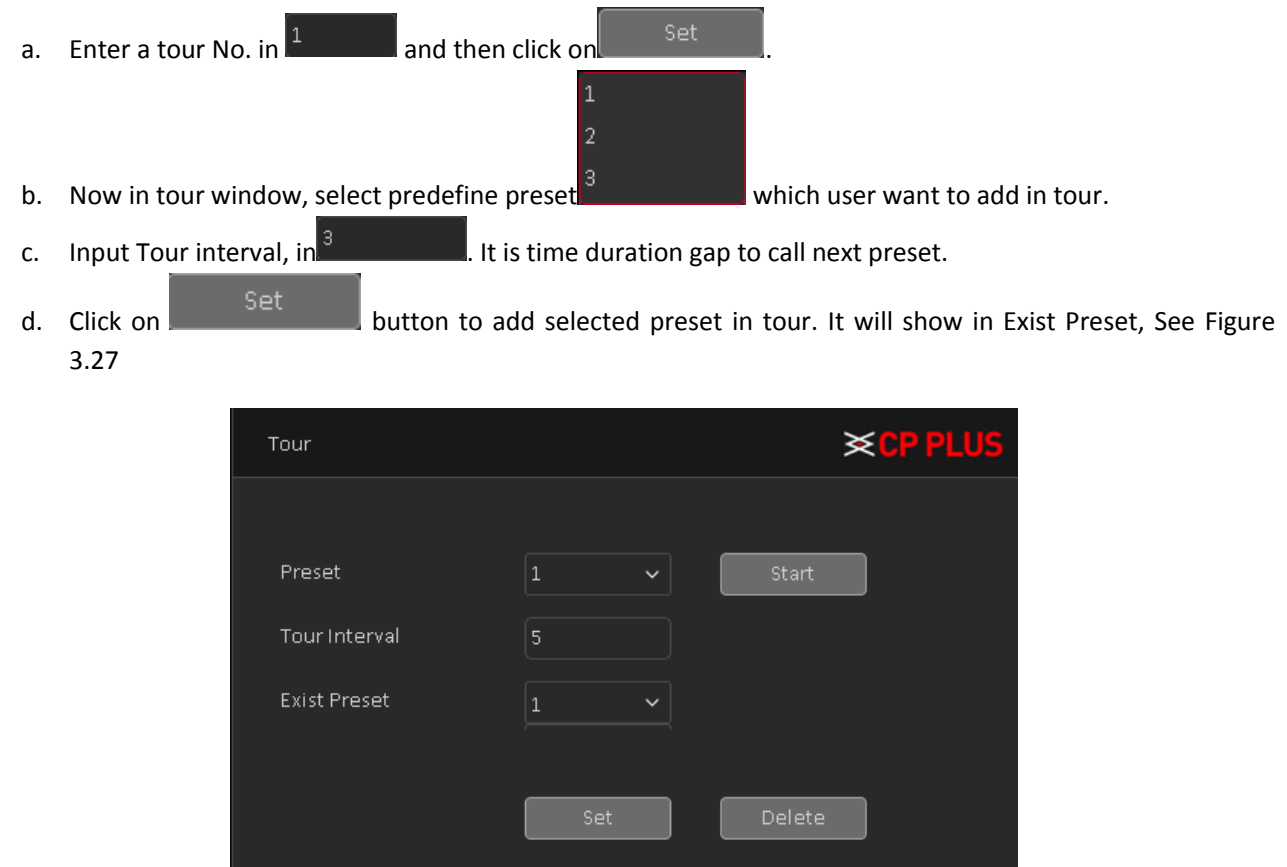

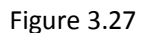

<span id="page-40-0"></span>e. To delete added preset from tour, please select particular tour in Exist Preset and click on ..............

### **To delete a tour Procedure is as follows:**

- a. Enter a Tour No. in  $\frac{1}{2}$  which user want to delete.
- b. Then click on  $\begin{bmatrix} \text{Delete} \\ \text{to delete} \end{bmatrix}$  to delete particular tour. Se[e Figure 3.26](#page-39-0)
- c. User can only delete one tour at a time.

#### **To call a Tour, procedure is as follows:**

- a. Select tour No. in  $\frac{1}{1}$  which user want to call.
- b. Then Click on start J, PTZ will turn to preset position. Se[e Figure 3.26](#page-39-0)
- c. User can call only one preset at a time.

• **[Pattern]** A pattern is similar to a preset but instead of one fixed view assigned to a number user are able to move/zoom the camera for an allotted percentage that lowers the more user adjust it. User can also assign each pattern user create a number.

#### **To set pattern, procedure as follow-**

- a. Enter a patter No. in  $\frac{1}{2}$  and then click on the set
- b. Now in pattern window, rotate PTZ to desirable location and path.
- c. Click on  $\begin{bmatrix} 0 & 0 & 0 \end{bmatrix}$  button to save followed path as pattern. See [Figure 3.28](#page-41-0)

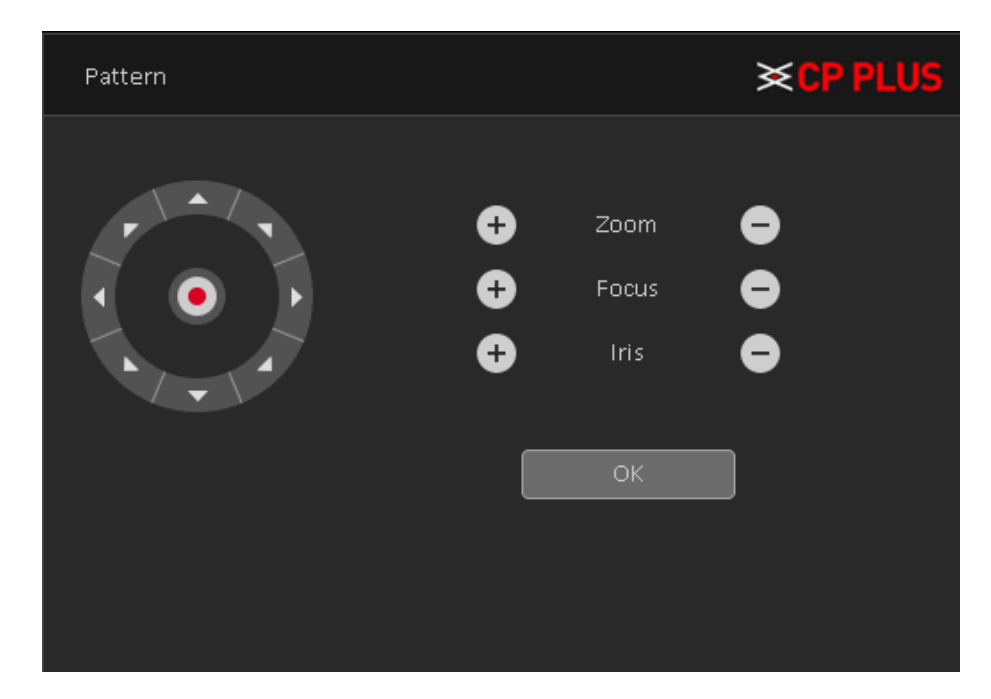

Figure 3.28

#### <span id="page-41-0"></span>**To delete a pattern Procedure is as follows:**

- a. Enter a pattern No. in  $\mathbb{I}$  which user want to delete.
- b. Then click on  $\Box$  Delete **b** to delete particular pattern. Se[e Figure 3.26.](#page-39-0)
- c. User can only delete one pattern at a time.

#### **To call a Tour, procedure is as follows:**

- a. Select Pattern No. in  $\frac{1}{1}$  which user want to call.
- b. Then Click on  $\frac{\text{Start}}{\text{Part}}$ , PTZ will start follow pattern path. Se[e Figure 3.26.](#page-39-0)
- c. User can call only one preset at a time.

• **[Auto Pan]** This feature consistently rotates the camera in 360° movement.

#### **To start and stop Auto Pan Procedure is as follow:**

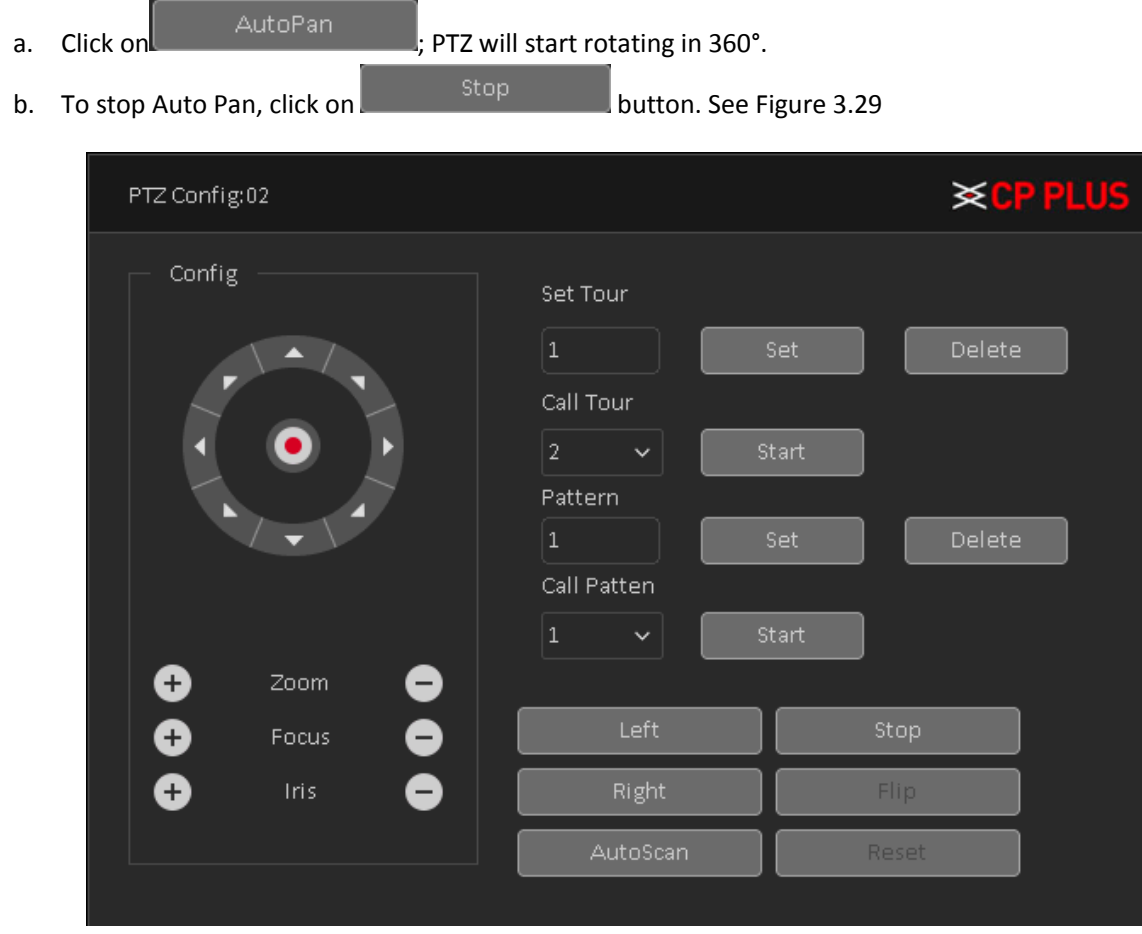

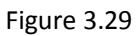

<span id="page-42-0"></span>• **[Auto Scan]** Auto scan consistently pans between a left border and a right border that user set until turned off. Keep in mind that the left border is the starting position and this feature only goes left to right and continually scans between them, it will not go from the left point to a right point that is positioned lower or higher than the initial point user set the left border at.

#### **To set Auto Scan, procedure as follow-**

- a. Use direction key to rotate PTZ camera to set left limit and then click on ................................
- b. Use again direction key to set PTZ camera Right limit and then click on .

#### **To start and stop Auto Scan Procedure is as follow:**

a. Click on **interest of the Click on the Scan** Figure 2. PTZ will start rotating in 360°.

b. To stop Auto Pan, click on **button. Stop button.** See [Figure 3.30](#page-43-0)

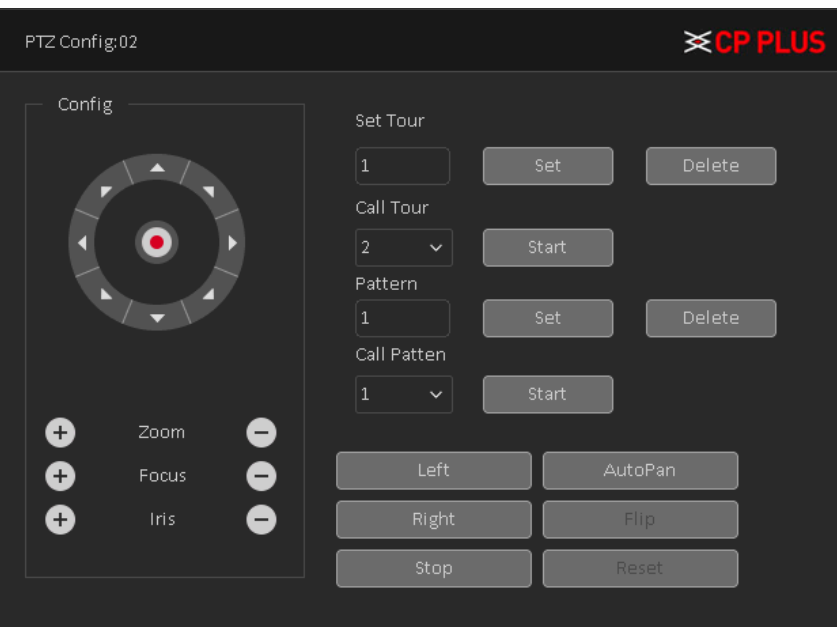

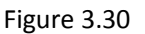

- <span id="page-43-0"></span>• **[Flip]** Rotates the camera 180°.
- **[Reset]** Resets the camera to its default point.
- ➢ **[Page Switch]** To enter and configure PTZ camera OSD menu options. See **Error! Reference source not found.**

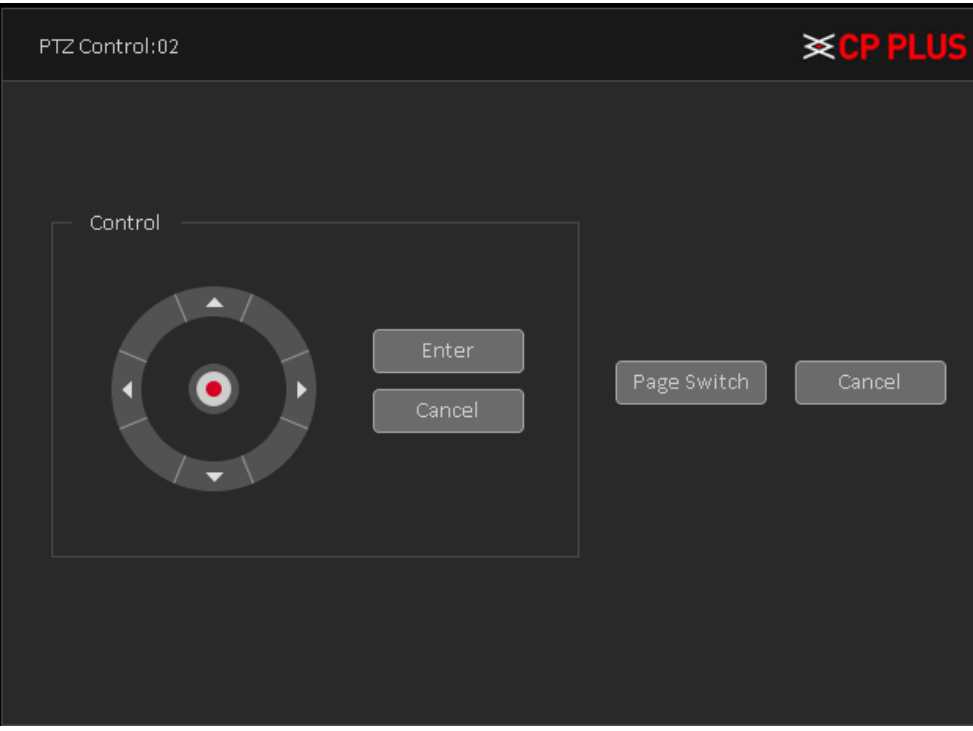

Figure 3.31

# **3.7.4. Smart Add**

Shortcut to add IP camera in DVR (WITHOUT HDD), it automatically searches all IP camera in network and auto add in device as per DVR (WITHOUT HDD) DAC mode. Se[e Figure 3.32](#page-44-0)

| <b>≽CP PLUS</b><br>Add IP Device |                   |                            |                           |              |              |                             |  |  |  |  |  |
|----------------------------------|-------------------|----------------------------|---------------------------|--------------|--------------|-----------------------------|--|--|--|--|--|
|                                  | IP Address        | $\checkmark$               |                           | Search       |              |                             |  |  |  |  |  |
| 21                               |                   | IP Address                 | Port                      | Protocol     | Model No.    | Mac Address                 |  |  |  |  |  |
| 15                               |                   | 172.16.3.1                 | 80                        | <b>ONVIF</b> | <b>ONVIF</b> | 48:0f:cf:3f:8d:36           |  |  |  |  |  |
| 16                               |                   | 172.16.3.2                 | 80                        | ONVIF        | <b>ONVIF</b> | 4c:11:bf:52:d7:8f           |  |  |  |  |  |
| 17                               |                   | 172.16.3.36                | 80                        | ONVIF        | ONVIF        | 64:51:06:43:7d:ab           |  |  |  |  |  |
| 18                               |                   | 172.16.3.37                | 80                        | ONVIF        | ONVIF        | a0:8c:fd:ef:25:f5           |  |  |  |  |  |
| 19                               |                   | 172.16.3.42                | 80                        | ONVIF        | ONVIF        | 3c:52:82:5d:ca:f2           |  |  |  |  |  |
| 20                               |                   | 172.16.2.123               | 80                        | ONVIE        | ONVIE        | 48: ea: 63: 55: ac: b8<br>≡ |  |  |  |  |  |
| 21                               |                   | 172.16.3.225               | 80                        | ONVIF        | ONVIF        | 48: ea: 63: 00: 00: 00      |  |  |  |  |  |
|                                  | Search<br>Channel | Add<br>IP Address          | Modify IP<br>Connect Type | Manual add   |              |                             |  |  |  |  |  |
|                                  | 5                 | 172.16.2.123               | Single connection         | Auto Add     |              | <b>※CP PLUS</b>             |  |  |  |  |  |
|                                  | $\epsilon$        | 172.16.3.36                | Single connection         | Configuring  |              |                             |  |  |  |  |  |
|                                  | 7                 | 172.16.2.99<br>172.16.3.42 | Single connection         |              |              |                             |  |  |  |  |  |
|                                  | $^{\rm 8}$        |                            | Single connection         |              | Cancel       |                             |  |  |  |  |  |
|                                  | Delete            | Encode                     |                           |              |              |                             |  |  |  |  |  |
|                                  |                   |                            | Apply                     |              | Exit         |                             |  |  |  |  |  |

Figure 3.32

# <span id="page-44-0"></span>**3.7.5. Signal Type**

Select signal type to get camera video according to camera signal. Like (HDCVI, HDTVI, AHD and CVBS) or can select auto option to get type signal automatically. See [Figure 3.33](#page-45-0)

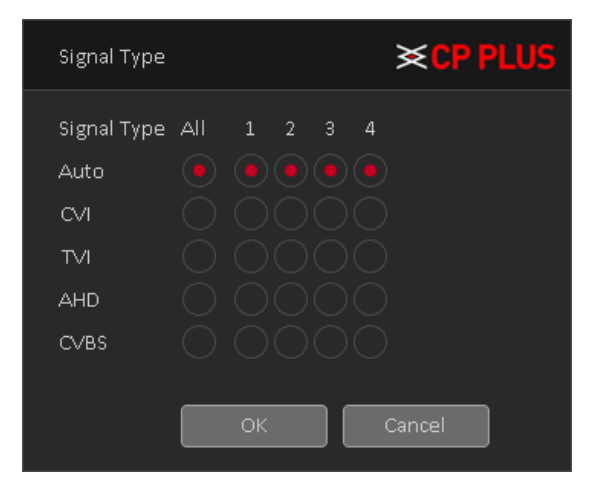

Figure 3.33

# <span id="page-45-0"></span>**3.7.6. Color Setting**

Set selected channel color setting (single-screen preview of the current channel or select channel window of particular camera color setting include: Brightness, Contrast, Saturation, Hue, Gain, Horizontal sharpness, Vertical sharpness. And according to the needs of different image parameters set in two different time periods. See [Figure](#page-45-1)  [3.34](#page-45-1)

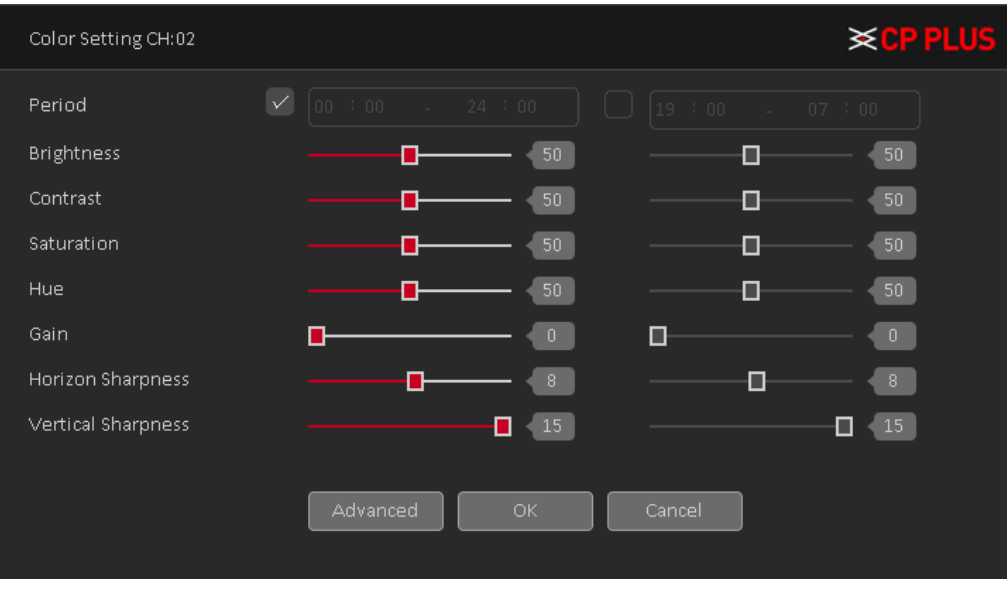

Figure 3.34

# <span id="page-45-1"></span>**3.7.7. Output Adjustment**

Adjust output area parameters and output display interface color setting for VGA and HDMI. Output Adjust include: Top Deflate, Bottom Deflate, Left Deflate, Right Deflate, Black Vertical and Black Horizontal including Brightness, Contrast, Saturation and Hue of VGA/HDMI display settings adjustment. See [Figure 3.35](#page-45-2)

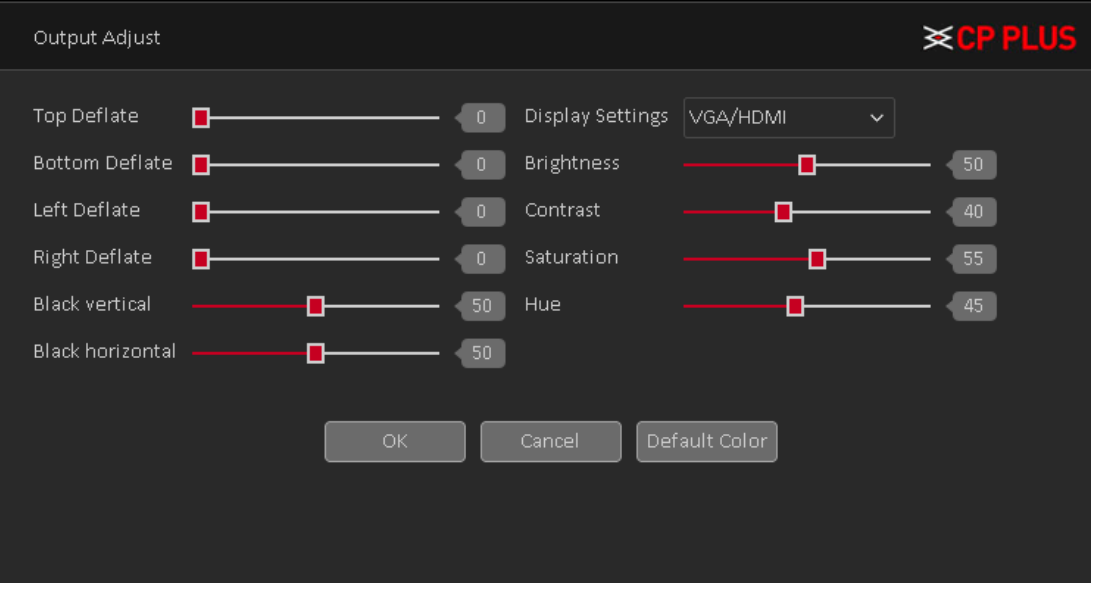

<span id="page-45-2"></span>Figure 3.35

# **3.7.8. Playback**

Check Recorded video backup of cameras. See [Figure 3.36.](#page-46-0) Please refer to chapter [4.3.1](#page-94-0) for detailed information.

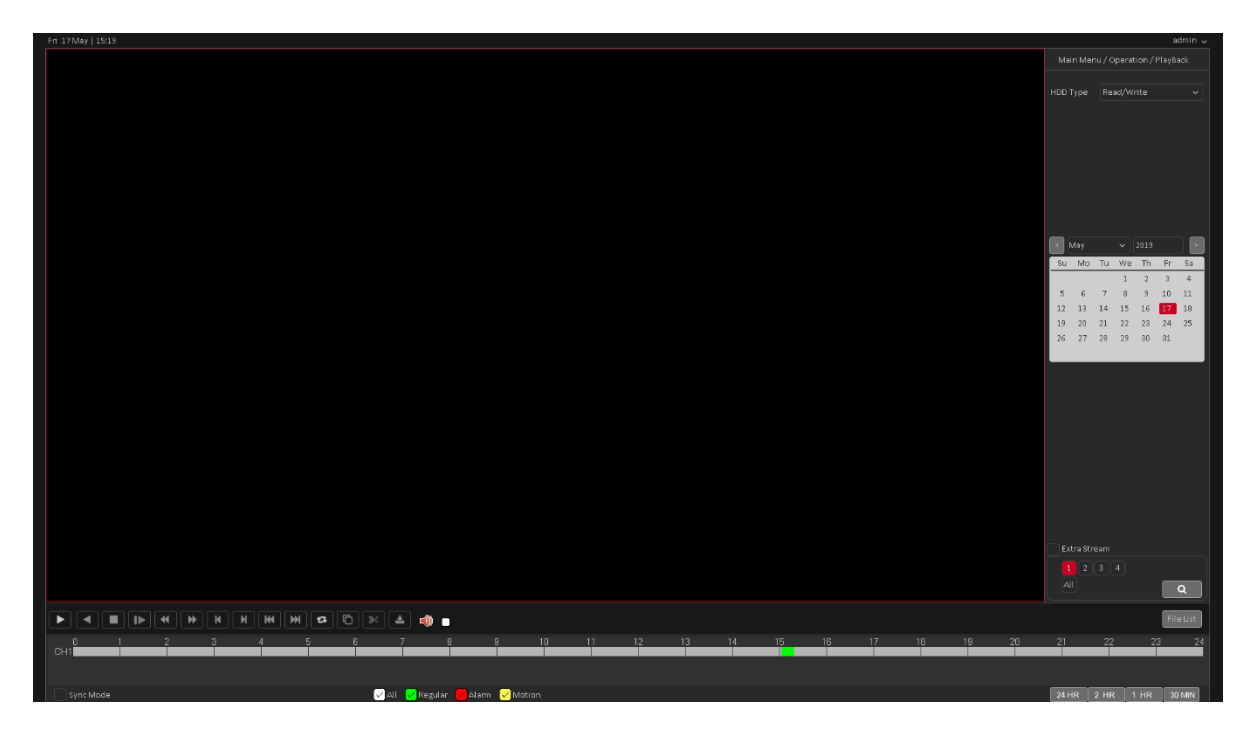

Figure 3.36

### <span id="page-46-0"></span>**3.7.9. Record Mode**

Please check current channel status: means it is not in recording status, and means it is in recording status. See [Figure 3.37.](#page-47-0)

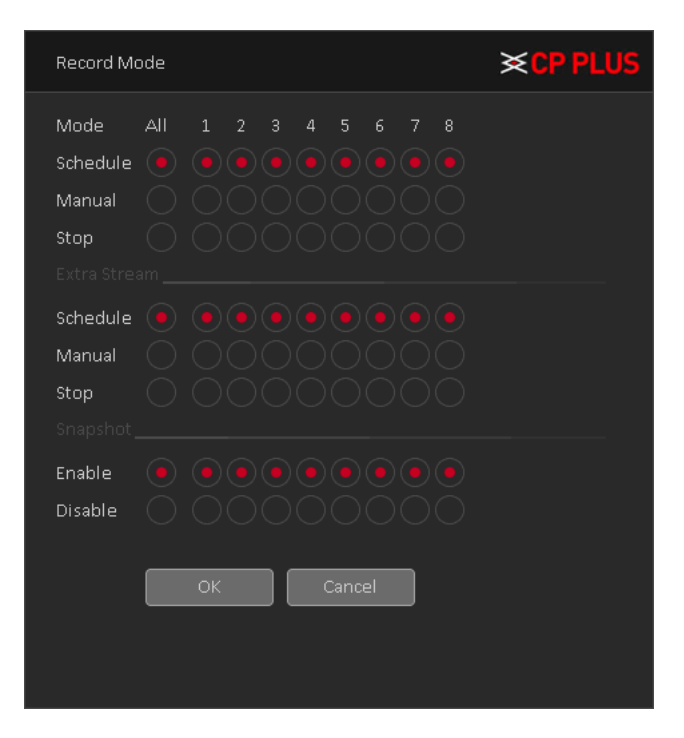

Figure 3.37

- <span id="page-47-0"></span>✓ **Main Stream**
	- o [**Schedule]** Channel records main Stream as user have set schedule time. Please refer to chapter [4.1.4.1](#page-81-0) for detailed information.
	- o **[Manual]** The highest priority, after manual setup, all selected channels will begin ordinary recording for main stream.
	- o **[Stop]** Current channel stops recording.
- ✓ **Extra Stream**
	- o [**Schedule]** Channel records extra Stream as user have set schedule time.
	- o **[Manual]** The highest priority, after manual setup, all selected channels will begin ordinary recording for extra Stream.
	- o **[Stop]** Current channel stops recording.
- ✓ **Snapshot**
	- o **[Enable]** Channel captures snapshot as user have set schedule time.
	- o **[Disable]** Stop capturing channels Snapshot.
- ✓ **[All]** Check all buttons after the corresponding status to enable/disable all-channel schedule/manual record or enable/disable all channels to stop record.

### **3.7.10. Exit**

Logout or Reboot the system. User can use the desktop shortcut menu or enter **[Main Menu].** See [Figure 3.38](#page-47-1)

<span id="page-47-1"></span>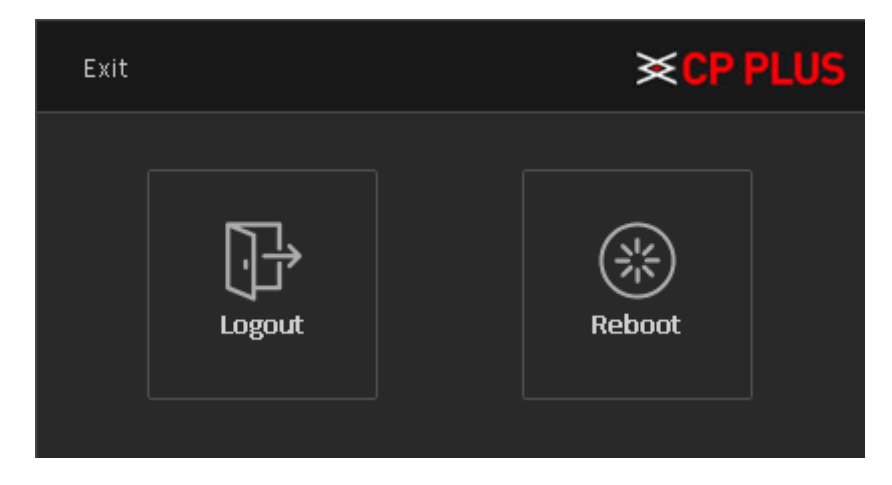

Figure 3.38

# <span id="page-48-0"></span>**4. Main Menu**

The Main Menu interface is shown as below. See [Figure 4.1.](#page-48-1)

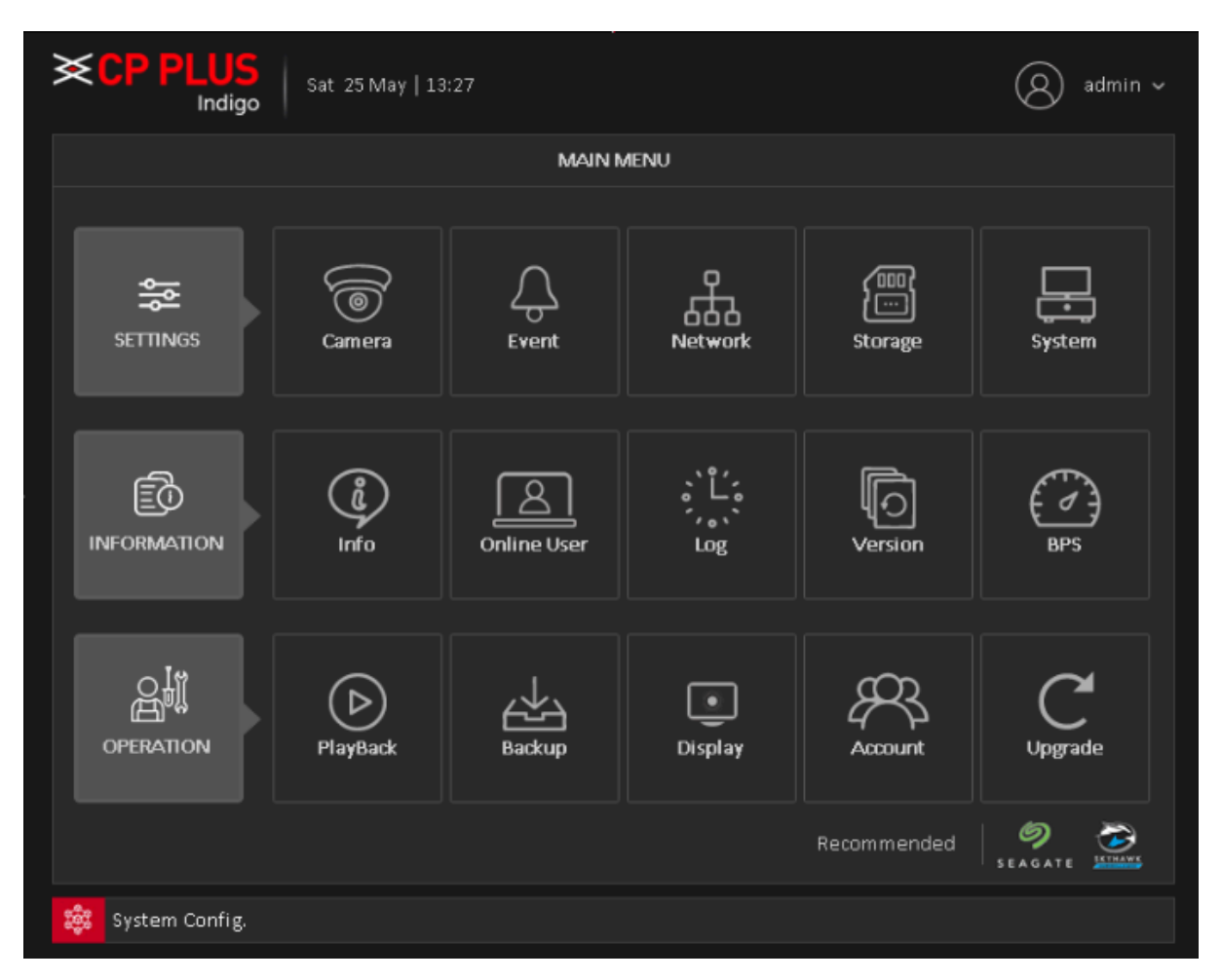

Figure 4.1

# <span id="page-48-1"></span>**4.1. Settings**

# **4.1.1. Camera**

### <span id="page-48-2"></span>**Encode**

When the product is set to DAC mode / full analog channel mode, the system will be set up in the encoding setting function, encoding settings can only function in an analog channel encoding settings.

Set the video / audio encoding parameters including video files, remote monitoring and other image parameters. The left part of each individual channel set encoding parameters, the parameters set on the right part of the secondary stream, dual-stream uses 1080P / 1080N / 720P / 960H / D1 / HD1 / CIF / QCIF encoding rate of the stream all the way to high definition for local storage, support all the way to low bit rate stream (QCIF coding) for network transmission, taking into account local storage and remote network transmission. Dual-stream network bottlenecks in the existing balance between image quality and transmission quality, can break through the bottleneck of the network, the flexibility to select the format according to the network bandwidth stream, to local HD storage, while the rear end of the transmission of low stream networks.

**Note:** Basic purpose of the sub stream is for multi-channel real-time monitoring, mobile monitoring under poor network.

- [Channel] Select the channel user want.
- **[Compression]** System supports H.264
	- ➢ **H.265:** High Efficiency Video Coding (HEVC), also known as H.265 and [MPEG-H](https://en.wikipedia.org/wiki/MPEG-H) Part 2, is a [video](https://en.wikipedia.org/wiki/Video_coding_format)  [compression standard,](https://en.wikipedia.org/wiki/Video_coding_format) designed as a successor to the widely used [AVC](https://en.wikipedia.org/wiki/H.264/MPEG-4_AVC) (H.264 or MPEG-4 Part 10)
	- ➢ **H.264:** It is the High-Profile compression algorithm. It has the high encode compression rate. It can achieve high quality encode at low bit stream.
- [Resolution] For analog channel, system supports various resolutions, user can select from the dropdown list. Please note the option may vary due to different series. For digital channel, the resolution here refers to the capability of the network camera.
- **[Frame Rate]** It ranges from 1f/s to 25f/s. It depends on channel resolution.
- **[Bit Rate Type]** System supports two types: CBR and VBR. In VBR mode, user can set video quality.
- **[Quality]** There are six levels ranging from Lowest to Highest. The sixth level has the highest image quality.
- **[I Frame Interval]** Here user can set the P frame amount between two I frames. The value ranges from 1 to 12. Recommended value is 2.
- [Smart Codec] Enable the smart codec function. This function can reduce the video bit stream for nonimportant recorded video to maximize the storage space.
- **[Video/audio]** User can enable or disable the video/audio.

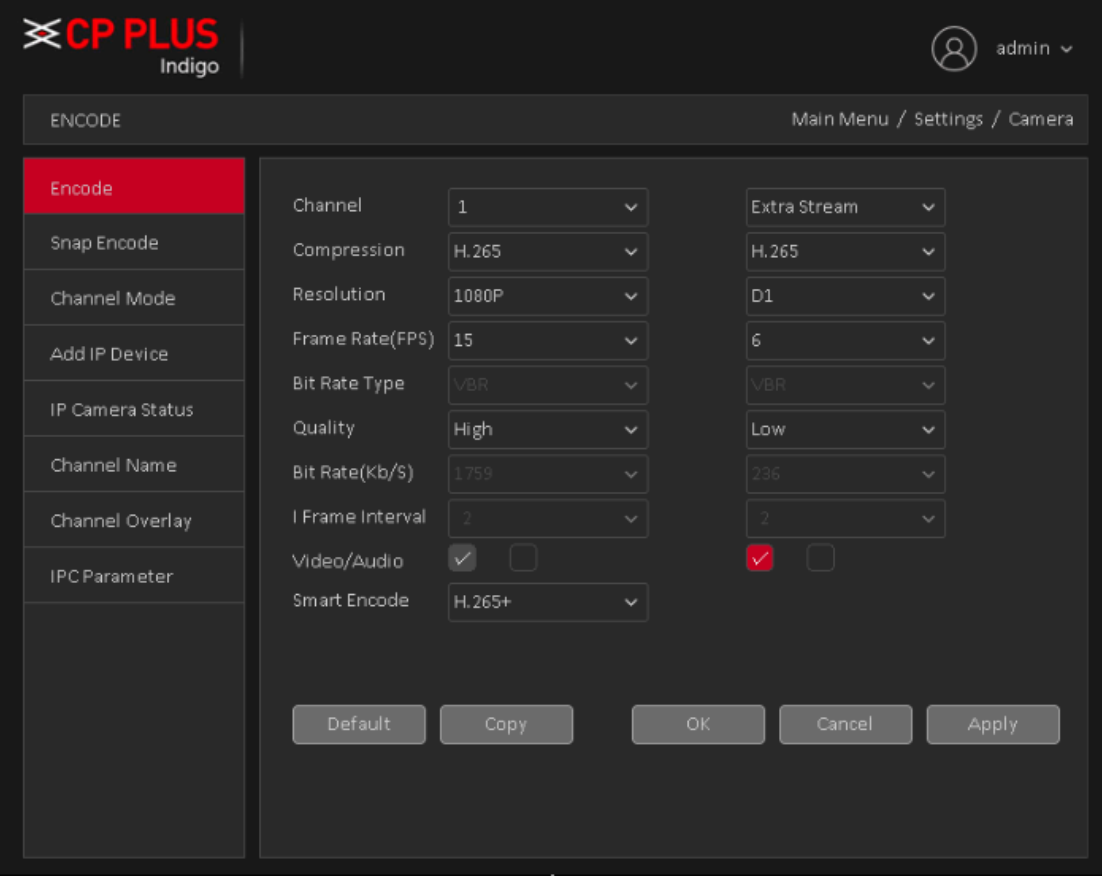

Figure 4.2

### **4.1.1.2. Snap Encode**

Snap Encode interface as shown in [Figure 4.3.](#page-50-0)

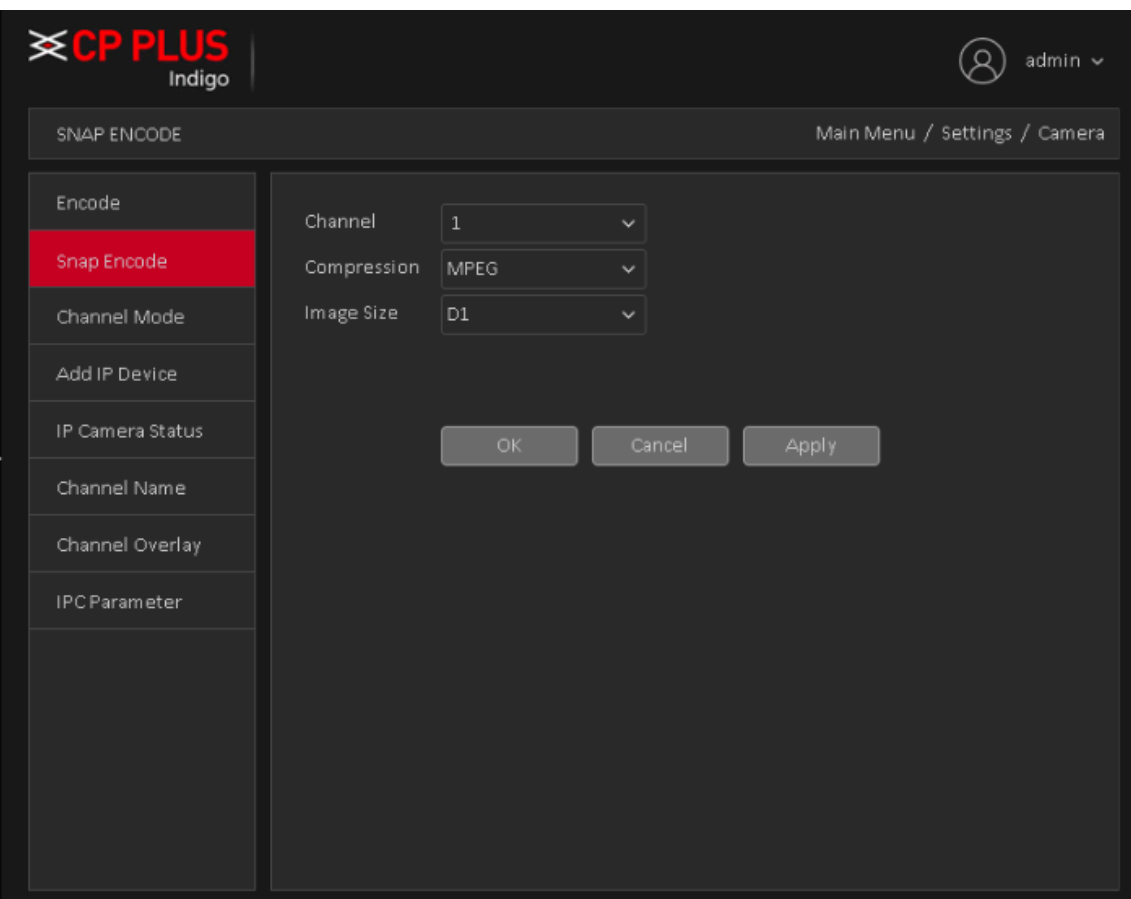

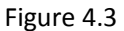

<span id="page-50-0"></span>Please refer below table to configure Snap encode parameter.

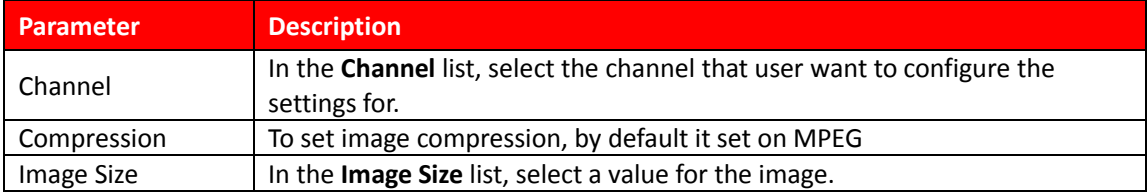

### **4.1.1.3. Channel Mode**

It is to set channel mode. Each mode support HD Analog/IP camera or only HD analog camera or Only IP Camera (Slight function difference may be found). Please note DVR (WITHOUT HDD) needs to restart to activate new mode. The interface is shown as in [Figure 4.4](#page-51-0)

| <b>EPPLUS</b>                                                                          |                                                     |           |             |                          |                  | admin $\sim$ |  |  |  |  |
|----------------------------------------------------------------------------------------|-----------------------------------------------------|-----------|-------------|--------------------------|------------------|--------------|--|--|--|--|
| CHANNEL MODE                                                                           | Main Menu / Settings / Camera                       |           |             |                          |                  |              |  |  |  |  |
| Encode                                                                                 |                                                     | HD Analog |             |                          |                  |              |  |  |  |  |
| Snap Encode                                                                            | 5M<br>$\overline{4}$                                | 4M<br>×   | 1080P       | 1080P                    | 5M<br>$\epsilon$ | 4M           |  |  |  |  |
| Channel Mode                                                                           | ⊠                                                   | 4         |             | ä,                       | ¥                | ä            |  |  |  |  |
| Add IP Device                                                                          | $\ddot{\phantom{0}}$                                | ×.<br>4   | 4<br>×.     | $\epsilon$<br>$\epsilon$ | $\epsilon$<br>×. | ×.<br>4      |  |  |  |  |
| IP Camera Status                                                                       | ٠<br>$\epsilon$                                     | ٠<br>٠    | ٠<br>٠      | 16<br>$\epsilon$         | $\sim$<br>8      | ٠<br>×.      |  |  |  |  |
| Channel Name                                                                           |                                                     |           |             |                          |                  |              |  |  |  |  |
| Channel Overlay                                                                        | Playback channel: 4<br>Maximum number of preview: 4 |           |             |                          |                  |              |  |  |  |  |
| Custom<br>$\vee$<br><b>IPC</b> Parameter<br>$\bullet$ 4<br>$\overline{)1}$<br><b>C</b> |                                                     |           |             |                          |                  |              |  |  |  |  |
|                                                                                        |                                                     | A1        |             | A2                       |                  |              |  |  |  |  |
|                                                                                        |                                                     | A3        | $\boxed{P}$ | D1                       | $\overline{A}$   |              |  |  |  |  |
|                                                                                        | OK.                                                 |           | Cancel      |                          |                  |              |  |  |  |  |

Figure 4.4

<span id="page-51-0"></span>**While selecting channel mode, in some mode custom option is available through which user can customize HD analog or IP mode as per the channel.**

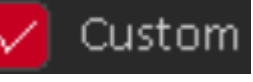

**✓** [Custom] enable custom option **to club CUSLUM** to choose particular channels for HD or IP.

✓ **[No. of Channel]** Select the total no. of channel as per custom channel mode.

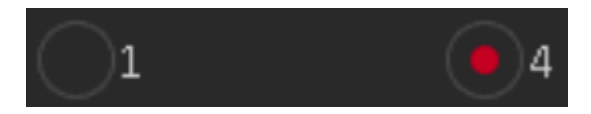

✓ **[Selection]** Here to select particular channel for IP, by default all channels are selected on HD Analog mode. So, user need to change channel type from last channel to first channel.

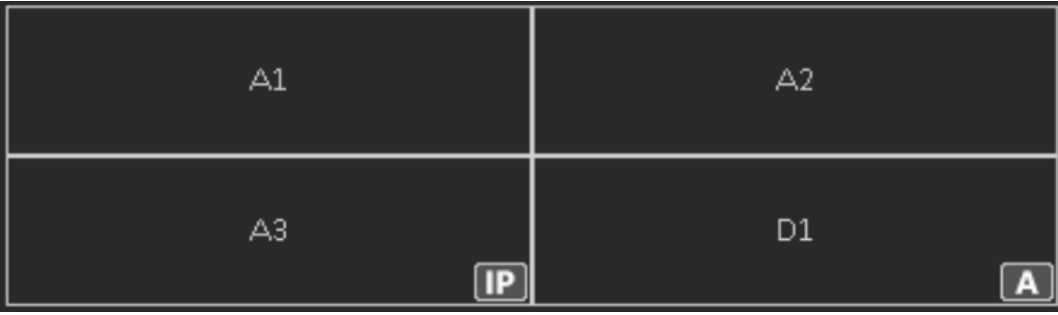

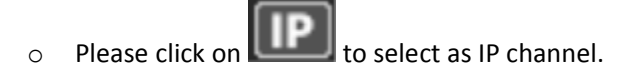

**Note –** Custom option is depending on Device Specification and channel mode. So slight differences, user may find in their device.

**Remark:** Compatible four types of front-end camera: AHD, HD-TVI, HD-CVI and IPC. Among all analog channel, every channel attribute mutual independence, inexistence the binding relationship of any channel.

### **4.1.1.4. Add IP Device**

Here user can add/delete IP device and view its corresponding information. [Figure 4.5](#page-52-0)

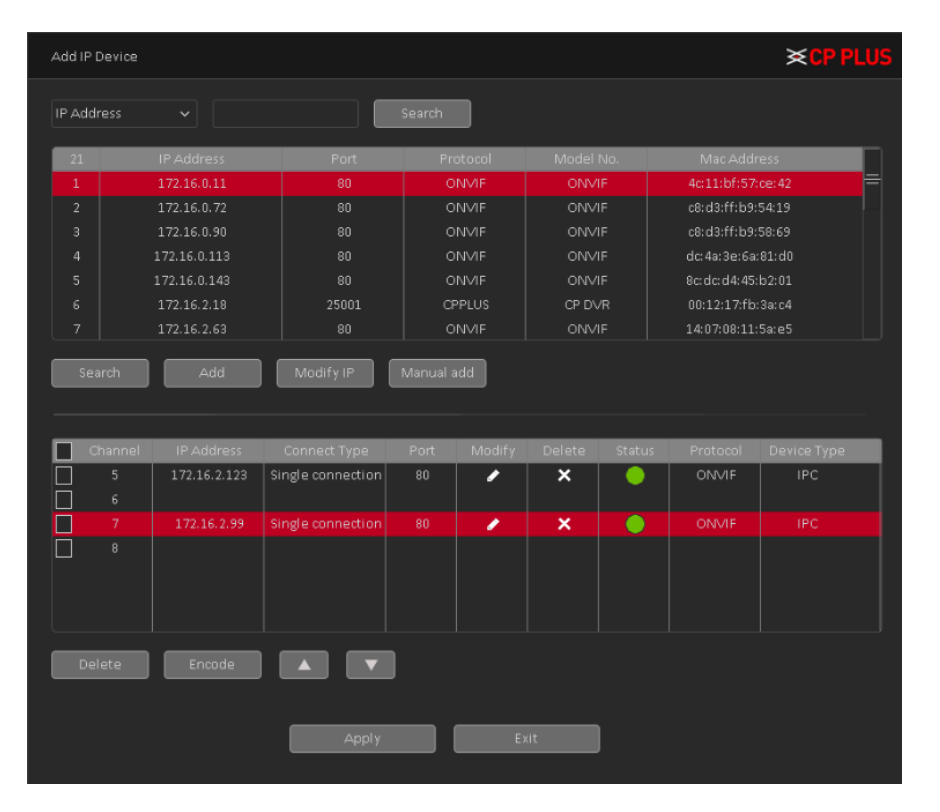

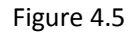

<span id="page-52-0"></span>✓ **[IPC Filter]** Select IP address or MAC Address and input particular IPC details and click on Search button.

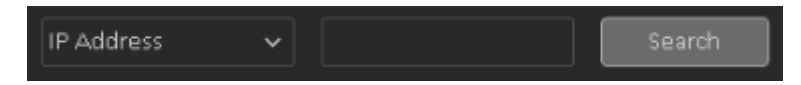

- ✓ **[Search]** Click it to search IP address. It includes device Protocol, Device Info (MAC Address), IP address and Port. Use mouse to click **Search Marson Click**, user can refresh display order. Click IP address, system displays IP address in ascending order. Click IP address again, user can see icon, system displays IP address in Descending order. User can click other items to view information conveniently.
- [Add] Click it to connect to the selected device and add it to the Added device list.
- [Modify IP] Click it to modify IP address of Searched IP devices. Note it only works with private protocol devices.
- [Manual Add] Click it to add the IPC manually at custom level. Se[e Figure 4.6](#page-53-0)

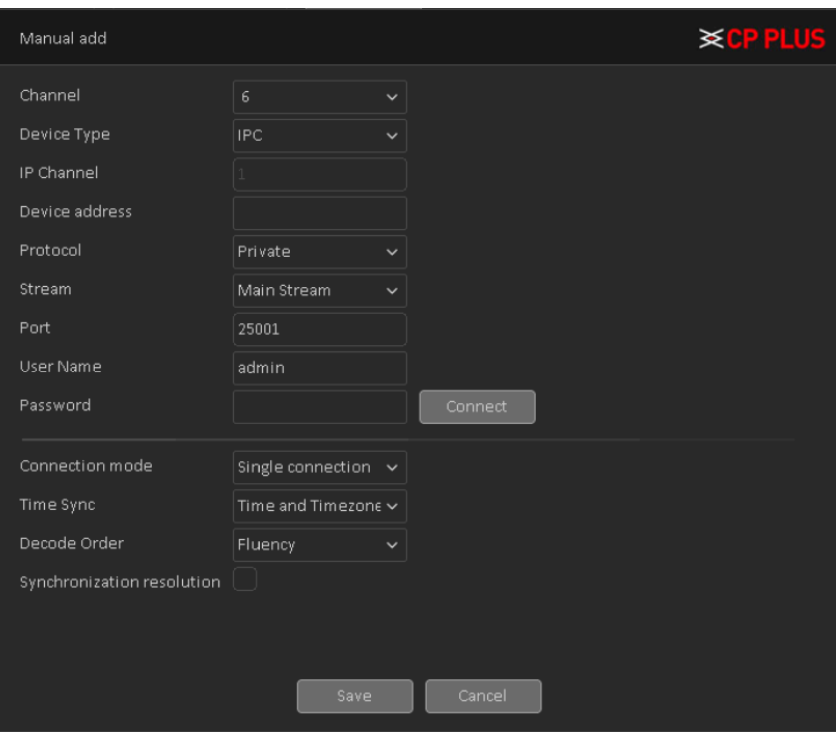

Figure 4.6

- <span id="page-53-0"></span>➢ **[Channel]** Select channel no.
- ➢ **[Device Type]** 3 types: IPC, DVR (WITHOUT HDD), And NVR. User can choose as what user like, default is IPC.
- ➢ **[IP Channel]** User can input remote channel title from the device that user want to connect remotely.
- ➢ **[Device Address]** To enter Device IP Address. It supports only IPv4.
- ➢ **[Protocol]** There are two protocols Private and ONVIF, the default is Private.
- ➢ **[Stream]** Optional Main stream and Extra stream, the main stream by default.
- ➢ **[Port]** TCP port of remote device, by default is 25001.
- ➢ **[User name]** To input user name of remote device, by default is admin
- ➢ **[Password]** To input remote device password for selected user, by default is admin.
- ➢ **[Connect]** To establish the connection between DVR (WITHOUT HDD) and remote device.
- ➢ **[Connection Mode]** Can be singe connect or multi-ink, multi-link modes can connect to several devices, device will be tour displayed one by one, tour interval can be set, no less then 10s.
- ➢ **[Time Sync]** To disable or select time synchronization mode with device and UTC.
- ➢ **[Decode Order]** To select mode of network video stream transmission. It includes: Real Time, Middle and Fluency.
- ➢ **[Synchronization Resolution]** To enable resolution modification of network camera through DVR (WITHOUT HDD) end.
- ✓ **[Delete]** Click it to delete existing device, if the user wants to change device. Select the existing device and click on Delete.
- [Encode] To set encode setting of IPC. Please refer to Chapte[r 4.1.1.1](#page-48-2) for detailed information.
	- $\parallel$  To swift up or swift down added remote devices.

Double-click the discovered devices, click the button; user can just add the device to the network settings.

#### **IP Camera Status**

Channel status is to show the status of the entire IPC channel when there is what existing, status including Max Resolution, Current Resolution, and Connection Status. See [Figure 4.7.](#page-54-0)

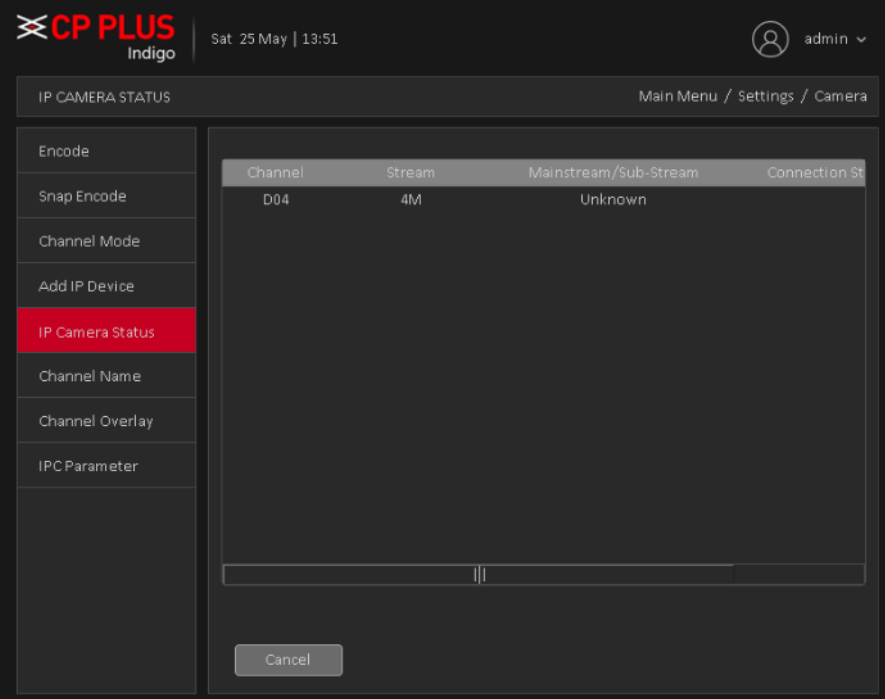

Figure 4.7

### <span id="page-54-0"></span>**4.1.1.6. Channel Name**

It is to modify channel name. See [Figure 4.8.](#page-54-1) Please note for digital channel, user can only modify the channel name of the connected network camera.

<span id="page-54-1"></span>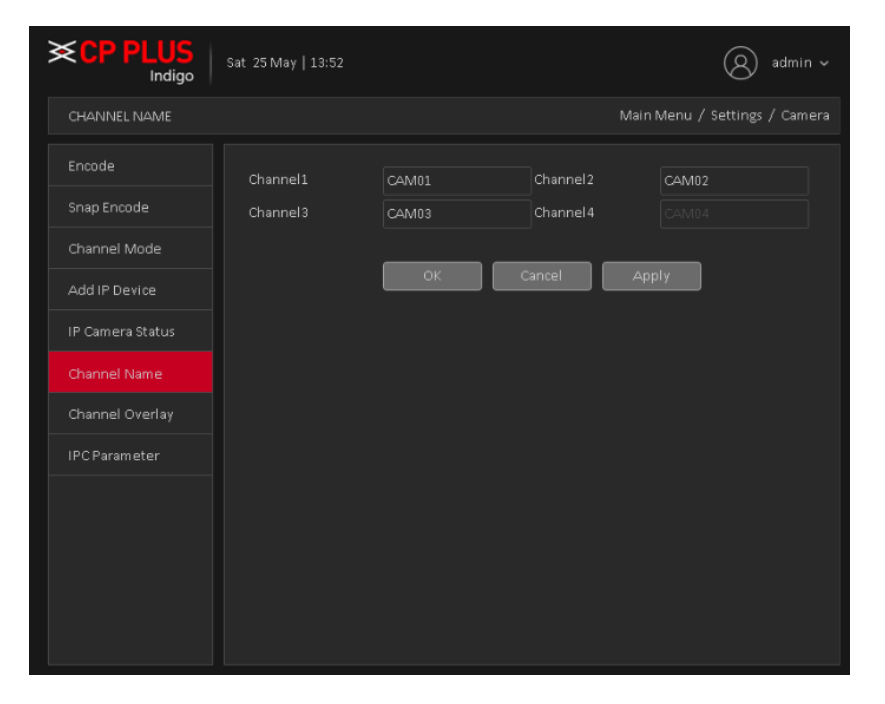

Figure 4.8

# **4.1.1.7. Channel Overlay**

Channel Overlay interface is shown as in [Figure 4.9.](#page-55-0)

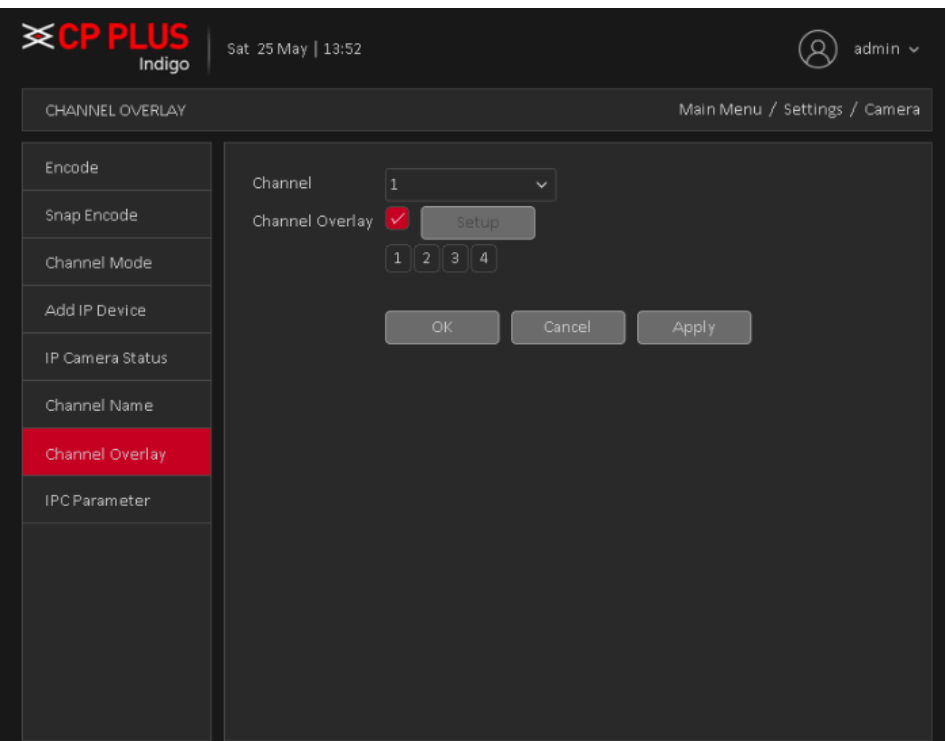

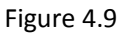

- <span id="page-55-0"></span>• **[Channel]** To select the channel on which user want overlay.
- **[Channel Overlay]** To enable or disable overlay setup.
- **[Setup]** Here is for user to set cover area. User can drag user mouse to set proper section size. In one channel video, system max supports 4 zones in one channel.
- **EXECTE:** [2010] **The LEVAN SET LEVAN To select No. of zone for overlay on channel video.**

**Note –** By default overlay will effect on both preview and monitor state, means after setup the channel overlay it will be affected on live preview as well as in playback of same channel.

#### **4.1.1.8. IPC Parameter**

IPC Parameter interface as shown i[n Figure 4.10.](#page-56-0)

**Note –** IPC parameter will work with only for that IPC which is connected with Private protocol.

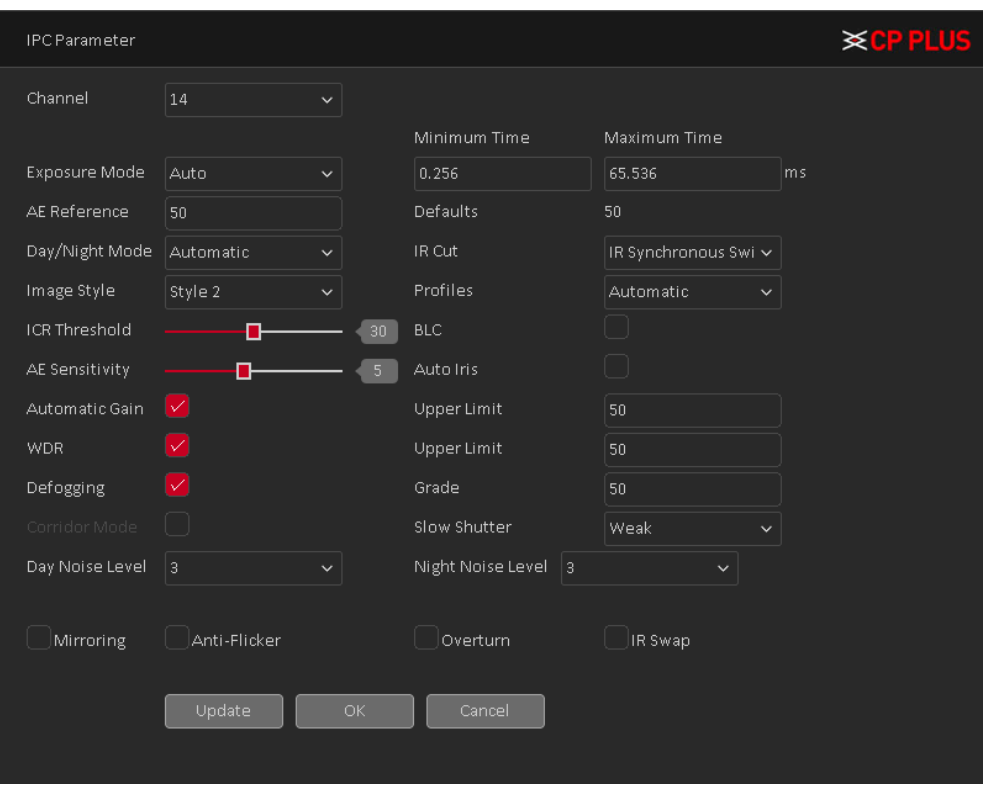

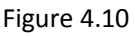

- <span id="page-56-0"></span>• **[Channel]** Select a channel from the dropdown list. (Only those channels will show in dropdown list which was added through private protocol).
- **[Exposure Mode]** To choose camera exposure as auto (0.1 millisecond 80 millisecond) or manual (1/50, 1/120, 1/250, 1/500, 1/1000, 1/2000, 1/4000, 1/10000) default is auto.
- **[AE Reference]** To choose auto exposure integer data between 0 ~ 100, default value is 50.
- **[Day/Night Mode]** To choose Automatic, Color or Black and White mode.
- **[IR Cut]** To choose automatically to switch or IR synchronous switch, default is automatically.
- [Image Style] To set image style as per profile.
- **[Profiles]** To choose camera profile as per camera location, user can choose auto, indoor or outdoor. By default, is auto.
- **[ICR Threshold]** To set IR-Cut filter threshold level, value range 10 to 50. By default, value is 30.
- **[BLC]** To enable or disable auto exposures according to the environment's situation so that the darkest area of the video is cleared.
- [AE Sensitivity] To set auto exposure sensitivity level, value range 1 to 10. By default, value is 5.
- [Auto Iris] To enable or disable auto Iris feature.
- **[Automatic Gain]** To enable or disable auto gain control of camera, user can also set the upper limit of AGC from 0 to 100. Default value is 50.
- **[WDR]** For the WDR scene, this function can lower the high bright section and enhance the brightness of the low bright section. So that user can view these two sections clearly at the same time. User can set upper limit of WDR, value ranges from 0 to 100. Default value is 50.
- **[Defogging]** To enable or disable defogging mode of camera. User can also set the grade for defogging; value ranges from 0 to 100. Default value is 50.
- **[Corridor Mode]** To enable or disable corridor mode of camera. This feature is depending of camera feature.
- [Slow Shutter] To choose No, weak, in or strong.
- **[Day noise Level]** To set noise level in day time, value range from 0 to 5. Default is 3.
- **[Night noise Level]** To set noise level in day time, value range from 0 to 5. Default is 3.
- **[Mirroring]** It is to switch video up and bottom limit. This function is disabled by default.
- **[Anti-Flicker]** To enable or disable anti-flicker in the fluorescent light.
- **[Overturn]** To enable or disable overturn.
- **[IR Swap]** To enable or disable IR in day or night.

**Important Note –** In Camera page add IP device, IP Camera status and IPC parameter option will show or hide according channel mode.

# **4.1.2. Event**

# <span id="page-57-1"></span>**4.1.2.1. Motion Detect**

By analyzing the video image, when the system detects a mobile signal, motion detection alarm is initiated, and the linkage functions. See [Figure 4.11](#page-57-0)

Note: The front-end equipment and this equipment need to enable this feature. Advanced button same to the right mouse button.

Motion detection function of mixed mode / full analog and digital channels are different: motion detection alarm digital channels only to turn its function at the local end, the corresponding remote device connected to the end of the channel will have motion detection feature is turned on, when the remote device side corresponding channel has motion detection scene occurs, the local side will be able to achieve its alarm function, otherwise the motion detection function cannot be achieved, while the analog channels open as long as the local end manufacturing mobile phenomenon on the line.

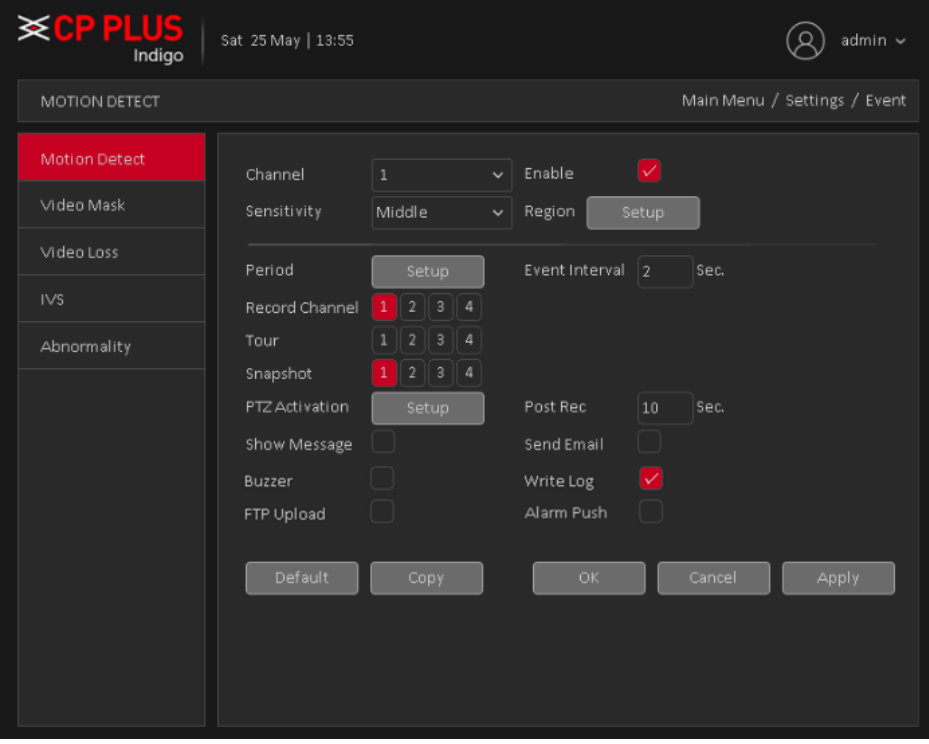

<span id="page-57-0"></span>Figure 4.11

- **[Channel]** Select the number of channels to be set, the default one channel to the network camera.
- **[Enabled]** To enable or disable Motion Detect on particular channel.
- **[Sensitivity]** according to the sensitivity level of the lowest, low, medium, high, very high, the highest sixspeed optional. By default, is Middle.

**Note:** where only in motion detection settings and only analog channels can set its sensitivity of mixed mode / full analog mode.

✓ **[Region]** Click setup; enter the settings area is divided into 16X12 blocks, red area for motion detection fortified area. The white area is undefended, Settings area. Hold down the left mouse button, draw settings area. Se[e Figure](#page-58-0) 4.12 (By default the entire area selected for monitoring area).

Note: Mixed mode / full motion detection in analog mode only regional settings, and only analog channels to set their area.

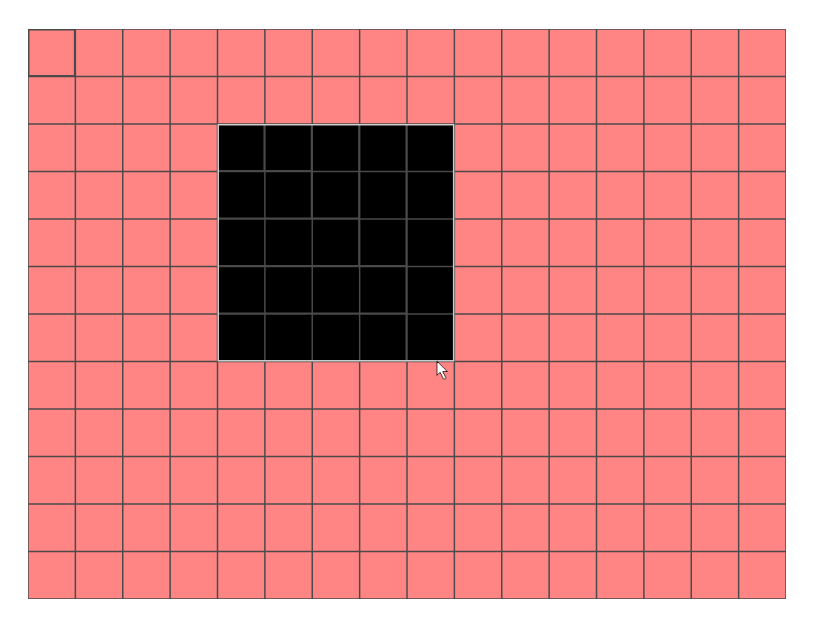

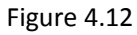

<span id="page-58-0"></span>✓ **[Period]** User can also set the alarm time from Monday to Sunday every day 4 time periods, other time will not trigger motion detection alarm information. Se[e Figure 4.13](#page-59-0)

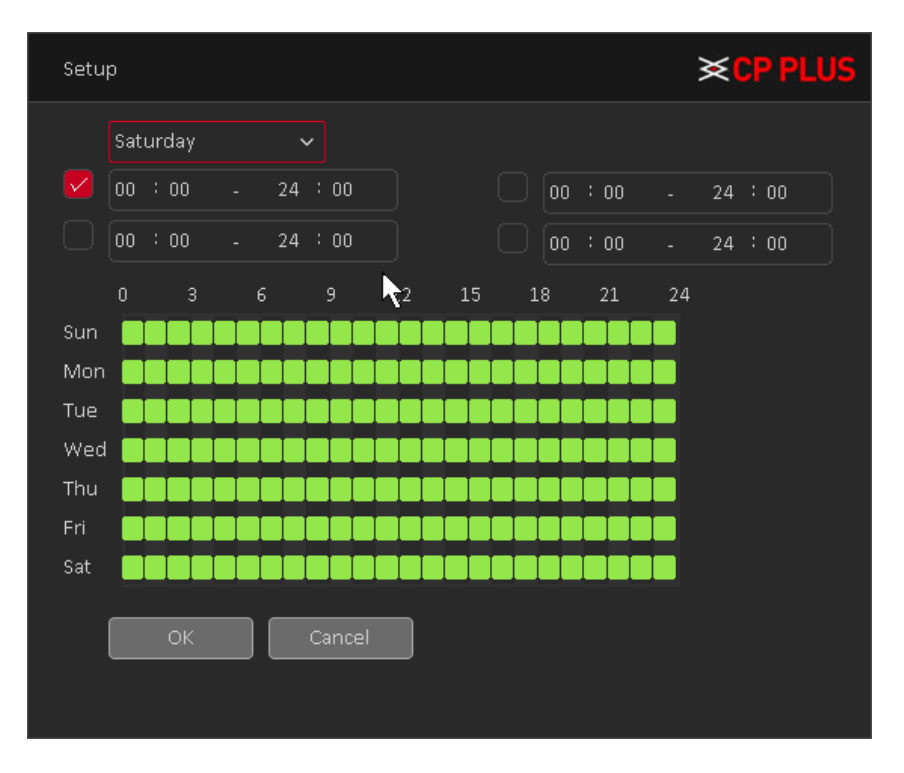

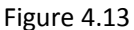

- <span id="page-59-0"></span>✓ **[Interval]** between two alarms generate alarm information shortest time interval can be set between 0 and 600Sec.
- ✓ **[Record channel]** When an alarm is triggered, the camera starts recording, user need to open detection recording.
- ✓ **[Tour]** Here user can enable tour function when alarm occurs. System one-window tour.
- ✓ **[PTZ Activation]** Here user can set PTZ movement when an alarm occurs. Such as go to preset, tour &pattern when there is an alarm. Click "Setup" button, user can see an interface is shown as in [Figure](#page-59-1)  [4.14.](#page-59-1)

**Note:** PTZ Activation, user need [shortcut menu]  $\rightarrow$  [PTZ Control], set the preset point, tour between points, intervals and other parameters

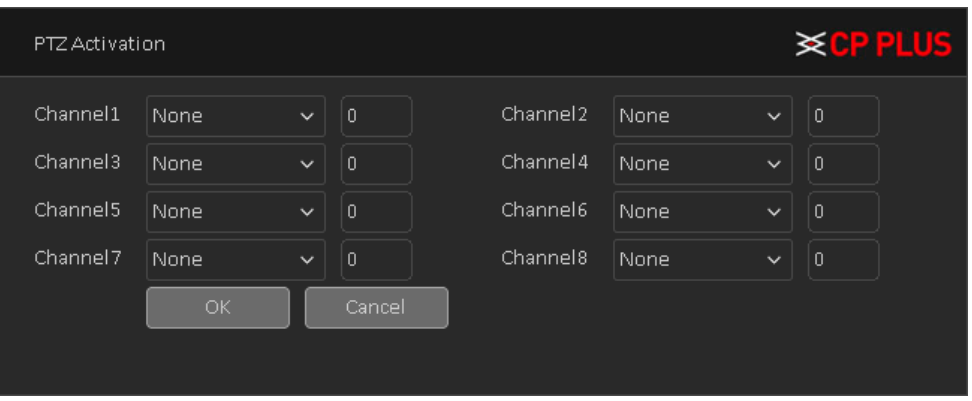

Figure 4.14

- <span id="page-59-1"></span>• **[Post Rec]** After the alarm ends, the length of time to continue the local recording can be set between 10 and 300S.
- **[Show Message]** on the local host screen, pop-up dialog box prompts warning information.
- **[Send Email]** When an alarm is triggered, sends an alarm message to the specified mailbox, through SMTP settings.
- **[Buzzer]** When an alarm occurs, the device sends a "Beep" sound long ring.
- **[Write Log]** Check the box here, system can record motion detect log.
- **[FTP Upload]** Expressed alarm occurs if the selected channel or video capture channel, the video file up to an FTP server.

**Note:** Upload FTP, need to be set accordingly in the [Network Services].

- **[Buzzer]** When an alarm occurs, the device sends a "Beep" sound long ring.
- **[Alarm Push]:** when an alarm occurs, the device sends a push notification on mobile client.

#### **Video Mask**

When the device captured video images by outside influence, low light, to set the sensitivity parameter, start the video occlusion alarm, and the linkage function. Se[e Figure 4.15](#page-60-0)

\*Same with motion detection, the DAC mode / full analog and digital channels of video Mask function differently.

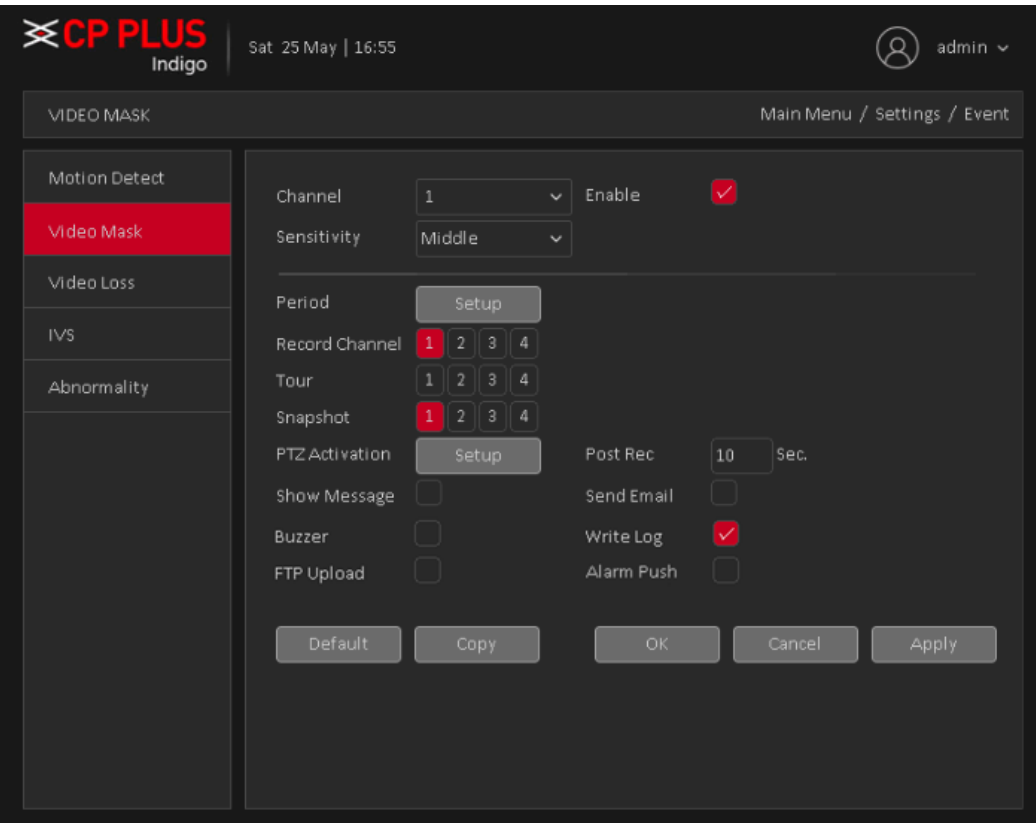

Figure 4.15

<span id="page-60-0"></span>Digital channels cannot be used to set the sensitivity. Which is a mixed-mode or full simulation mode can set the sensitivity. Sensitivity level is divided into six kinds, namely: minimum, low, medium, high, very high, the highest. Setting method: Please refer to chapter [4.1.2.1.](#page-57-1)

#### **Video Loss**

When the device cannot get channel video signal, the video loss alarm, and the linkage function. See [Figure 4.16](#page-61-0)

\*Same with motion detection, the Mixed-mode / full analog and digital channels of video loss function differently.

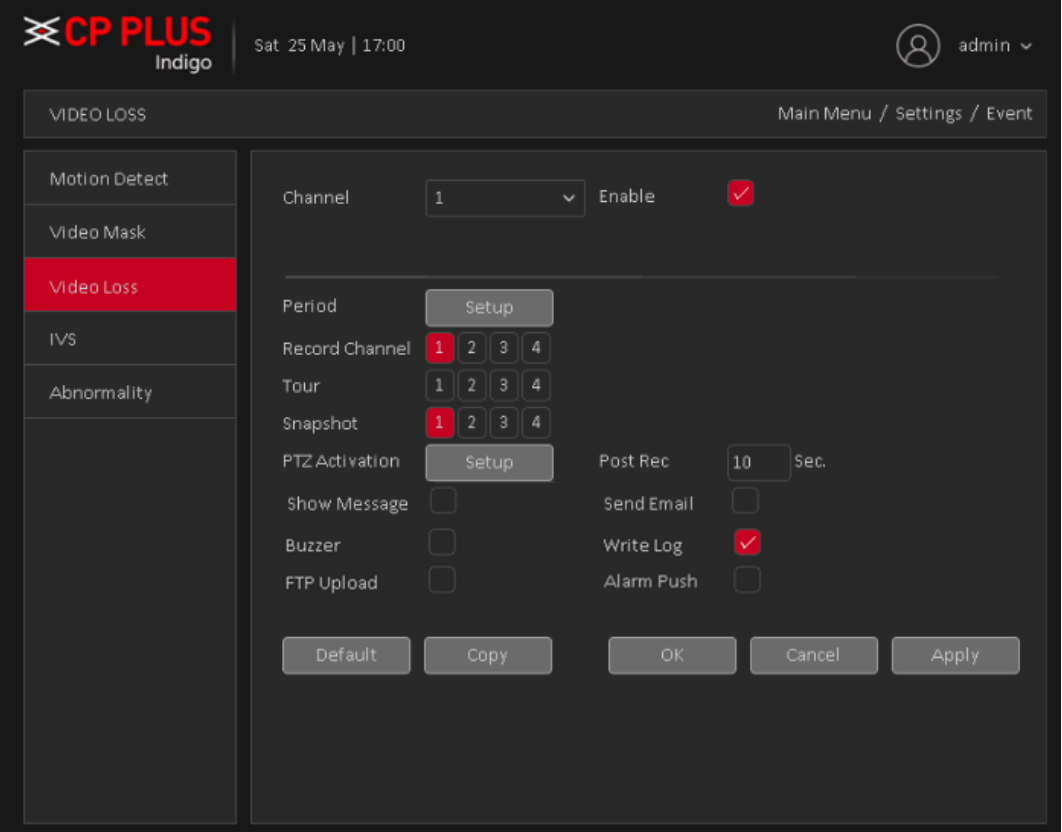

Figure 4.16

<span id="page-61-0"></span>Video loss alarm configurations please refer to chapte[r 4.1.2.1.](#page-57-1)

**Note –** By default Video loss function enable for all channel.

# **4.1.2.4. IVS**

IVS function processes and analyzes the images to extract the key information to match with the preset rules. When the detected behaviors match with the rules, the system activates alarms. IVS interface as shown in [Figure](#page-62-0)  [4.17](#page-62-0).

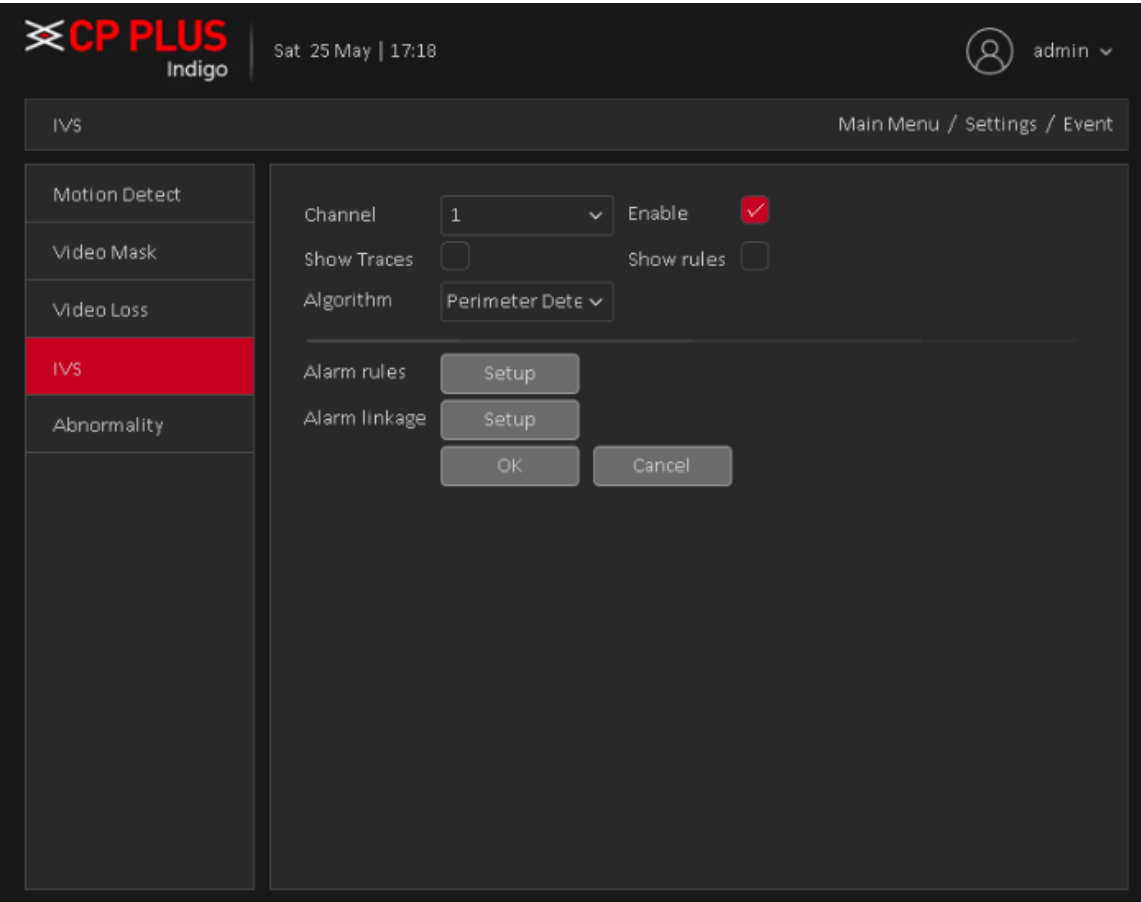

Figure 4.17

- <span id="page-62-0"></span> $\checkmark$  Enable IVS and Select the channel for which user want to create IVS rule.
- ✓ **[Show Traces]** It will trace and mark the object with green color lines in real-time video, while object passing through IVS rule.
- ✓ **[Show rules]** It will display IVS rule parameters in real-time video.
- ✓ **[Algorithm]** To select IVS rule, there are three in drop-down menu
- ✓ **[Alarm Linkage]** Interface as shown in [Figure 4.18.](#page-63-0) When system detect any alarm by IVS rule, then user can perform various activity through like Display tour, record Snapshot, Activate PTZ, Show message and So on.

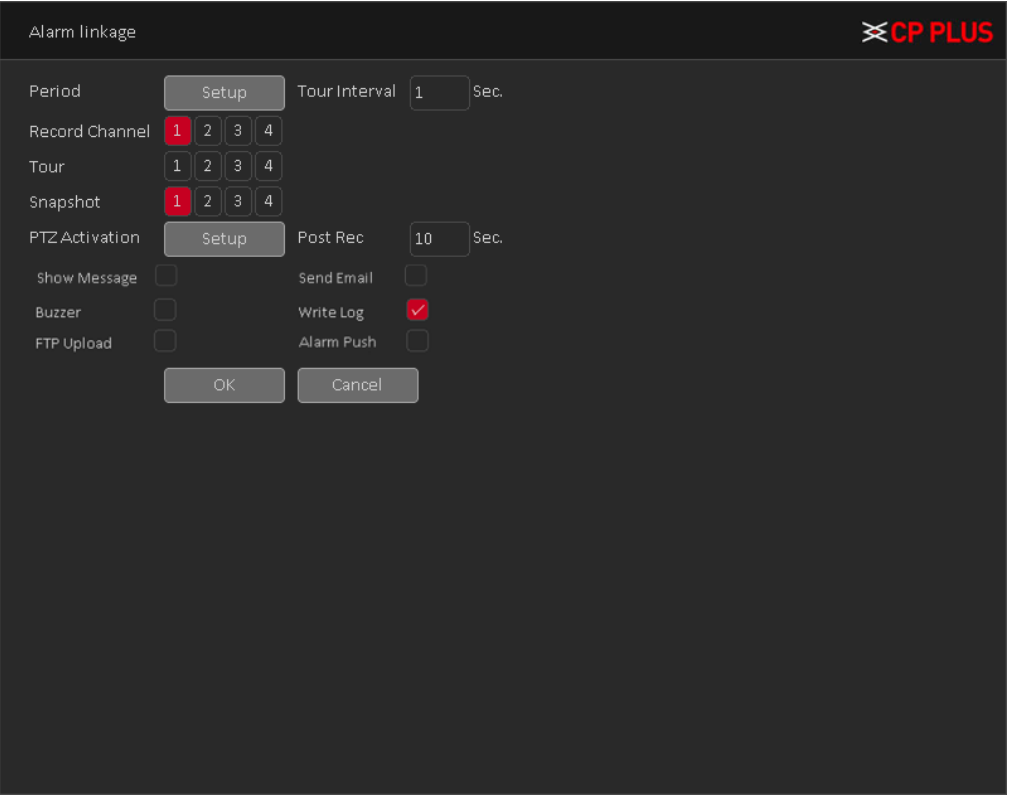

Figure 4.18

<span id="page-63-0"></span>o **[Period]** User can also set the alarm time from Monday to Sunday every day 4 time periods, other time will not trigger IVS alarm information. Se[e Figure 4.19.](#page-63-1)

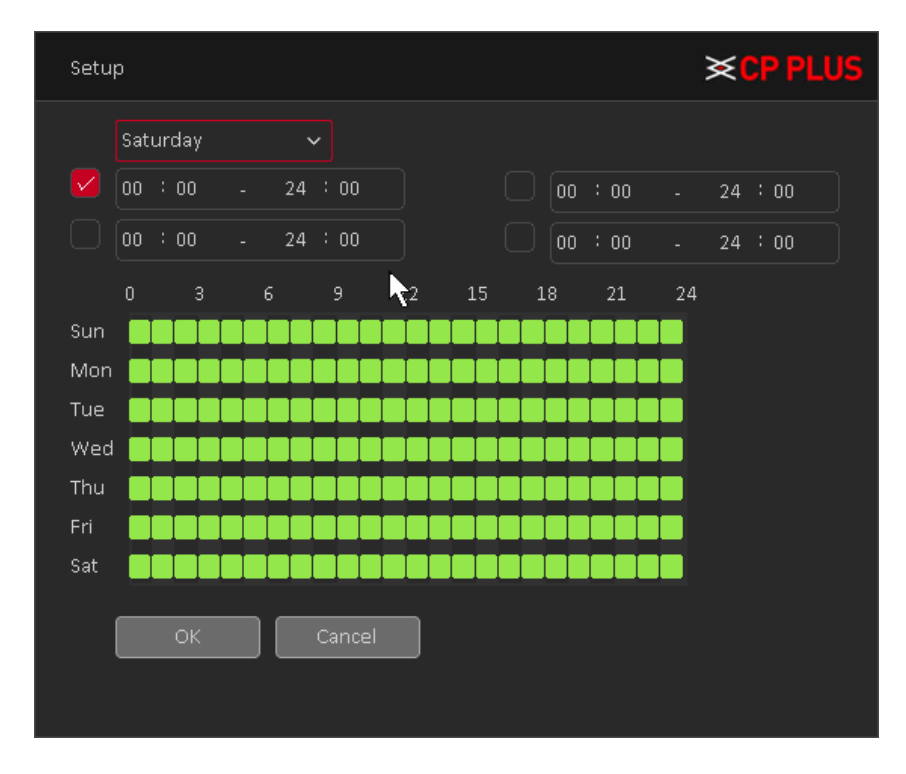

<span id="page-63-1"></span>Figure 4.19

- o **[Interval]** between two alarms generate alarm information shortest time interval can be set between 0 and 600Sec.
- o **[Record channel]** When an alarm is triggered, the camera starts recording, user need to open IVS recording.
- o **[Tour]** Here user can enable tour function when alarm occurs. System one-window tour.
- o **[PTZ Activation]** Here user can set PTZ movement when an alarm occurs. Such as go to preset, tour &pattern when there is an alarm. Click "Setup" button, user can see an interface is shown as in [Figure 4.20.](#page-64-0)

**Note:** PTZ Activation, user need [shortcut menu]  $\rightarrow$  [PTZ Control], set the preset point, tour between points, intervals and other parameters

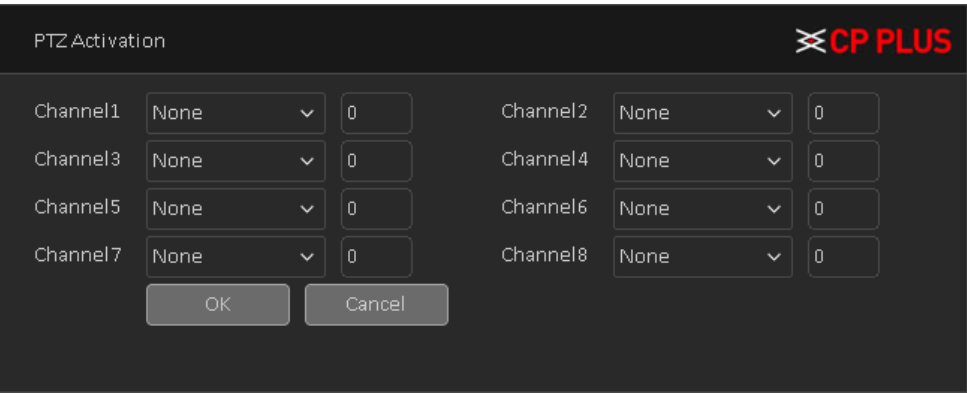

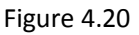

- <span id="page-64-0"></span>o **[Post Rec]** After the alarm ends, the length of time to continue the local recording can be set between 10 and 300S.
- o **[Show Message]** on the local host screen, pop-up dialog box prompts warning information.
- o **[Send Email]** When an alarm is triggered, sends an alarm message to the specified mailbox, through SMTP settings.
- o **[Buzzer]** When an alarm occurs, the device sends a "Beep" sound long ring.
- o **[Write Log]** Check the box here, system can record motion detect log.
- o **[FTP Upload]** Expressed alarm occurs if the selected channel or video capture channel, the video file up to an FTP server.

**Note:** Upload FTP, need to be set accordingly in the [Network Services].

- o **[Buzzer]** When an alarm occurs, the device sends a "Beep" sound long ring.
- o **[Alarm Push]:** when an alarm occurs, the device sends a push notification on mobile client.

### **4.1.2.4.1. Perimeter Detection**

There are two type of rule in Perimeter detection algorithm, are as follows –

# 4.1.2.4.1.1. Tripwire

When the target object crosses the tripwire in the defined direction, the system activates alarms. Interface as shown in [Figure 4.21](#page-65-0).

- $\checkmark$  The tripwire can be configured as a straight line or broken line.
- $\checkmark$  Supports detecting one-way or two-way tripwire crossing.

<span id="page-65-0"></span>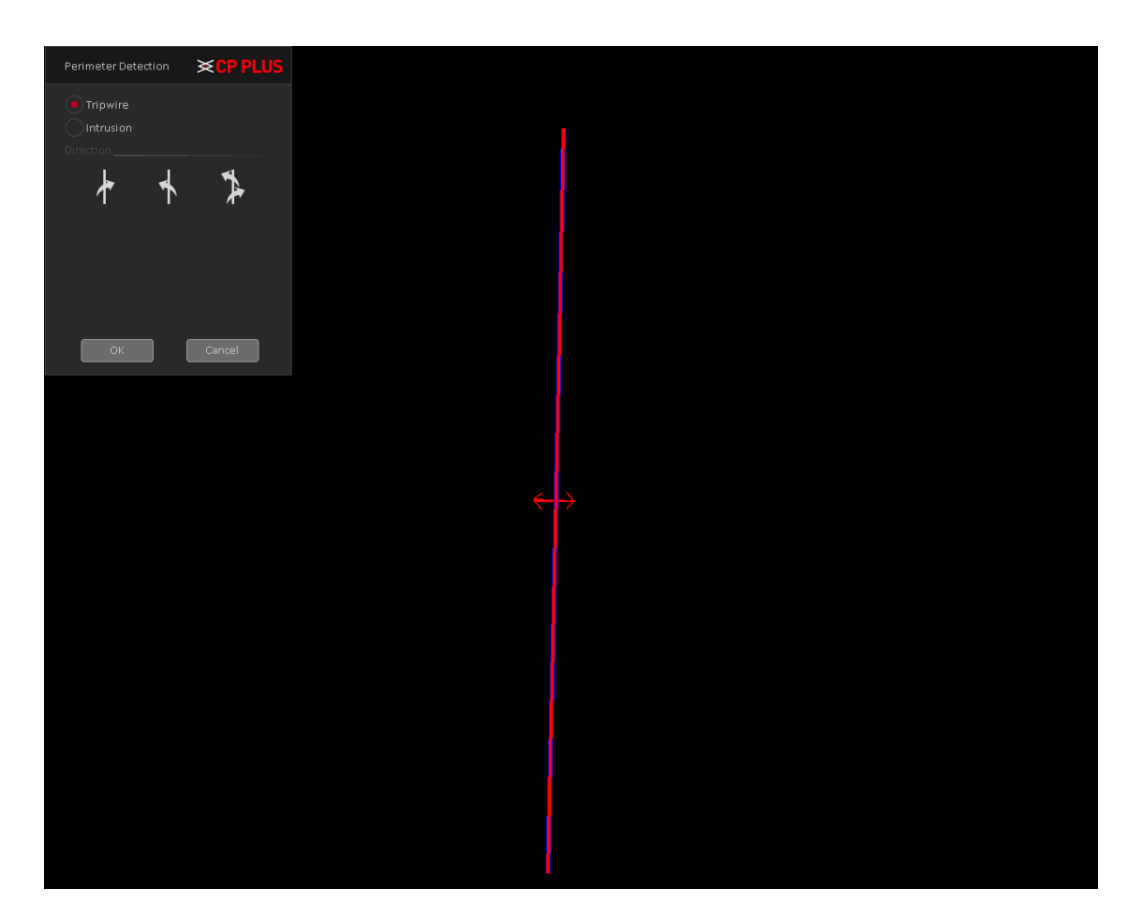

Figure 4.21

#### 4.1.2.4.1.2. Intrusion

When the target enters and leaves the area, or the target appears in the defined area, the system activates alarms. Interface as shown in [Figure 4.22](#page-66-0).

- $\checkmark$  User can define the shape and size of intrusion areas.
- $\checkmark$  Supports detecting the behaviors that enter and leave the intrusion areas.

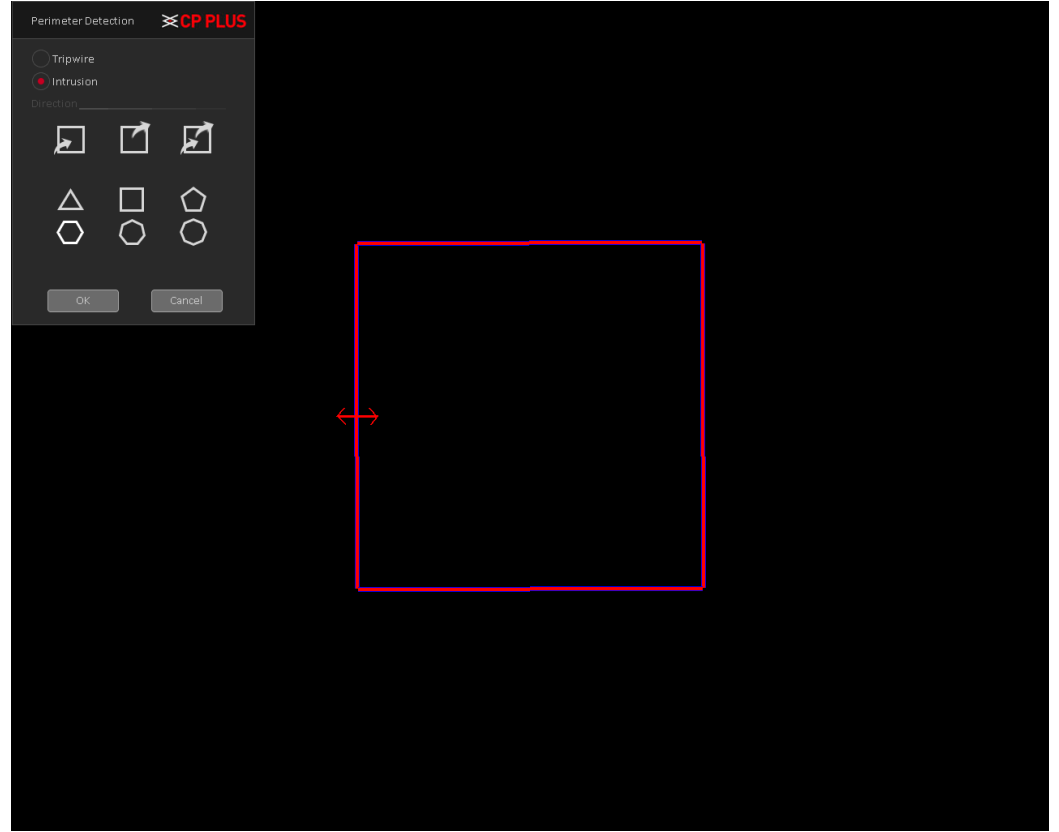

<span id="page-66-0"></span>Figure 4.22

### **4.1.2.4.2. Missing/Abandoned Object**

There are two type of rule in Missing/Abandoned algorithm, are as follows –

### 4.1.2.4.2.1. Abandoned Object

When the object is placed in the defined detection area for more than the set time, the system activates alarms. Interface as shown i[n Figure 4.23](#page-67-0)

- Missing/Abandoned > < <mark>CP Pl</mark>  $\begin{matrix} 1 & 0 \\ 0 & 0 \end{matrix}$  $\circ$  $\begin{array}{|c|c|c|}\hline \quad\quad & \quad \text{Cancel} \\\hline \end{array}$
- $\checkmark$  User can define the shape and size of intrusion areas.

<span id="page-67-0"></span>Figure 4.23

### 4.1.2.4.2.2. Missing Object

When the target is taken away from the defined area exceeds the set time, the system activates alarms. Interface as shown i[n Figure 4.24.](#page-68-0)

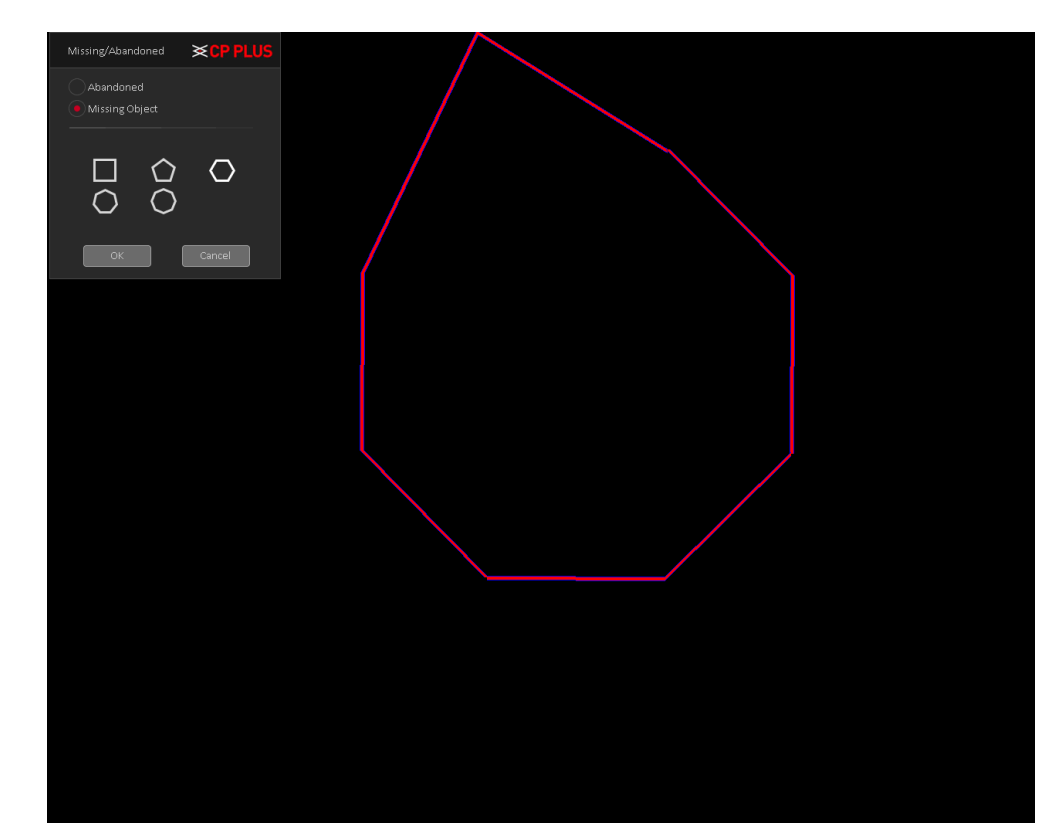

 $\checkmark$  User can define the shape and size of intrusion areas.

Figure 4.24

### <span id="page-68-0"></span>**4.1.2.4.3. Scene Change**

When someone tramper camera mounting or change camera face, then system activates alarm. Interface as shown in [Figure 4.25.](#page-68-1)

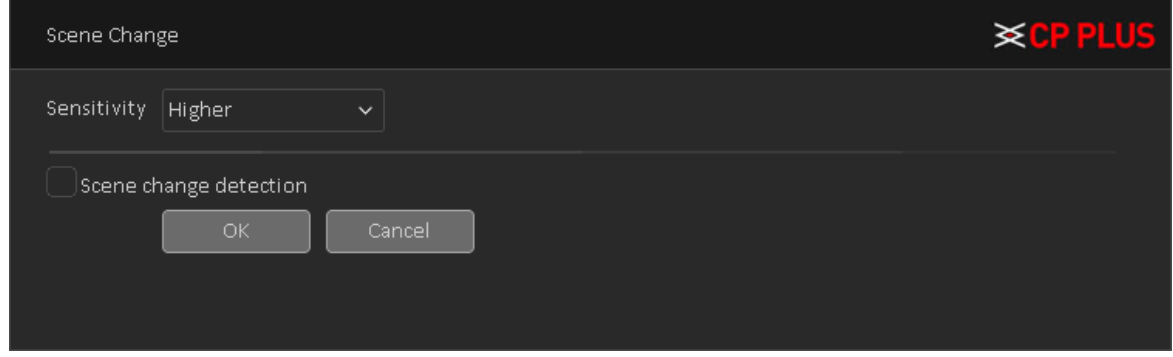

Figure 4.25

- <span id="page-68-1"></span>✓ **[Sensitivity]** To set sensitivity level for scene change detection, user can select Higher, Middle or Lower.
- ✓ **[Scene Change Detection]** To enable Scene change detection.

### **4.1.2.5. Abnormality**

Some current hardware and software analysis and detection equipment, and when there is an abnormal event is detected, the device responds accordingly, for example, the screen tips, buzzer, Alarm Push, Send Email, etc. See [Figure 4.26](#page-69-0)

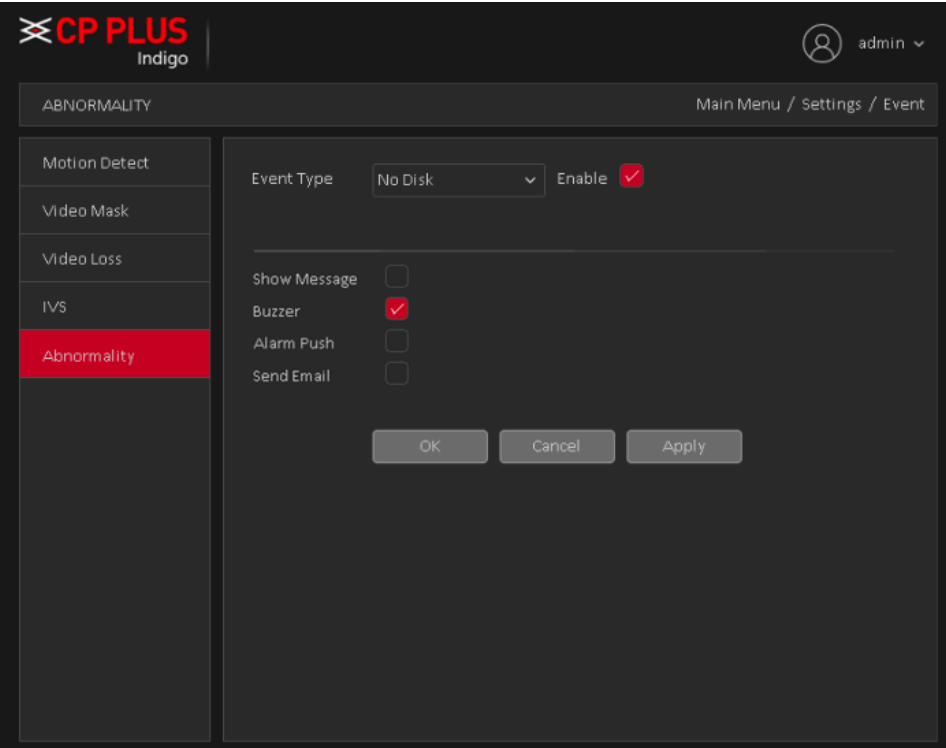

Figure 4.26

- <span id="page-69-0"></span>• [Event Type] in the drop-down box to select the detection of abnormal like – No Disk, Disk Error, Disk No Space, Net Disconnection, IP Conflict.
- **[Enable]** Means open the exception handling feature.
- **[Show Message]** On the local host screen, pop-up dialog box prompts warning information.
- **[Buzzer]** when an alarm occurs, the device sends a "Beep" sound long ring.
- **[Alarm Push]:** when an alarm occurs, the device sends a push notification on mobile client.
- **[Send Email]:** When an alarm is triggered, sends an alarm message to the specified mailbox, through SMTP setting.
- **[Auto Reboot]** Device will reboot automatically.

# **4.1.3. Network**

# **4.1.3.1. TCP/IP**

The single network adapter interface is shown as in [Figure 4.27](#page-70-0)

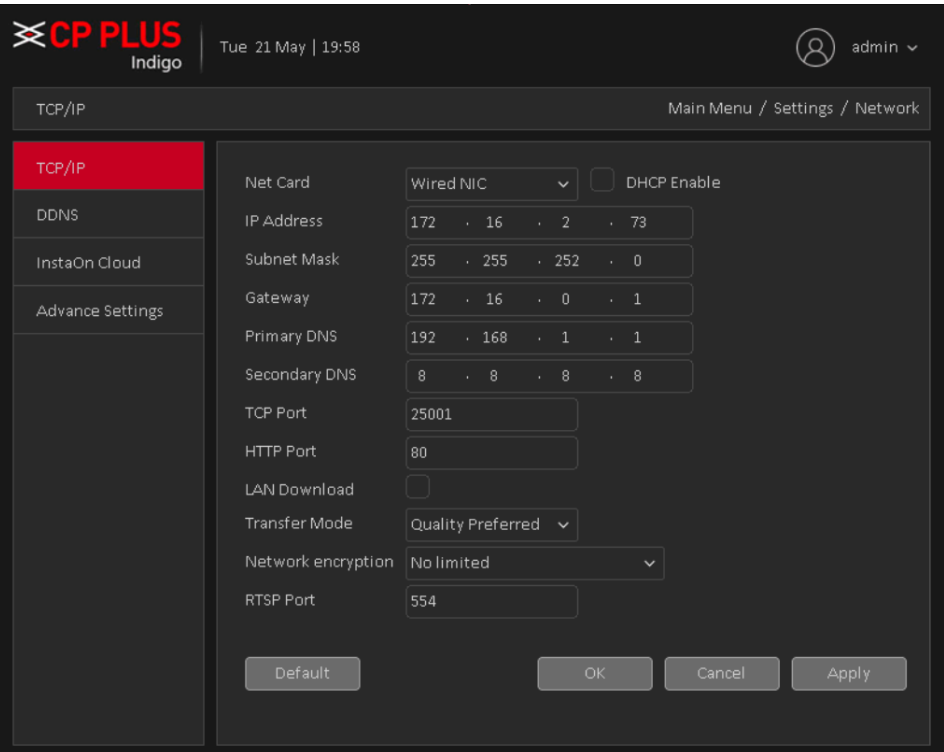

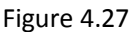

- <span id="page-70-0"></span>• **[Net Card]** To select Network connection mode Wired or wireless. By default, is Wired NIC.
- **[DHCP Enable]** The Device is connected to the router which DHCP is open, then device will automatically obtain an IP address. By default, DHCP enable.
- **[IP Address]** The IP address of the device is used to login network, the default is: 192.168.1.240.
- **[Subnet Mask]** Set the device's subnet mask, to be consistent with the login computer, default is 255.255.255.0.
- **[Gateway]:** Set the default gateway of the device, to be consistent with the login computer, the default is 192.168.1.1.
- **[DNS Server]:** Set the device's DNS server, to be consistent with the login computer.
- **[TCP port]:** Set the camera's TCP port, the default port is: 25001.
- **[HTTP port]:** Set the device's HTTP port, the default port is: 80.
- **[LAN Download]** System can process the downloaded data first if user enable this function. The download speed is 1.5X or 2.0X of the normal speed.
- **[Transfer Mode]** Set the network transmission strategies, Adaptive / Quality Preferred/ Fluency Preferred.
- **[Network Encryption]** An encrypted platform to access DVR (WITHOUT HDD) through remote login.
- [RTSP] Set the device's RTSP port, the default port is: 554.

# **4.1.3.2. DDNS**

DDNS setup interface is shown as in [Figure 4.28.](#page-71-0)

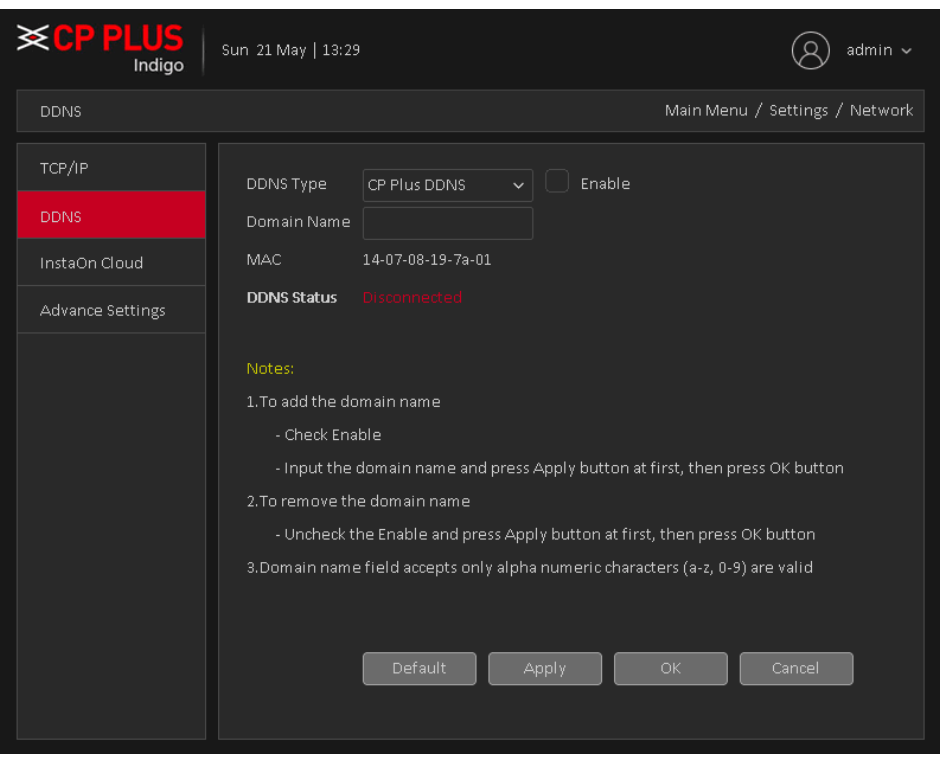

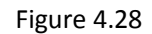

<span id="page-71-0"></span>Please note DDNS type includes: CPPLUS DDNS, Dyndns and NO-IP DDNS. All the DDNS can be valid at the same time, user can select as per requirement.

CPPLUS DDNS and Client-end Introduction

#### ➢ **Background Introduction**

Device IP is not fixed if user use ADSL to login the network. The DDNS function allows user to access the DVR (WITHOUT HDD) via the registered domain name. Besides the general DDNS, the CPPLUS DDNS works with the device from the manufacturer so that it can add the extension function.

#### ➢ **Function Introduction**

The CPPLUS DDNS has the same function as other DDNS client end. It realizes the bonding of the domain name and the IP address. Right now, current DDNS server is for our own devices only. It automatically refreshes the bonding relationship of the domain and the IP regularly.

- ➢ Operation
- Select CPPLUS DDNS and click on check box to enable DDNS service.
- User can input self-defined domain name in Domain name field.
- Click on Apply button, device will check the availability of defined domain name on DDNS server. If same Domain name already registered on server then it will prompt message neither it will register domain name on server.
- After successfully created Domain Name, click on OK button to save settings.
**Important -** Do not register frequently. The interval between two registrations shall be more than 60 seconds. Too many registration requests may result in server attack.

## **InstaOn Cloud**

User can use cell phone to scan the QR code to get download link of cMOB application for iPhone & Android, and also to get serial no. to add on mobile phone. Se[e Figure 4.29](#page-72-0)

Via the SN from scanning the QR code, user can access the device in the WAN. Please refer to the InstaOn operation manual included in the resources CD.

<span id="page-72-0"></span>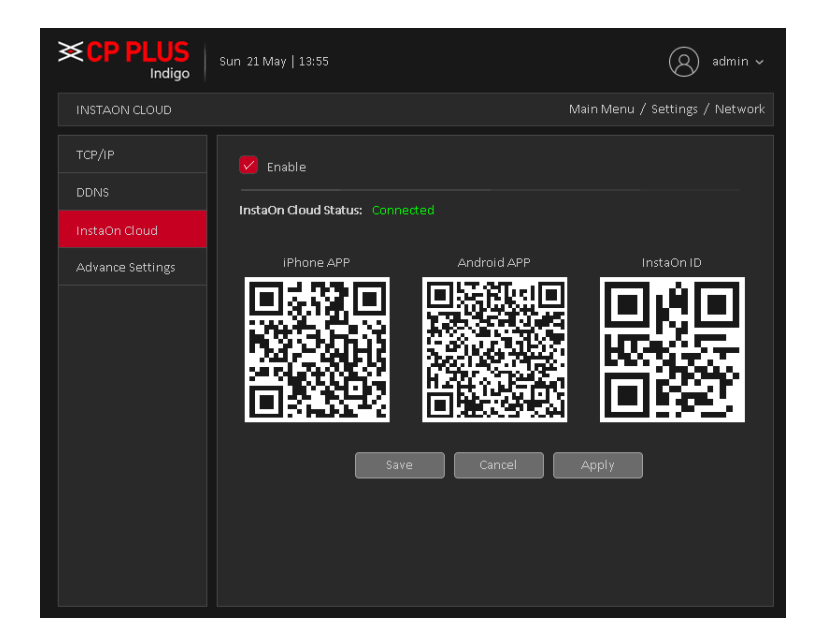

Figure 4.29

#### **4.1.3.4. Advance Settings**

To Configure PPPoE, NTP, Email, IP Filter, FTP, Alarm Center, 3G, UPnP, WIFI, Alarm Push and HMS. See [Figure](#page-73-0)  [4.30](#page-73-0)

| <b>※CP PLUS</b><br>Indigo |                         | admin $\sim$                              |
|---------------------------|-------------------------|-------------------------------------------|
| ADVANCE SETTINGS          |                         | Main Menu / Settings / Network            |
| TCP/IP                    | Advance Settings        | Net Server Info                           |
| <b>DDNS</b>               | PPPOE<br>NTP            | Not enabled:<br>Not enabled: NTP:60       |
| InstaOn Cloud             | EMAIL                   | Enable: smtp.gmail.com:587                |
| <b>Advance Settings</b>   | IP FILTER<br><b>FTP</b> | Not enabled: : 0:0<br>Enable: 172.16.0.72 |
|                           | ALARM CENTER            | Not enabled                               |
|                           | 3G                      | Not enabled                               |
|                           | UPNP                    | Not enabled                               |
|                           | WIFL                    | Not enabled                               |
|                           | <b>ALARM PUSH</b>       | Enable                                    |
|                           | <b>HMS</b>              | Not enabled                               |
|                           |                         |                                           |
|                           |                         |                                           |
|                           |                         |                                           |
|                           |                         |                                           |
|                           |                         |                                           |
|                           |                         |                                           |
|                           |                         |                                           |

Figure 4.30

#### <span id="page-73-0"></span>**4.1.3.4.1. PPPoE** PPPoE interface is shown as in [Figure 4.31.](#page-73-1)

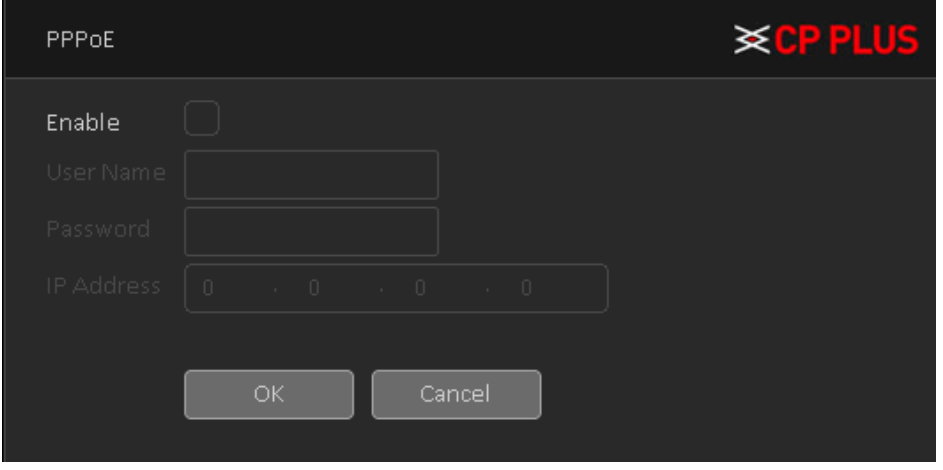

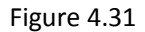

- <span id="page-73-1"></span>➢ To Enable disable PPPoE.
- ➢ Input "User Name" and "Password" user get from ISP (Internet service provider).
- ➢ Click save button, user need to restart to activate configuration.

➢ After rebooting, DVR (WITHOUT HDD) will connect to internet automatically. The IP in the PPPoE is the DVR (WITHOUT HDD) dynamic value. User can access this IP to access DVR (WITHOUT HDD) from WAN network.

# **4.1.3.4.2. NTP** PPPoE interface is shown as in [Figure 4.32](#page-74-0)

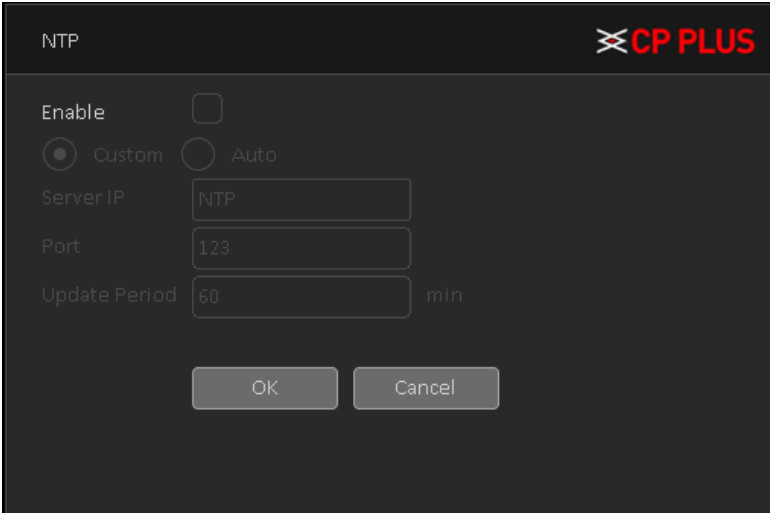

Figure 4.32

- <span id="page-74-0"></span>➢ **[Enable]** To enable or disable NTP Service.
- ➢ **[Server IP]** Input NTP Server IP address.
- ➢ **[Port]** The default NTP port 123, the port settings can be based on actual NTP server.
- ➢ **[Update Period]** NTP server check interval, the default is 60 minutes.

# **4.1.3.4.3. Email**

Set the e-mail addresses for DVR (WITHOUT HDD) sent and received alarm alert information. Email interface is shown as i[n Figure 4.33.](#page-74-1)

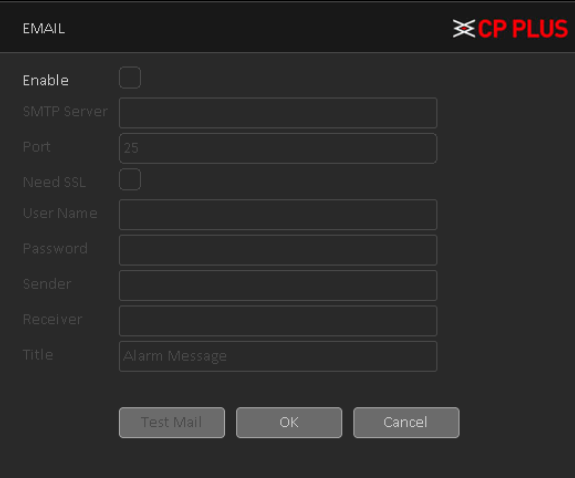

<span id="page-74-1"></span>Figure 4.33

- ➢ **[Enable]** To enable or disable email service.
- ➢ **[SMTP Server]** Input Email SMTP Server address.
- ➢ **[Port]** Input SMTP server service port number.
- ➢ **[Encryption]** To select connection encryption mode like SSL or TLS. By default, it none.
- ➢ **[User Name]** Input the user name of sender Email Box.
- ➢ **[Password]** Input the Password for the user name of sender Email Box.
- ➢ **[Sender]** Input the sender EMAIL address.
- ➢ **[Receiver]** User can set up to three e-mail address, separated by a semicolon, can outbox the same e-mail address.
- ➢ **[Title]** Subject of the message, user can set own.
- ➢ **[Test Mail]** Click here to verify above setting.

#### **4.1.3.4.4. IP Filter**

IP filter interface is shown as in [Figure 4.34.](#page-75-0) User can add IP in the following list. System supports valid address of IPv4 only. After user enabled Whitelist function, only the IP listed below can access current DVR (WITHOUT HDD). If user enable Blacklist function, the following listed IP addresses cannot access current DVR (WITHOUT HDD).

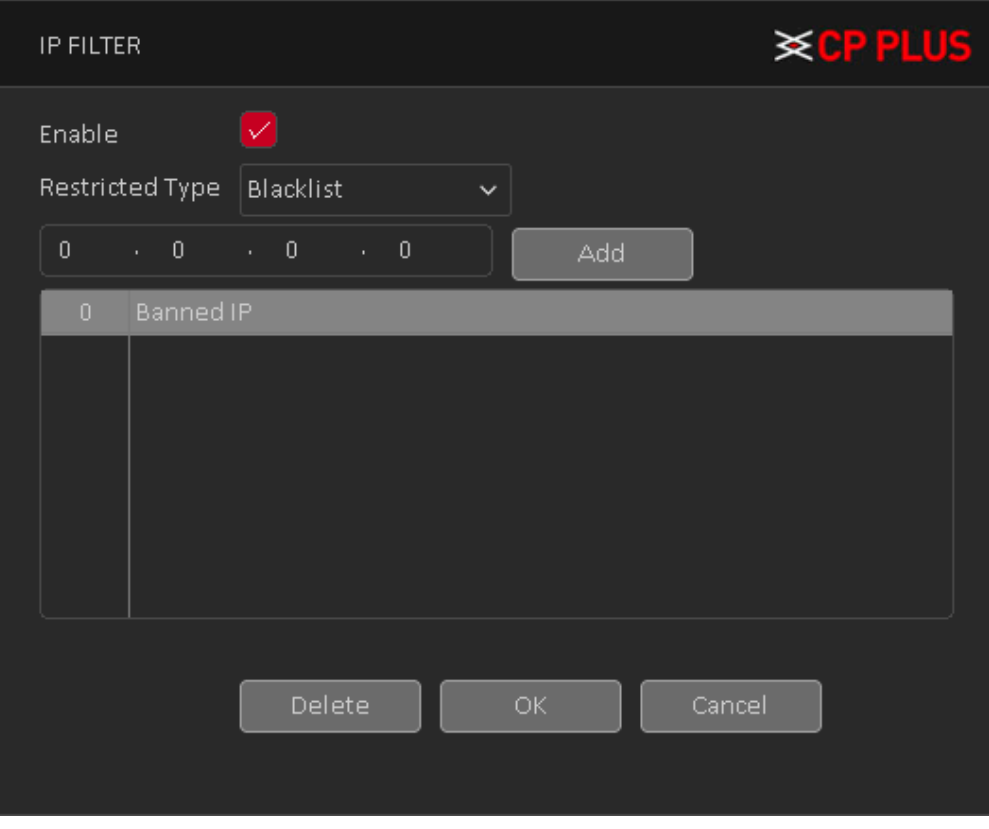

Figure 4.34

- <span id="page-75-0"></span>• **[Enable]** Highlight the box here, user can check the trusted site function and blocked sites function. User cannot see these two modes if the Enable button is grey.
- **[Type]** User can select Whitelist or Blacklist from the dropdown list. User can view the IP address on the following column.
- **[Add]** Input a valid IP address (IPv4 only) and click on add button to add selected IP address for Blacklist or Whitelist.
- **[Delete]** Click it to remove specified item.

#### **Note:**

- If user enabled trusted sites, only the IP in the trusted sites list can access the device.
- If user enabled blocked sites, the IP in the blocked sites cannot access the device.
- System supports add MAC address.

#### **4.1.3.4.5. FTP**

FTP is used when there is an alarm generated, or the alarm linkage video, then user can upload to a specified FTP server specific video. FTP interface is shown as in [Figure 4.35](#page-76-0)

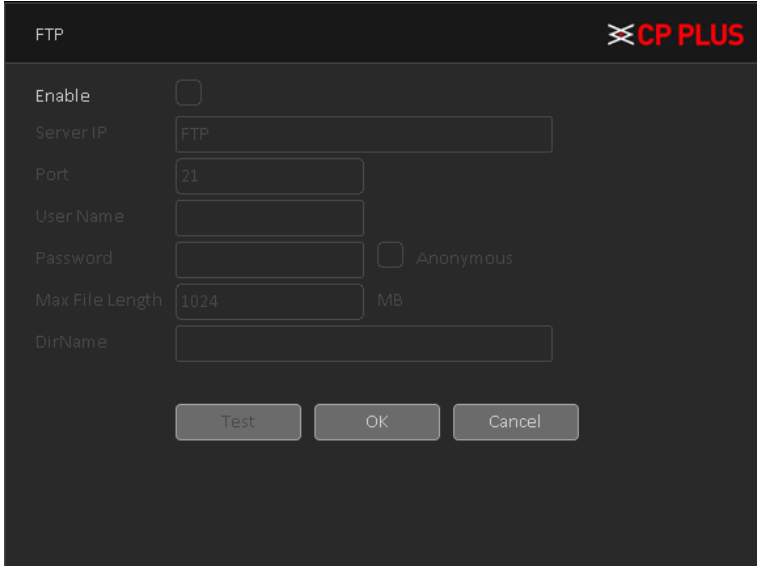

Figure 4.35

- <span id="page-76-0"></span>➢ **[Enable]** To Enable or Disable FTP service.
- ➢ **[Server IP]** To set IP address of the FTP server.
- ➢ **[Port]** To set FTP server service port number, the default port 21.
- ➢ **[User name]** Input the user name of FTP Server authentication.
- ➢ **[Password]** Input password of FTP server User authentication.
- ➢ **[Anonymous]** If choose to be anonymous, then user do not need to set the user name and password.
- ➢ **[Max File Length]** Each package upload files maximum length, default is 1024MB.
- ➢ **[DirName]** To set directory name to upload files.

#### **4.1.3.4.6. Alarm Center**

After an alarm, it reports alarm information to alarm center. Alarm center interface is shown as in

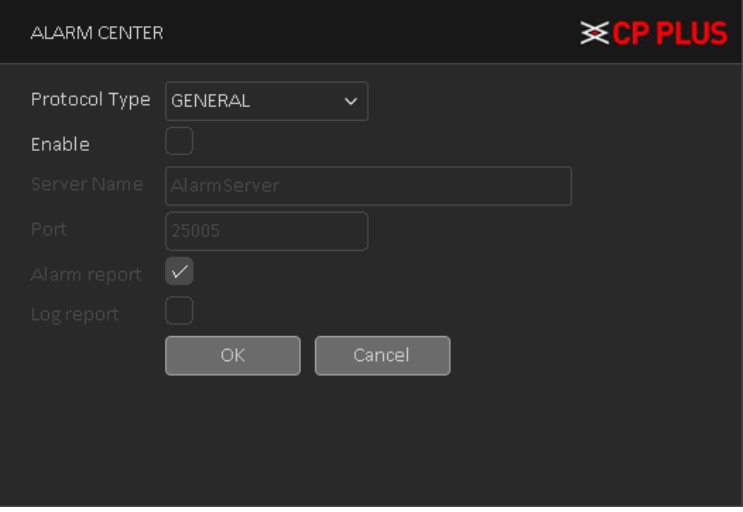

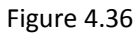

- ➢ **[Protocol type]** To select Protocol, it includes only GENERAL protocol.
- ➢ **[Enable]** To enable or disable Alarm server service.
- ➢ **[Server Name]** Input IP address of alarm server.
- ➢ **[Port]** Input port number of the Alarm server service.
- ➢ **[Alarm Report]** Enable to report to the police information to the server.
- ➢ **[Log reporting]** Enable to report to the server log information.

## **4.1.3.4.7. 3G**

Dial-up Internet access through 3G card, implement client access device, and configure the device. 3G interfaces is shown as i[n Figure 4.37](#page-78-0)

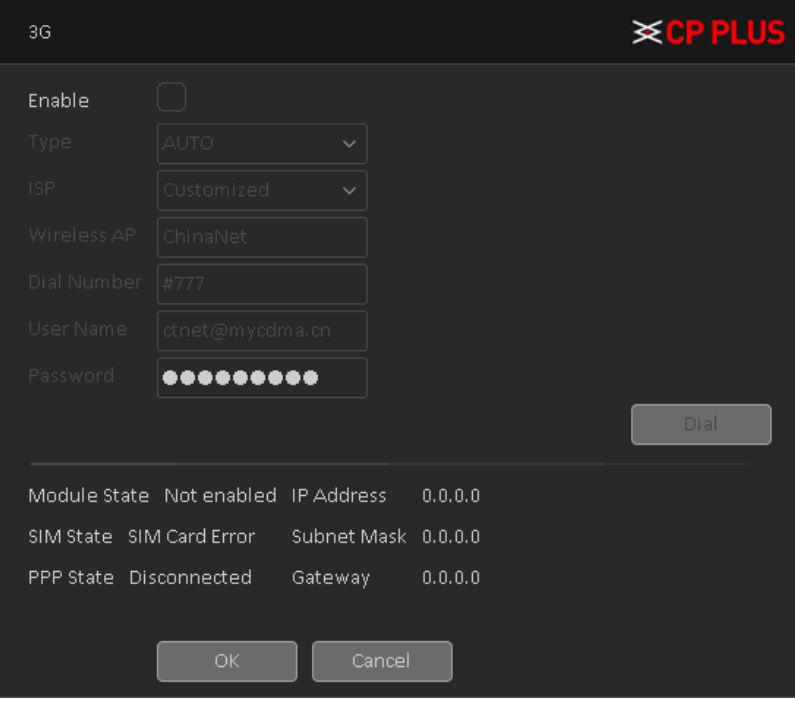

Figure 4.37

- <span id="page-78-0"></span>➢ **[Enable]** To Enable or disable 3G service.
- ➢ **[Type]** To select current wireless network signal intensity such as Auto, TD-SCDMA, WCDMA, CDMA1.x, GPRS, EVDO and 4G.
- ➢ **[ISP]** To Select ISP predefine Setting for APN, Dial No. User and Password. It includes TATA, AIRCEL, AIRTEL, MTS, BSNL, RELIANCE CDMA, RELIANCE GSM, TATA DOCOMO, MTNL and customized.
- ➢ **[Wireless AP]** To input 3G access point.
- ➢ **[Dial Number]** Input 3G dialup number.
- ➢ **[User name]** Input Dial 3G username
- ➢ **[Password]** Input dial user's password.
- ➢ **[IP address]:** The IP address of the dial-up number to get.

#### **4.1.3.4.8. UPnP**

UPNP protocol can forward service port automatically on the router. UPnP interface is shown as in [Figure 4.38](#page-79-0)

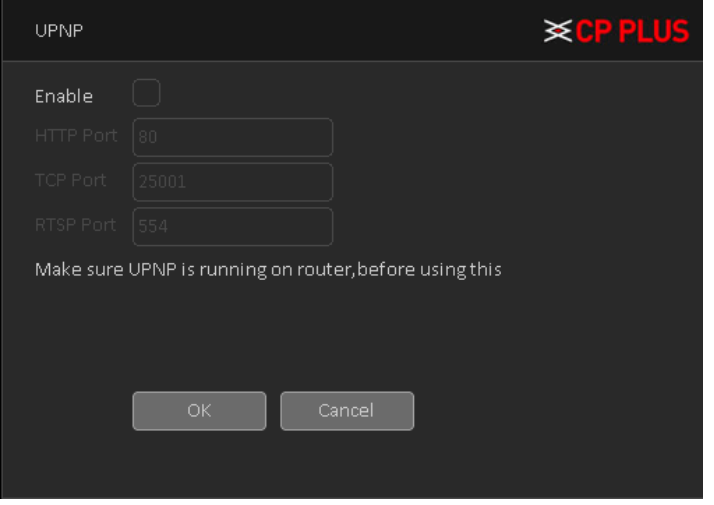

Figure 4.38

#### <span id="page-79-0"></span>**4.1.3.4.9. WIFI**

Connect to the wireless router via the wireless module. To access the device via IP, provided the use of this feature is that the DVR (WITHOUT HDD) has access to WIFI module. WIFI interface is shown as in [Figure 4.39.](#page-79-1)

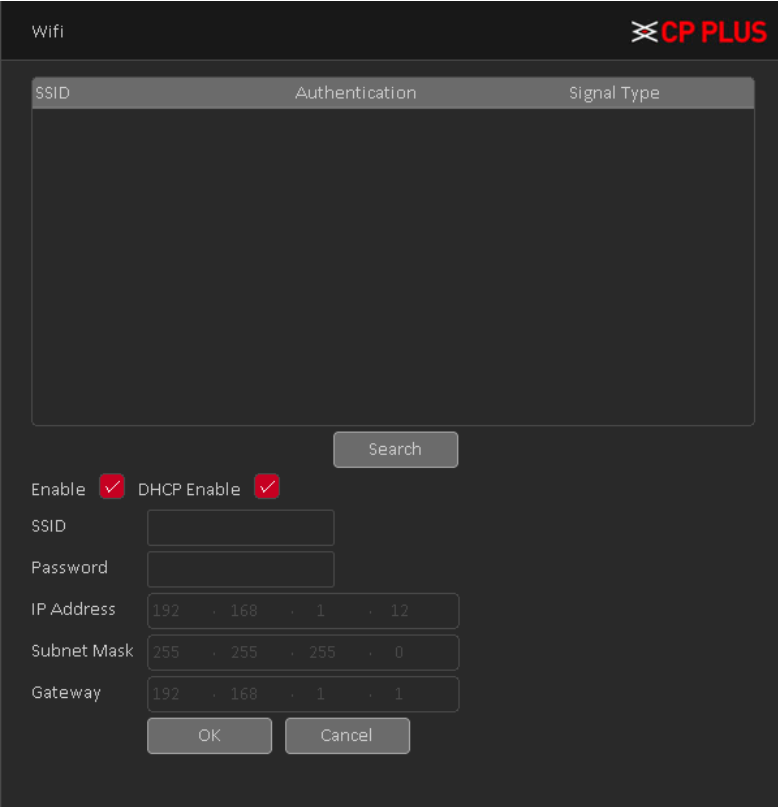

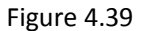

<span id="page-79-1"></span>➢ **[Search]** Click [Search] button to search out available within the current range of the wireless device.

- ➢ **[Enable]** To Enable or disable WIFI Service.
- ➢ **[DHCP]** To Enable or Disable DHCP.
- ➢ **[SSID]** Wireless LAN name; automatically match connected wireless devices.
- ➢ **[Password]** Wi-Fi router's password.
- ➢ **[IP address]** Set the device's IP address, default: 192.168.1.12.
- ➢ **[Subnet Mask]** Set the device subnet mask, default: 255.255.255.0
- ➢ **[Default Gateway]:** Set the device's default gateway, default: 192.168.1.1.

#### **4.1.3.4.10. Alarm Push**

To get Push notification on mobile application, interface is shown as in [Figure 4.40](#page-80-0)

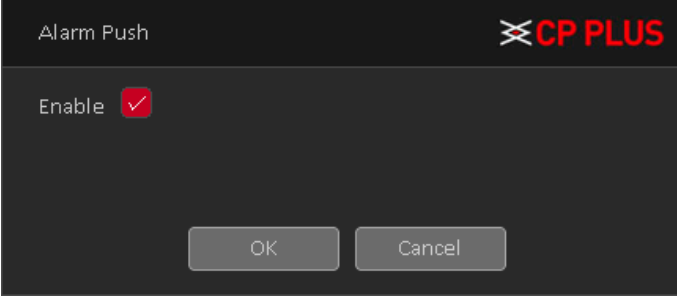

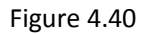

<span id="page-80-0"></span>➢ **[Enable]** To Enable or disable Mobile reported service.

### **4.1.3.4.11. HMS**

HMS is a heath monitoring system, interface as shown i[n Figure 4.41.](#page-80-1) To configure HMS or for more details please contact to CPPLUS Support team.

<span id="page-80-1"></span>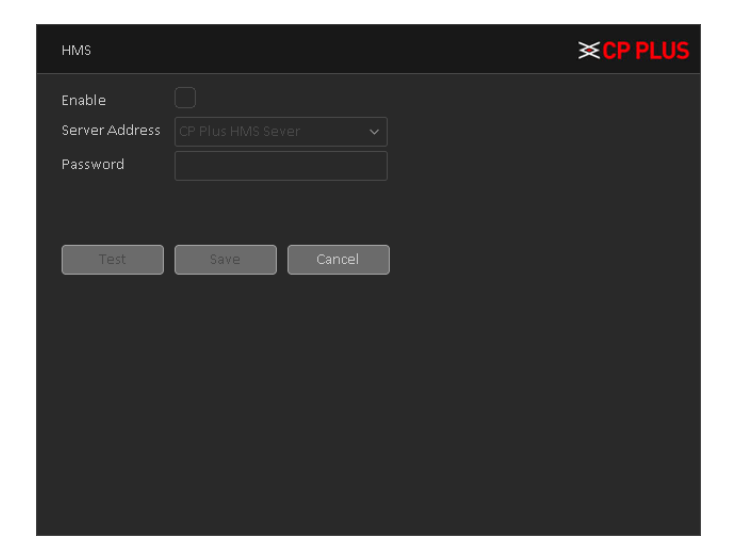

Figure 4.41

# **4.1.4. Storage**

# <span id="page-81-1"></span>**4.1.4.1. Main Stream Schedule**

To Schedule Main Stream recording in connected HDD. User need to have proper rights to implement the following operations. Please make sure the HDDs have been properly installed.

After the system booted up, it is in default 24-hour regular mode. User can set record type and time in schedule interface as shown in [Figure 4.42.](#page-81-0)

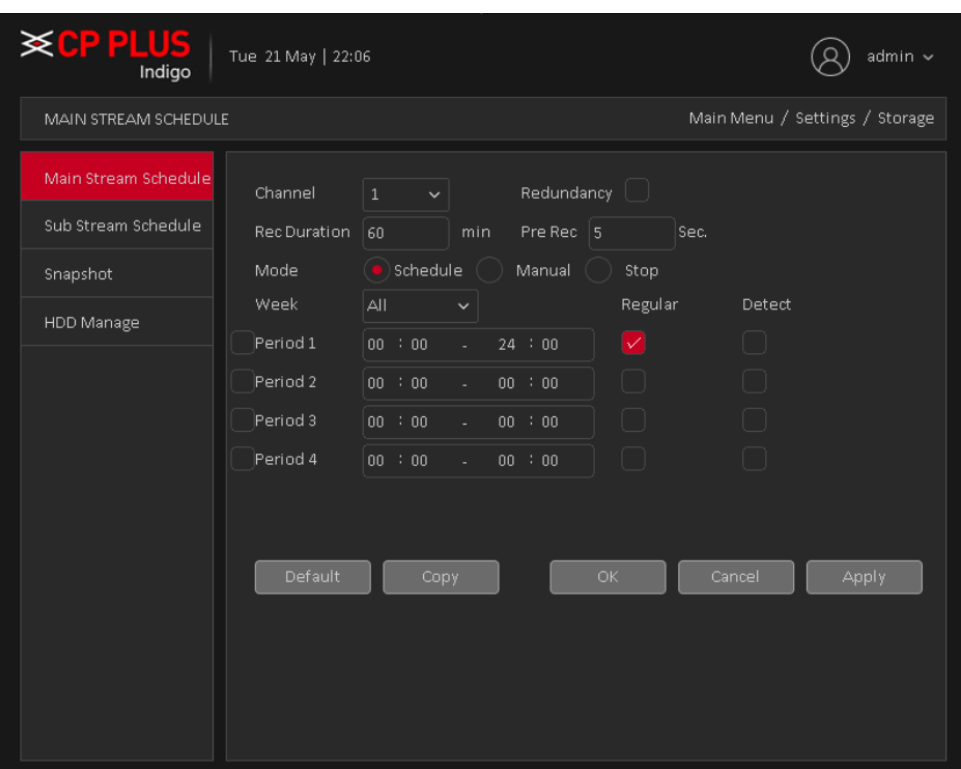

Figure 4.42

- <span id="page-81-0"></span>➢ **[Channel]** Please select the channel number first. User can select "all" if user want to set for the whole channels.
- ➢ **[Redundancy]** System supports redundancy backup function. User can highlight Redundancy button to activate this function. Please note, before enabling this function, please set at least one HDD as redundant. (**Main Menu** →**Storage** → **HDD Manager**). **Please note this function is null if there is only one HDD.**
- ➢ **[Rec Duration]** Here we can define maximum length of recorded file in HDD. It could be 1 ~ 120 Min.
- ➢ **[Pre-Rec]** Here we can define the pre-record time before the event occurs into the file. It could be 0 ~ 30Sec.
- ➢ **[Mode]** Here we can select recording mode like Schedule and Manual or we can stop recording in HDD.
- ➢ **[Week]** There are eight options: ranges from Saturday to Sunday and all.
- ➢ **[Record Type]** Please check the box to select corresponding record type. There are two types: Regular/Detect (Motion Detect).
- ➢ **Period:** Create time period according to record schedule and record type.

# **4.1.4.2. Sub Stream Schedule**

To schedule Extra Stream/Sub Stream recording in connected HDD. Interface as shown in [Figure 4.43.](#page-82-0) For configuration details please check chapter "[4.1.4.1](#page-81-1)".

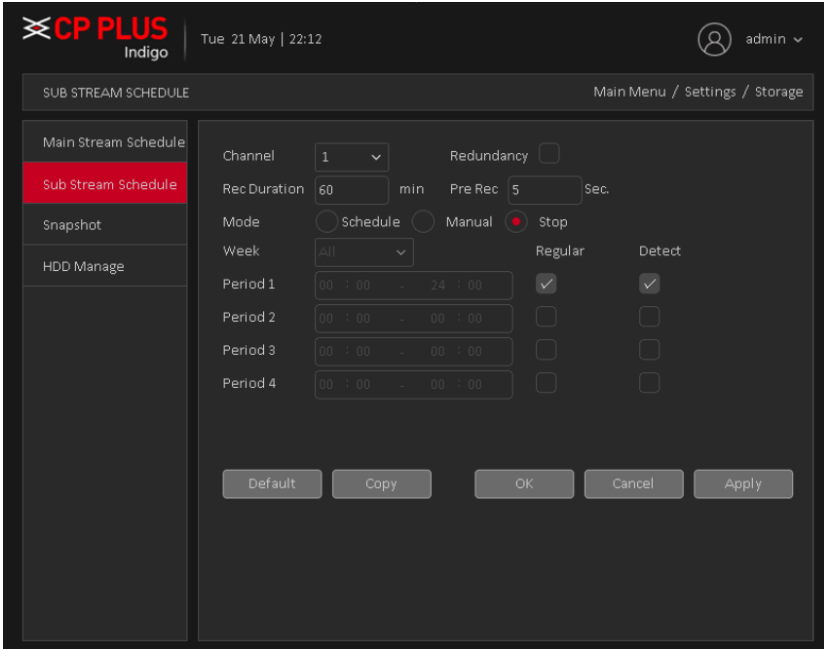

Figure 4.43

#### <span id="page-82-0"></span>**4.1.4.3. Snapshot**

To Schedule Snapshot recording in Connected HDD. Interface as shown in [Figure 4.44.](#page-82-1) User need to have proper rights to implement the following operations. Please make sure the HDDs have been properly installed. After the system booted up, it is in default 24-hour regular mode. User can set record type and time in schedule.

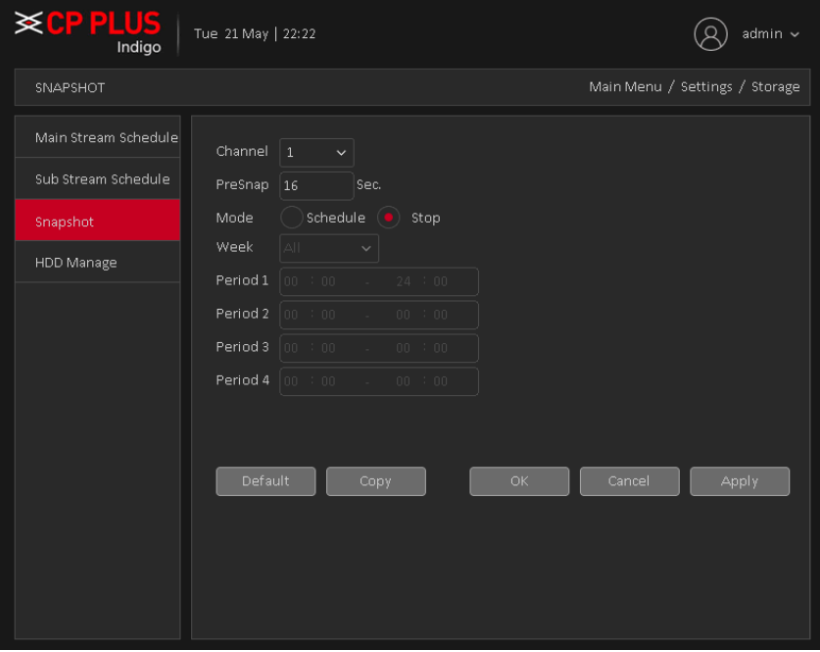

<span id="page-82-1"></span>Figure 4.44

- ➢ **[Channel]** Please select the channel number first. User can select "all" if user want to set for the whole channels.
- ➢ **[Pre-Snap]** Here we can define delay between Snapshot recording. We can set the value from 5 ~ 3600 sec.
- ➢ **[Mode]** Here we can select recording mode like Schedule or we can stop recording in HDD.
- ➢ **[Week]** There are eight options: ranges from Saturday to Sunday and all.
- ➢ **Period:** Create time period according to record schedule and record type.

**Note –** To record Snapshot in HDD, user need to allocate image partition from HDD manage page **Main Menu** → **Storage** → **HDD Manage** → **Partition**.

#### **4.1.4.4. HDD Manage**

Configure and manage the hard disk. The menu displays current hard disk information: hard disk number, input port, type, status and overall capability. The operation includes: setup the Read/Write Disk, Read Only Disk, Redundant Disk, Hard Disk Format, Recover Disk and Disk Partition. Choose the hard disk and click the right function button to execute. See [Figure 4.45](#page-83-0)

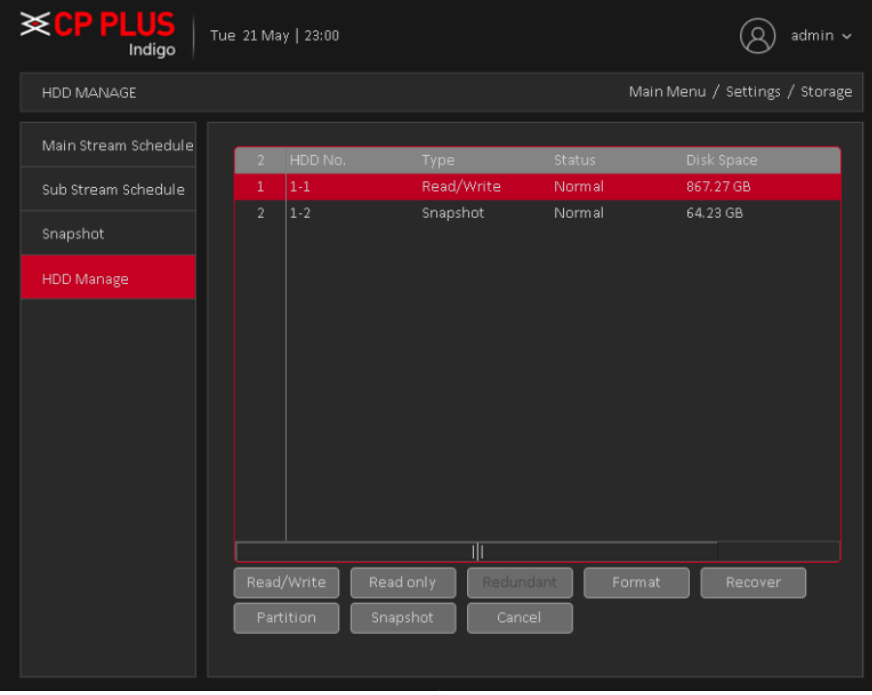

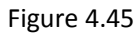

- <span id="page-83-0"></span>➢ **[Read/Write]** The equipment can read and write data on HDD.
- ➢ **[Read Only Disk]** The equipment can read data but cannot write data on HDD.
- ➢ **[Redundant Disk]** Double backup the video files in the Read/Write disk.
- ➢ **[Format Storage]** To format Selected HDD.

Note: If click on format storage then all data from HDD will be erased. Before format HDD please make sure Device, time and time should be correct.

- ➢ **[Recover]** To recover lost data from HDD.
- ➢ **[Partition]** To create Partition in selected HDD. User need to create partition to record video and snapshot separately.

➢ **[Snapshot]** To dedicate connected HDD only for snapshot recording.

# **4.1.5. System**

# **4.1.5.1. General**

General interface is shown as in [Figure 4.46.](#page-84-0)

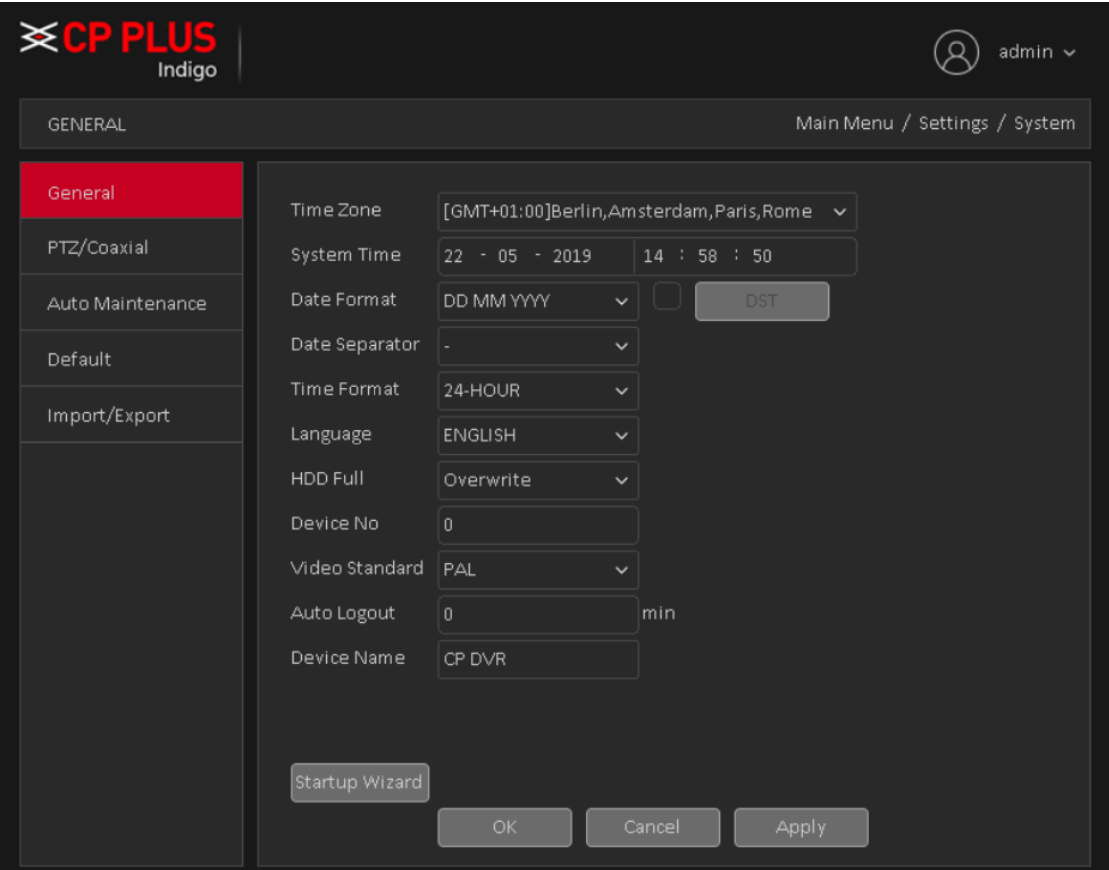

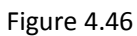

- <span id="page-84-0"></span>➢ **[Time Zone]** To set time zone for DVR (WITHOUT HDD) according to device location. The default is GMT +1:00.
- ➢ **[System time]** Set the system date and time manually.
- ➢ **[Date Format]** Provide Year/Month/Day, Month/Day/Year, Day/Month/Year three formats.
- ➢ **[Daylight Saving Time]:** Daylight Saving Time feature set start time and end of daylight saving time, as shown in [Figure 4.47](#page-84-1) an[d Figure 4.48.](#page-85-0)

<span id="page-84-1"></span>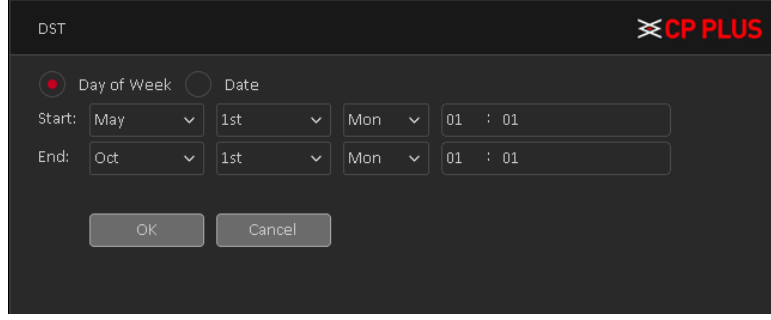

Figure 4.47

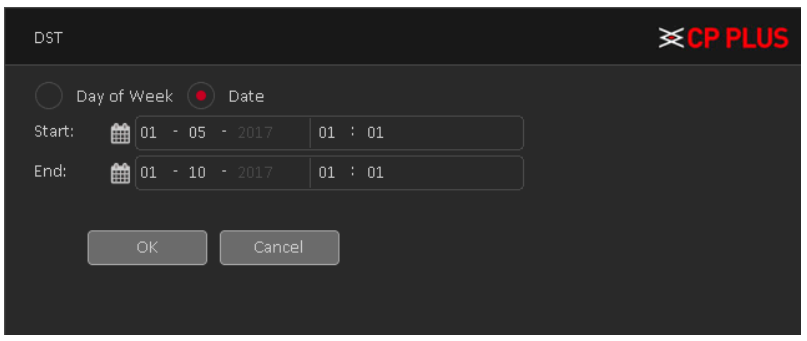

Figure 4.48

- <span id="page-85-0"></span>➢ **[Date separator]** Set the preview screen displays the date when the delimited format, provide a "-", ".", "/" three formats.
- ➢ **[Time Format]** Select the time format of 12 or 24-hour two kinds, default is 24.
- ➢ **[Language]** Set the system language, Simplified Chinese, Traditional Chinese, English and other 20 languages.
- ➢ **[HDD Full]** Here is for user to select working mode when hard disk is full. There are two options: Stop Recording or Overwrite. If current working HDD is overwritten or the current HDD is full while the next HDD is no empty, then system stops recording, If the current HDD is full and then next HDD is not empty, then system overwrites the previous files.
- ➢ **[DVR NO.]** Here user can set device number.
- ➢ **[Video Standard]** Select the video format supports both PAL and NTSC formats.
- ➢ **[Auto Logout]** Here is for user to set auto logout interval once login user remains inactive for a specified time. Value ranges from 0 to 60 minutes.
- ➢ **[Device Name]** can be set to the name of the device.

#### **4.1.5.2. PTZ Config**

The pan/tilt/zoom setup includes the following items. Please select channel first. See in [Figure 4.49.](#page-86-0)

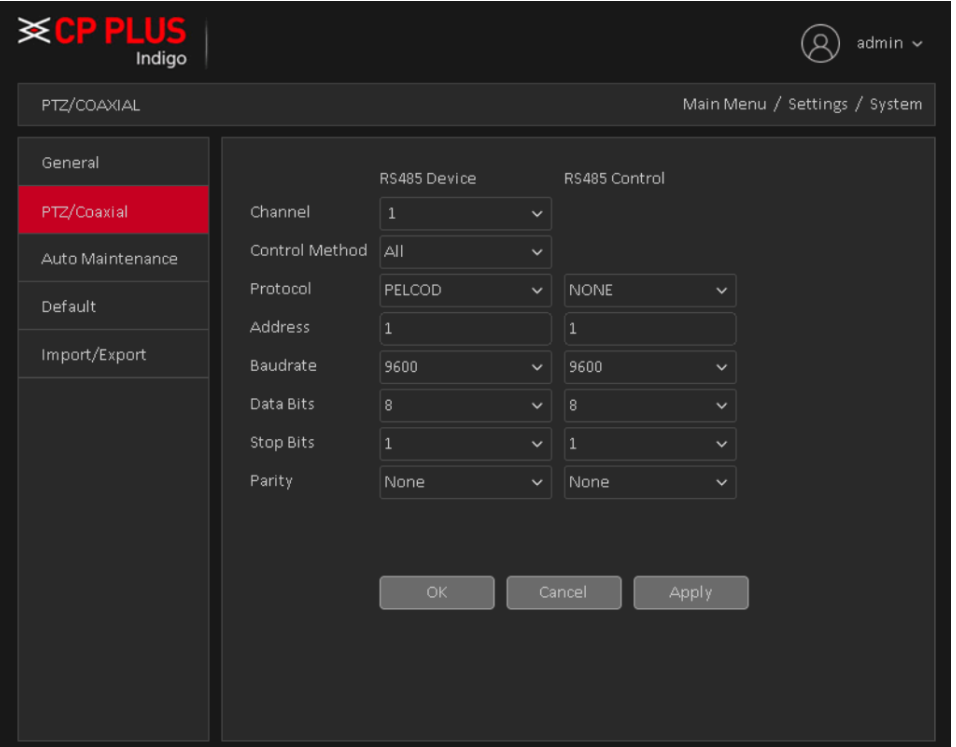

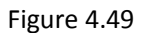

- <span id="page-86-0"></span>➢ **[Channel]** Select the channel on which PTZ connected.
- ➢ **[Control Method]** User can select control method from the dropdown list. There are three options: Coaxial, RS485 and All. For CVI series product, please select Coaxial. The control signal is sent to the PTZ via the coaxial cable. For the RS485 mode, the control signal is sent to the PTZ via the RS485 port.
- ➢ **[Protocol]** To select the protocols (e.g.: CP-SD, PelcoD).
- ➢ **[Address]** Input corresponding PTZ address.
- ➢ **[Baud rate]** Select baud rate.
- ➢ **[Data bit]** Select data bit.
- ➢ **[Stop bit]** Select stop bit.
- ➢ **[Parity]** There are five choices: none/odd/even/mark/space.

#### **4.1.5.3. Auto Maintenance**

The user can set the time to auto reboot and auto delete file. Auto Maintenance interface is shown as in [Figure](#page-87-0)  [4.50](#page-87-0)

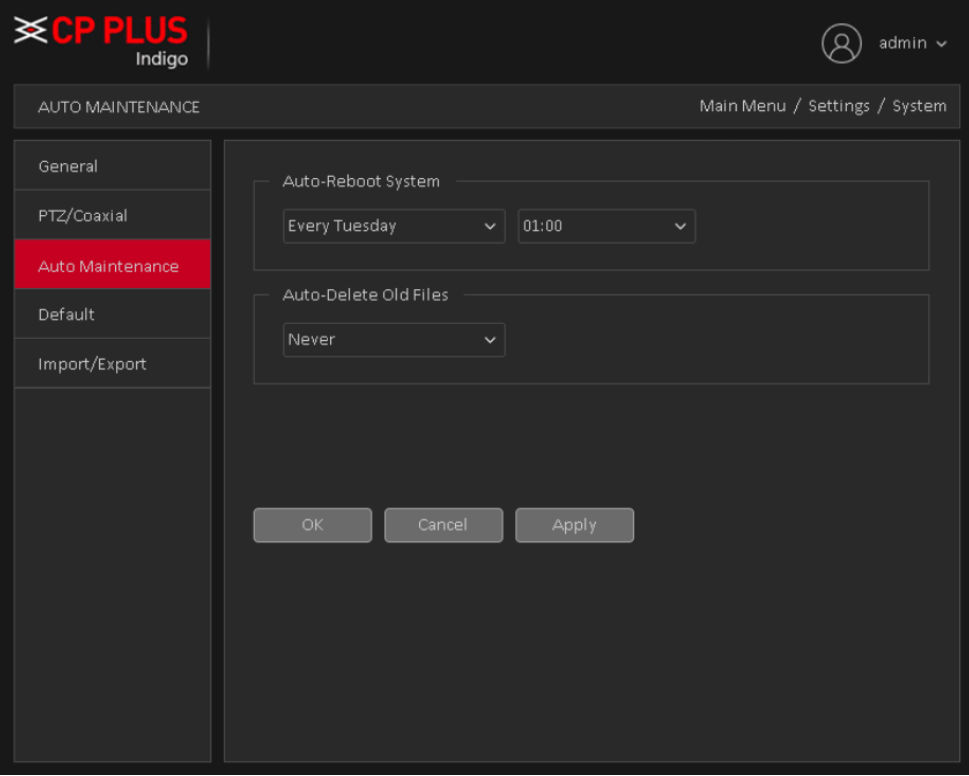

Figure 4.50

## <span id="page-87-0"></span>**4.1.5.4. Default**

To Default Device settings, Default interface is shown as [Figure 4.51](#page-88-0)

- General
- Encode
- Schedule
- Alarm Set
- Network
- Advance Settings
- Display
- Account

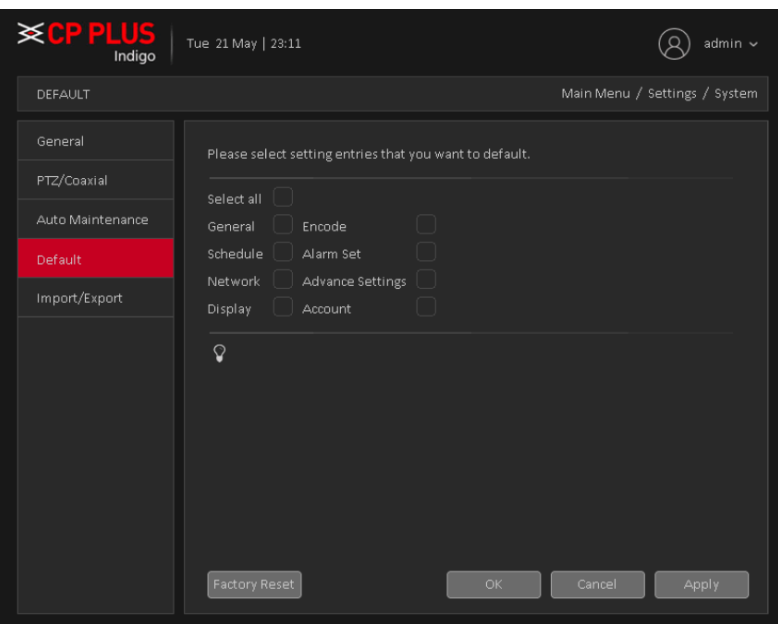

Figure 4.51

- <span id="page-88-0"></span>▶ Please click icon **the select the corresponding function.** After all the setups please click save button, system goes back to the previous menu.
- ➢ **[Factory Reset]** To perform default on factory settings. It will erase all configuration from device.

#### **Warning!**

System menu color, language, time display mode, video format, IP address, user account will not maintain previous setup after default operation!

#### **4.1.5.5. Import/Export**

Users can export the log info and the configure file from device to connected flash stick, and also can import related configure file from flash stick to settings, which greatly bring convenience to the customers. Import/Export interface is shown a[s Figure 4.52](#page-89-0)

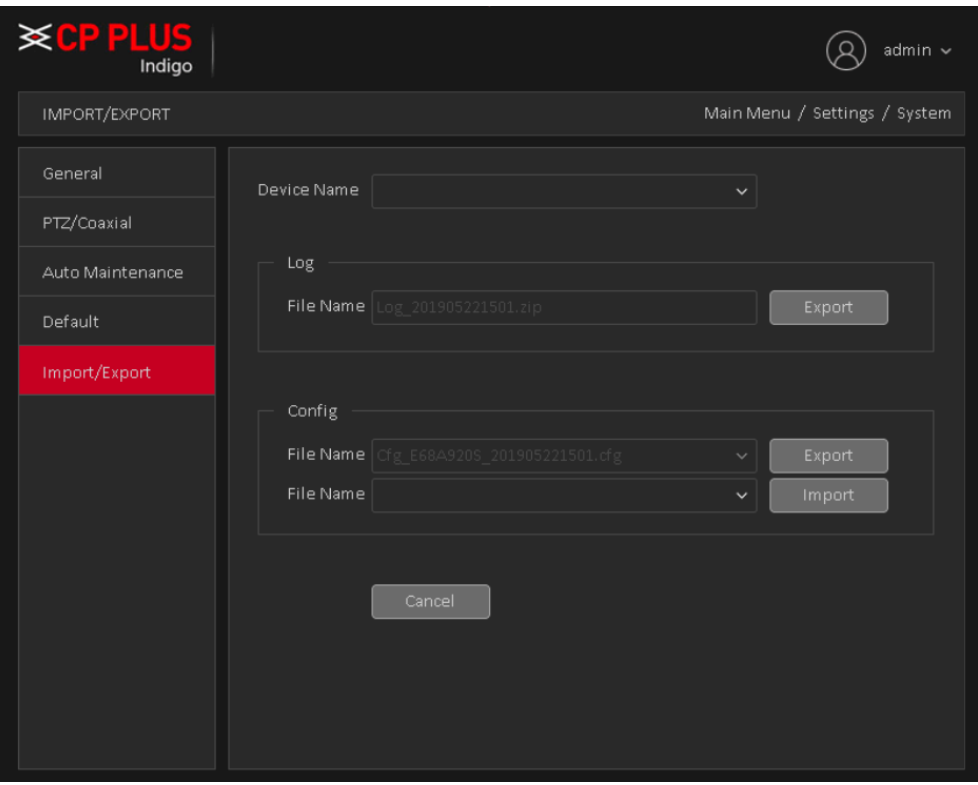

Figure 4.52

# <span id="page-89-0"></span>**Note:**

- ⚫ System cannot open config backup interface again if there is backup operation in the process.
- ⚫ System refreshes device when user go to the config backup every time and set current directory as the root directory of the peripheral device.
- ⚫ If user go to the configuration backup interface first and then insert the peripheral device.

# **4.2. Information**

# **4.2.1. Info**

# **4.2.1.1. HDD info**

Display the hard disk information, including HDD info. HDD info interface is shown as in [Figure 4.53](#page-90-0)

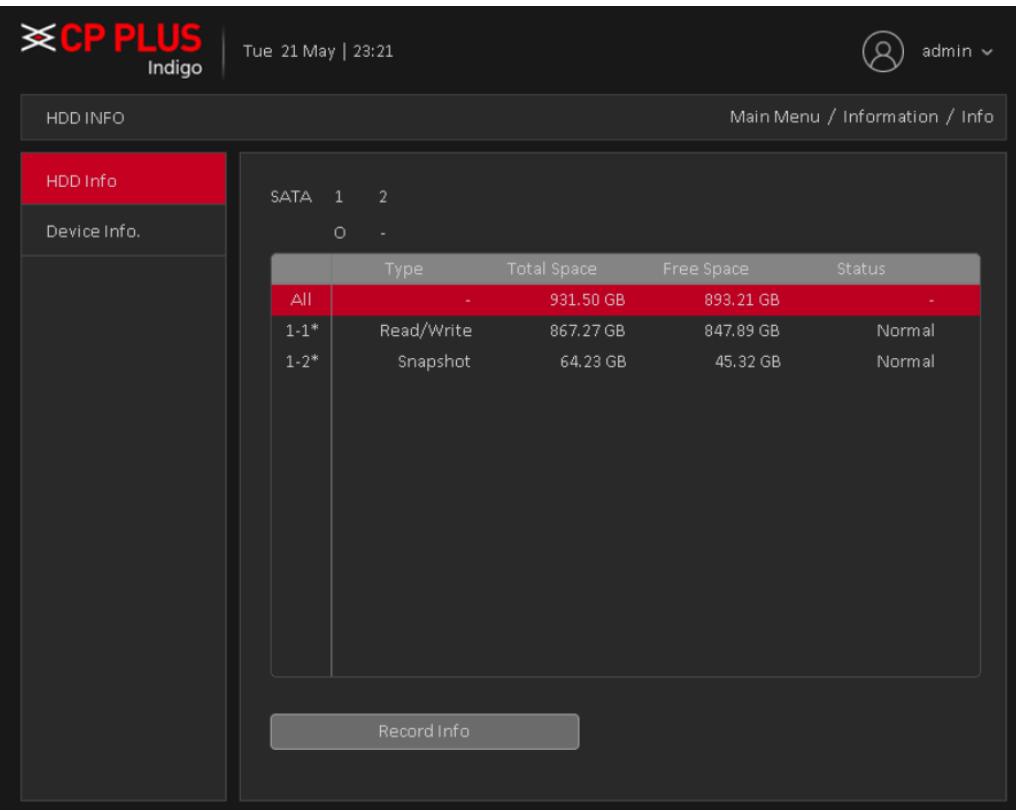

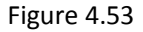

<span id="page-90-0"></span>**Tips**:○ means that the hard disk is normal. "-" means that there is no hard disk. If the user needs to change the damaged hard disk, user must shut down the DVR (WITHOUT HDD) and take up all the damaged hard disks, then install a new one.

\* Behind serial number means the current working disk such as 1\*. If the corresponding disk is damaged, the information will show "?"

#### **4.2.1.2. Device info**

Provide device interface info like audio in, alarm in/out to be conveniently used for user. Device info interface is shown as i[n Figure 4.54](#page-91-0)

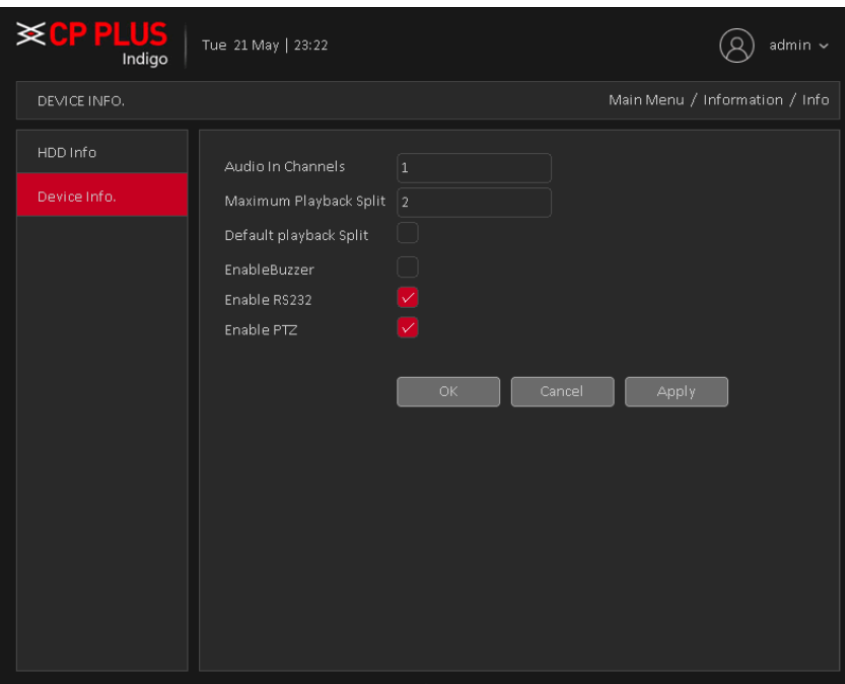

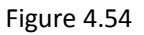

# <span id="page-91-0"></span>**4.2.2. Online User**

To check the information of network user that connected with local device, also can tick the selected user to break up connection and will not log in until device reboot or disconnect time over. Online user interface is shown as in [Figure 4.55](#page-91-1)

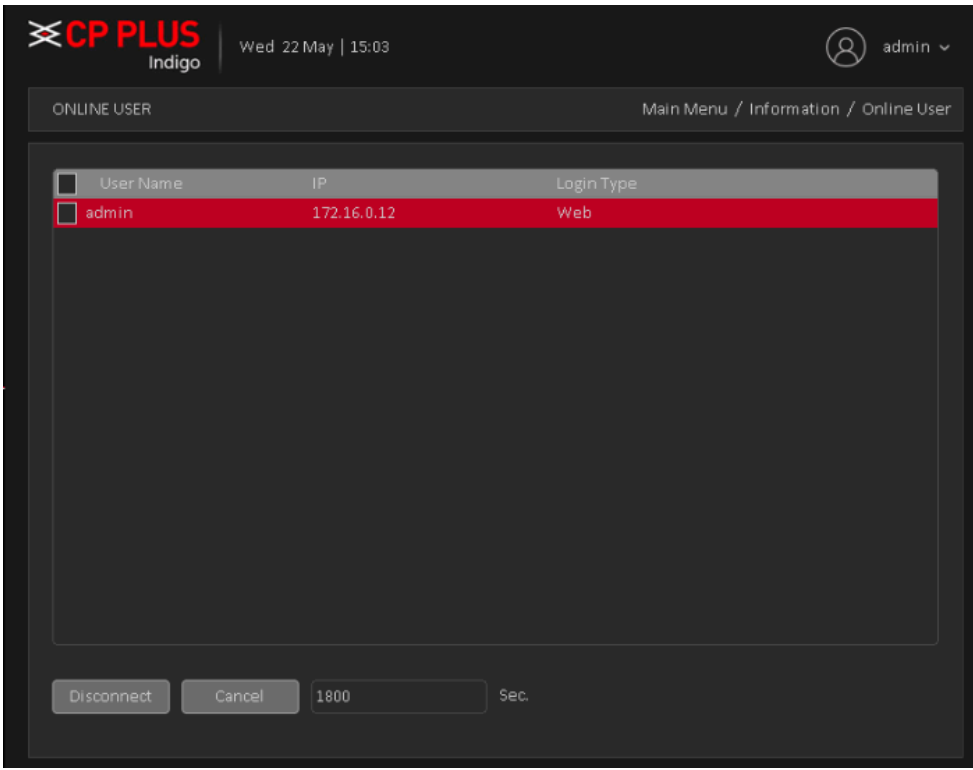

<span id="page-91-1"></span>Figure 4.55

# **4.2.3. Log**

To search log information base on the set search mode. Log information include: system operation, configuration operation, data management, alarm affair, recording operation, user management, and file management and so on. Set the time section to look up and click the look up button. The log information will display as a list. (One page is 128 items) Press Page up or Page down button to look up and press delete button to clear all the log information. Log interface is shown as in

|                | <b>※CPPLUS</b><br>Indigo | $admin$ $\sim$      |                                        |                          |                               |
|----------------|--------------------------|---------------------|----------------------------------------|--------------------------|-------------------------------|
| LOG            |                          |                     |                                        |                          | Main Menu / Information / Log |
|                |                          |                     |                                        |                          |                               |
| NetWork Type   |                          | AII.                | $\checkmark$                           |                          |                               |
| Start Time     |                          | $21 - 05 - 2017$    | 00 : 00 : 00                           |                          | Pre Page                      |
| End Time       |                          | $22 + 05 - 2017$    | 00 : 00 : 00                           |                          | Next Page                     |
| 87             | Log Time                 |                     | Type                                   | Log                      |                               |
| $\mathbf{1}$   |                          | 21-05-2017 00:39:49 | Alarm Start                            | Motion Detect, Channel 2 |                               |
| $\overline{2}$ |                          | 21-05-2017 00:39:50 | Alarm Stop                             | Motion Detect, Channel 2 |                               |
| 3              |                          | 21-05-2017 00:42:33 | Alarm Start                            | Motion Detect, Channel 2 |                               |
| $\overline{a}$ | 21-05-2017 00:42:34      |                     | Alarm Stop                             | Motion Detect, Channel 2 |                               |
| 5              | 21-05-2017 01:59:59      |                     | Alarm Start<br>Loss Detect, Channel 12 |                          |                               |
| 6              |                          | 21-05-2017 02:00:02 | Alarm Start                            | Loss Detect, Channel 13  |                               |
| $\overline{7}$ |                          | 21-05-2017 02:00:06 | Alarm Stop                             | Loss Detect, Channel 12  |                               |
| 8              |                          | 21-05-2017 02:00:14 | Alarm Start                            | Loss Detect, Channel 12  |                               |
| 9              |                          | 21-05-2017 02:00:15 | Alarm Stop                             | Loss Detect, Channel 13  |                               |
| 10             |                          | 21-05-2017 02:00:23 | Alarm Start                            | Loss Detect, Channel 13  |                               |
| 11             |                          | 21-05-2017 02:00:49 | Alarm Stop                             | Loss Detect, Channel 12  |                               |
|                |                          | Search              | Delete All                             | Cancel                   |                               |

Figure 4.56

# **4.2.4. Version**

Display the basic information such as hardware information, software version, issue date, serial number and so on. Version interface is shown as i[n Figure 4.57](#page-92-0)

<span id="page-92-0"></span>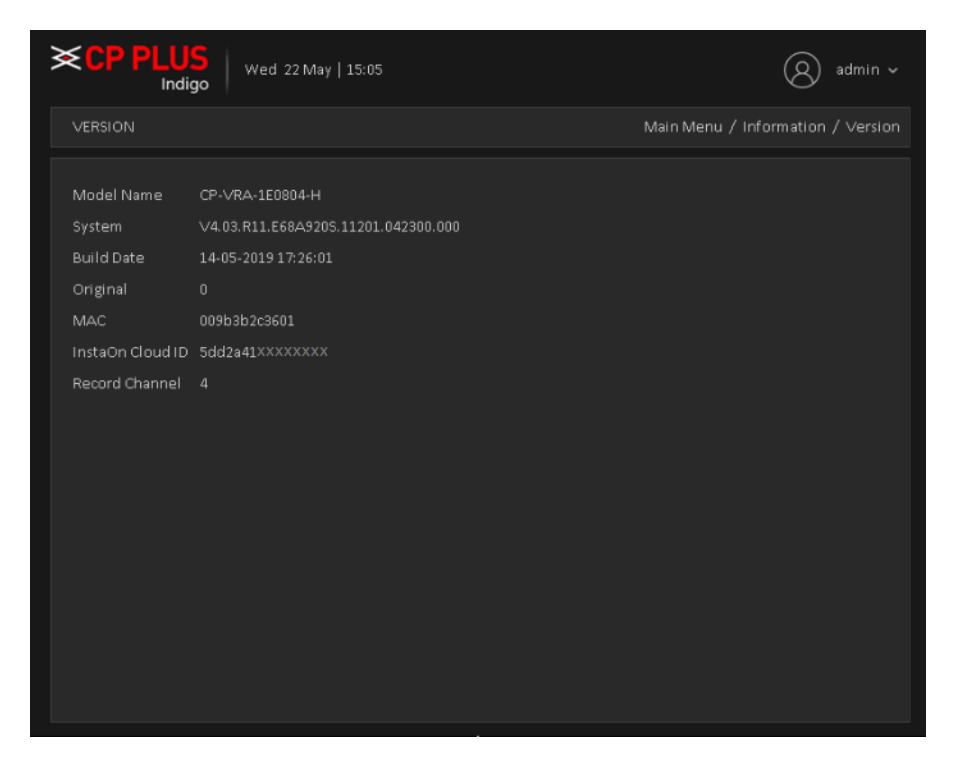

Figure 4.57

# **4.2.5. BPS**

Display the code stream (Kb/S) and hard disk capability (MB/H) in real time. It displays as the wave sketch map. BPS interface is shown as in [Figure 4.58](#page-93-0)

| <b>EPPLUS</b>  |        | Sun 21 May   19:09 |         |                  |                  | admin $\sim$                  |
|----------------|--------|--------------------|---------|------------------|------------------|-------------------------------|
| <b>BPS</b>     |        |                    |         |                  |                  | Main Menu / Information / BPS |
|                |        |                    |         |                  |                  |                               |
| Channel        | Kb/S   | MB/H               | Channel | Kb/S             | MB/H             |                               |
| $\mathbf 1$    | $25\,$ | $_{\rm 8}$         | 9       | 4261             | 1796             |                               |
| $\bar{2}$      | 1326   | 560                | $10\,$  | 2499             | 1095             |                               |
| 3              | $17\,$ | $\overline{7}$     | $11\,$  | $\boldsymbol{0}$ | $\boldsymbol{0}$ |                               |
| $\sqrt{4}$     | $17\,$ | 7                  | 12      | 2057             | 885              |                               |
| $\overline{5}$ | 17     | 7                  | $13\,$  | 1942             | 863              |                               |
| $\epsilon$     | 17     | 7                  | $14\,$  | $\boldsymbol{0}$ | $\,0\,$          |                               |
| $\overline{7}$ | 17     | 7                  | 15      | $\boldsymbol{0}$ | $\,0\,$          |                               |
| $\, 8 \,$      | $26\,$ | 8                  | $16\,$  | $\boldsymbol{0}$ | $\,0\,$          |                               |
|                |        |                    |         |                  |                  |                               |
|                |        |                    |         |                  |                  |                               |
|                |        |                    |         |                  |                  |                               |
|                |        |                    |         |                  |                  |                               |
|                |        |                    |         |                  |                  |                               |
|                |        |                    |         |                  |                  |                               |
|                |        |                    |         |                  |                  |                               |
|                |        |                    |         |                  |                  |                               |
|                |        |                    |         |                  |                  |                               |
|                |        |                    |         |                  |                  |                               |

<span id="page-93-0"></span>Figure 4.58

# **4.3. Operation**

# **4.3.1. Playback**

There are two methods for user to play the video files in the hard disk. Through shortcut menu or form [Main Menu] → [Playback]. Playback interface is shown as in [Figure 4.59](#page-94-0)

**Note:** The hard disk that saves the video files must be set as read-write or read-only state.

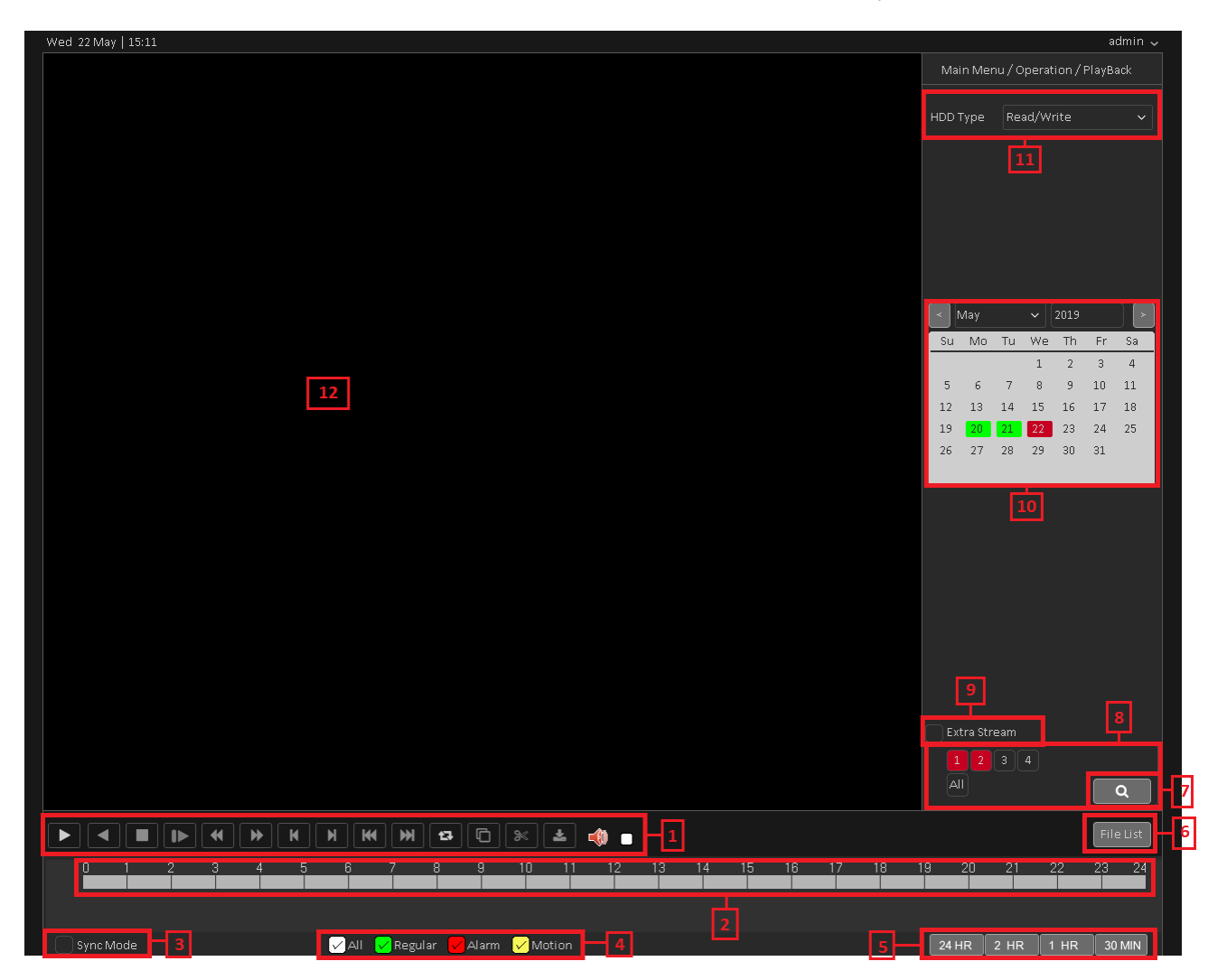

Figure 4.59

<span id="page-94-0"></span>Please refer table for Playback page reference

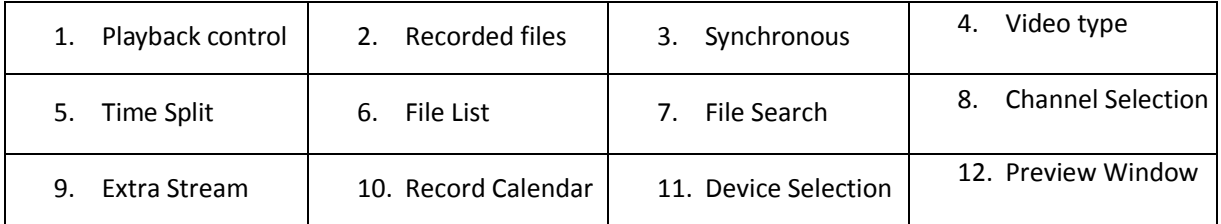

For Playback control please refer below table

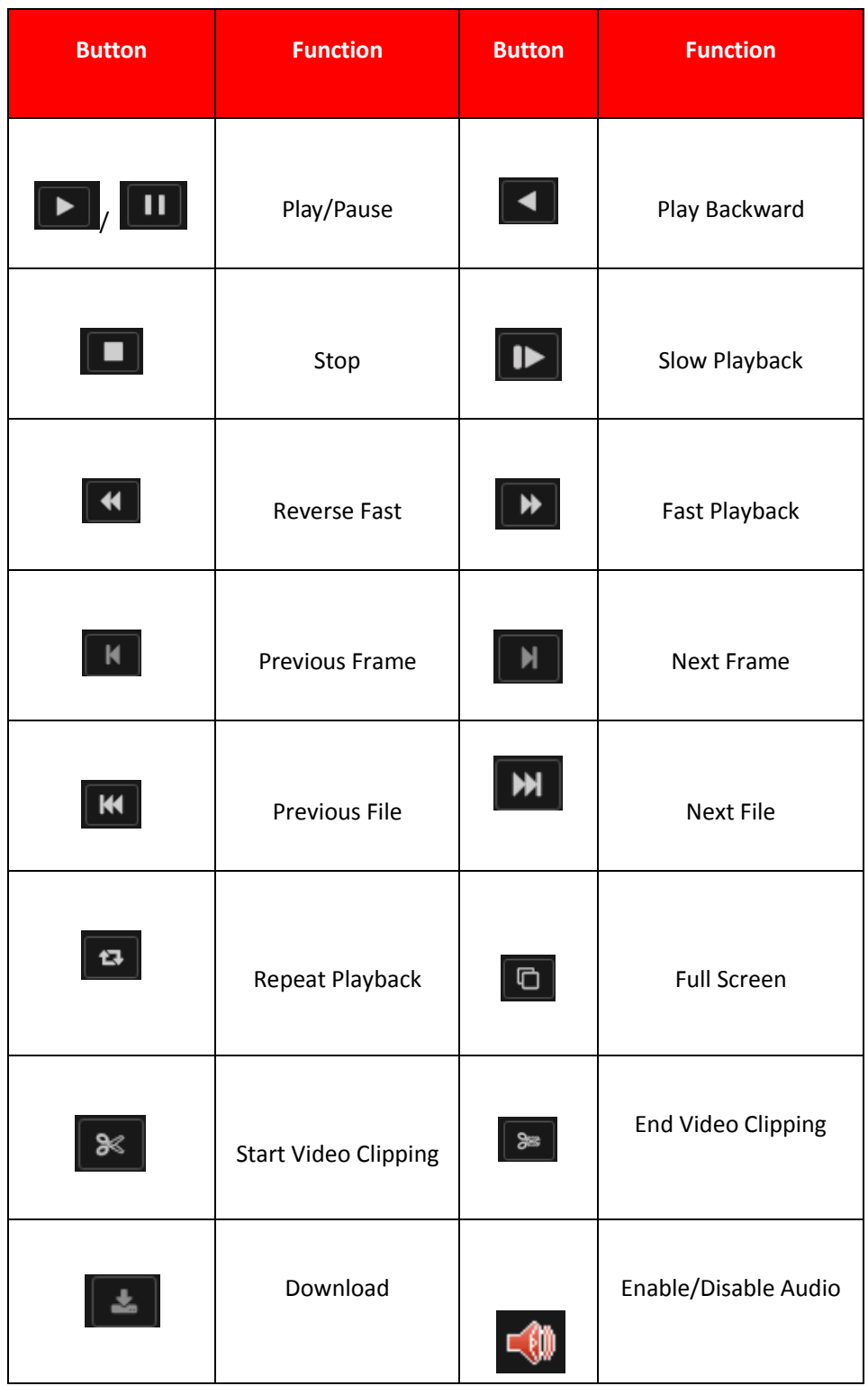

**Note:** Play under frame by frame, the playback status should be paused firstly. **[Operation tips]** show function of the key that cursor placed.

#### **Special functions**:

**Local zoom**: When the system is in single-window full-screen playback mode, user can drag mouse in the screen to select a section and then left click mouse to realize local zoom. User can right click mouse to exit.

#### **4.3.2. Backup**

By setting the backup device video file to an external storage device. Backup interface is shown as i[n Figure 4.60](#page-96-0)

**Note:** Before backup files, user need to install the files stored to accommodate storage devices. Backup is terminated; it has been copied to a storage device files can be played back independently.

Backup middle is terminated, has been copied to a storage device files can be played back independently.

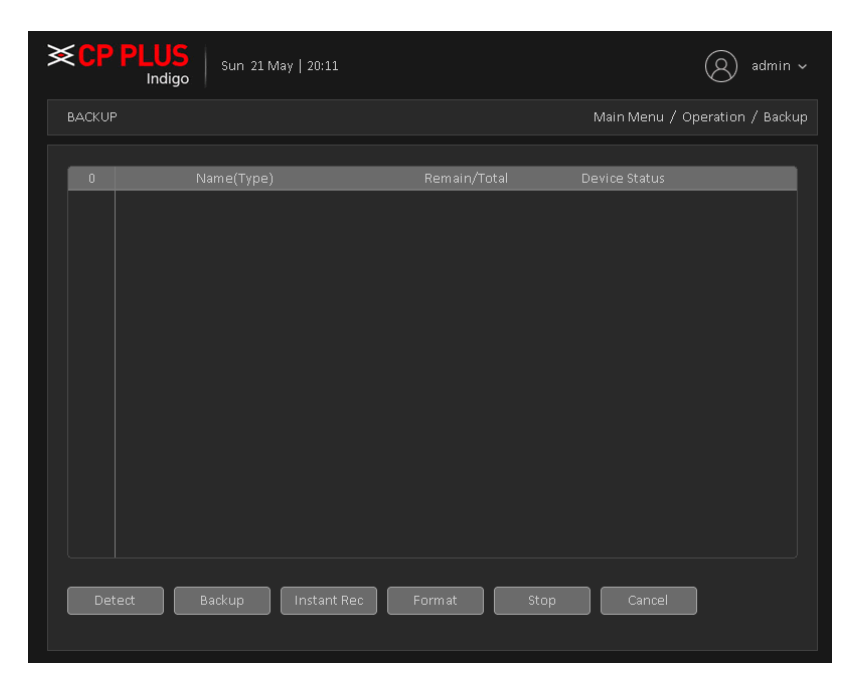

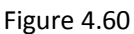

- <span id="page-96-0"></span>➢ **[Detection]** Detecting storage devices connected to the device, which can be U disk, hard disk and other equipment.
- ➢ **[Backup]** Click Backup, Backup dialog box pops up, user can select the backup video files based on type, channel, time and other attributes.

Select backup device and then set channel, file start time and end time. Click add button, system begins search. All matched files are listed below. System automatically calculates the capacity needed and remained. See [Figure](#page-97-0)  [4.61.](#page-97-0)

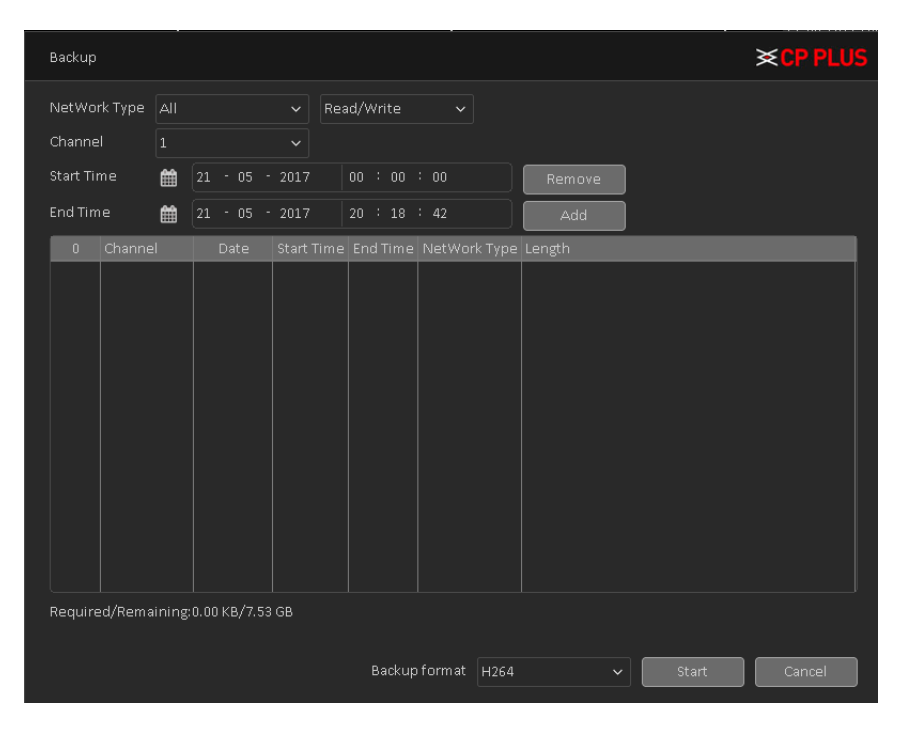

Figure 4.61

<span id="page-97-0"></span>Systems only take backup of selected files. Click Start button, system begins copy. At the same time, the backup button becomes stop button. User can view the remaining time and process bar at the left bottom. See [Figure](#page-97-1)  [4.62.](#page-97-1)

| Backup                                               |              |                    |                   |                      |                       |                      | <b>XCPPLUS</b> |
|------------------------------------------------------|--------------|--------------------|-------------------|----------------------|-----------------------|----------------------|----------------|
| NetWork Type                                         | AII          |                    | $\checkmark$      | Read/Write           | $\checkmark$          |                      |                |
| Channel                                              | $\mathbf{1}$ |                    | $\checkmark$      |                      |                       |                      |                |
| Start Time                                           | 雦            | $-05 - 2017$<br>21 |                   | 00 : 00 : 00         |                       | Remove               |                |
| <b>End Time</b>                                      | 巤            | $21 - 05 - 2017$   |                   | 20 : 21 : 00         |                       | Add                  |                |
| 21                                                   | Channel      | Date               | <b>Start Time</b> | <b>End Time</b>      | NetWork Type          | Length               |                |
| $ v $ 01<br>$1\,$                                    |              | 2017-05-21         | 00:00:00          | 01:00:00             | R                     | 9.73 MB              |                |
| $\sqrt{2}$<br>$\mathsf{v}\!\!\!\;\rightharpoonup$ 01 |              | 2017-05-21         | 01:00:00          | 02:00:00             | R                     | 9.82 MB              |                |
| $\sqrt{3}$<br>$\Box$ 01                              |              | 2017-05-21         | 02:00:00          | 03:00:00             | R                     | 10.00 MB             |                |
| $\triangledown$ 01<br>$\mathcal{L}_{\mathbb{P}}$     |              | 2017-05-21         | 03:00:00          | 04:00:00             | R                     | 10.00 MB             |                |
| $\mathbb S$<br>$\sqrt{11}$                           |              | 2017-05-21         | 04:00:00          | 05:00:00             | R.                    | 9.89 MB              |                |
| $\overline{\phantom{0}}$ 01<br>6                     |              | 2017-05-21         | 05:00:00          | 06:00:00             | R.                    | 10.00 MB             |                |
| $\overline{\gamma}$<br>$ v $ 01                      |              | 2017-05-21         | 06:00:00          | 07:00:00             | R.                    | 10.09 MB             |                |
| $\Box$ 01<br>$\,$ 8                                  |              | 2017-05-21         | 07:00:00          | 08:00:00             | $\mathbb R$           | 9.85 MB              |                |
| 9<br>$\vert$ 01                                      |              | 2017-05-21         | 08:00:00          | 09:00:00             | R                     | 9.98 MB              |                |
| 10<br> 01                                            |              | 2017-05-21         | 09:00:00          | 10:00:00             | $\mathbb R$           | 9.86 MB              |                |
| 11<br> 01                                            |              | 2017-05-21         | 10:00:00          | 11:00:00             | $\mathbb R$           | 9.63 MB              |                |
| $12\,$<br> 01                                        |              | 2017-05-21         | 11:00:00          | 12:00:00             | R                     | 9.51 MB              |                |
| 13<br>$\begin{array}{c} 1 & 01 \end{array}$          |              | 2017-05-21         | 12:00:00          | 13:00:00             | R                     | 9.75 MB              |                |
|                                                      |              |                    |                   | Remain time 00:00:09 |                       |                      |                |
|                                                      |              |                    |                   |                      |                       | ŕ                    |                |
|                                                      |              |                    |                   |                      | Backup format<br>H264 | Stop<br>$\checkmark$ | Cancel         |

Figure 4.62

<span id="page-97-1"></span>When the system completes backup, user can see a dialogue box prompting Backup Finished. See [Figure 4.63](#page-98-0)

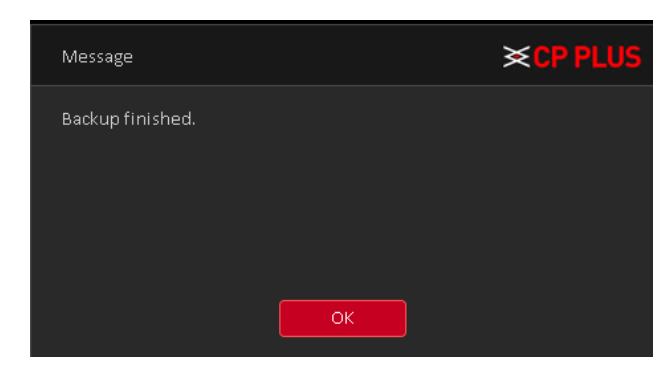

Figure 4.63

<span id="page-98-0"></span>**Note:** When user back up, user can exit the page perform other functions. Burn: Click Burn, burn video will sync selected channel.

➢ **[Instant Rec]** User can instantly record live stream in backup drives, insert Backup drives like flash drive or external drive in DVR (WITHOUT HDD) when the device detected by system then click on instant Rec. In new window here to select channel No. and click on start button. DVR (WITHOUT HDD) will start recording in backup drive until user click on stop button. Se[e Figure 4.64](#page-98-1)

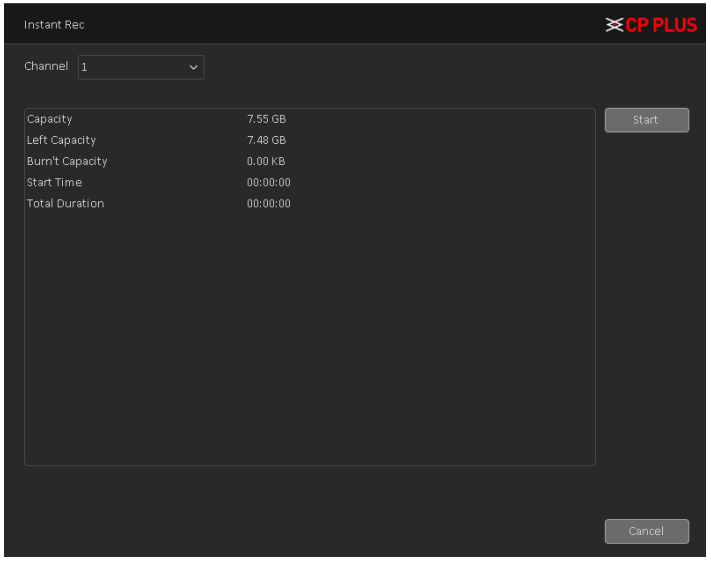

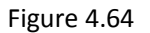

<span id="page-98-1"></span>➢ **[Format]** Click here to format detected Backup drive.

#### **4.3.3. Display**

Configure the video output parameters including Time Display, Channel Title, Record Status, Transparency, Resolution, Tour, etc. Display interface is shown as i[n Figure 4.65](#page-99-0)

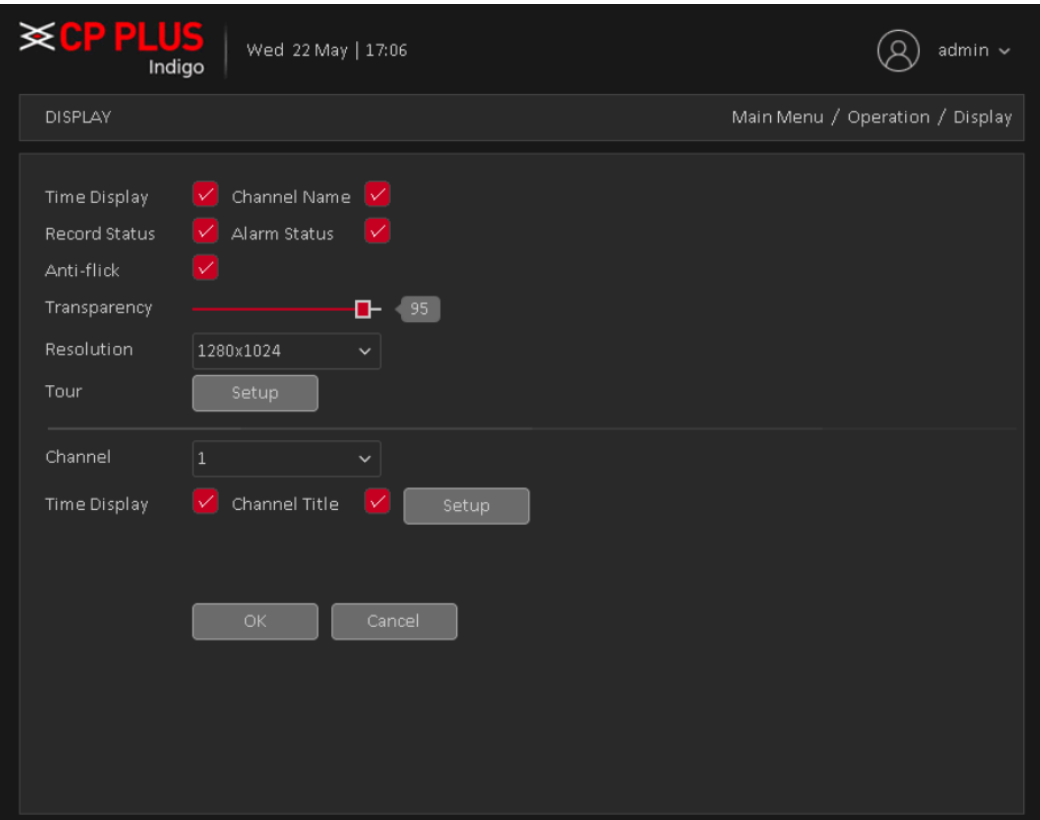

Figure 4.65

- <span id="page-99-0"></span>➢ **[Time Display]** Means the selective state. Display the system data and time in the live window.
- ➢ **[Channel Title]** Means the selective state. Display the system channel number in the live window.
- ➢ **[Record Status]** Means the selective state. Display the recording status in live window.
- ➢ **[Alarm Status]** Means the selective state. Display the system alarm status in the live window.
- ➢ **[Transparency]** Choose the background image transparency. The range is 10~100.
- ➢ **[Resolution]** Set display resolution. It includes: 1024x768, 1280x720, 1280x1024, 1440x900, and 1920x1080.
- ➢ **[Tour]** Set the patrol display. Click the tour button in new window, click to enable display tour option.

 $\vee$  Mean that the tour mode is enabled. User can choose the single-view, four-view, eight-view of single mode tour or hybrid mode tour. Tour interface is shown as in [Figure 4.66.](#page-100-0)

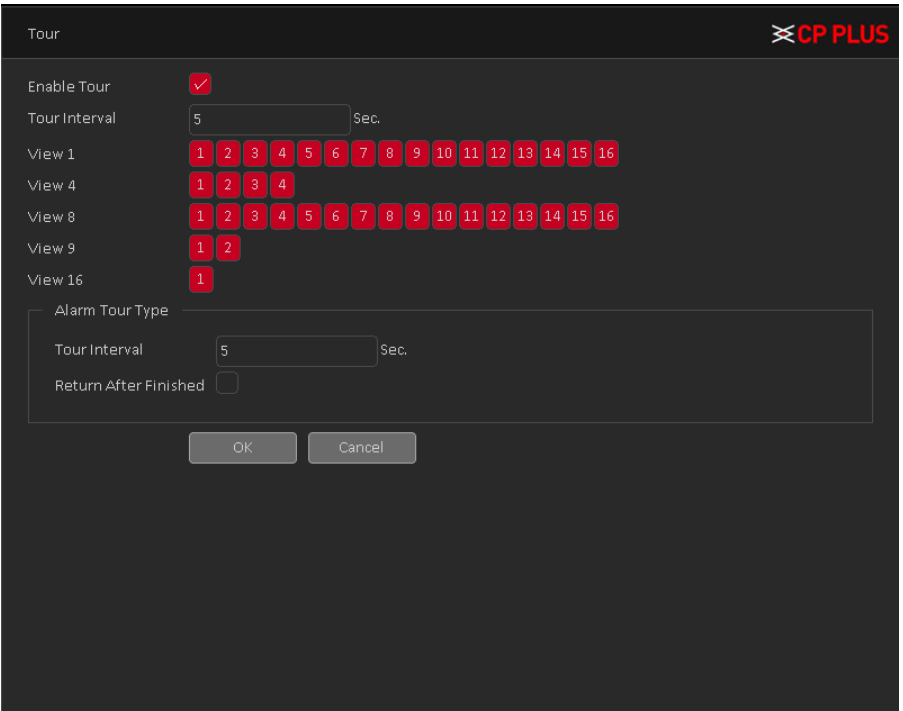

Figure 4.66

<span id="page-100-0"></span>➢ **[Time Display and Channel Title]** Select the channel No. and click on setup button and drag the Channel title or date/Time title to the corresponding position in the screen.

# **4.3.4. Account**

Manage the user preview. Account interface is shown as in [Figure 4.67](#page-101-0)

Note:

- The character length is 8 bytes at most for the following user and user team name. The blank ahead or behind the character string is invalid. The middle blank in the character string is valid. Legal characters include: letter, number, underline, subtraction sign, and dot.
- There is no limit in the user and user group. User can add or delete the user group according to user definition. The factory setup includes: user\admin. User can set the team as user wish. The user can appoint the purview in the group.
- The user management include: group/ user. The group and user name cannot be the same. Each user only belongs to one group.

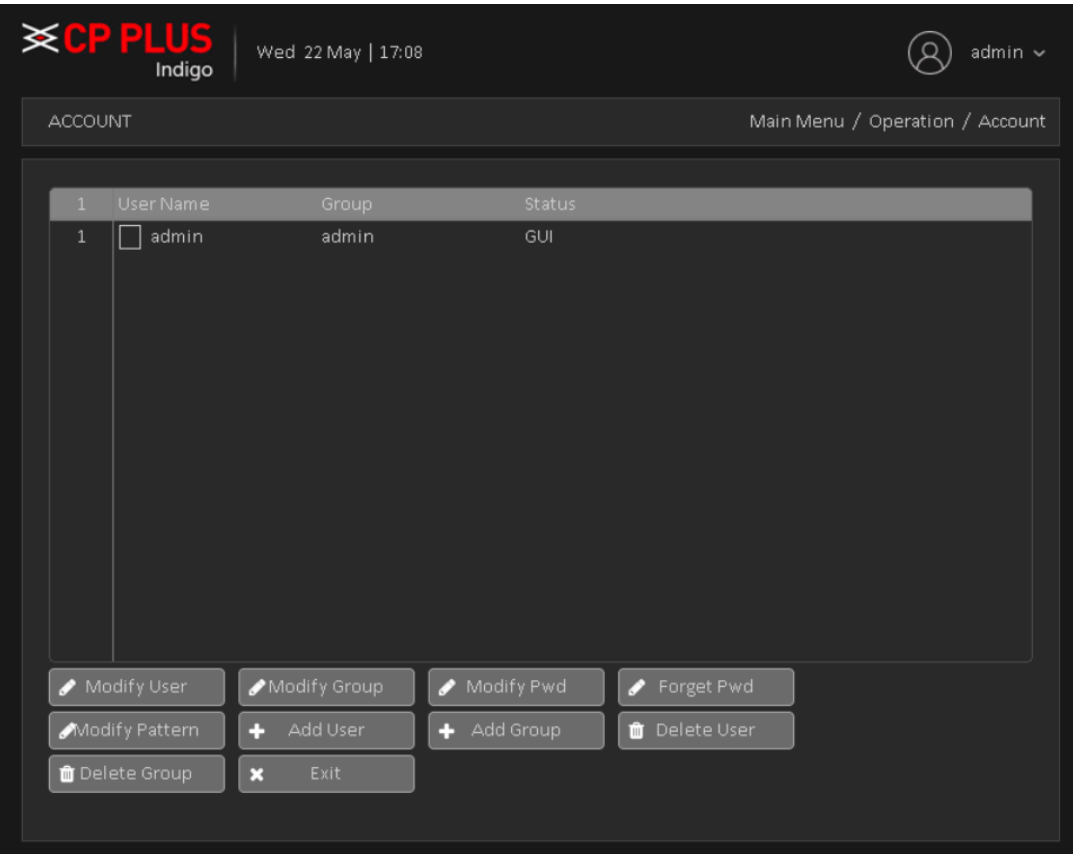

Figure 4.67

<span id="page-101-0"></span>➢ **[Modify User]** Modify the user name has been added, whether reuse, notes, group, class, and permissions. Se[e Figure 4.68](#page-101-1)

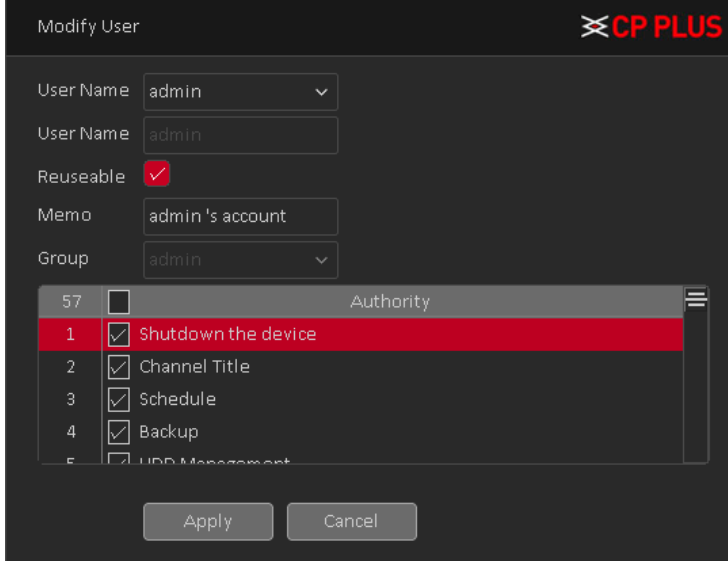

Figure 4.68

<span id="page-101-1"></span>➢ **[Modify Group]** Group name has been added to modify the user group, notes and permissions. See [Figure 4.69](#page-102-0)

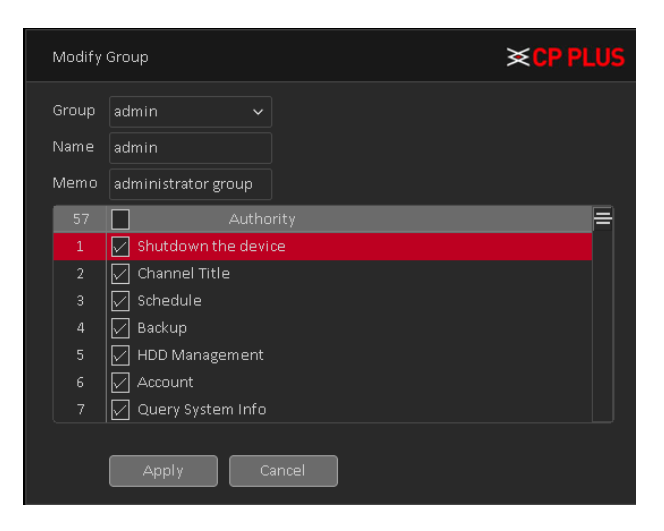

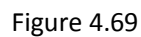

<span id="page-102-0"></span>➢ **[Modify Password]** Modify user login password. Se[e Figure 4.70](#page-102-1)

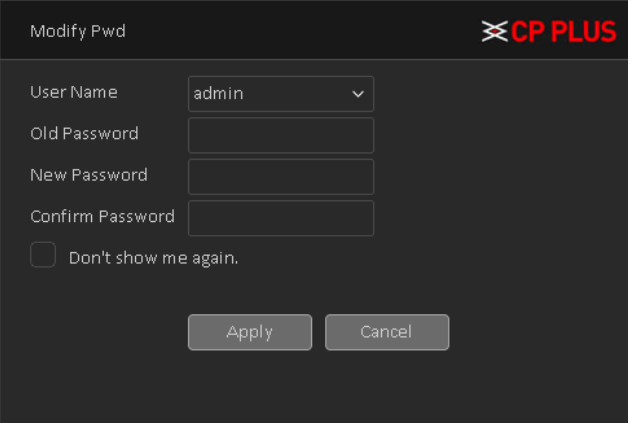

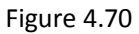

<span id="page-102-1"></span>**Note:** The user who possess the user control purview can modify his/her own or other users' password

➢ **[Forget Password]** User can set or modify Email ID and security question if user skip these configurations at device initialization. It will help to reset password in future if user forget the password. See [Figure 4.71](#page-103-0)

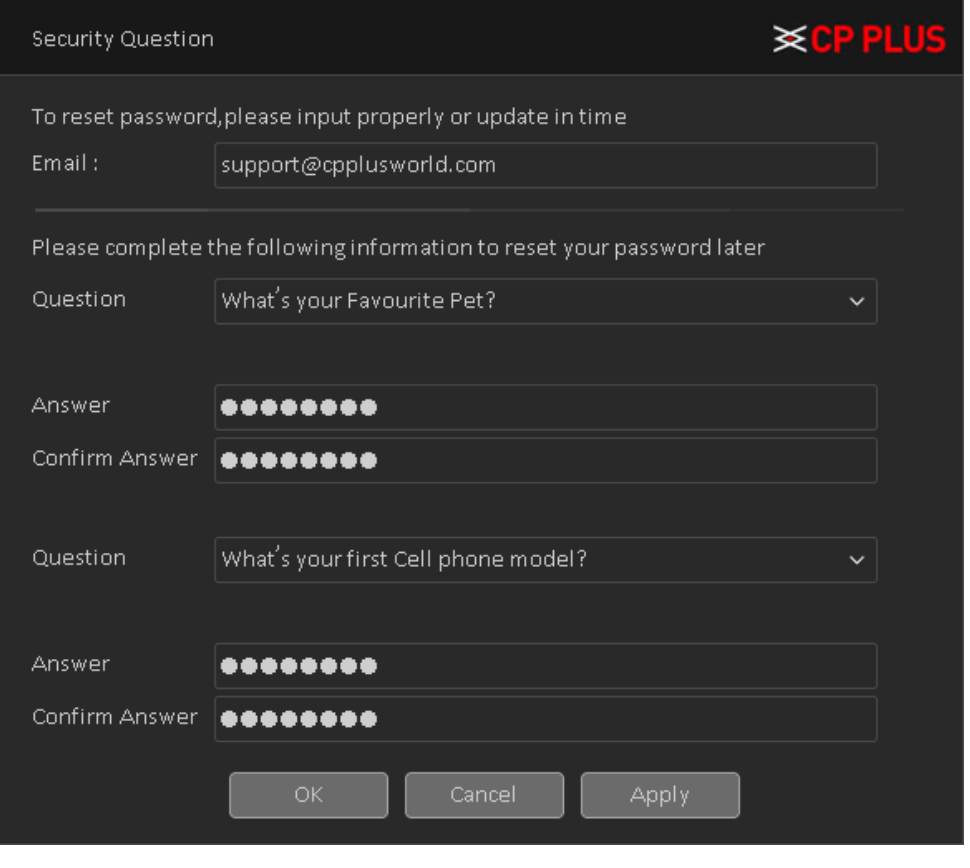

Figure 4.71

<span id="page-103-0"></span>➢ **[Modify Pattern]** user can set or modify pattern to login device, if user skip this configuration at device initialization. See [Figure 4.72.](#page-103-1)

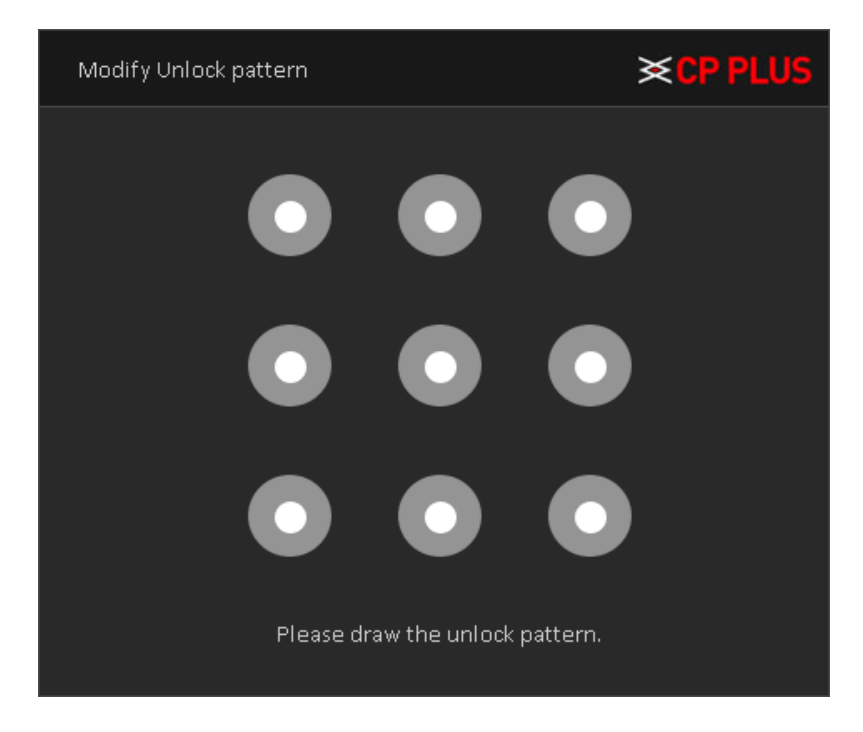

<span id="page-103-1"></span>Figure 4.72

➢ **[Add user]** Set new user name, password, notes, owning group, permissions and other information, can add up to 64 user names. See [Figure 4.73](#page-104-0)

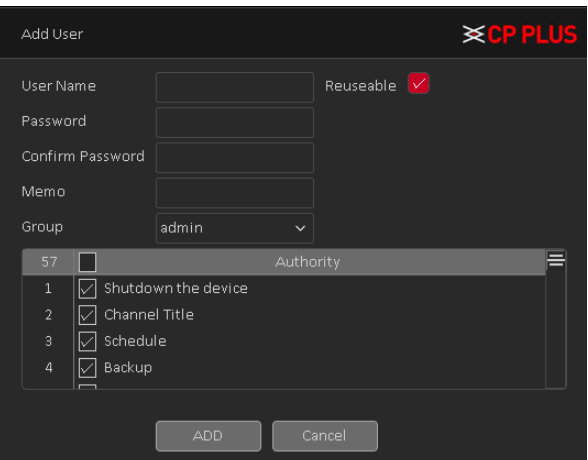

Figure 4.73

<span id="page-104-0"></span>➢ **[Add Group]** Set the group name new user group, notes, permissions and other information. See [Figure](#page-104-1)  [4.74](#page-104-1)

| Add Group      |                          | <b>×CPPLUS</b> |
|----------------|--------------------------|----------------|
| Name           |                          |                |
| Memo           |                          |                |
| 57             | Authority                |                |
| $\mathbf{1}$   | Shutdown the device<br>⋉ |                |
| $\overline{2}$ | Channel Title            |                |
| $\overline{3}$ | Schedule                 |                |
| 4              | Backup                   |                |
| 5              | HDD Management           |                |
| 6              | Account                  |                |
| $\overline{7}$ | Query System Info        |                |
| 8              | Query Log Info           |                |
|                |                          |                |
|                | Cancel<br><b>ADD</b>     |                |

Figure 4.74

- <span id="page-104-1"></span>➢ **[Delete User]** Delete the selected user, the user cannot delete the admin user.
- <span id="page-104-2"></span>➢ **[Delete Group]** Delete the selected user group, when the group contains a user group cannot be deleted. Se[e Figure 4.75](#page-104-2)

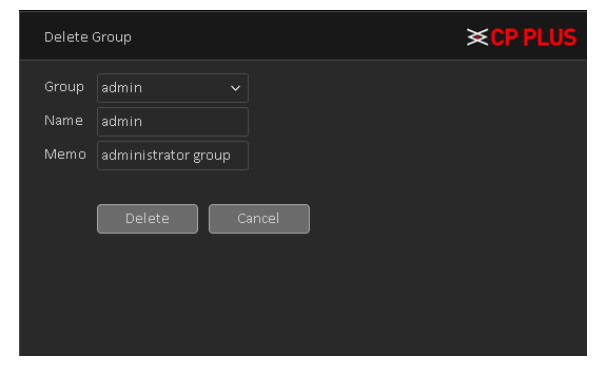

Figure 4.75

# **4.3.5. Upgrade**

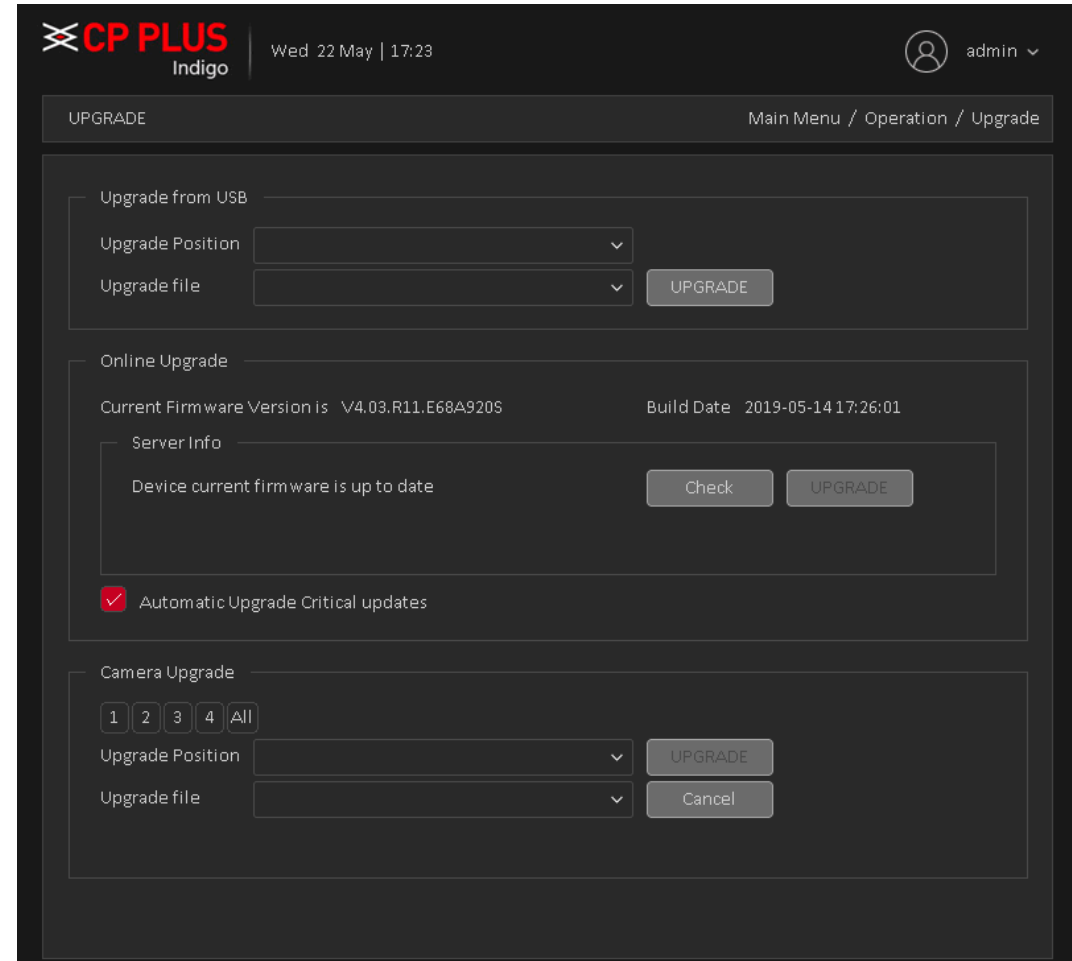

To upgrade device firmware, Upgrade interface is shown as i[n Figure 4.76](#page-105-0)

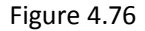

- <span id="page-105-0"></span>➢ **[Upgrade from USB]** choose USB drive and firmware upgrade file and then click on Upgrade button to start upgrade process.
- ➢ **[Online Upgrade]** When the Device is connected to Internet, user can use online upgrade function to upgrade the device.

Before using this function, user need to check if there is any new version by auto check or manual check.

- **Auto check:** The Device checks if there is any new version available at intervals.
- **Manual check:** Perform real-time check if there is any new version available.

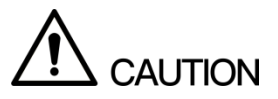

Ensure the correct power supply and network connection during upgrading; otherwise the upgrading might be failed.

➢ **[Camera Upgrade]** Select the channel no. of which user want to upgrade firmware and after selecting drive, firmware file then clicks on upgrade. This feature will only work with particular IPC device which added through private protocol.

**Note:** Please make sure power should not be interrupt during firmware upgrade process; neither Device will be malfunctioned (dead condition).

# **5. Web Operation**

Slightly difference may be found in the interface due to different models.

# **5.1. Network Connection**

Before web client operation, please check the following items:

- Network connection should be proper.
- $□$  DVR (WITHOUT HDD) and PC network setup is proper. Please refer to network setup (Main Menu  $→$  Setting  $\rightarrow$  Network)
- Use order ping \*\*\*.\*\*\*.\*\*\*\*\*\*\* (\* DVR IP address) to check connection is OK or not. Usually the return TTL value should be less than 255.
- ⚫ Current series product supports various browsers such as Safari, fire fox browser, Internet Explorer. Device supports multiple-channel monitor, PTZ control, DVR parameter setup on the Apple PC.

# **5.2. Login**

Open IE and input DVR address in the address bar. For example, if DVR IP is 192.168.1.240, then please input [http://192.168.1.240](http://192.168.1.240/) in IE address bar.

System pops up warning information to ask user whether Install control or block. Please click Install button. See [Figure 5.1.](#page-107-0)

<span id="page-107-0"></span>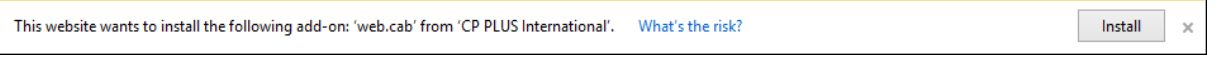

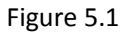

After installation, the interface is shown as below. See [Figure 5.2.](#page-108-0) Please input user name and password. Default factory name is admin and password are admin.

**Note:** For security reasons, please modify password after user first login.
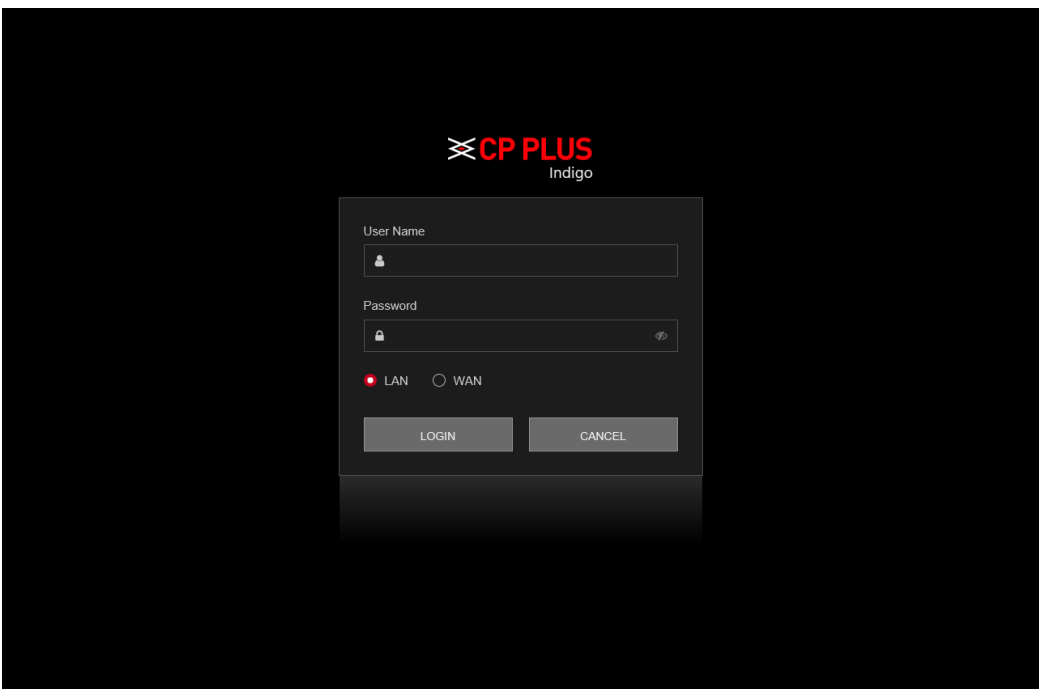

Figure 5.2

System pops up the following dialogue box for user to change default administrator password. See [Figure 5.3](#page-108-0)

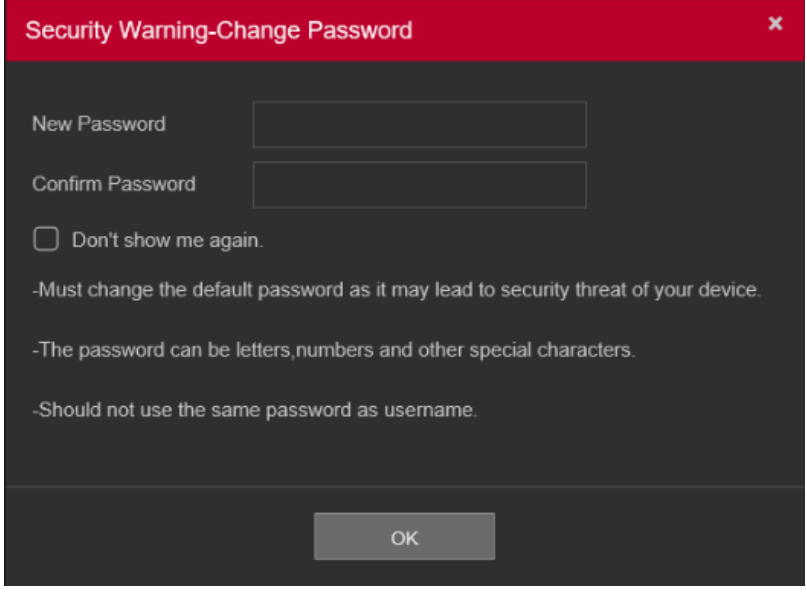

Figure 5.3

<span id="page-108-0"></span>For user own safety, please change the default password after user first login.

## **5.3. LAN Mode**

For the LAN mode, after user logged in, user can see the main window. See [Figure 5.4](#page-109-0)

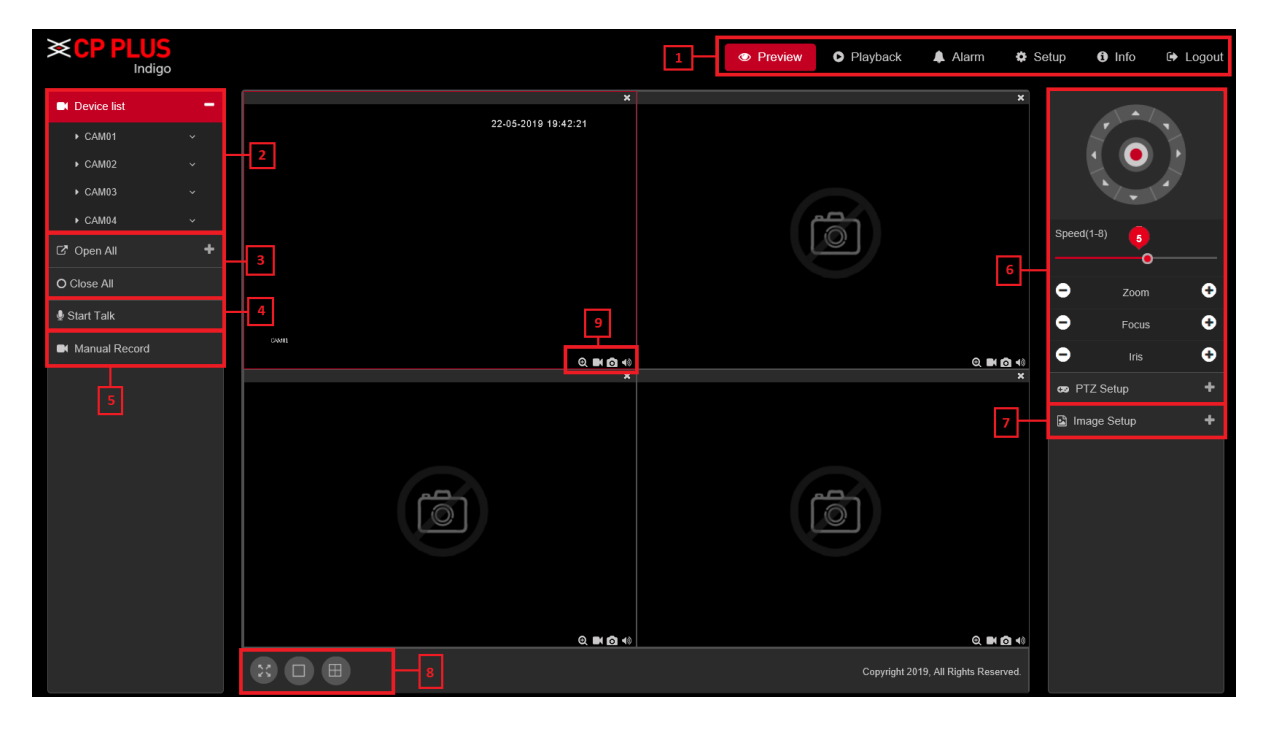

Figure 5.4

<span id="page-109-0"></span>This main window can be divided into the following sections.

- ⚫ **Section 1:** There are five function buttons: Preview, Playback, Alarm, Setup, Info, and Logout.
- **Section 2:** There are channel numbers to open
- Section 3: There are two function buttons: Open All to access all cameras and Close all to close all cameras.
- ⚫ **Section 4:** User can click this button to enable audio talk. After user enable the bidirectional talk, the Start talk button becomes Stop Talk button and it becomes Red.

Note - if audio input port from the device to the client-end is using the first channel audio input port. During the bidirectional talk process, system will not encode the audio data from the 1-channel.

- **Section 5:** User can click this to enable manual record for all channels.
- ⚫ **Section 6:** PTZ operation panel.
- Section 7: Image setup, see in [Figure 5.5.](#page-110-0)

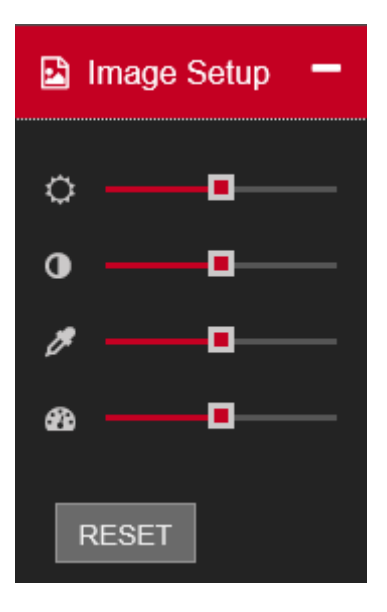

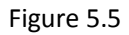

- <span id="page-110-0"></span>⚫ **Section 8:** From left to right, it is to set Full Screen and Grid View icon.
- ⚫ **Section 9:** Digital Zoom, Local Recording, Local snapshot and Enable/Disable sound.

## **5.4. Real-Time Monitor**

In section 2, left click the channel name user want to view, user can see the corresponding video in current window.

In Real-Time Monitor window, user will get some icons which are marked as section 9 –

- ➢ **Digital Zoom –** For digital zoom please click on icon and drag mouse while pressing left click on selected area of real-time video. To disable digital zoom please click on same icon.
- ➢ **Local Record –** Please click on To start and stop local recording of real-time video.
- ➢ **Local Snapshot –** Please click on to capture local snapshot of real-time video.
- ➢ **Audio –** Please click on to enable/disable audio.

## **5.5. PTZ**

Before PTZ operation, please make sure user have properly set PTZ protocol. There are eight direction keys. In the middle of the eight direction keys, there is a 3D intelligent positioning key.

Please refer to the following sheet for PTZ setup information.

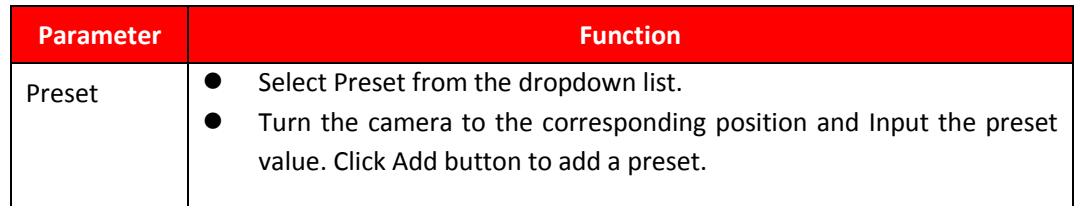

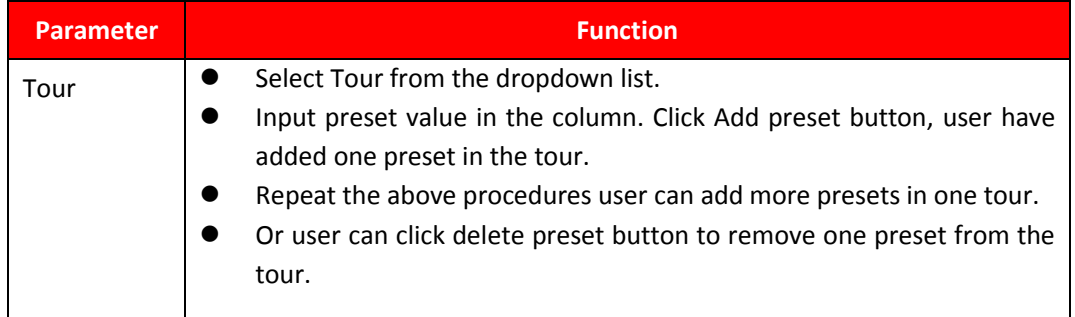

## **5.6. WAN Login**

In WAN mode, after user logged in, the interface is shown as below. See [Figure 5.6](#page-111-0)

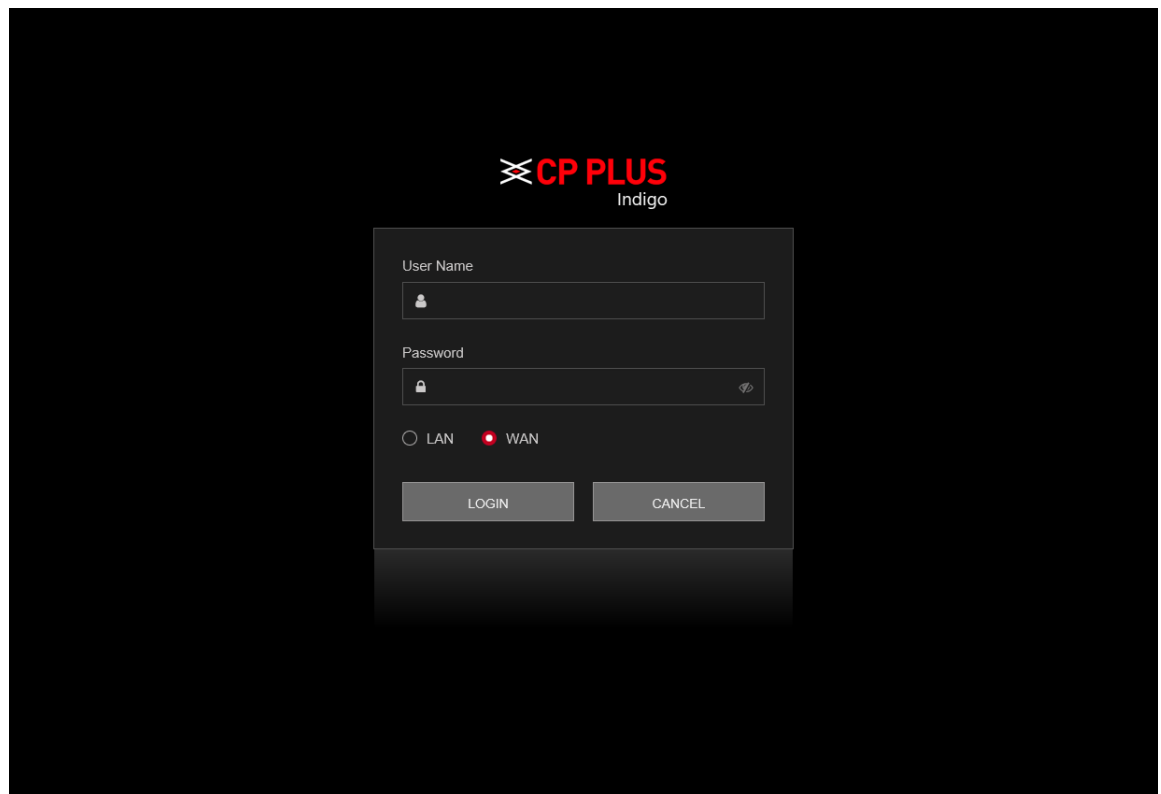

Figure 5.6

<span id="page-111-0"></span>Please refer to the following contents for LAN and WAN login difference.

- In the WAN mode, system opens the sub stream of all channels to monitor by default.
- User can select different channels and different monitor modes at the bottom of the interface.

## **Important**

The window display mode and the channel number are by default. For example, for the 16-channel, the max window split mode is 16.

- Multiple-channel monitor, system adopts extra stream to monitor by default. Double click one channel, system switches to single channel and system uses main stream to monitor. User can view there are two icons at the left top corner of the channel number for user reference. M stands for main stream. S stands for sub stream (extra stream).
- If user login via the WAN mode, system does not support alarm activation to open the video function in the Alarm setup interface.

#### **Important**

● For multiple-channel monitor mode, system adopts extra stream to monitor by default. User cannot modify manually. All channels are trying to synchronize. Please note the synchronization effect still depends on network environments.

For bandwidth consideration, system cannot support monitor and playback at the same time. System auto closes monitor or playback interface when user is searching setup in the configuration interface. It is to enhance search speed.

## **5.7. Playback**

Click Playback button, user can see an interface is shown as in [Figure 5.7.](#page-112-0)

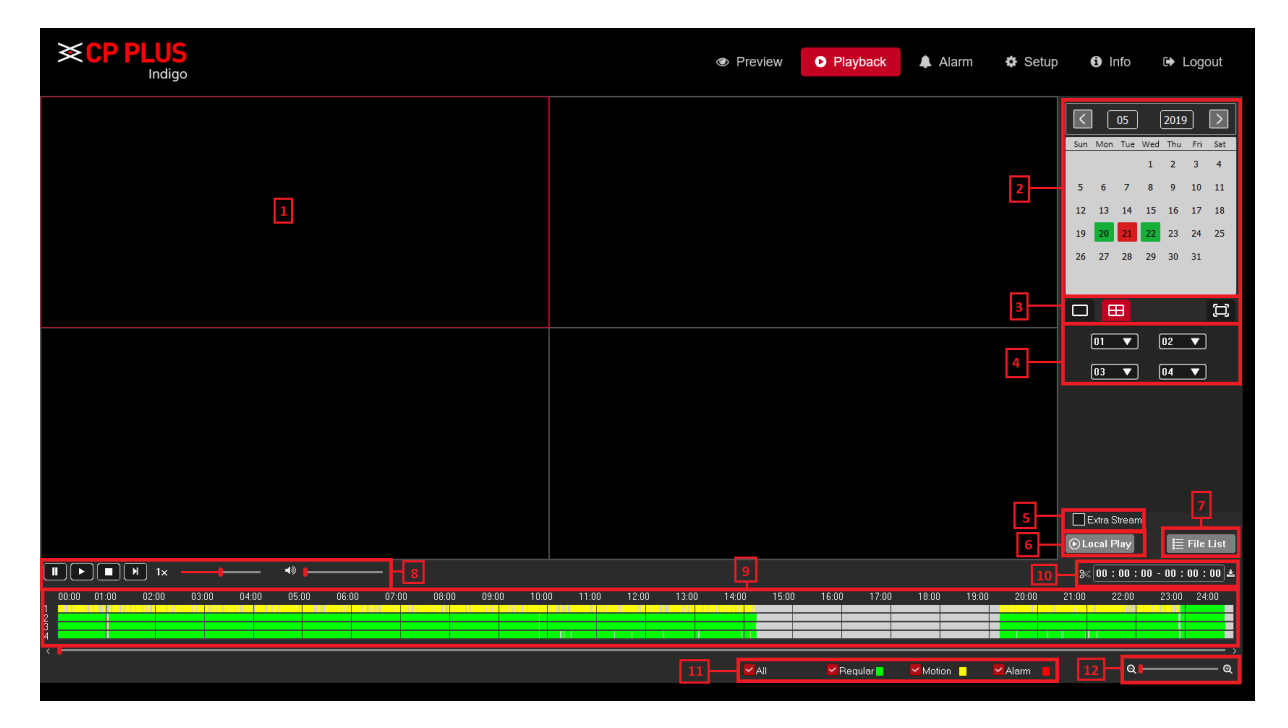

Figure 5.7

<span id="page-112-0"></span>Please refer to the following sheet for Playback Page information.

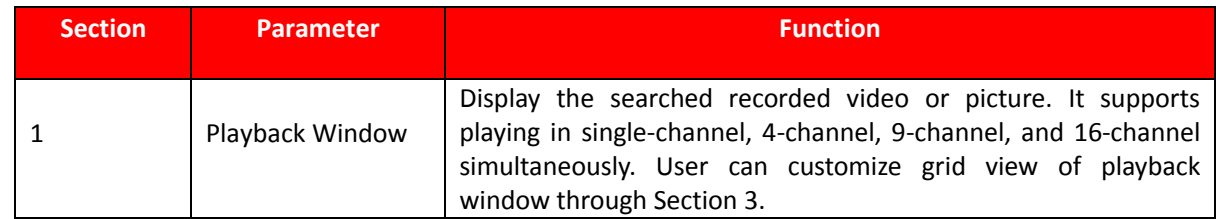

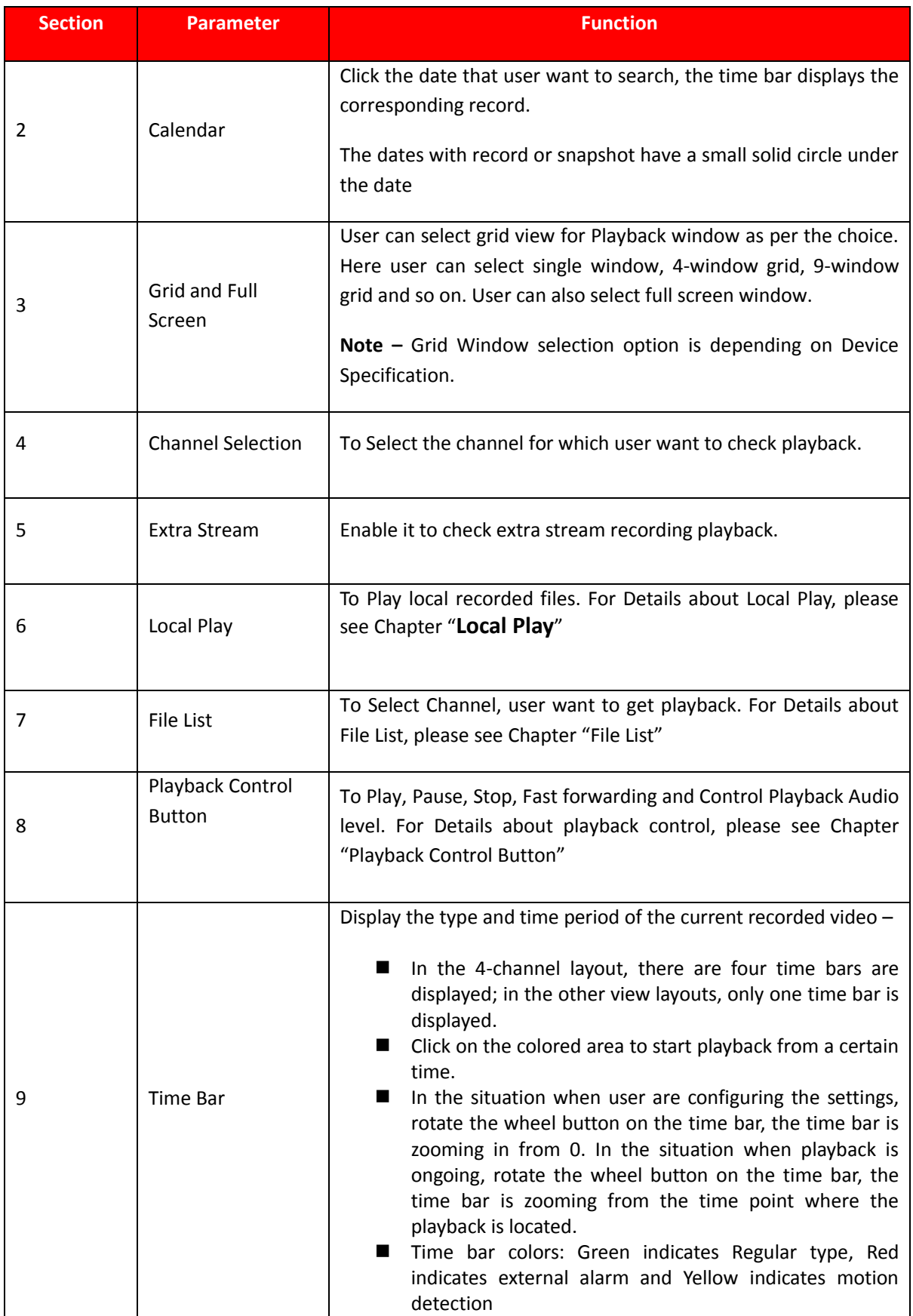

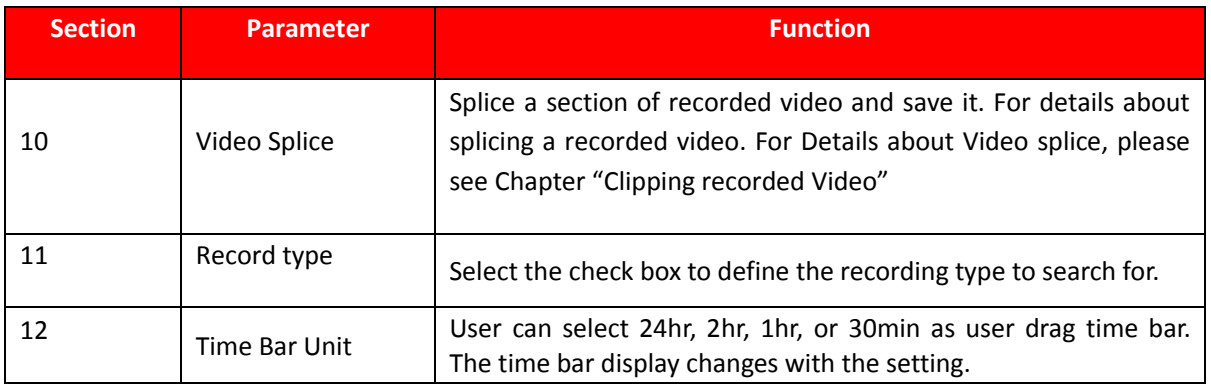

## <span id="page-114-0"></span>**5.7.1. Local Play**

In Section 6, user can play local recorded files through this option, please check on Local play button as interface shown as [Figure 5.8.](#page-114-1)

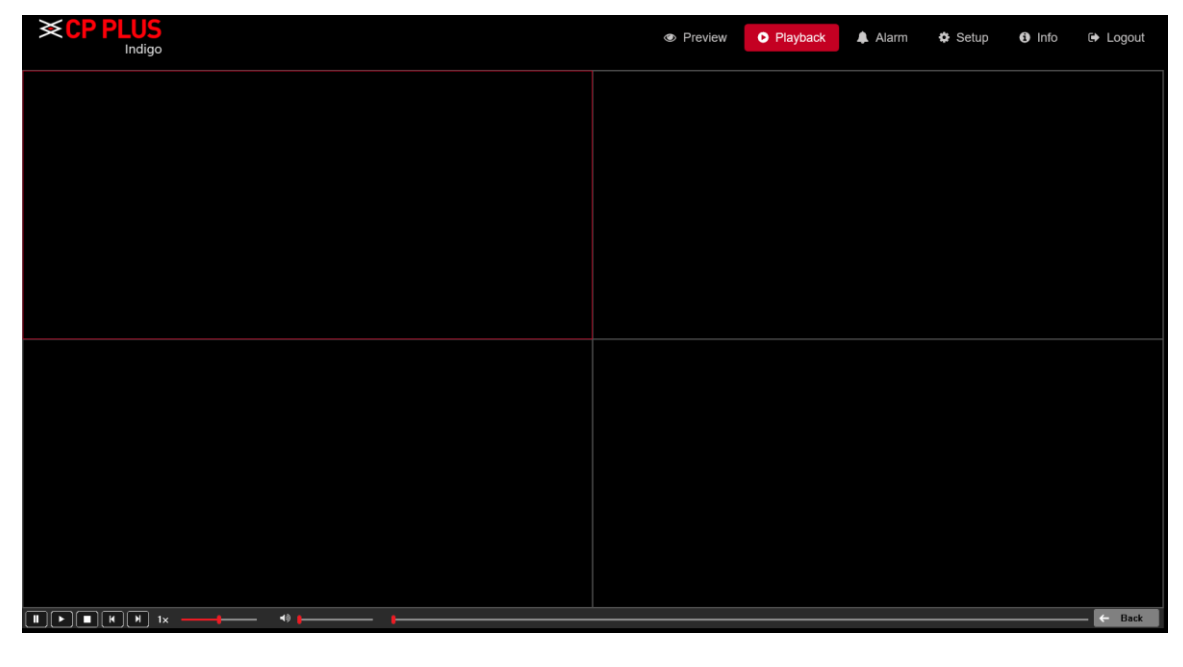

Figure 5.8

<span id="page-114-1"></span> $\checkmark$  Click on  $\Box$ , to browse local recorded file. Interface as shown i[n Figure 5.9.](#page-115-2)

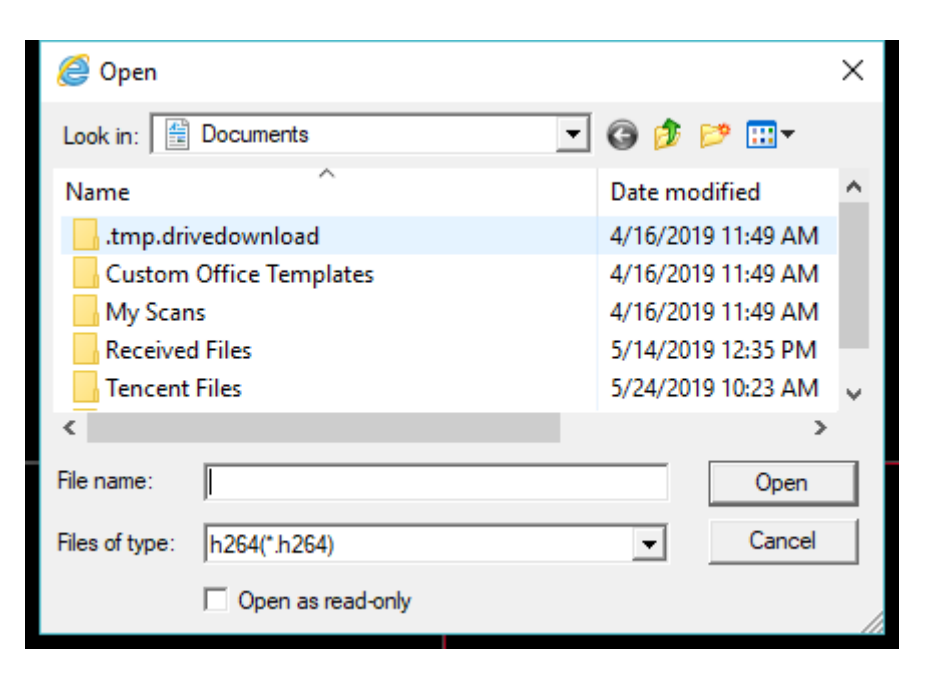

Figure 5.9

## <span id="page-115-2"></span><span id="page-115-0"></span>**5.7.2. File List**

In Section 7, user can get the all recorded files for select channel of selected date in playback calendar. Interface shown as in

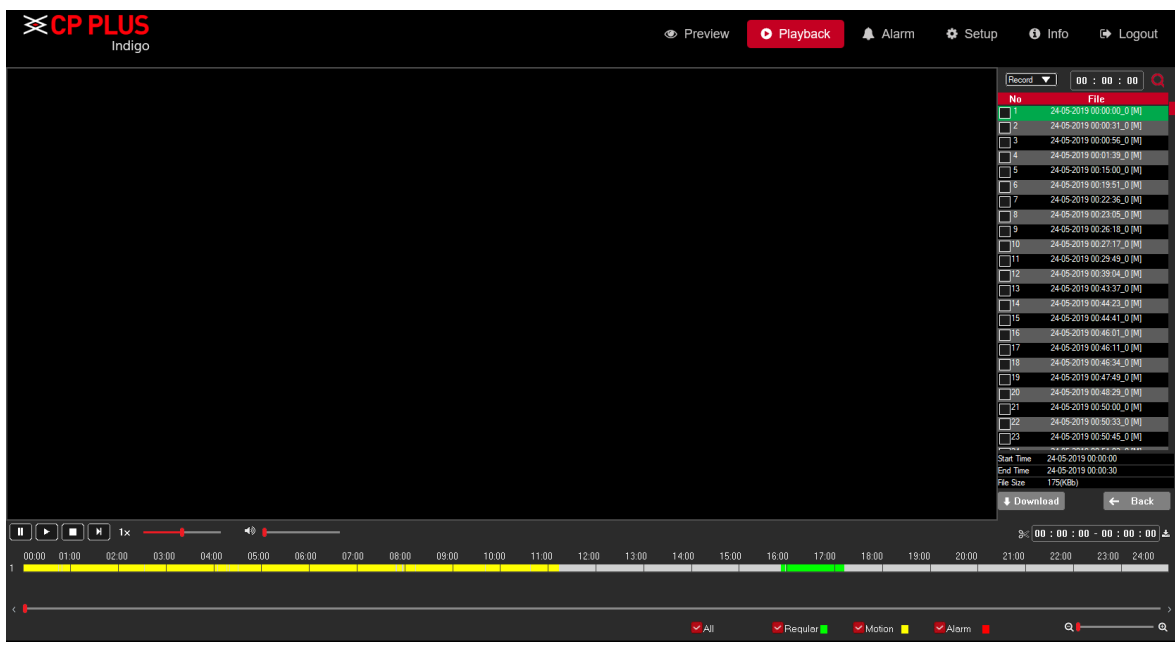

Figure 5.10

User can search record files as per time, also can download recorded file in local by selecting files and click on download button.

## <span id="page-115-1"></span>**5.7.3. Playback Control Button**

In Section 8, here user can perform playback controls like Play, pause, Stop, Playback fast forward speed and audio control.

115 Please refer to the following sheet for Playback control information.

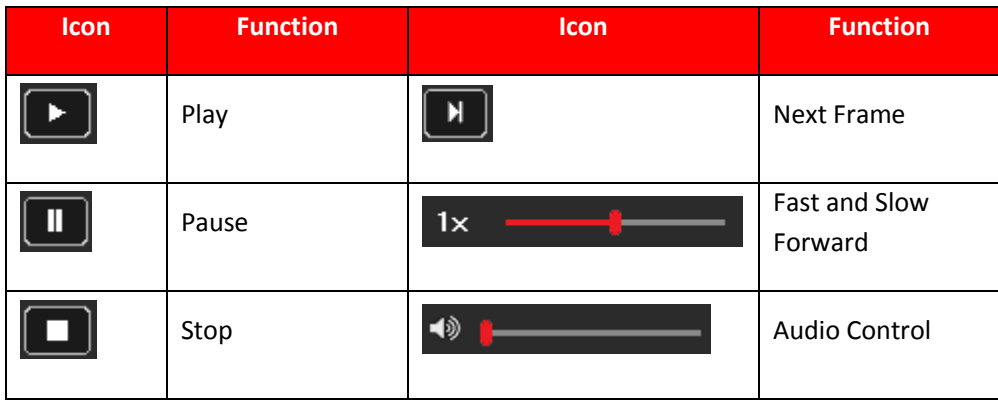

## <span id="page-116-0"></span>**5.7.4. Clipping recorded Video**

In Section 10, user can clip recorded video and save it in Local drives. Interface in shown as in [Figure 5.11](#page-116-1)

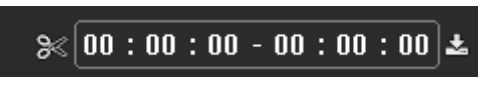

## Figure 5.11

- <span id="page-116-1"></span> $\checkmark$  Select a recorded video that user wants to play.
	- $\circ$  Click  $\Box$ , to start playing for beginning.
	- o Double-click anywhere in the time bar colored area to start playback.
- $\checkmark$  Click on the time bar to select the start time, and then click  $\frac{1}{\check{c}}$  to start clipping.
- ✓ Again, click on time bar to select end time and then click again  $\frac{8}{8}$
- $\checkmark$  Now click on  $\overset{\text{d}}{\bullet}$ .
- ✓ **Download List-** Select the file(s) user want to download and then click download button, user can see an interface shown as in [Figure 5.12.](#page-116-2) Click on browse button to Select file Destination and Select Record type like H264 or AVI and click on OK button to start Download.

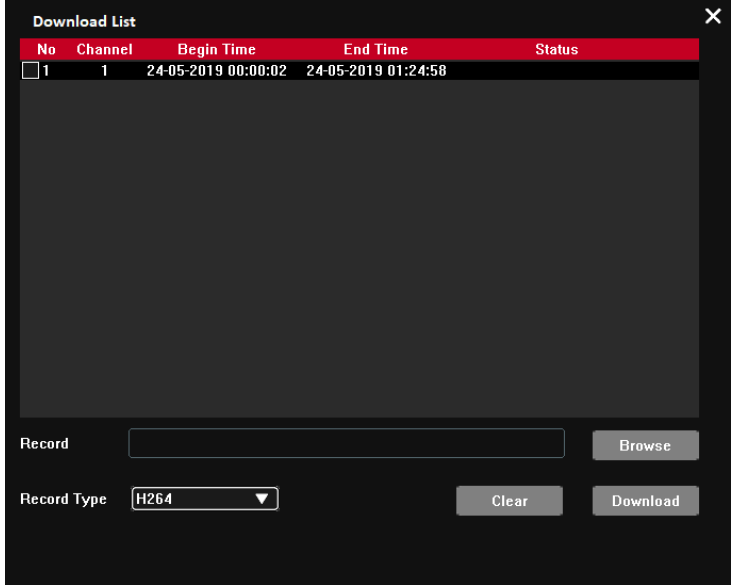

<span id="page-116-2"></span>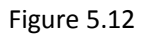

## **5.8. Alarm**

Click alarm function, user can see an interface is shown as [Figure 5.13.](#page-117-0) Here user can set device alarm type and alarm sound setup (Please make sure user have enabled audio function of corresponding alarm events).

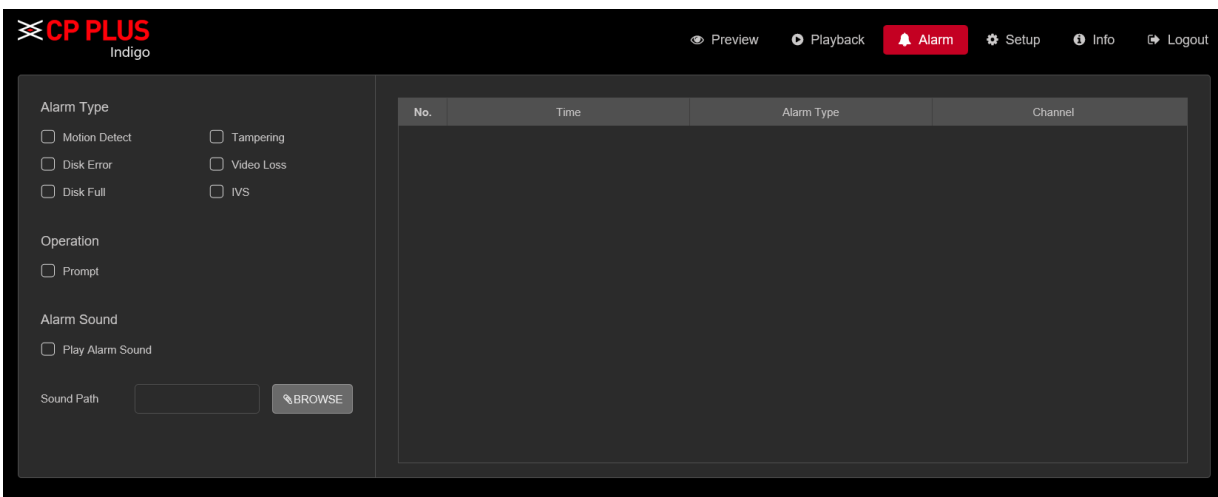

Figure 5.13

<span id="page-117-0"></span>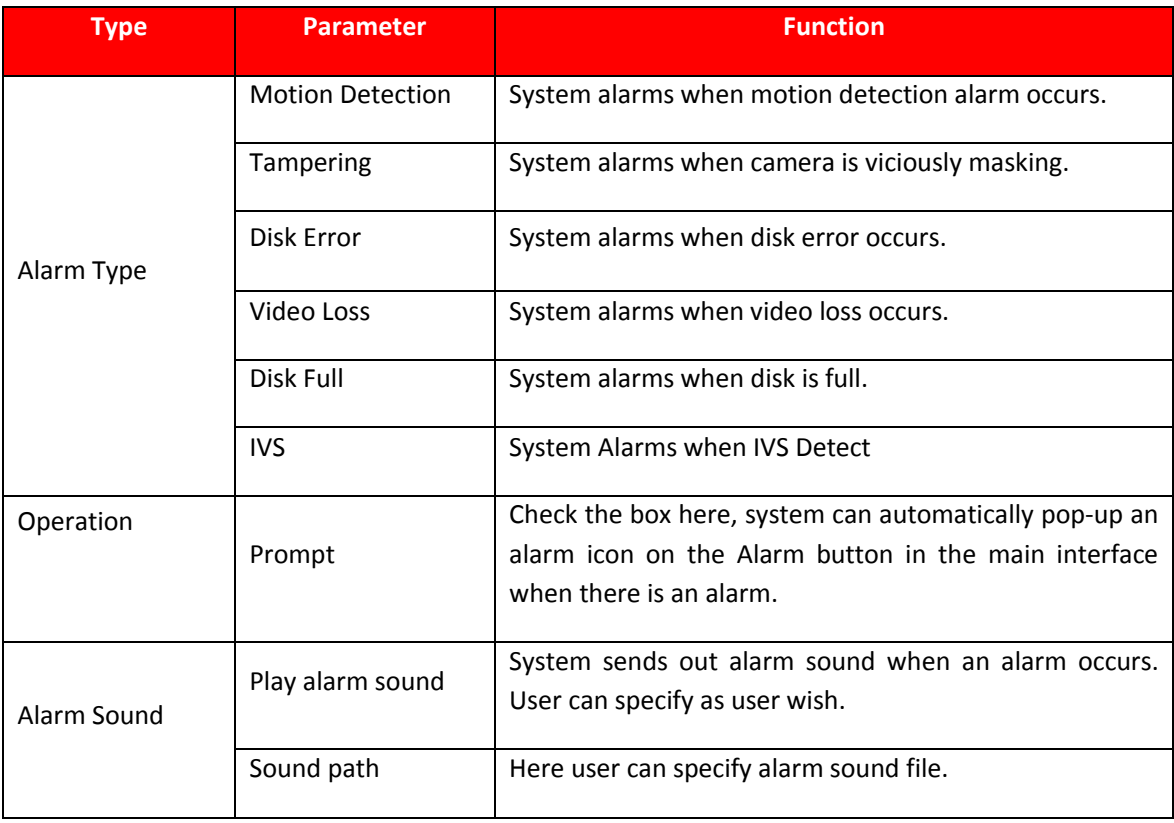

## **5.9. Setup**

## **5.9.1. Camera**

## 5.9.1.1. Add IP devices

Add IP device interface is shown as i[n Figure 5.14](#page-118-0)

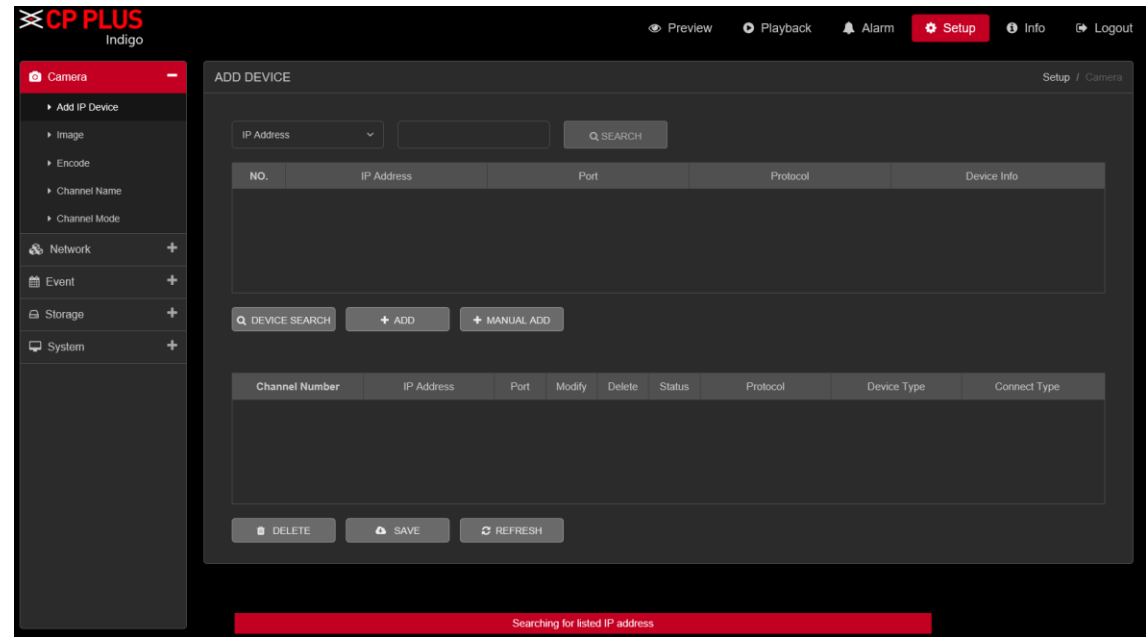

Figure 5.14

<span id="page-118-0"></span>✓ **[Search]** Select IP address or MAC Address and input particular IPC details and click on Search button.

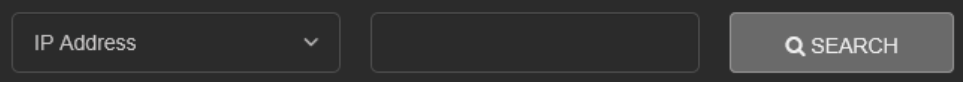

✓ **[Device Search]** Click it to search IP address. It includes device Protocol, Device Info (MAC Address), IP

address and Port. Use mouse to click Q DEVICE SEARCH, user can refresh display order. Click IP address, system displays IP address in ascending order. Click IP address again, user can see icon, system displays IP address in Descending order. User can click other items to view information conveniently.

- ✓ **[Add]** Click it to connect to the selected device and add it to the Added device list.
- ✓ **[Manual Add]** Click it to add the IPC manually at custom level. Se[e Figure 5.15](#page-119-0)

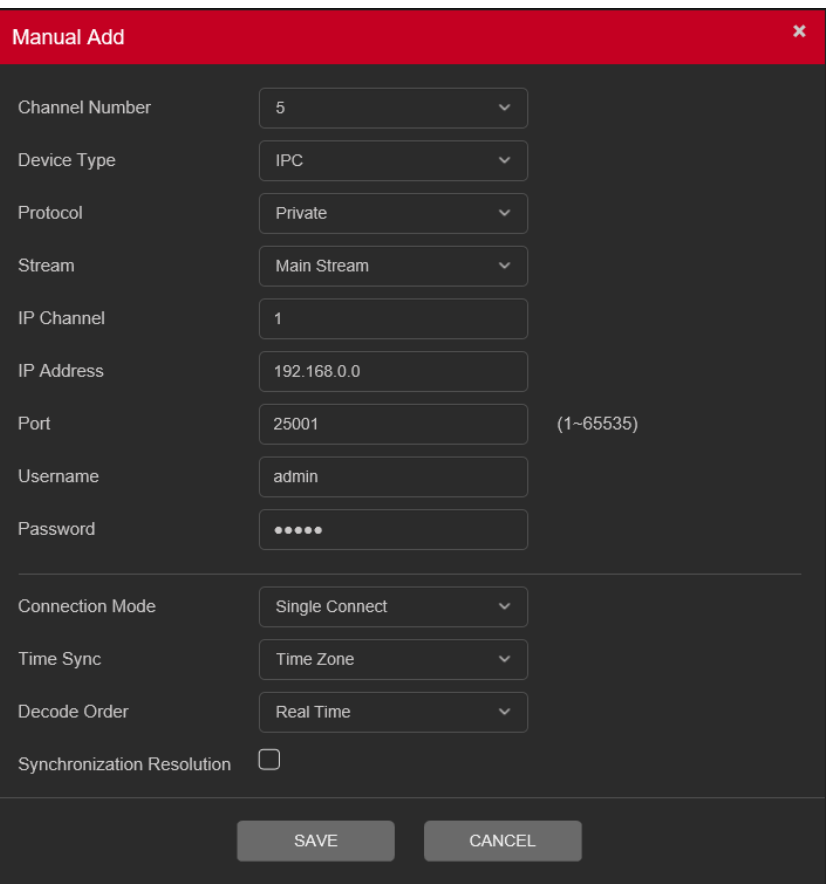

Figure 5.15

- <span id="page-119-0"></span>➢ **[Channel Number]** Select channel no.
- ➢ **[Device Type]** 3 types: IPC, DVR (WITHOUT HDD), And NVR. User can choose as what user like, default is IPC.
- ➢ **[Protocol]** There are two protocols Private and ONVIF, the default is Private.
- ➢ **[IP Channel]** User can input remote channel title from the device that user want to connect remotely.
- ➢ **[IP Address]** To enter Device IP Address. It supports only IPv4.
- ➢ **[Port]** TCP port of remote device, by default is 25001.
- ➢ **[User name]** To input user name of remote device, by default is admin
- ➢ **[Password]** To input remote device password for selected user, by default is admin.
- ➢ **[Connection Mode]** Can be singe connect or multi-ink, multi-link modes can connect to several devices, device will be tour displayed one by one, tour interval can be set, no less then 10s.
- ➢ **[Time Sync]** To disable or select time synchronization mode with device and UTC.
- ➢ **[Decode Order]** To select mode of network video stream transmission. It includes: Real Time, Middle and Fluency.
- ➢ **[Synchronization Resolution]** To enable resolution modification of network camera through DVR (WITHOUT HDD) end.
- ✓ **[Delete]** Click it to delete existing device, if the user wants to change device. Select the existing device and click on Delete.
- ✓ **[Save]** To Save Add IP device configuration.
- ✓ **[Refresh]** To refresh added IPC connection status.

Double-click the discovered devices, click the button; user can just add the device to the network settings.

## **5.9.1.2. Image**

Here user can view device property information. The setups become valid immediately after you set. Image interface is shows as i[n Figure 5.16.](#page-120-0)

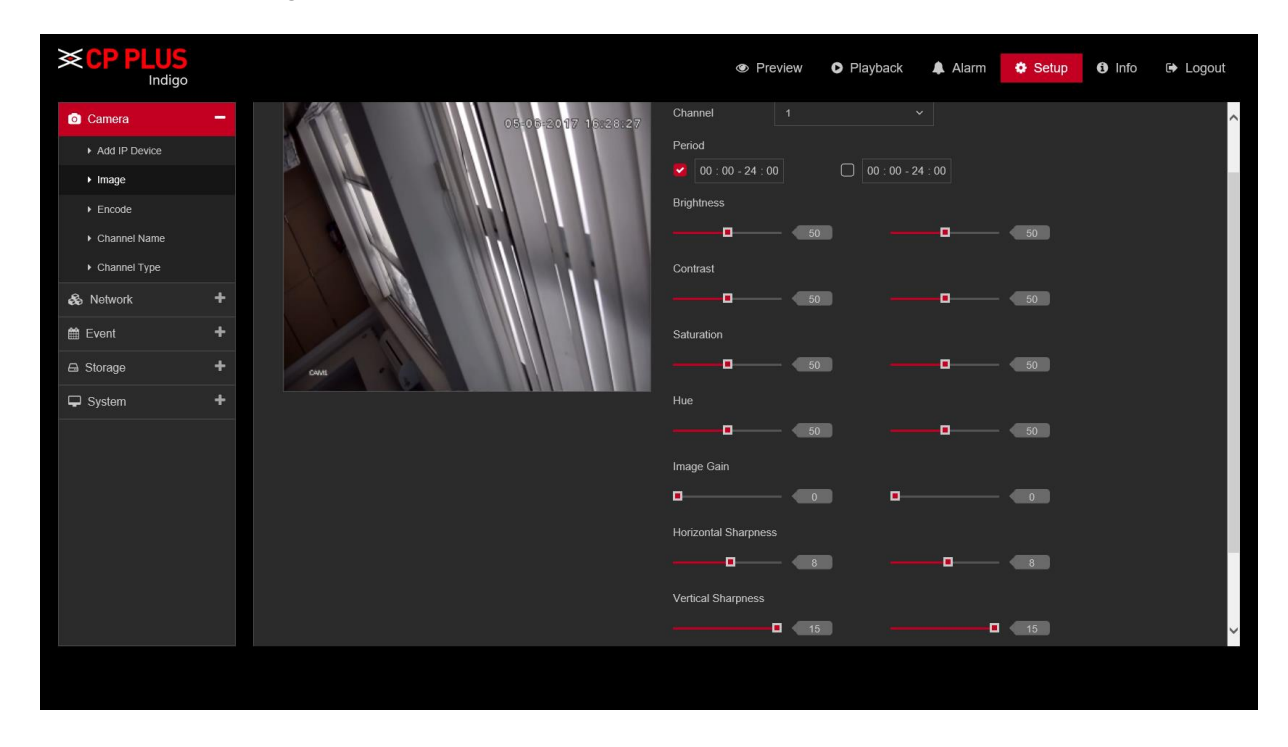

Figure 5.16

<span id="page-120-0"></span>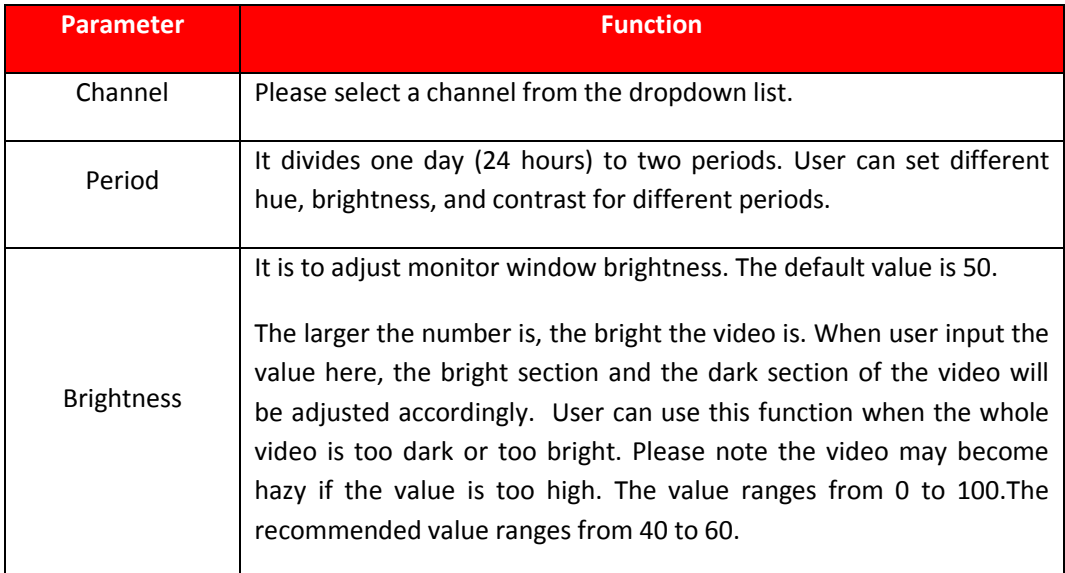

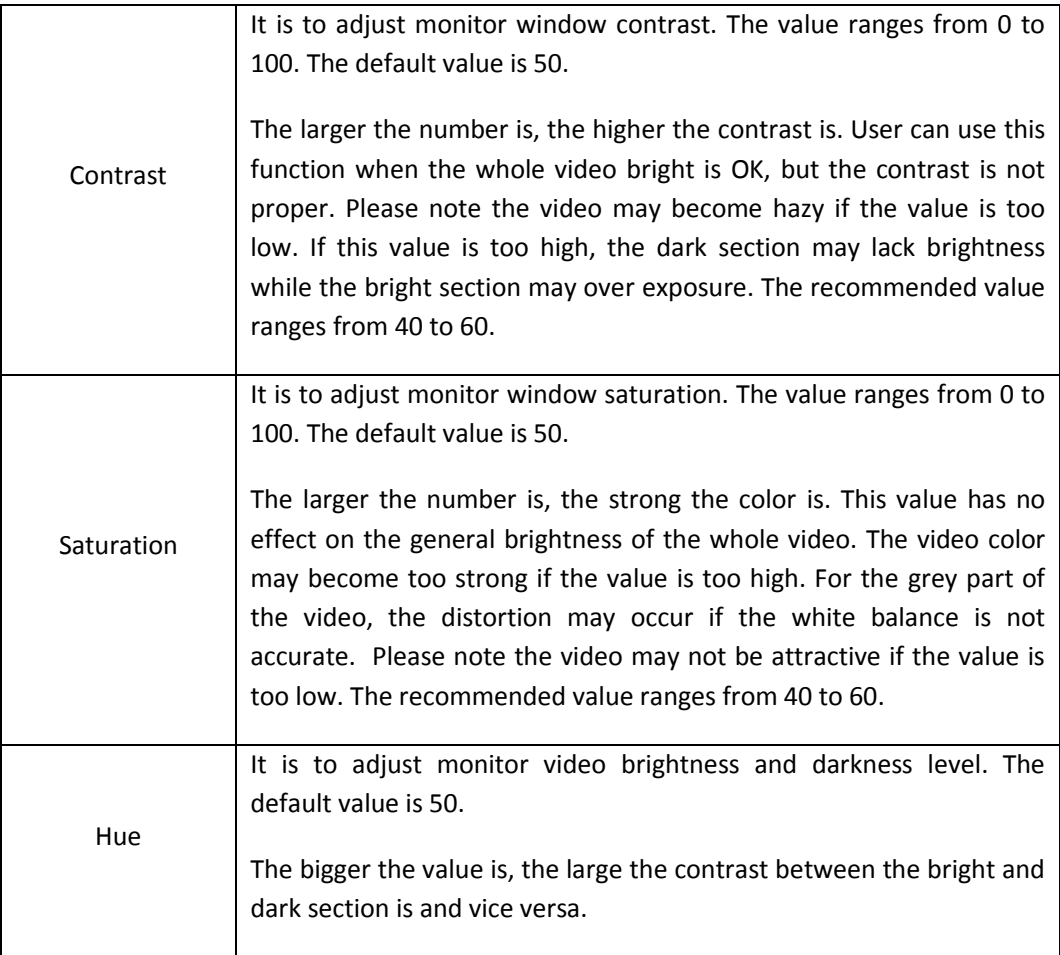

## **5.9.1.3. Encode**<br>**5.9.1.3.1.** Encode **5.9.1.3.1.**

The encode interface is shown as below. See [Figure 5.17.](#page-122-0)

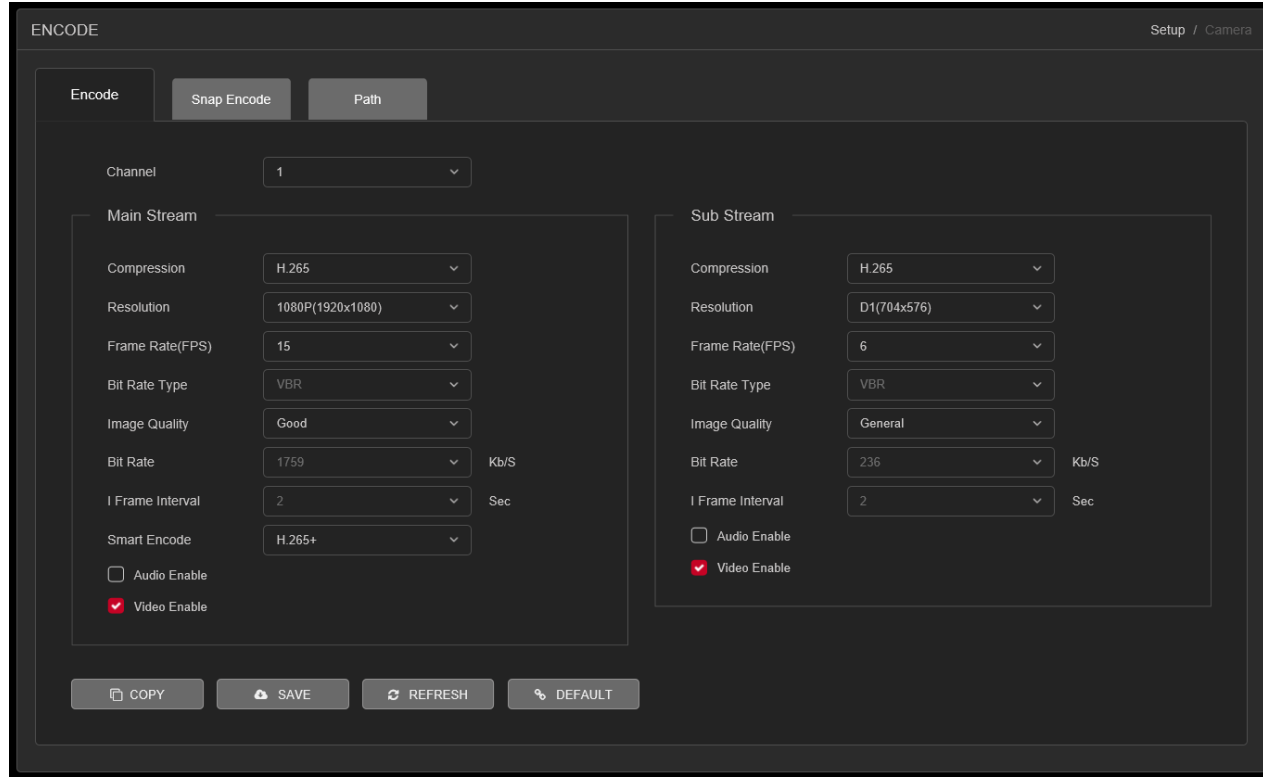

Figure 5.17

<span id="page-122-0"></span>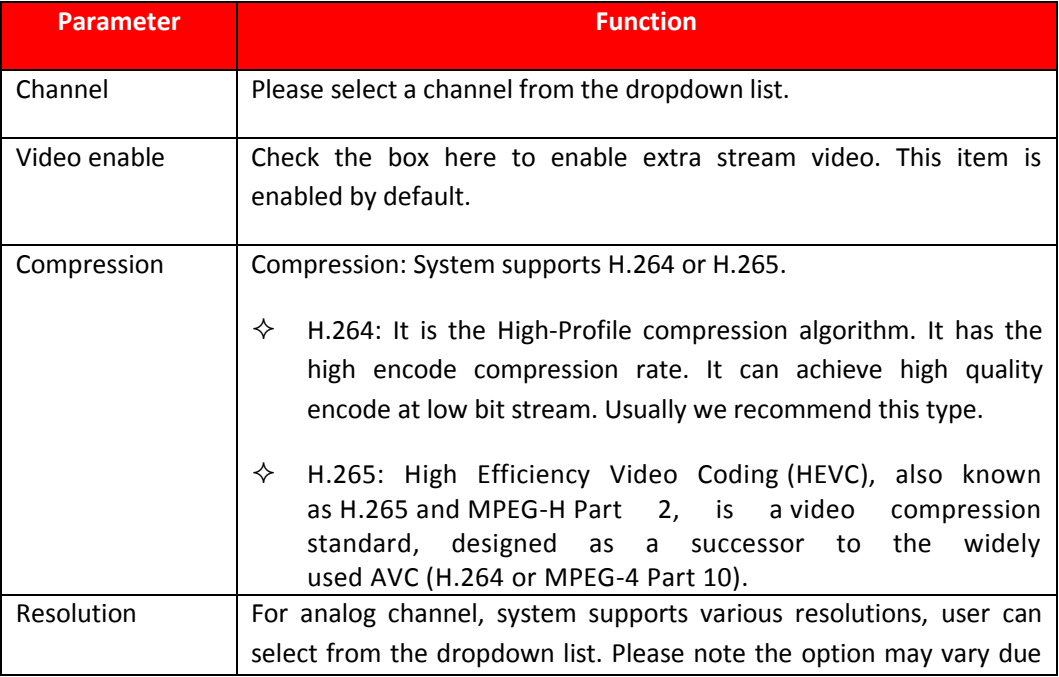

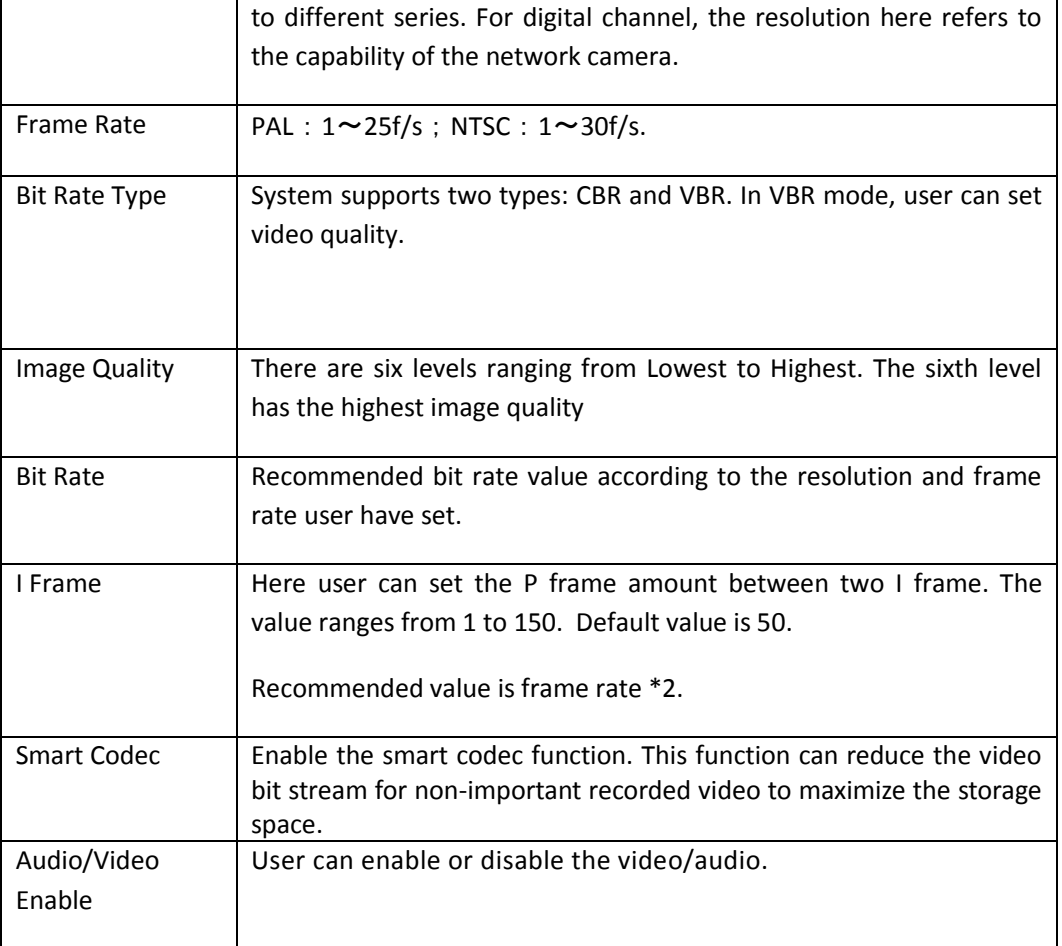

## **5.9.1.3.2. Path**

The storage path interface is shown as in [Figure 5.18.](#page-124-0) Here user can set snap image saved path (**in the** in the

preview interface) and the record storage path ( in the preview interface). Please click the Save button to save current setup.

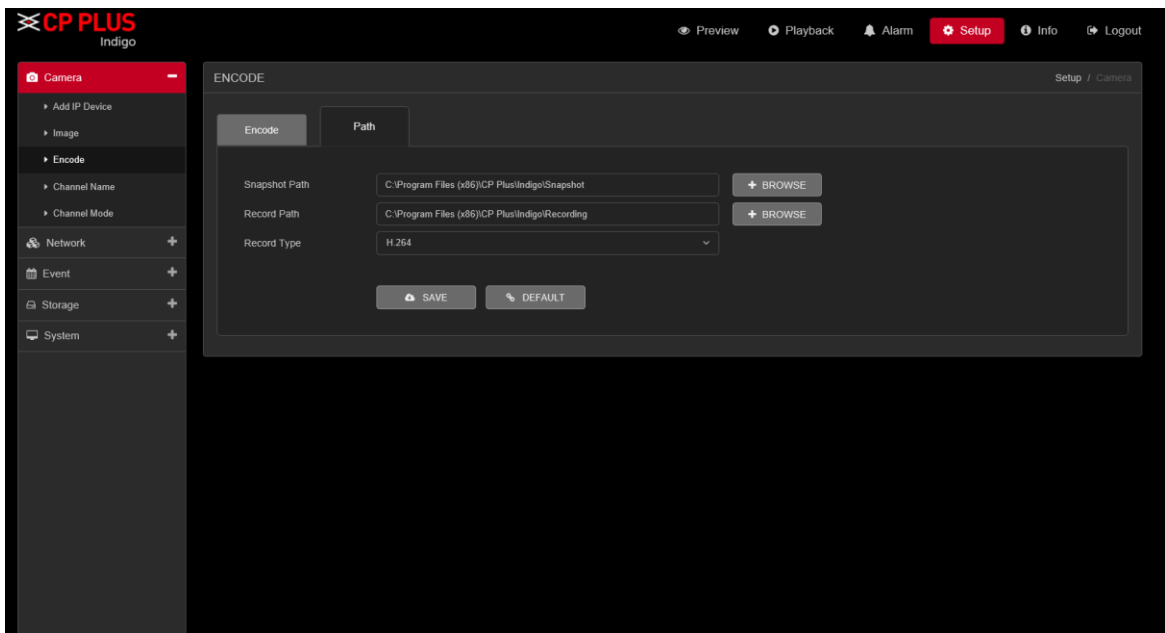

Figure 5.18

## <span id="page-124-0"></span>**5.9.1.4. Channel Name**

Here user can set channel name. See [Figure 5.19.](#page-124-1) Please note this function is for analog channel only. The digital channel name here is read-only.

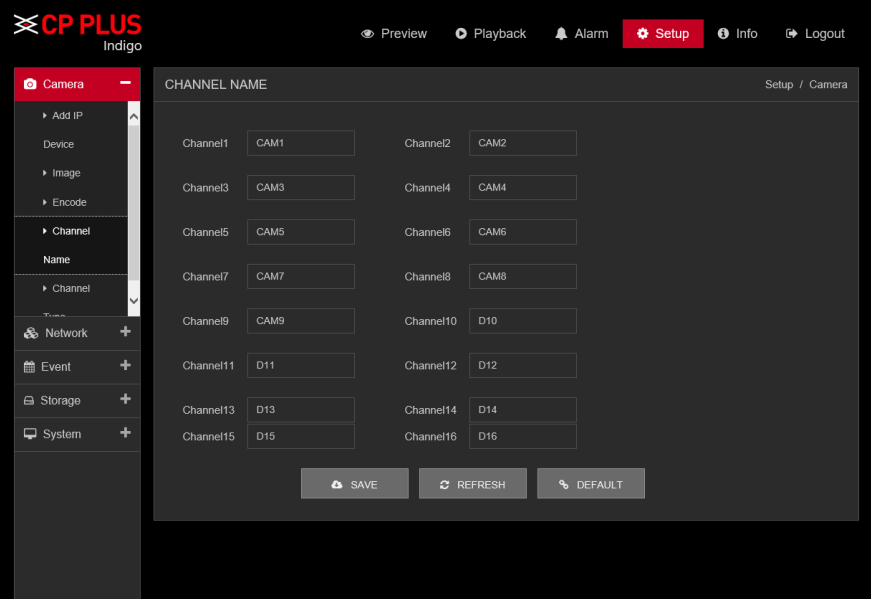

Figure 5.19

## <span id="page-124-1"></span>**5.9.1.5. Channel Type**

It is to set channel type. Each channel supports analog camera HD Analog / Network camera connection. Please note DVR (WITHOUT HDD) needs to restart to activate new setup. The network camera connection shall begin with the last channel. For the 16-channel (or higher) series product, please go to the next page to set. See [Figure](#page-125-0)  [5.20.](#page-125-0)

| <b>SCP PLUS</b>                  |              |                      | <b>•</b> Preview | <b>O</b> Playback | Alarm          | <b>O</b> Setup | $\theta$ Info<br><b>■ Logout</b> |  |
|----------------------------------|--------------|----------------------|------------------|-------------------|----------------|----------------|----------------------------------|--|
| Camera                           | -            | CHANNEL TYPE         |                  |                   |                |                | Setup / Camera                   |  |
| Device                           | $\sim$       |                      | <b>HD Analog</b> |                   | IP             |                |                                  |  |
| $\triangleright$ Image           |              |                      | 1080N            | 1080P             | 3M             | 5M             | 960P                             |  |
| $\blacktriangleright$ Encode     |              | $\Box$               | 16               | $\mathbf 0$       | $\mathbf{0}$   | $\mathbf{0}$   | $\mathbf{0}$                     |  |
| $\triangleright$ Channel         |              | $\Box$               | $\bf 8$          | $\pmb{0}$         | $\mathbf 0$    | $\mathbf 0$    | $\pmb{0}$                        |  |
| Name                             |              | $\ddot{\phantom{1}}$ | 8                | $\mathbf 0$       | $\mathbf 0$    | $\mathbf 0$    | 8                                |  |
| $\triangleright$ Channel<br>Type | $\checkmark$ | $\Box$               | $\mathbf 0$      | $^{\rm 8}$        | $\mathbf{0}$   | $\mathbf{0}$   | $\boldsymbol{8}$                 |  |
| & Network                        | ÷            | $\Box$               | $\mathsf{o}\,$   | $\mathsf{o}$      | $\mathbf 0$    | $\pmb{0}$      | 16                               |  |
| till Event                       | ÷            | $\Box$               | $\mathsf{o}\,$   | $\mathbf{0}$      | $\mathbf 0$    | $\overline{4}$ | $\mathbf 0$                      |  |
|                                  |              | $\Box$               | $\mathbf 0$      | $\mathbf 0$       | $\overline{4}$ | $\pmb{0}$      | $\pmb{0}$                        |  |
| A Storage                        | ÷            |                      |                  |                   |                |                |                                  |  |
| $\Box$ System                    | ٠            | <b>&amp;</b> SAVE    | $x$ REFRESH      | <b>% DEFAULT</b>  |                |                |                                  |  |
|                                  |              |                      |                  |                   |                |                |                                  |  |
|                                  |              |                      |                  |                   |                |                |                                  |  |
|                                  |              |                      |                  |                   |                |                |                                  |  |
|                                  |              |                      |                  |                   |                |                |                                  |  |
|                                  |              |                      |                  |                   |                |                |                                  |  |

Figure 5.20

## <span id="page-125-0"></span>**5.9.2. Network** 5.9.2.1. TCP/IP **5.9.2.1.1. TCP/IP**

TCP/IP interface is shown as i[n Figure 5.21.](#page-125-1)

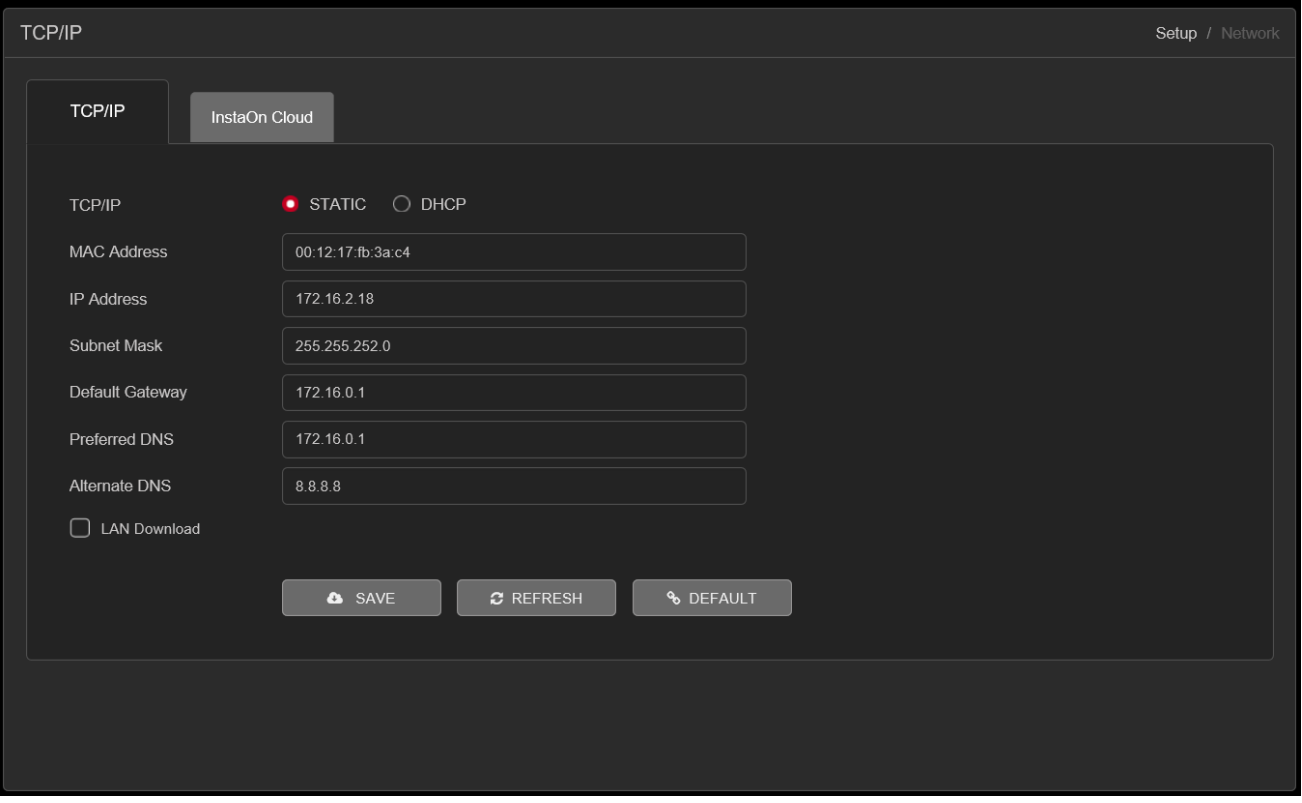

<span id="page-125-1"></span>Figure 5.21

Please refer to the following sheet for detailed information.

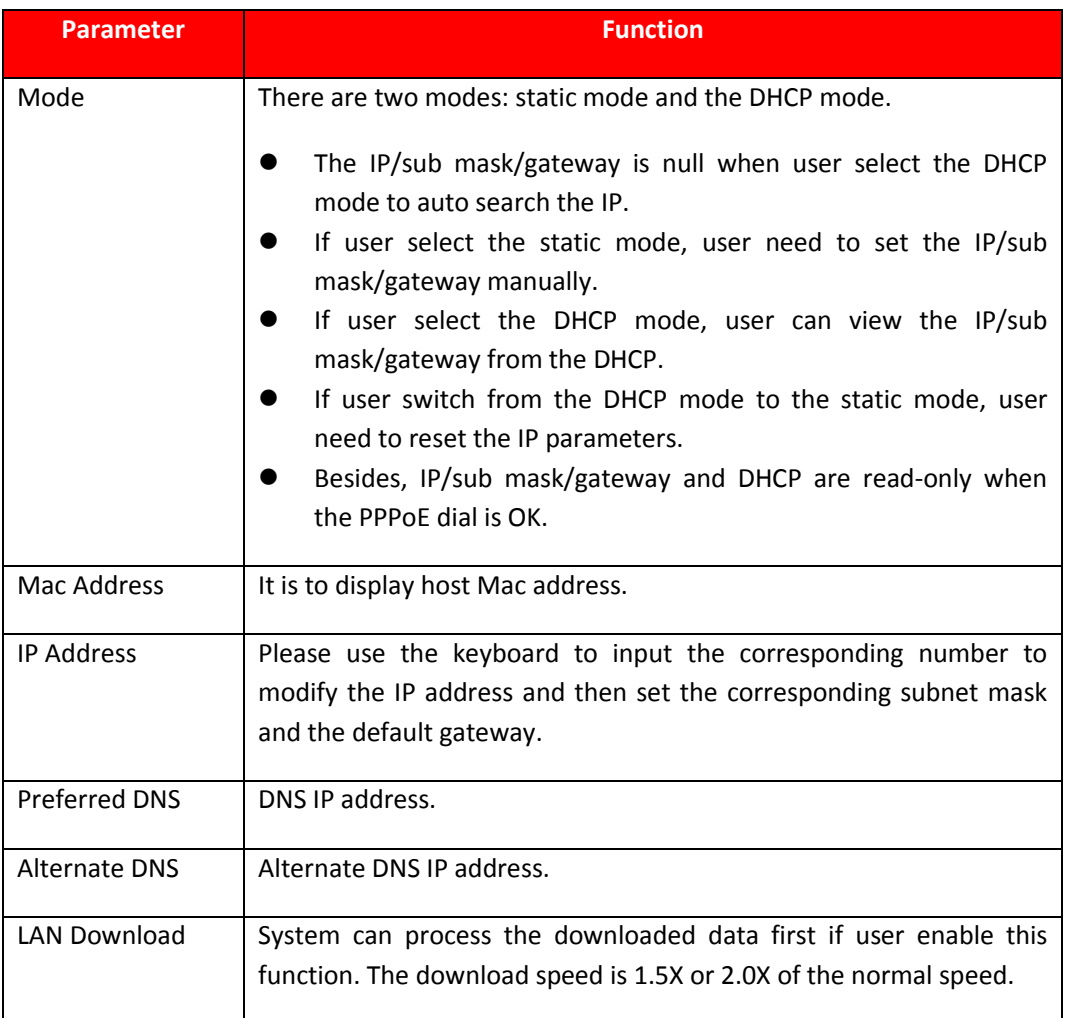

## **5.9.2.1.2. InstaOn**

User can use cell phone to scan the QR code to get download link of cMOB application for iPhone & Android, and also to get serial no. to add on mobile phone. Se[e Figure 5.22.](#page-127-0)

Via the SN from scanning the QR code, user can access the device in the WAN. Please refer to the InstaOn operation manual included in the resources CD.

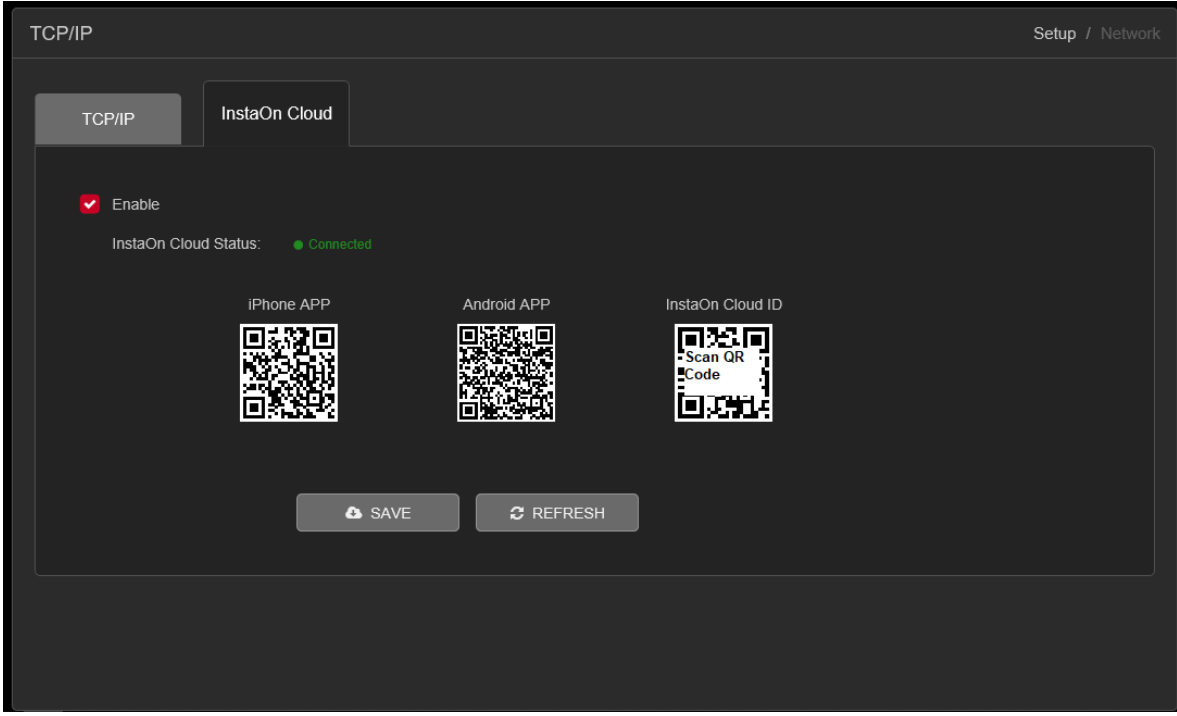

Figure 5.22

## <span id="page-127-0"></span>**5.9.2.2. Connection**

The connection interface is shown as in [Figure 5.23.](#page-127-1)

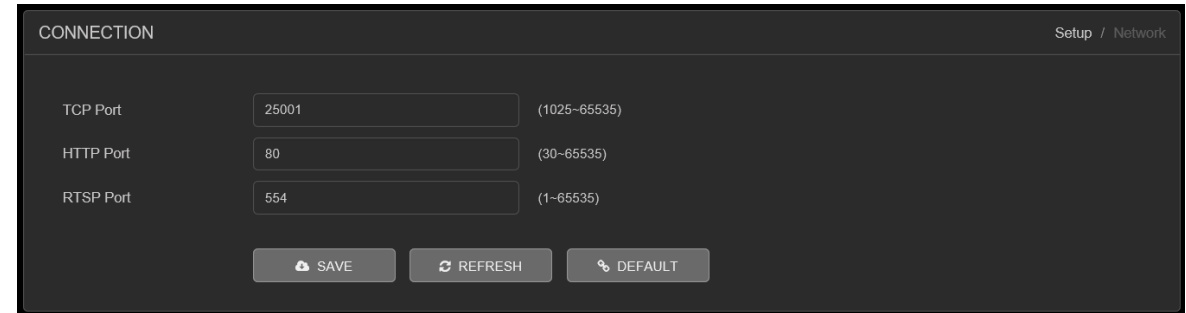

Figure 5.23

<span id="page-127-1"></span>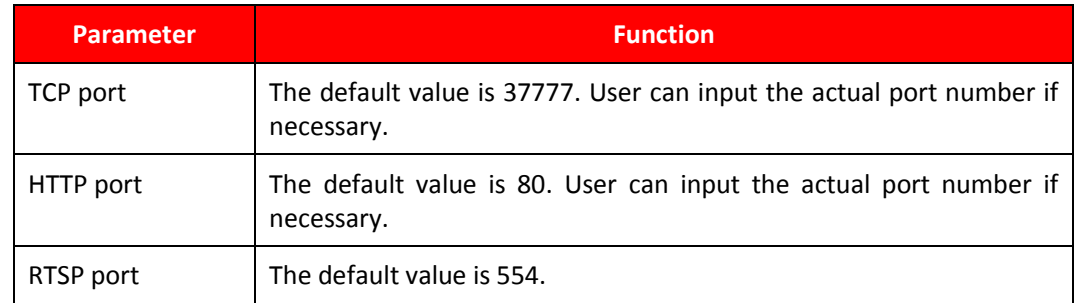

## **Wi-Fi**

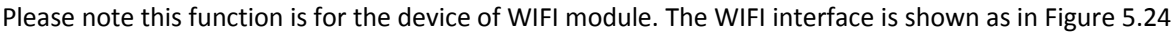

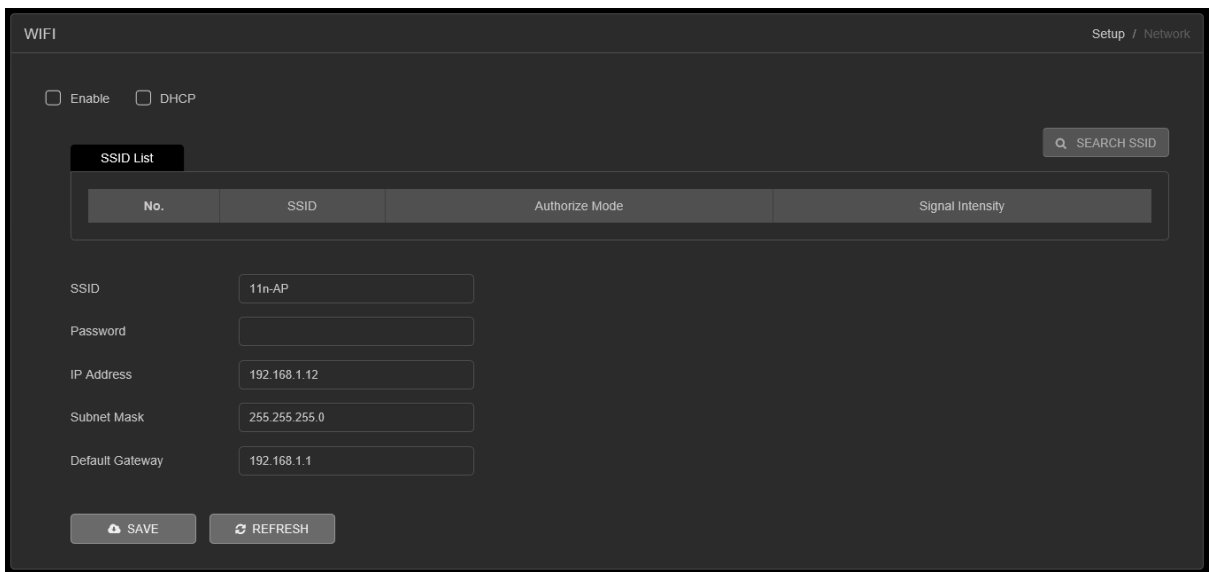

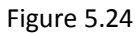

<span id="page-128-0"></span>Please check the box to enable WIFI function and then click the Search SSID button. Now user can view all the wireless network information in the following list. Double click a name to connect to it. Click Refresh button, user can view latest connection status.

## **3G** The CDMA/GPRS interface is shown as in [Figure 5.25](#page-128-1)

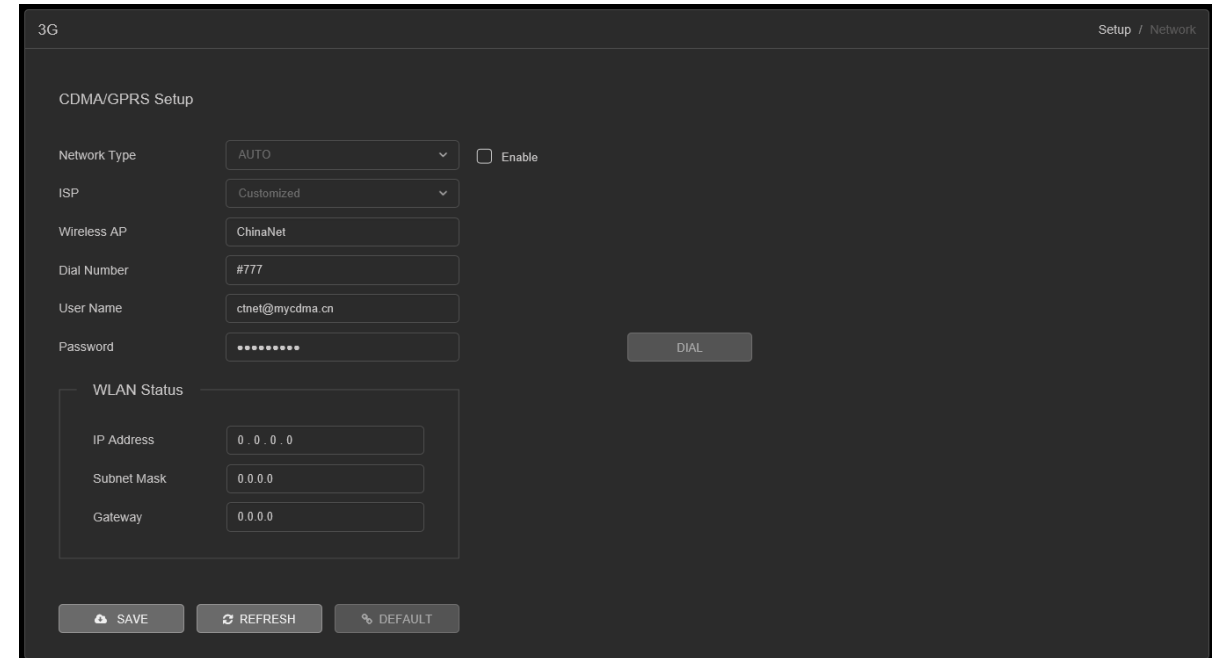

<span id="page-128-1"></span>Figure 5.25

Please refer to the following sheet for detailed information.

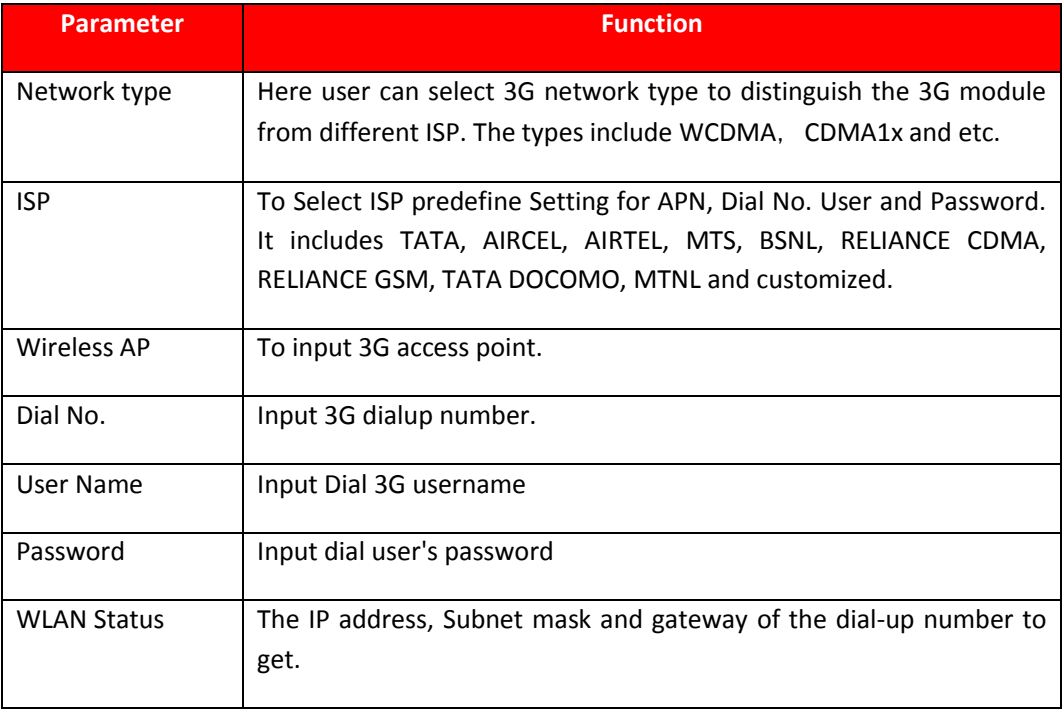

## 5.9.2.5. PPPoE

The PPPoE interface is shown as in [Figure 5.26.](#page-129-0)

Input the PPPoE user name and password user get from the IPS (internet service provider) and enable PPPoE function. Please save current setup and then reboot the device to get the setup activated.

Device connects to the internet via PPPoE after reboot. User can get the IP address in the WAN from the IP address column.

Please note, user need to use previous IP address in the LAN to login the device. Please go to the IP address item to via the device current device information. User can access the client-end via this new address.

<span id="page-129-0"></span>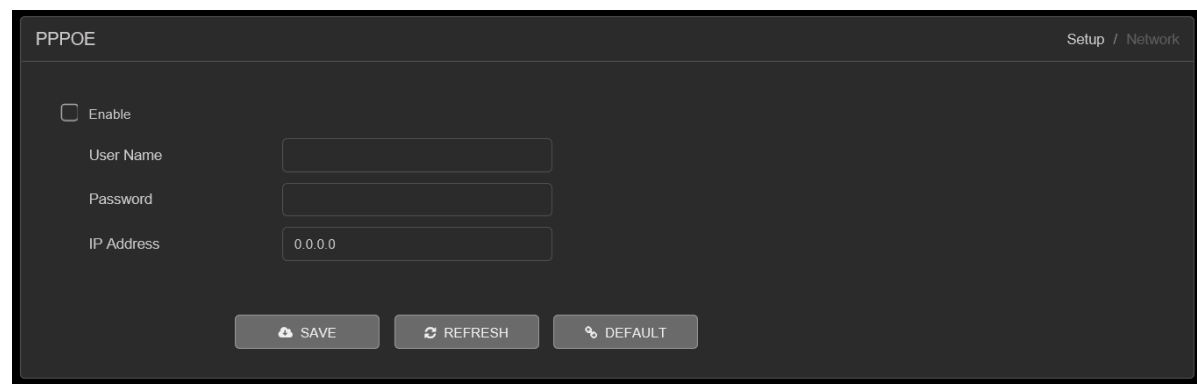

Figure 5.26

## 5.9.2.6. DDNS

DDNS setup interface is shown as in [Figure 5.27.](#page-130-0)

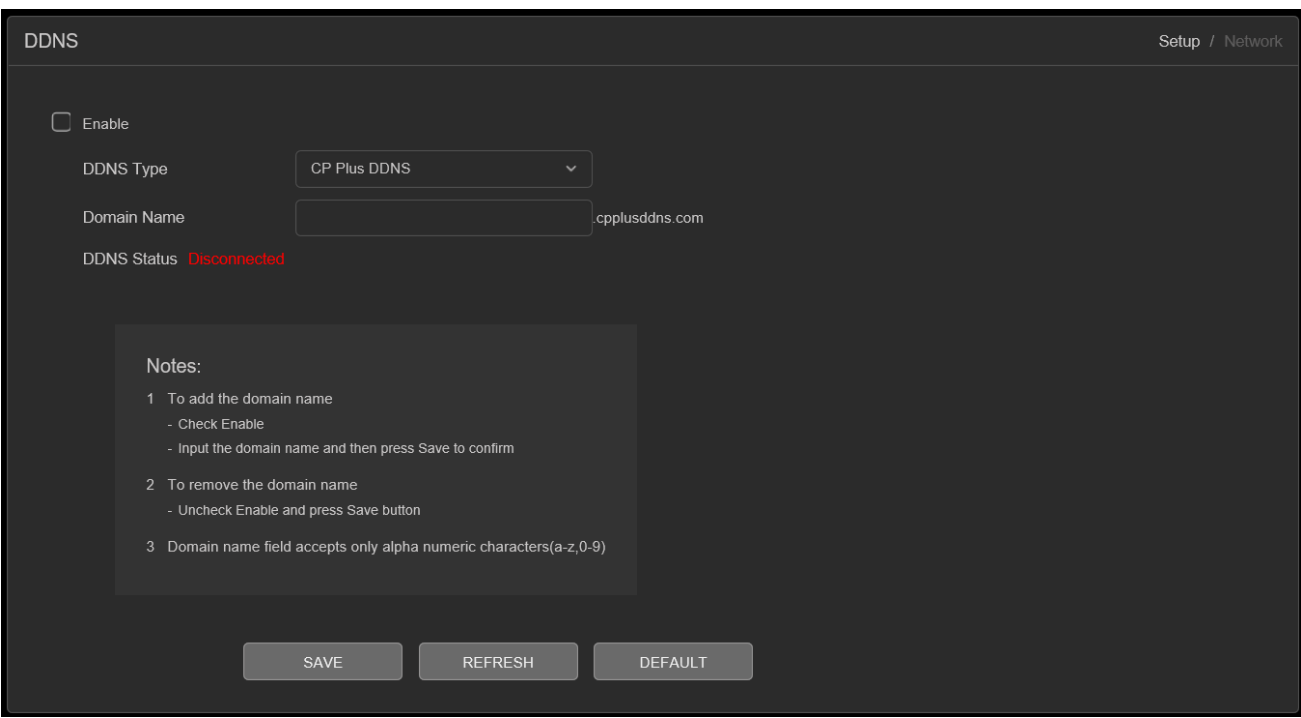

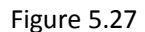

<span id="page-130-0"></span>Please note DDNS type includes: CPPLUS DDNS, Dyndns and NO-IP DDNS. All the DDNS can be valid at the same time, user can select as per requirement.

CPPLUS DDNS and Client-end Introduction

#### ➢ **Background Introduction**

Device IP is not fixed if user use ADSL to login the network. The DDNS function allows user to access the DVR (WITHOUT HDD) via the registered domain name. Besides the general DDNS, the CPPLUS DDNS works with the device from the manufacturer so that it can add the extension function.

#### ➢ **Function Introduction**

The CPPLUS DDNS has the same function as other DDNS client end. It realizes the bonding of the domain name and the IP address. Right now, current DDNS server is for our own devices only. It automatically refreshes the bonding relationship of the domain and the IP regularly.

#### ➢ **Operation**

- Select CPPLUS DDNS and click on check box to enable DDNS service.
- User can input self-defined domain name in Domain name field.
- Click on Apply button, device will check the availability of defined domain name on DDNS server. If same Domain name already registered on server then it will prompt message neither it will register domain name on server.
- After successfully created Domain Name, click on OK button to save settings.

**Important -** Do not register frequently. The interval between two registrations shall be more than 60 seconds. Too many registration requests may result in server attack.

## **5.9.2.7. IP Filter**

IP filter interface is shown as in [Figure 5.28.](#page-131-0) User can add IP in the following list. System supports valid address of IPv4 only. After user enabled Whitelist function, only the IP listed below can access current DVR (WITHOUT HDD). If user enable Blacklist function, the following listed IP addresses cannot access current DVR (WITHOUT HDD).

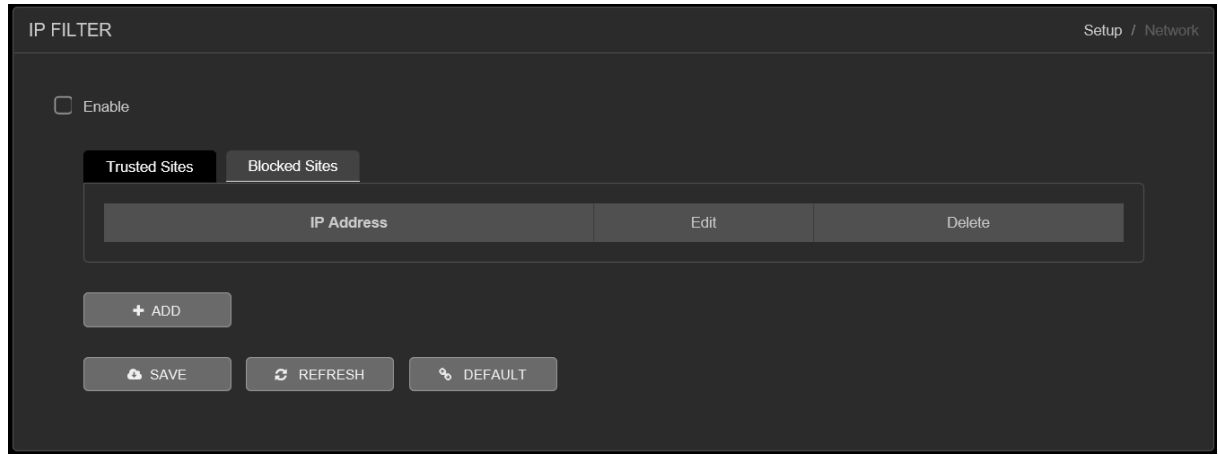

Figure 5.28

- <span id="page-131-0"></span>• **[Enable]** Highlight the box here, user can check the trusted site function and blocked sites function.
- **[Type]** User can select Trusted Sites or Blocked Sites from the interface. User can view the IP address on the following column.
- **[Add]** Input a valid IP address (IPv4 only) and click on add button to add selected IP address for Blacklist or Whitelist.
- **[Edit]** To edit mentioned IP details.
- **[Delete]** Click it to remove specified item.

## **Note:**

- If user enabled trusted sites, only the IP in the trusted sites list can access the device.
- If user enabled blocked sites, the IP in the blocked sites cannot access the device.
- System supports add MAC address.

## **Email**

The email interface is shown as in [Figure 5.29.](#page-132-0)

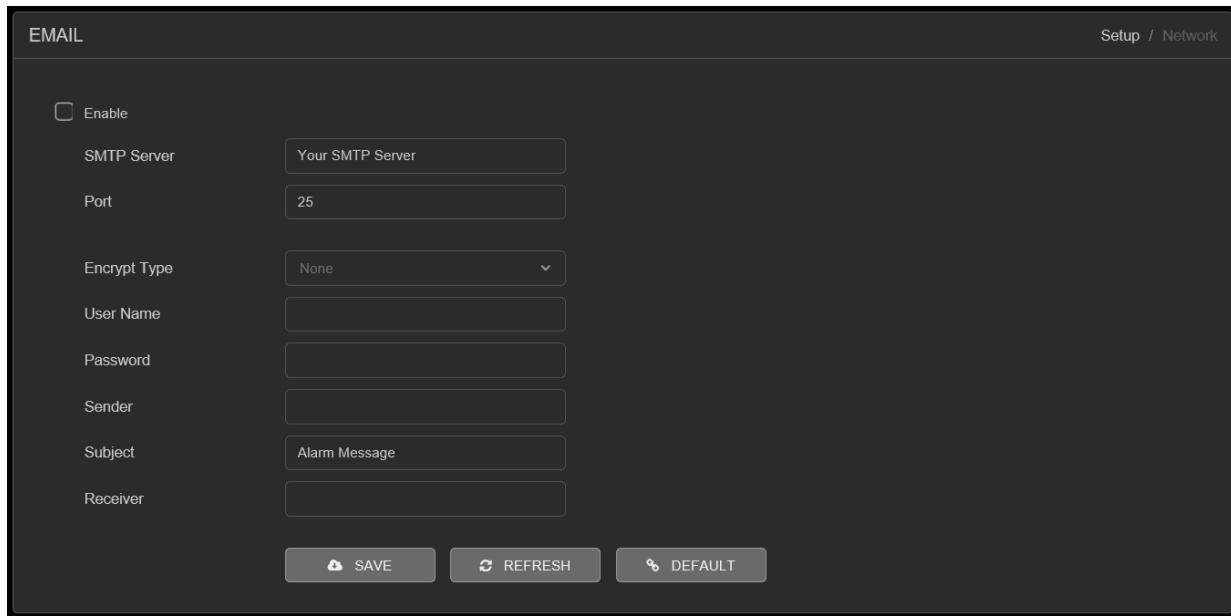

Figure 5.29

<span id="page-132-0"></span>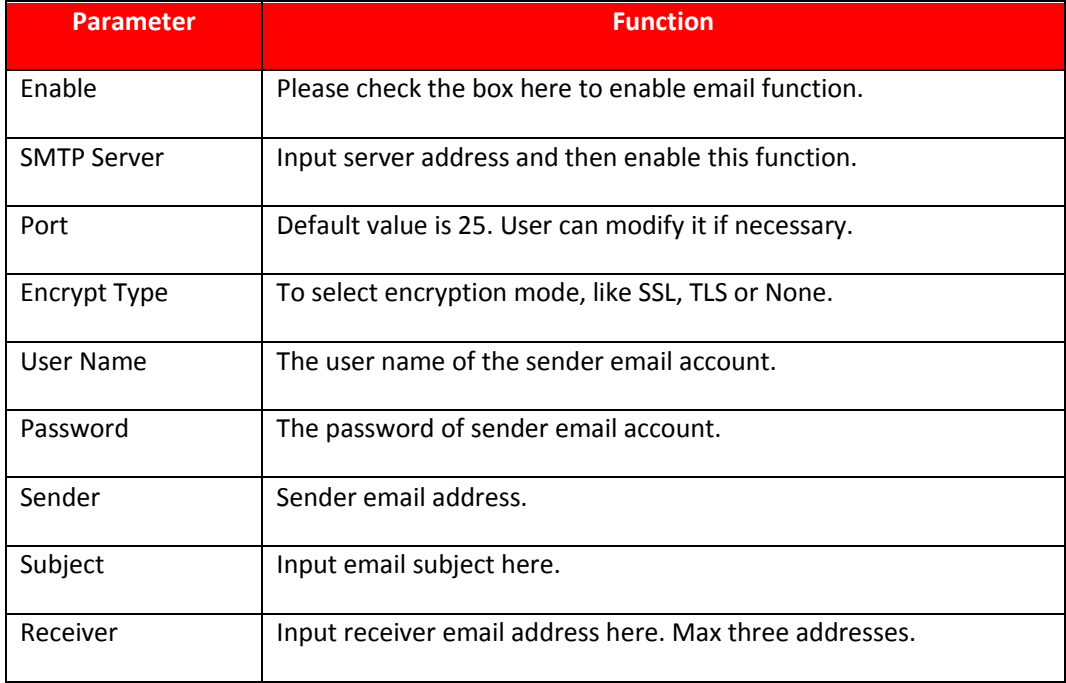

## 5.9.2.9. FTP

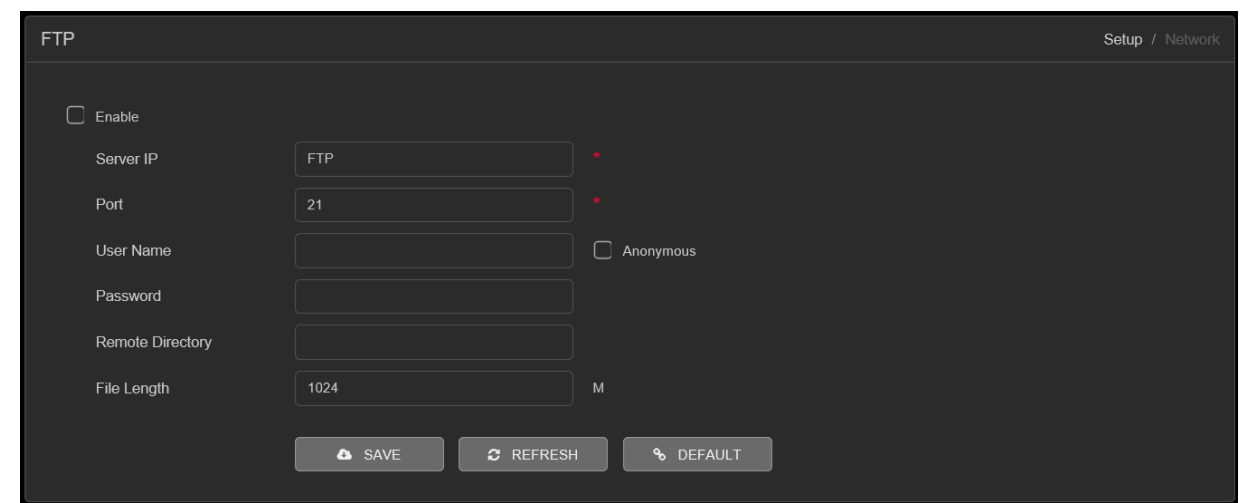

The FTP interface is shown as in [Figure 5.30.](#page-133-0) It is to set FTP IP, port and etc. for remote storage.

Figure 5.30

<span id="page-133-0"></span>Please refer to the following sheet for detailed information.

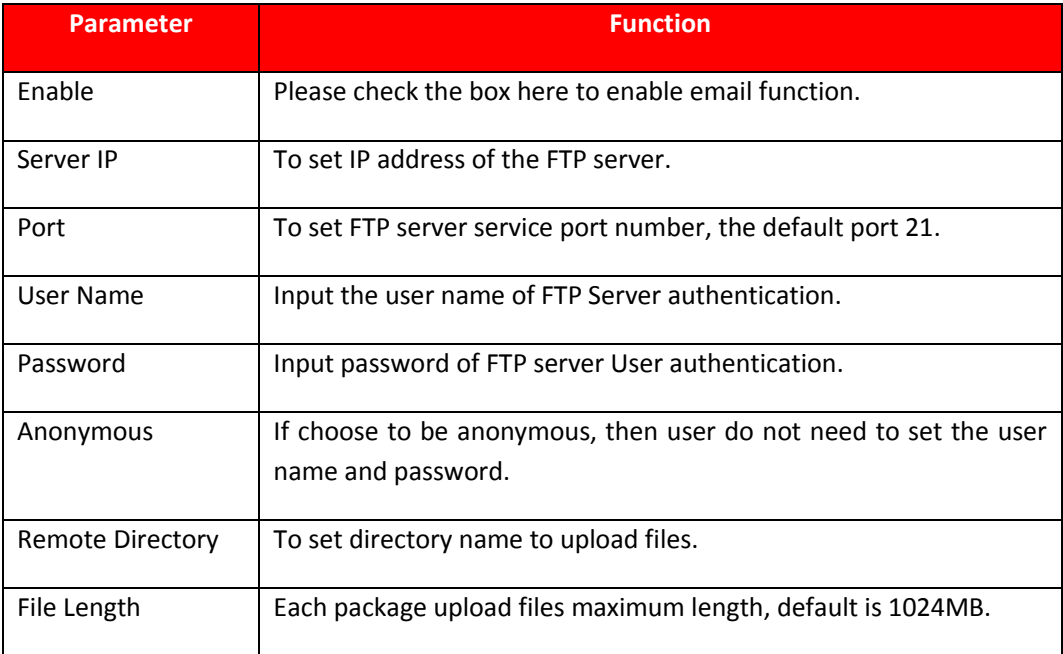

#### $5.9.2.10.$ **UPnP**

It allows user to establish the mapping relationship between the LAN and the public network. Here user can also add, modify or remove UPnP item. See [Figure 5.31.](#page-134-0)

In the Windows OS, From Start  $\rightarrow$  Control Panel  $\rightarrow$  Add or remove programs. Click the "Add/Remove Windows Components" and then select the "Network Services" from the Windows Components Wizard.

• Enable UPnP from the Web. If UPnP is enabled in the Windows OS, the DVR (WITHOUT HDD) can auto detect it via the "My Network Places"

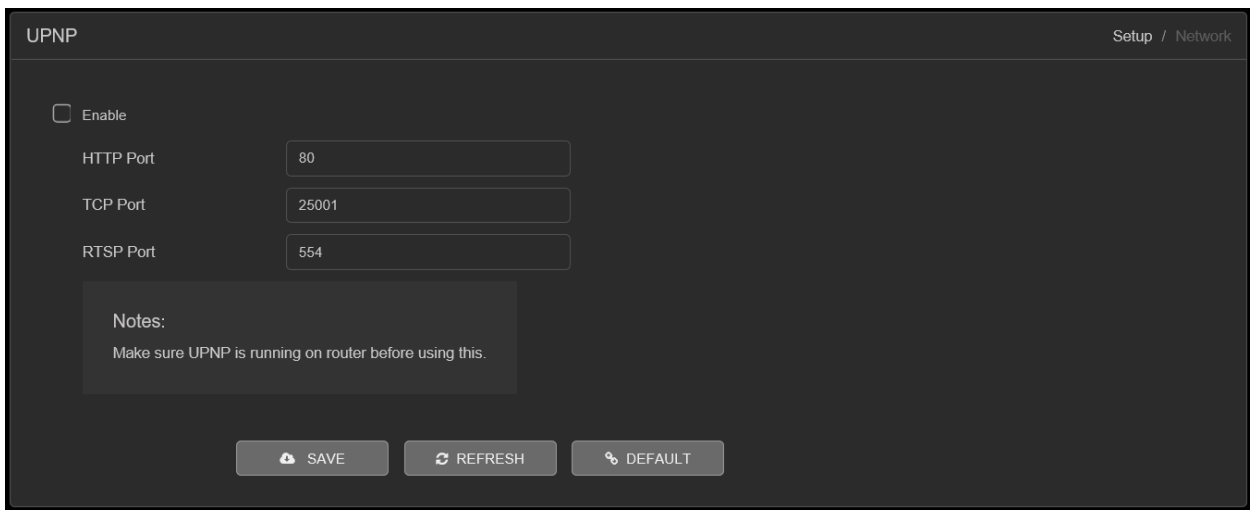

Figure 5.31

#### <span id="page-134-0"></span>5.9.2.11. **Alarm Centre**

The alarm Centre interface is shown as below. See [Figure 5.32.](#page-134-1) This interface is reserved for user to develop. System can upload alarm signal to the alarm server when local alarm occurs.

Before user use alarm server, please set server IP, port and etc. When an alarm occurs, system can send out data as the protocol defined, so the client-end can get the data.

<span id="page-134-1"></span>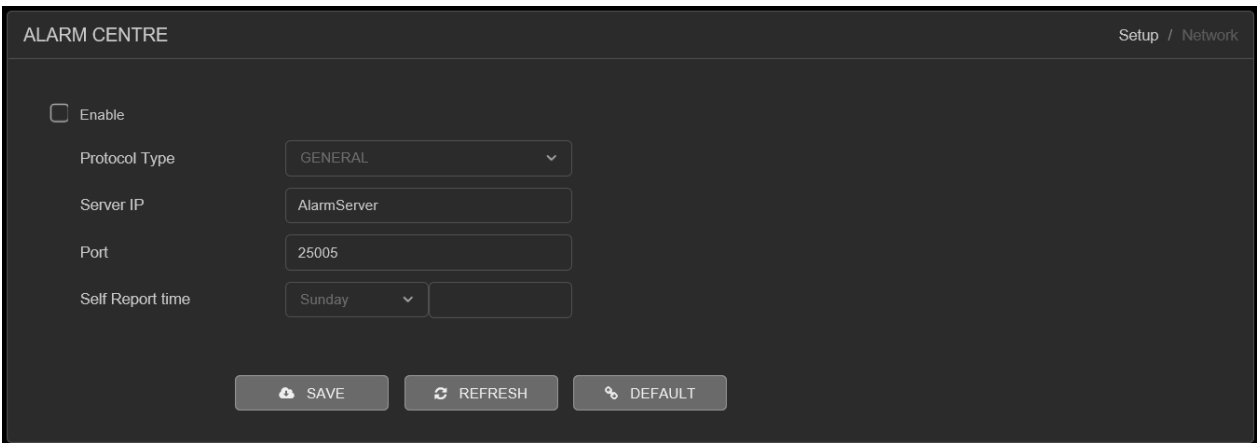

Figure 5.32

#### 5.9.2.12. **Alarm Push**

To get Push notification on mobile application, interface is shown as in [Figure 5.33.](#page-135-0)

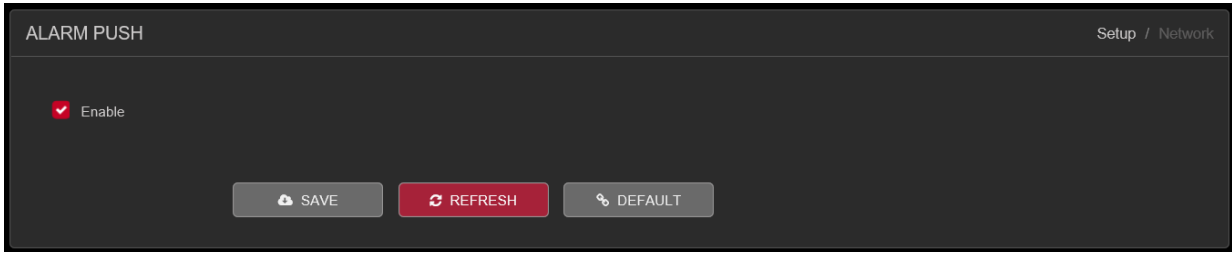

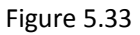

<span id="page-135-0"></span>➢ **[Enable]** To Enable or disable Mobile reported service.

#### $5.9.2.13.$ **HMS**

HMS is a heath monitoring system, interface as shown i[n Figure 5.34.](#page-135-1) To configure HMS or for more details please contact to CPPLUS Support team.

<span id="page-135-1"></span>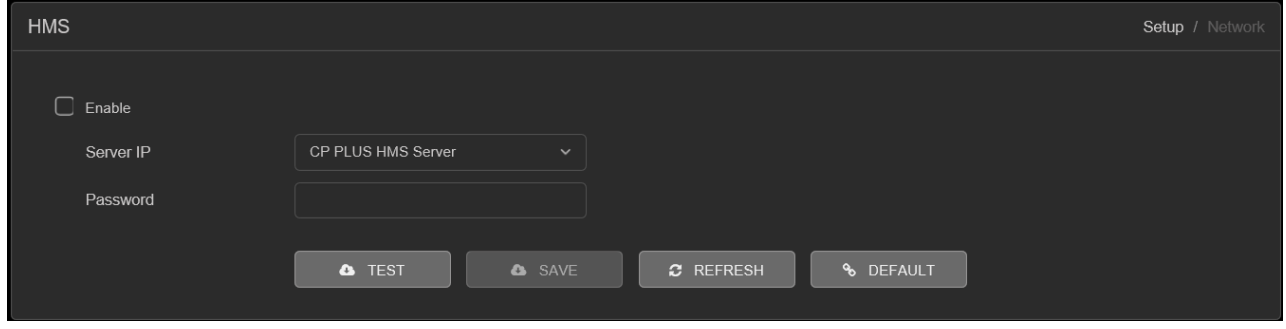

Figure 5.34

## **5.9.3. Event**

# **5.9.3.1. Detect**<br>**5.9.3.1.1.**

## **5.9.3.1.1. Motion Detect**

The motion detect interface is shown as in [Figure 5.35.](#page-136-0)

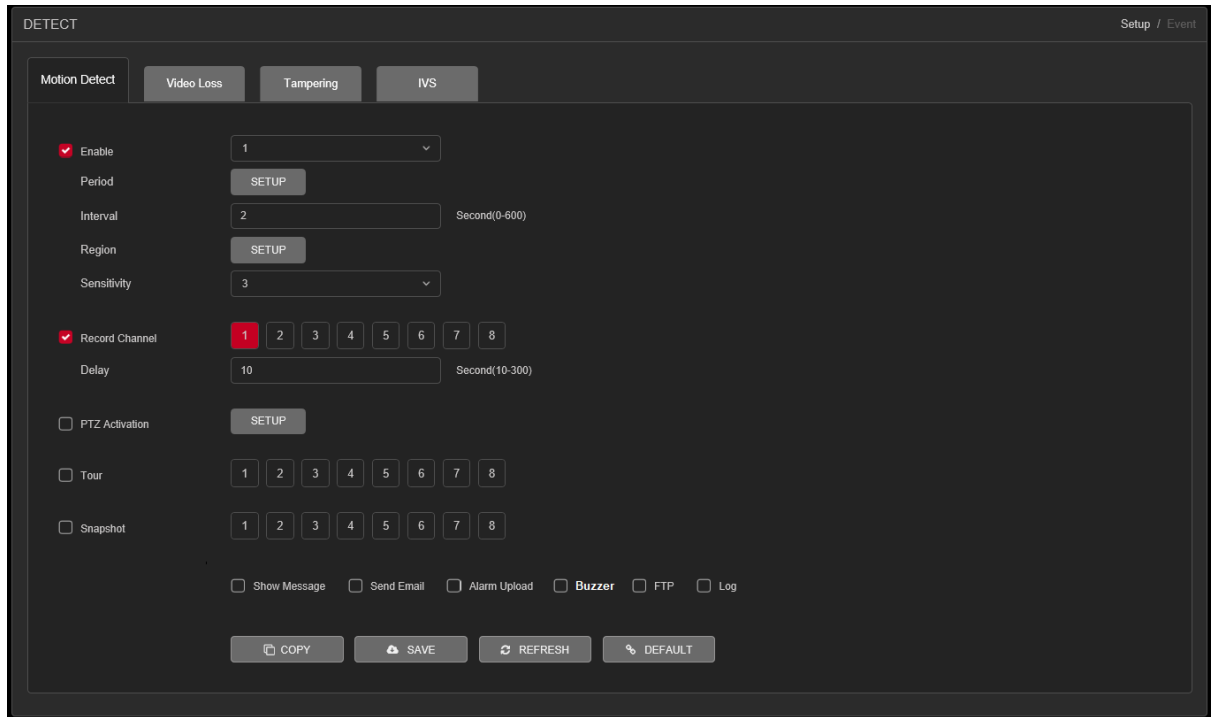

<span id="page-136-1"></span><span id="page-136-0"></span>Figure 5.35

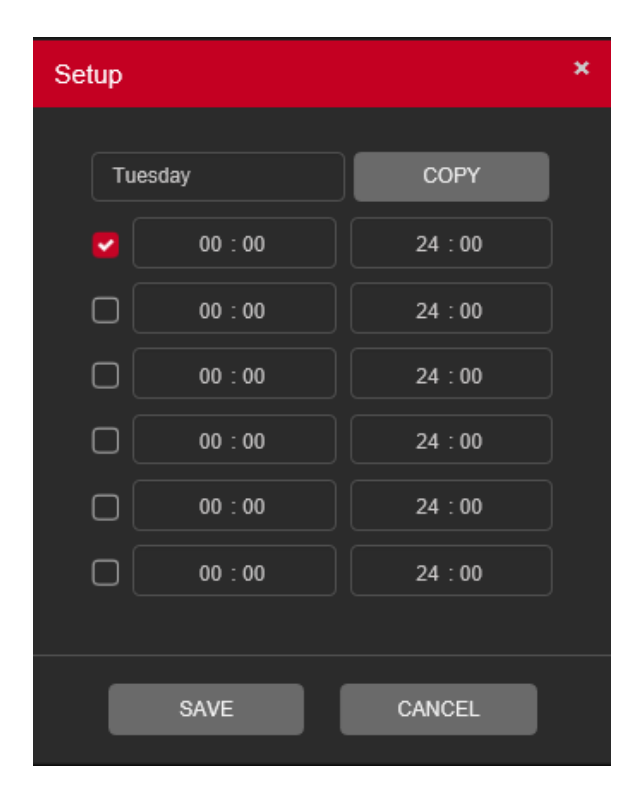

Figure 5.36

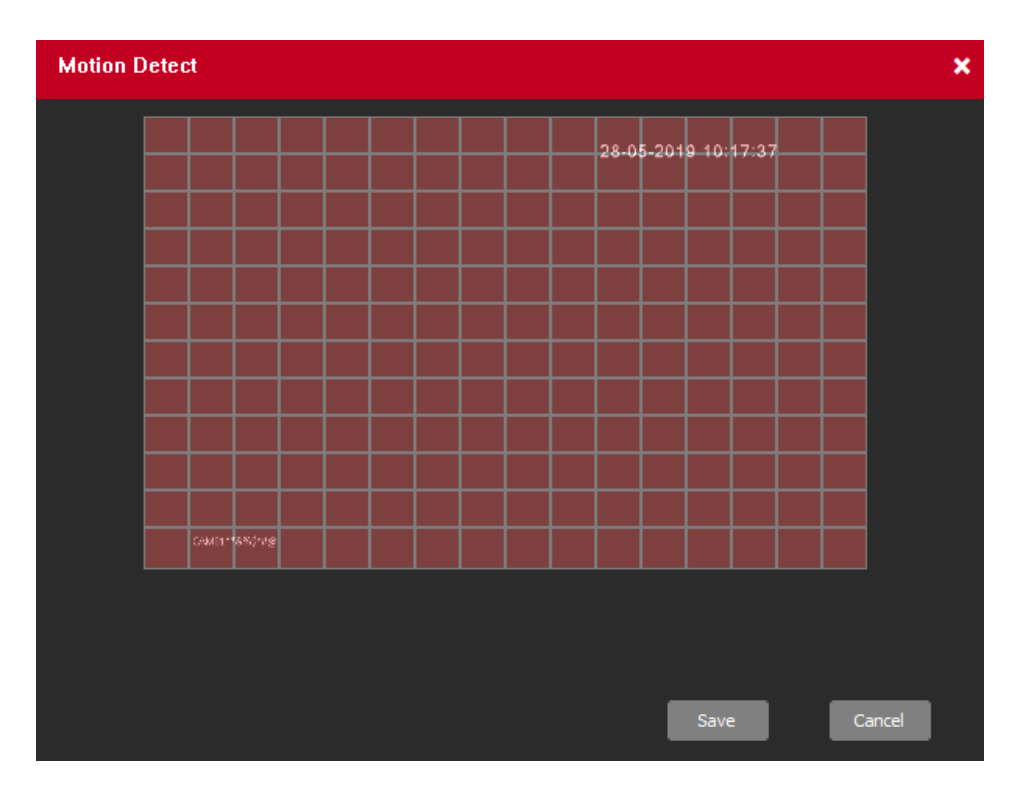

Figure 5.37

<span id="page-137-0"></span>

| ×<br><b>PTZ Activation</b> |             |               |  |  |
|----------------------------|-------------|---------------|--|--|
|                            |             |               |  |  |
| Channel 1                  | None        | 0             |  |  |
| Channel 2                  | None        | $\bf{0}$      |  |  |
| Channel 3                  | None        | 0             |  |  |
| Channel 4                  | None        | $\bf{0}$      |  |  |
| Channel 5                  | None        | 0             |  |  |
| Channel 6                  | None        | $\mathbf{0}$  |  |  |
| Channel 7                  | None        | $\bf{0}$      |  |  |
| Channel 8                  | None        | $\bf{0}$      |  |  |
|                            |             |               |  |  |
|                            | <b>SAVE</b> | <b>CANCEL</b> |  |  |

<span id="page-137-1"></span>Figure 5.38

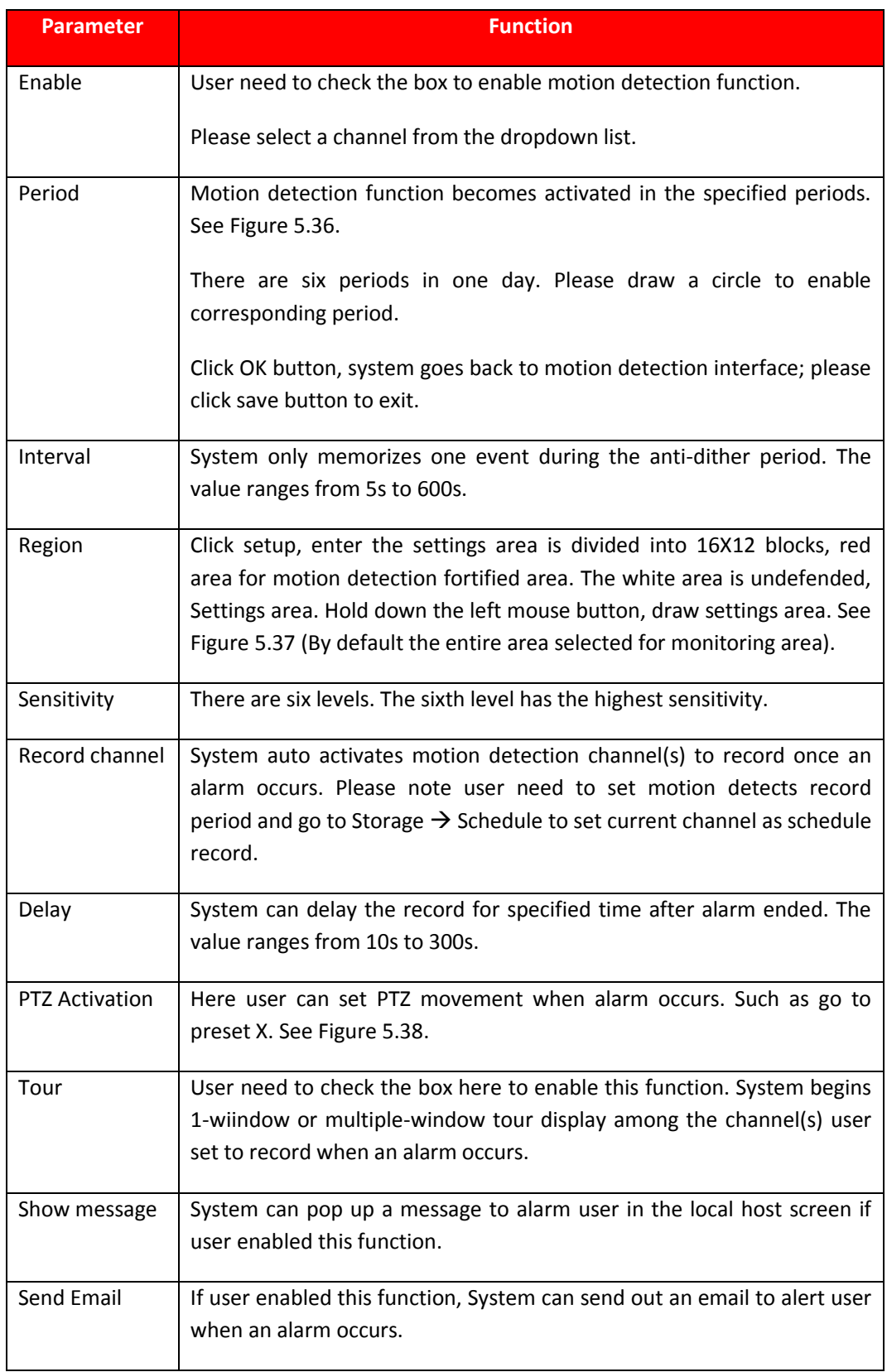

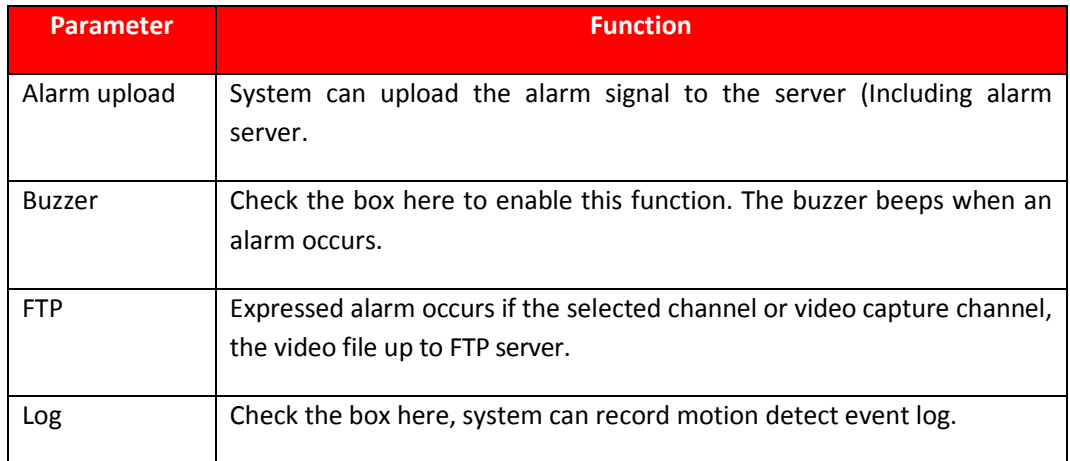

## **5.9.3.1.2. Video Loss**

The video loss interface is shown as i[n Figure 5.39.](#page-139-0)

After analysis video, system can generate a video loss alarm when the detected moving signal reached the sensitivity user set here.

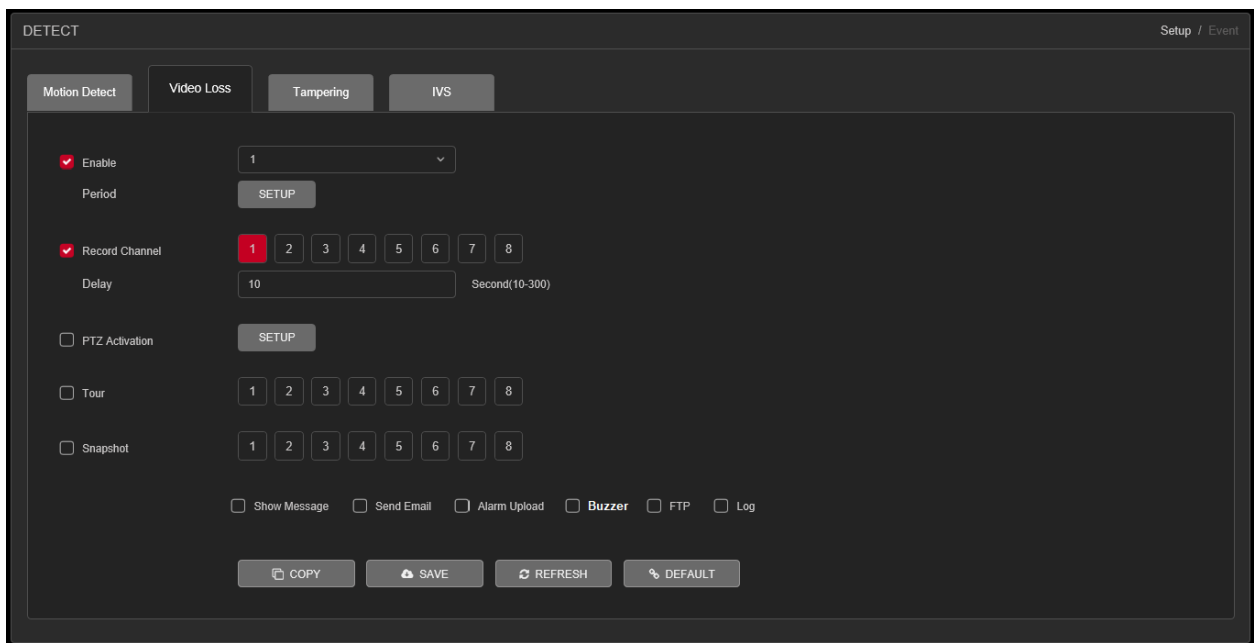

<span id="page-139-0"></span>Figure 5.39

| Setup  |             |             | × |
|--------|-------------|-------------|---|
|        |             |             |   |
|        | Tuesday     | <b>COPY</b> |   |
| ٧      | 00:00       | 24:00       |   |
| С      | 00:00       | 24:00       |   |
| С      | 00:00       | 24:00       |   |
| $\Box$ | 00:00       | 24:00       |   |
| ſ.,    | 00:00       | 24:00       |   |
| L      | 00:00       | 24:00       |   |
|        |             |             |   |
|        | <b>SAVE</b> | CANCEL      |   |

Figure 5.40

<span id="page-140-0"></span>

| <b>PTZ Activation</b> |             |          |  |  |
|-----------------------|-------------|----------|--|--|
|                       |             |          |  |  |
| Channel 1             | None        | $\bf{0}$ |  |  |
| Channel 2             | None        | 0        |  |  |
| Channel 3             | None        | 0        |  |  |
| Channel 4             | None        | 0        |  |  |
| Channel 5             | None        | 0        |  |  |
| Channel 6             | None        | $\bf{0}$ |  |  |
| Channel 7             | None        | $\bf{0}$ |  |  |
| Channel 8             | None        | 0        |  |  |
|                       |             |          |  |  |
|                       |             |          |  |  |
|                       | <b>SAVE</b> | CANCEL   |  |  |

<span id="page-140-1"></span>Figure 5.41

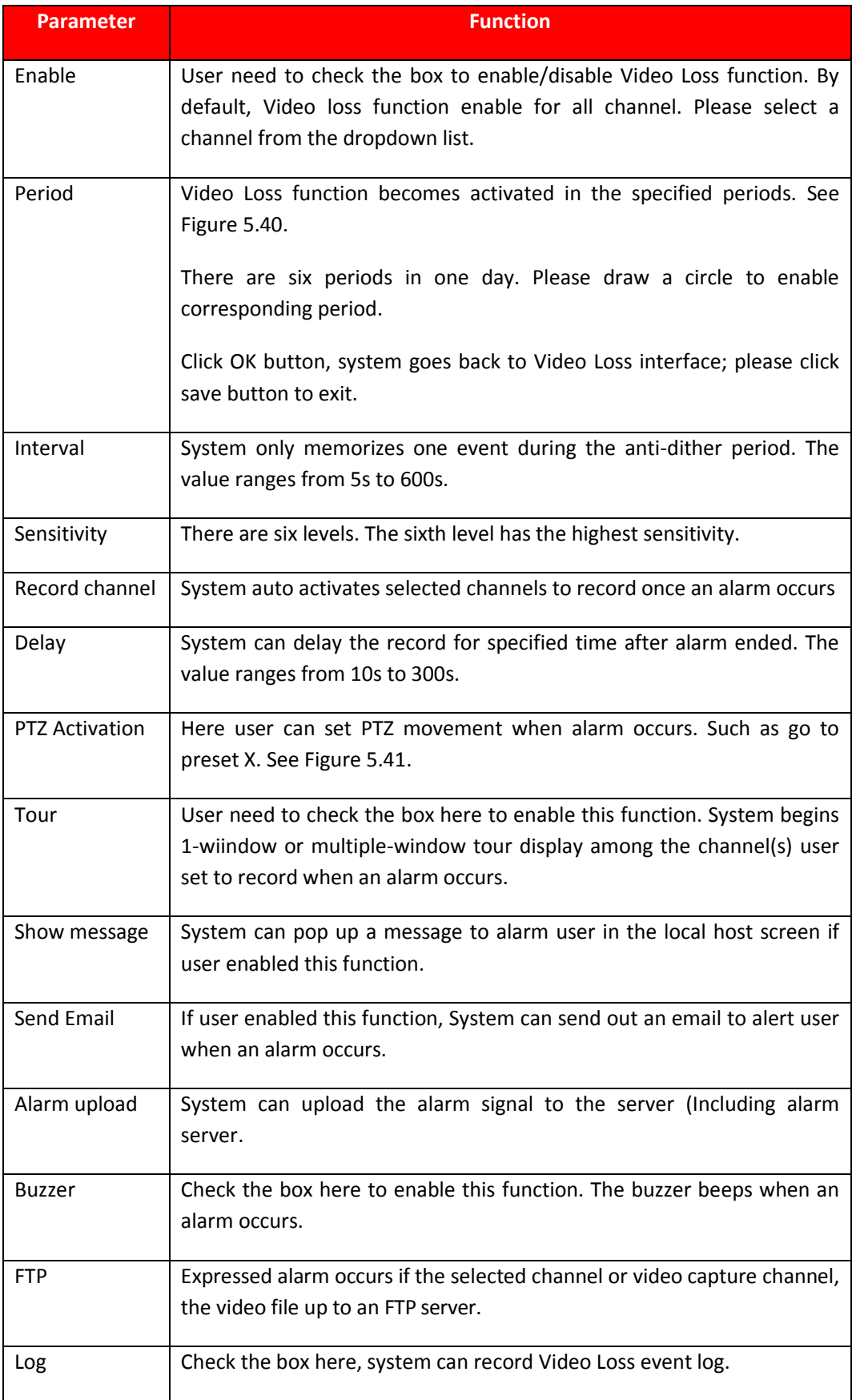

## **5.9.3.1.3. Tampering**

The tampering interface is shown as in [Figure 5.42.](#page-142-0)

After analysis video, system can generate a tampering alarm when the tampering signal reached the sensitivity user set here.

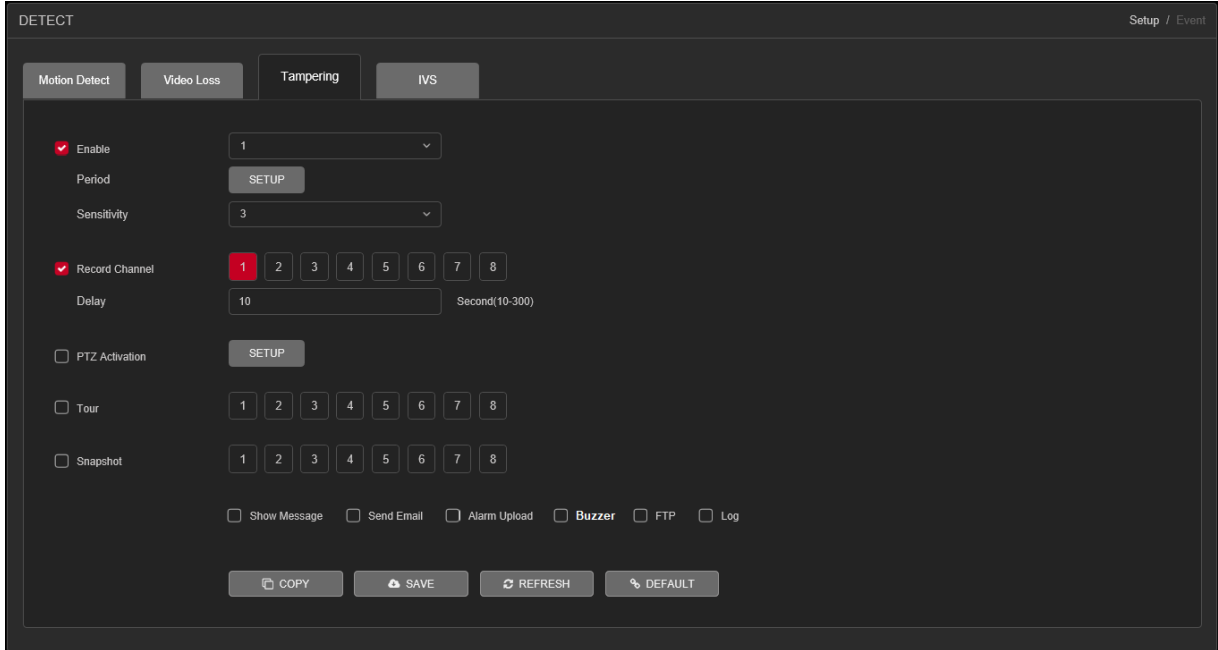

<span id="page-142-1"></span><span id="page-142-0"></span>Figure 5.42

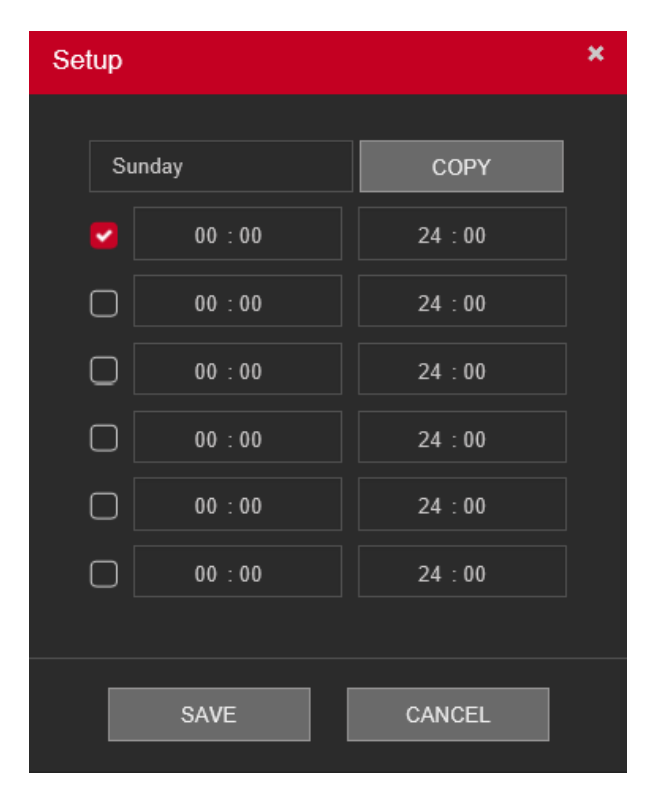

Figure 5.43

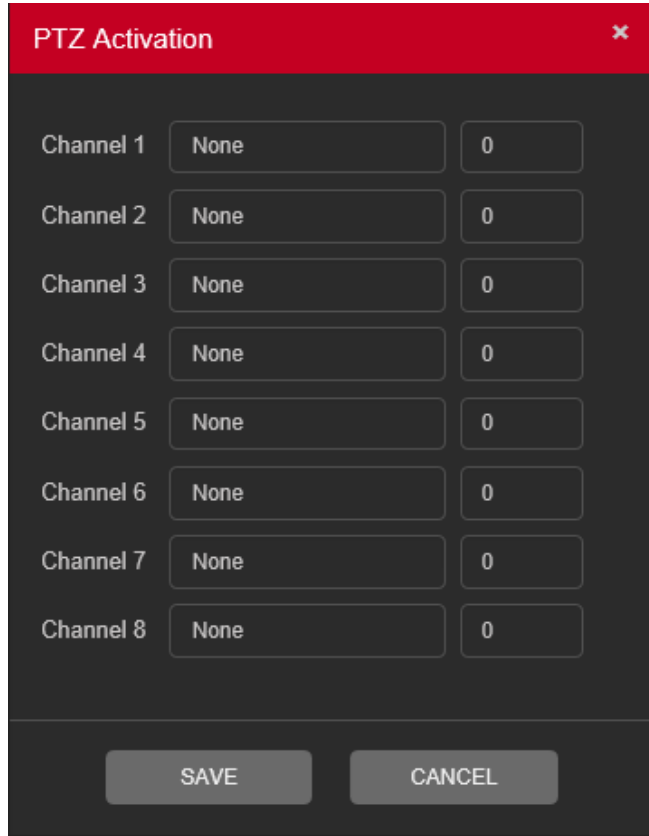

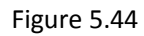

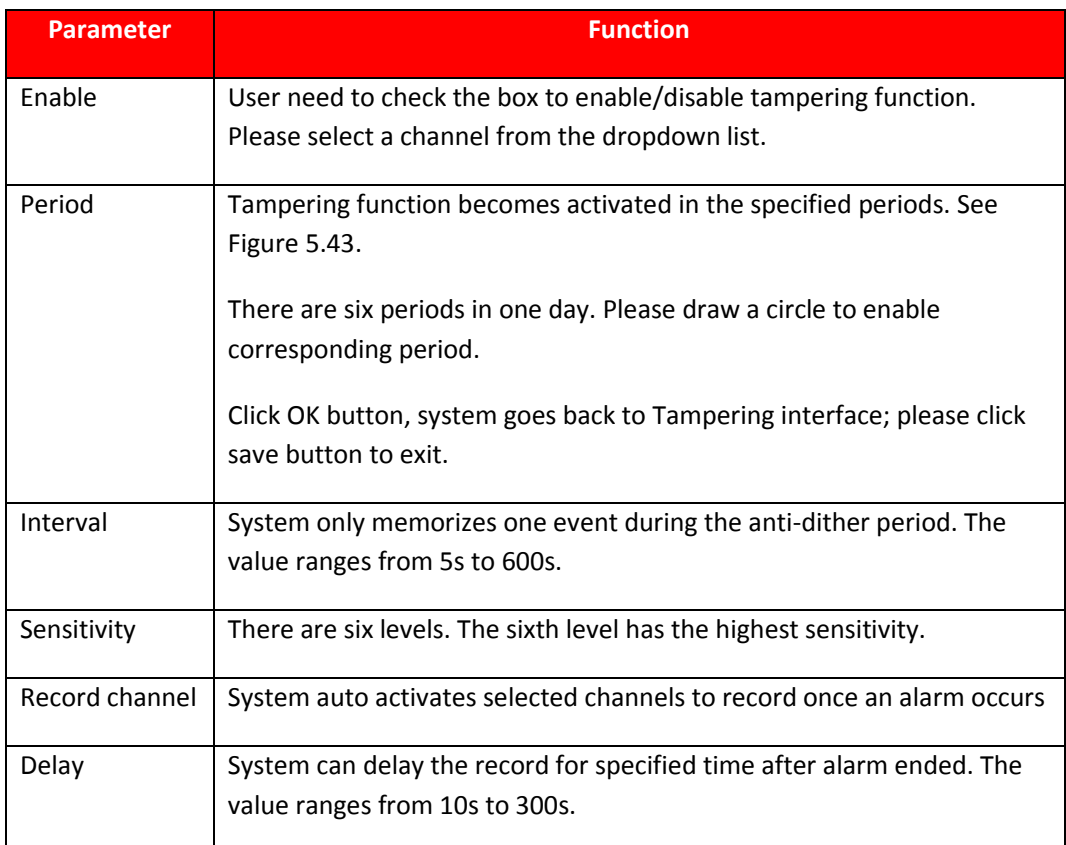
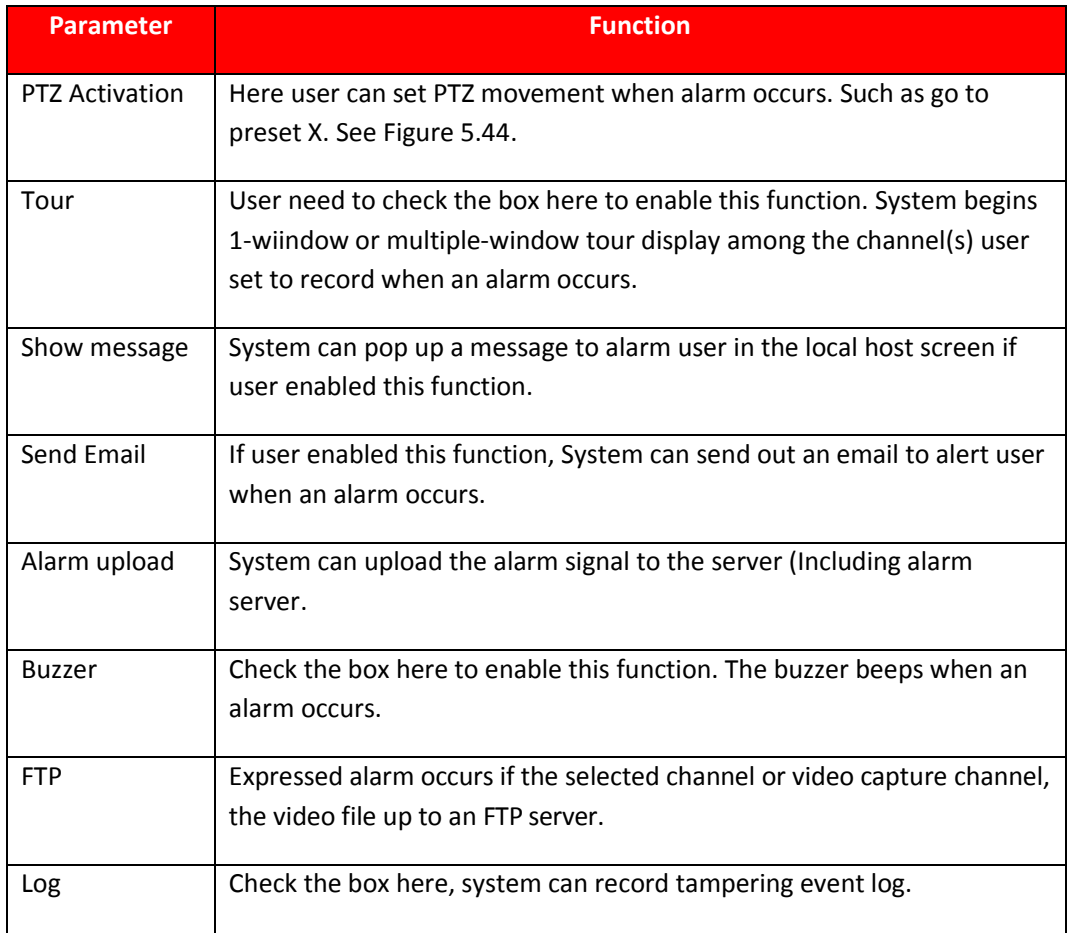

## **5.9.3.1.4. IVS**

IVS function processes and analyzes the images to extract the key information to match with the preset rules. When the detected behaviors match with the rules, the system activates alarms. IVS interface as shown in [Figure](#page-144-0)  [5.45](#page-144-0).

<span id="page-144-0"></span>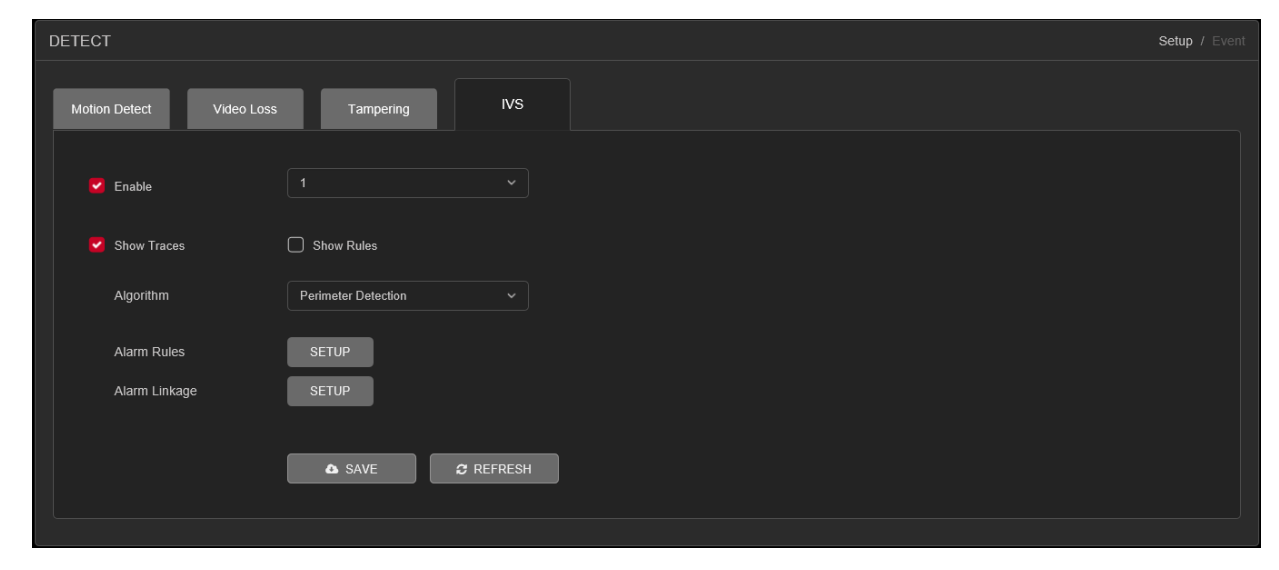

- $\checkmark$  Enable IVS and Select the channel for which user want to create IVS rule.
- ✓ **[Show Traces]** It will trace and mark the object with green color lines in real-time video, while object passing through IVS rule.
- ✓ **[Show rules]** It will display IVS rule parameters in real-time video.
- ✓ **[Algorithm]** To select IVS rule, there are three in drop-down menu
- ✓ **[Alarm Linkage]** Interface as shown in [Figure 5.46.](#page-145-0) When system detect any alarm by IVS rule, then user can perform various activity through like Display tour, record Snapshot, Activate PTZ, Show message and So on.

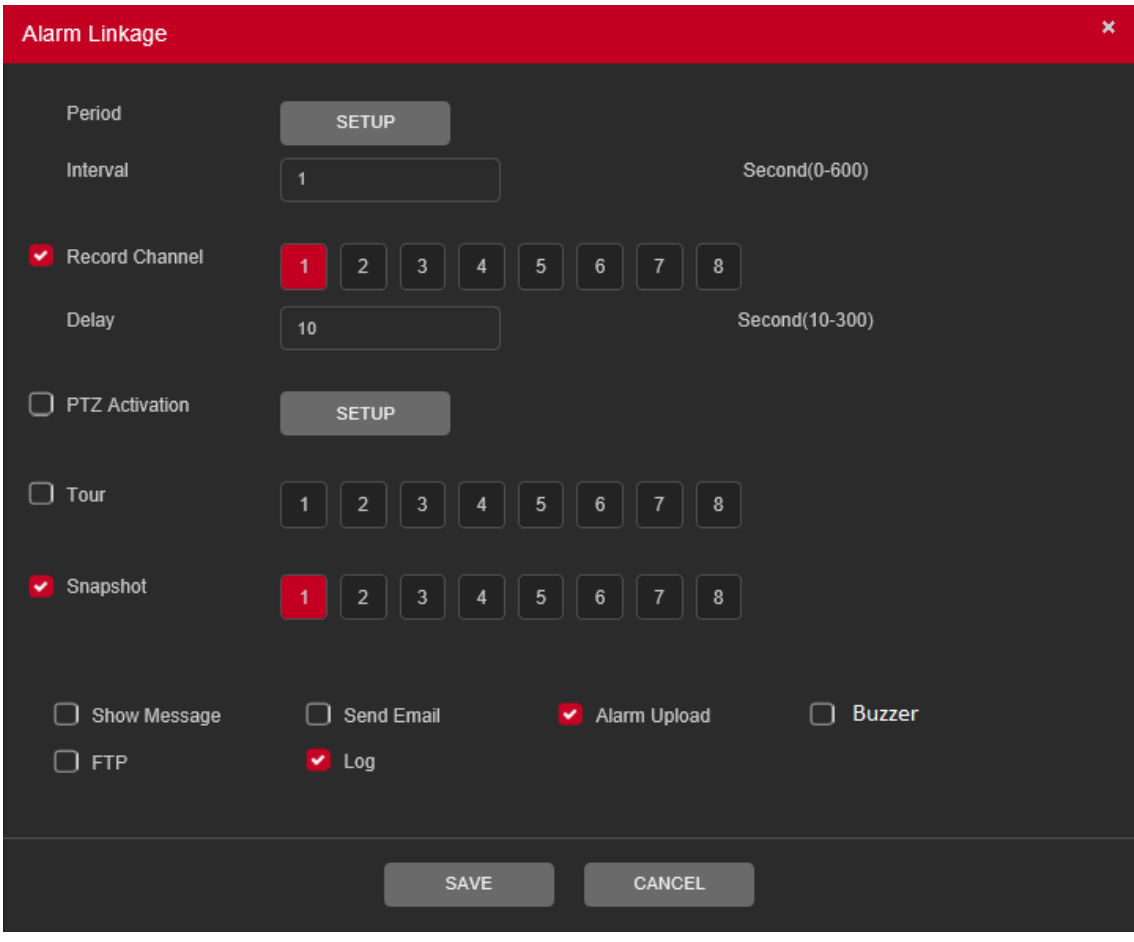

Figure 5.46

<span id="page-145-0"></span>o **[Period]** User can also set the alarm time from Monday to Sunday every day 4 time periods, other time will not trigger IVS alarm information. Se[e Figure 5.47.](#page-146-0)

| ×<br>Setup |             |             |  |  |
|------------|-------------|-------------|--|--|
|            |             |             |  |  |
|            | Sunday      | <b>COPY</b> |  |  |
| v          | 00:00       | 24:00       |  |  |
| □          | 00:00       | 24:00       |  |  |
| O          | 00:00       | 24:00       |  |  |
| $\Box$     | 00:00       | 24:00       |  |  |
| l -        | 00:00       | 24:00       |  |  |
| U          | 00:00       | 24:00       |  |  |
|            |             |             |  |  |
|            | <b>SAVE</b> | CANCEL      |  |  |

Figure 5.47

- <span id="page-146-0"></span>o **[Interval]** between two alarms generate alarm information shortest time interval can be set between 0 and 600Sec.
- o **[Record channel]** When an alarm is triggered, the camera starts recording, user need to open IVS recording.
- o **[Tour]** Here user can enable tour function when alarm occurs. System one-window tour.
- o **[PTZ Activation]** Here user can set PTZ movement when an alarm occurs. Such as go to preset, tour &pattern when there is an alarm. Click "Setup" button, user can see an interface is shown as in [Figure 5.48.](#page-147-0)

Note: PTZ Activation, user need [shortcut menu] → [PTZ Control], set the preset point, tour between points, intervals and other parameters

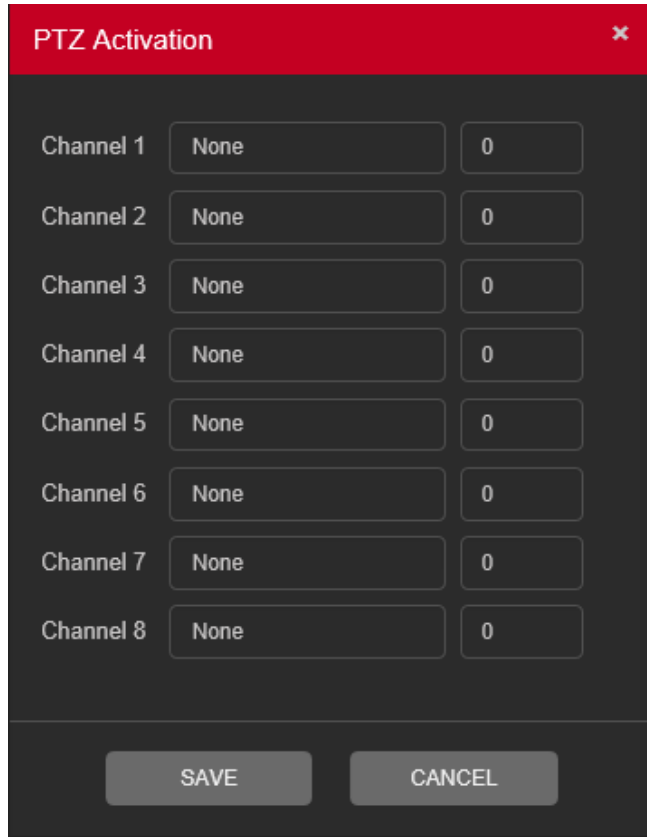

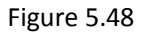

- <span id="page-147-0"></span>o **[Post Rec]** After the alarm ends, the length of time to continue the local recording can be set between 10 and 300S.
- o **[Show Message]** on the local host screen, pop-up dialog box prompts warning information.
- o **[Send Email]** When an alarm is triggered, sends an alarm message to the specified mailbox, through SMTP settings.
- o **[Buzzer]** When an alarm occurs, the device sends a "Beep" sound long ring.
- o **[Log]** Check the box here, system can record motion detect log.
- o **[FTP Upload]** Expressed alarm occurs if the selected channel or video capture channel, the video file up to an FTP server.

**Note:** Upload FTP, need to be set accordingly in the [Network Services].

#### 5.9.3.1.4.1. Perimeter Detection

There are two type of rule in Perimeter detection algorithm, are as follows –

#### 5.9.3.1.4.2. Tripwire

When the target object crosses the tripwire in the defined direction, the system activates alarms. Interface as shown in [Figure 5.49](#page-148-0).

- $\checkmark$  The tripwire can be configured as a straight line or broken line.
- $\checkmark$  Supports detecting one-way or two-way tripwire crossing.

<span id="page-148-0"></span>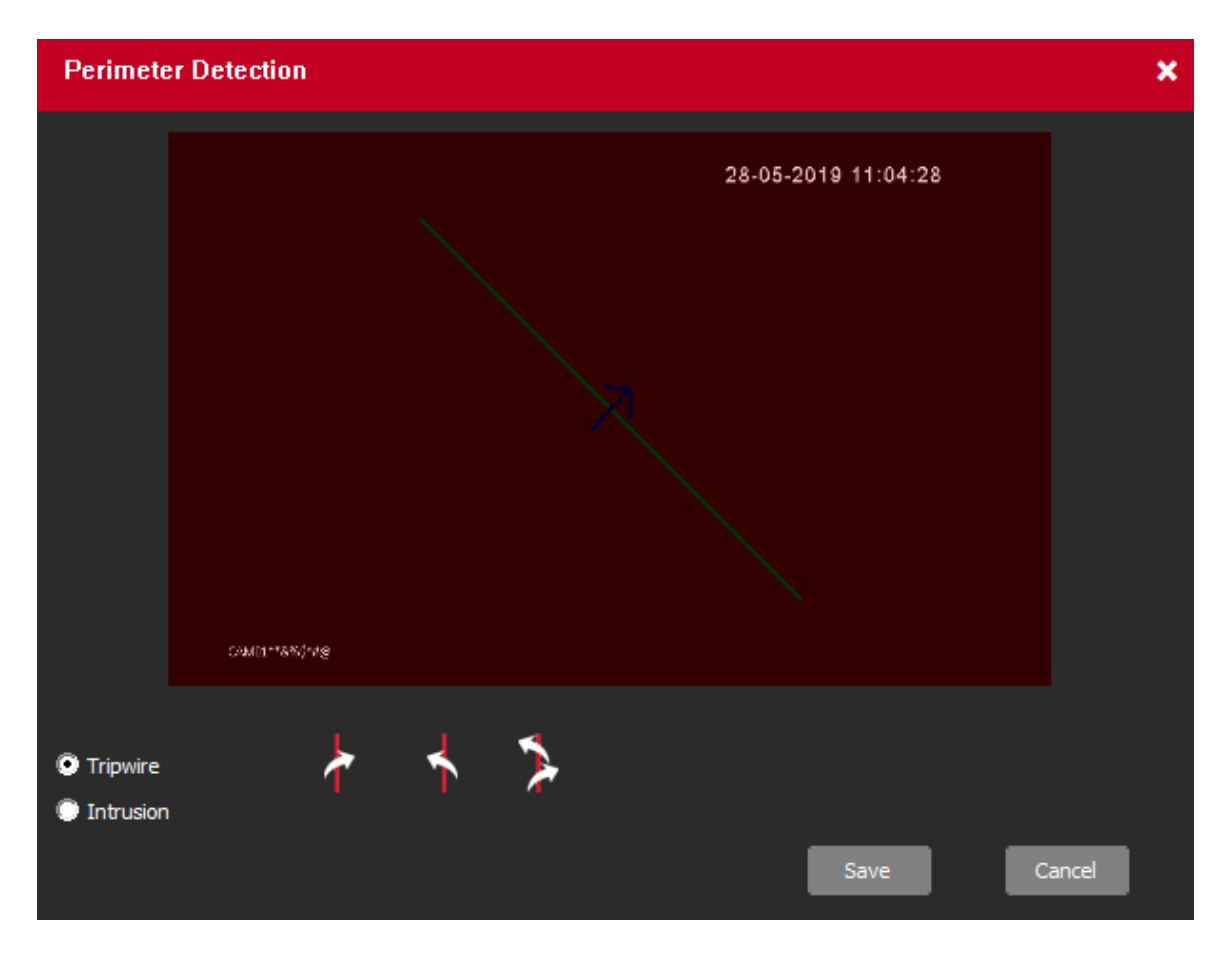

Figure 5.49

#### 5.9.3.1.4.3. Intrusion

When the target enters and leaves the area, or the target appears in the defined area, the system activates alarms. Interface as shown in [Figure 5.50](#page-149-0).

- $\checkmark$  User can define the shape and size of intrusion areas.
- $\checkmark$  Supports detecting the behaviors that enter and leave the intrusion areas.

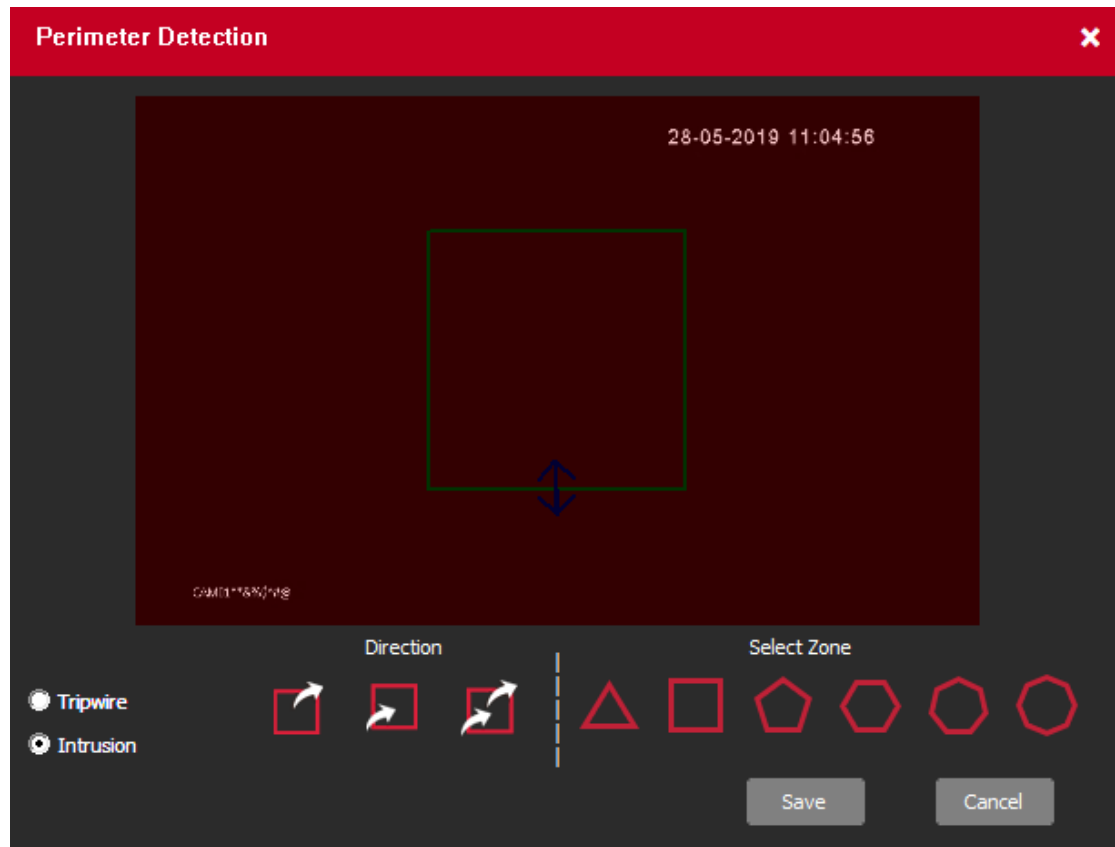

<span id="page-149-0"></span>Figure 5.50

# 5.9.3.1.4.4. Missing/Abandoned Object

There are two type of rule in Missing/Abandoned algorithm, are as follows –

# 5.9.3.1.4.5. Abandoned Object

When the object is placed in the defined detection area for more than the set time, the system activates alarms. Interface as shown i[n Figure 5.51.](#page-150-0)

 $\checkmark$  User can define the shape and size of intrusion areas.

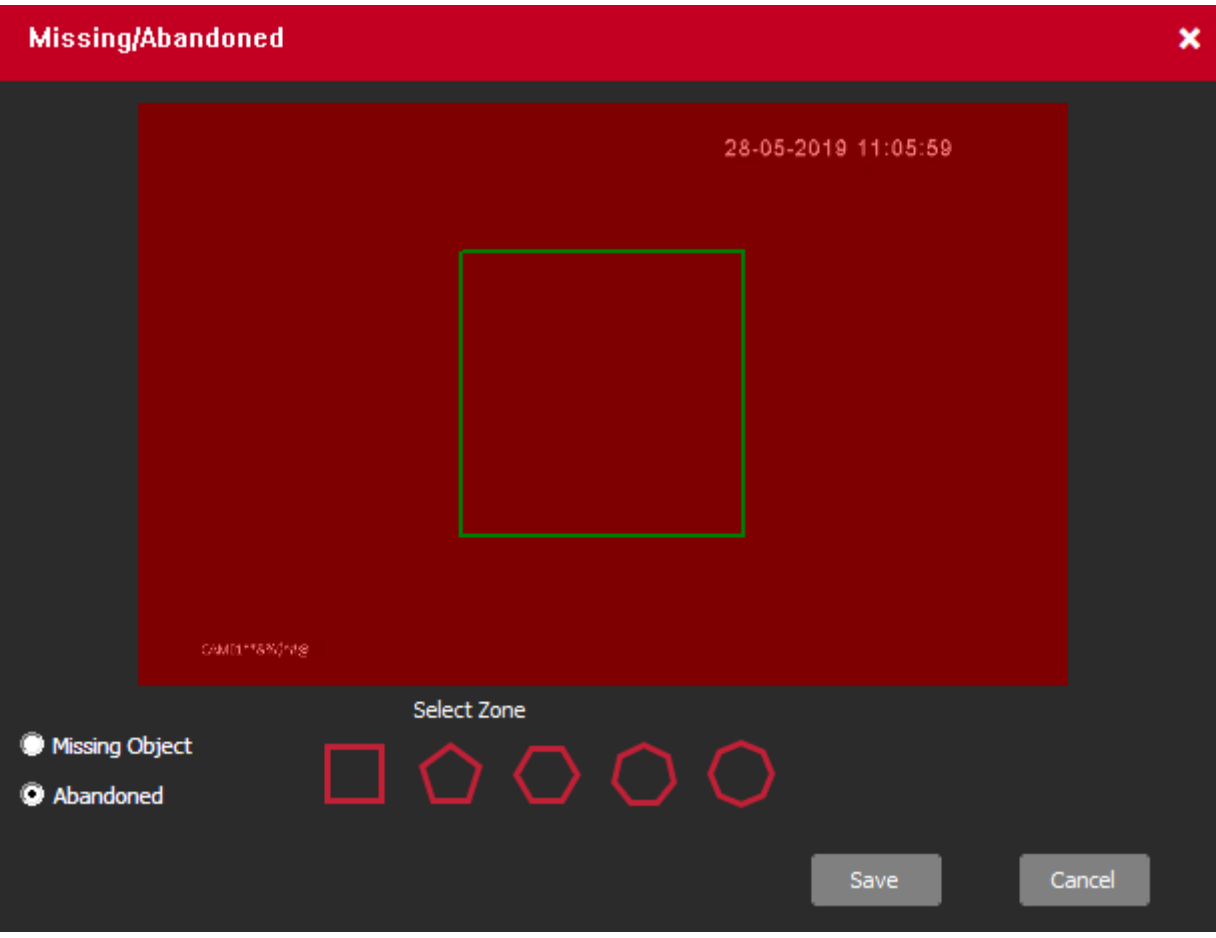

<span id="page-150-0"></span>Figure 5.51

# 5.9.3.1.4.6. Missing Object

When the target is taken away from the defined area exceeds the set time, the system activates alarms. Interface as shown i[n Figure 5.52.](#page-151-0)

 $\checkmark$  User can define the shape and size of intrusion areas.

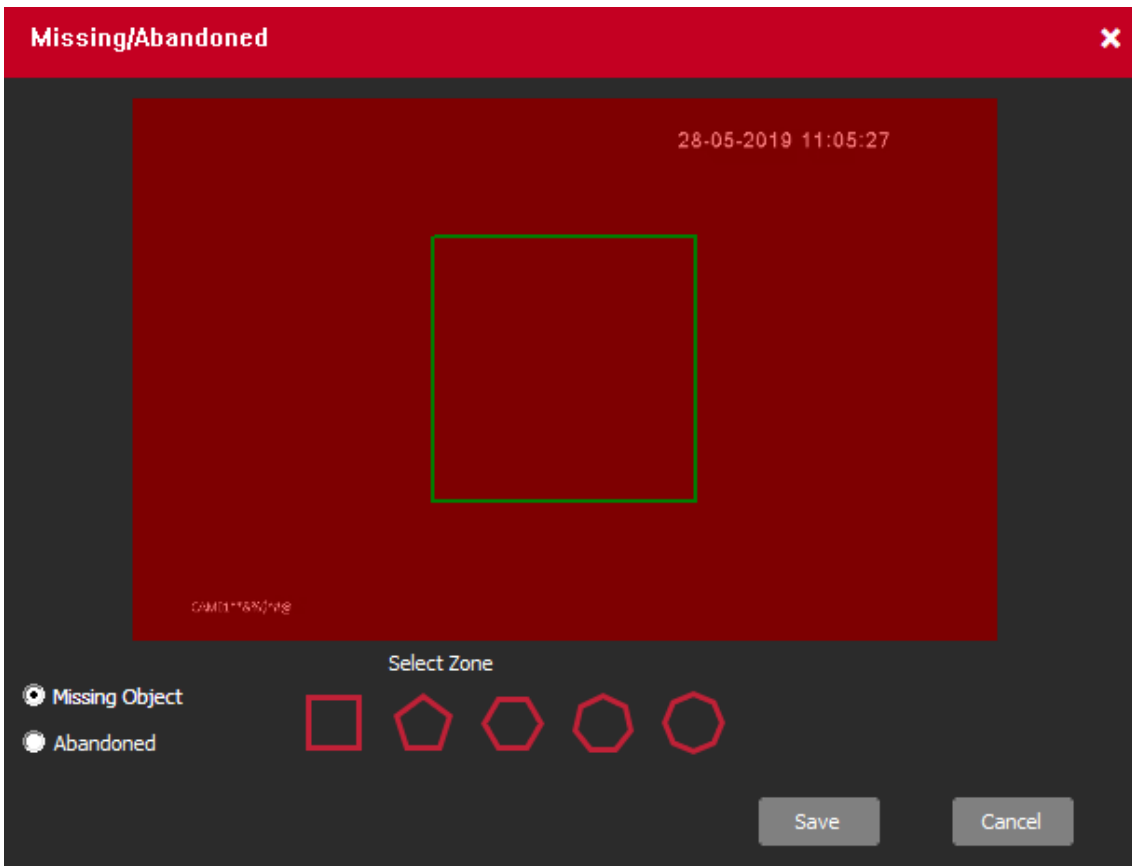

<span id="page-151-0"></span>Figure 5.52

### 5.9.3.1.4.7. Scene Change

When someone tramper camera mounting or change camera face, then system activates alarm. Interface as shown in [Figure 5.53.](#page-152-0)

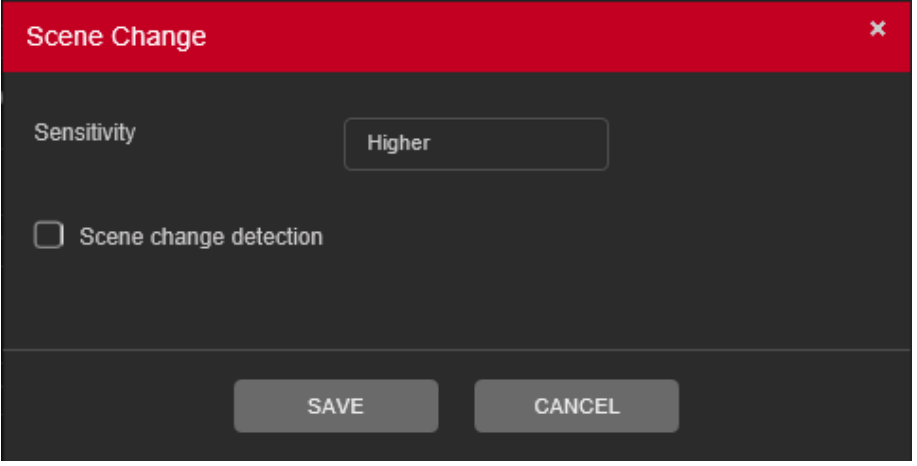

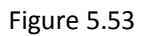

- <span id="page-152-0"></span>✓ **[Sensitivity]** To set sensitivity level for scene change detection, user can select Higher, Middle or Lower.
- ✓ **[Scene Change Detection]** To enable Scene change detection.

# 5.9.3.2. Abnormality

It includes two types: HDD and Network Error.

- **HDD include:** No disk, disk error, disk no space.
- **Network includes:** Net Disconnection, IP conflict, and MAC conflict.

# **5.9.3.2.1. HDD Error**

The HDD Error interface is shown as in [Figure 5.54.](#page-153-0)

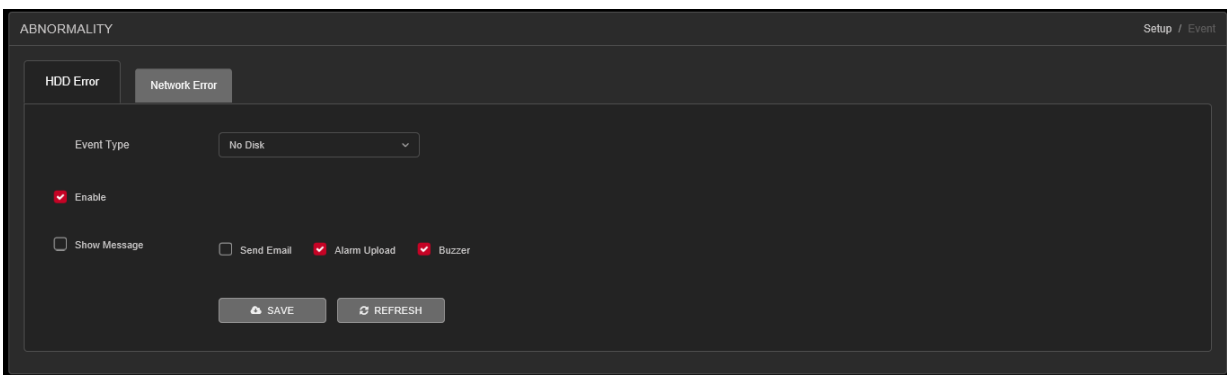

Figure 5.54

<span id="page-153-0"></span>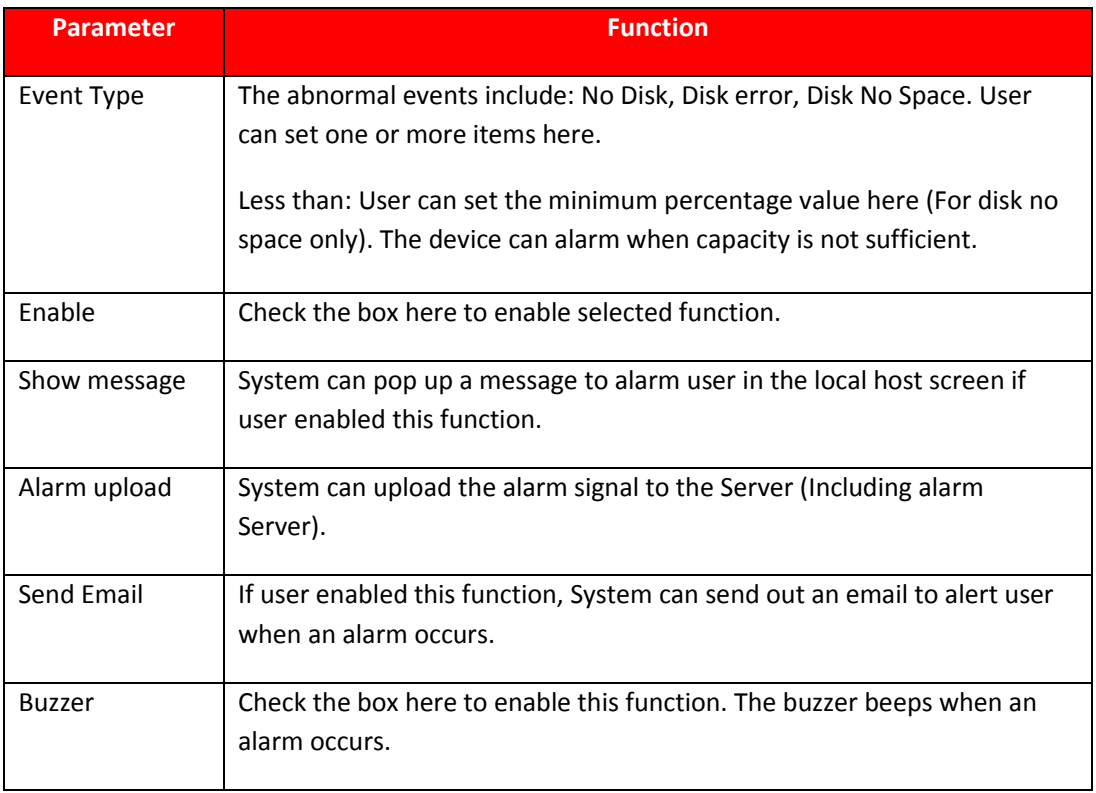

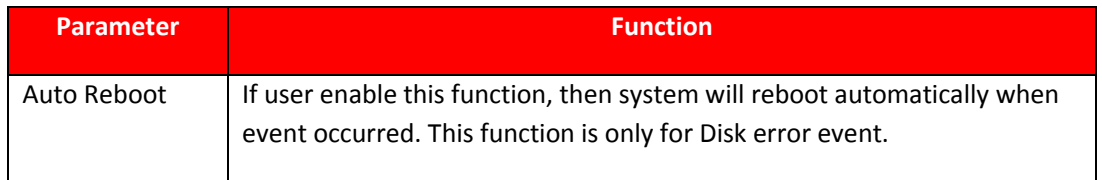

# **5.9.3.2.2. Network Error**

The Network Error interface is shown as in [Figure 5.55.](#page-154-0)

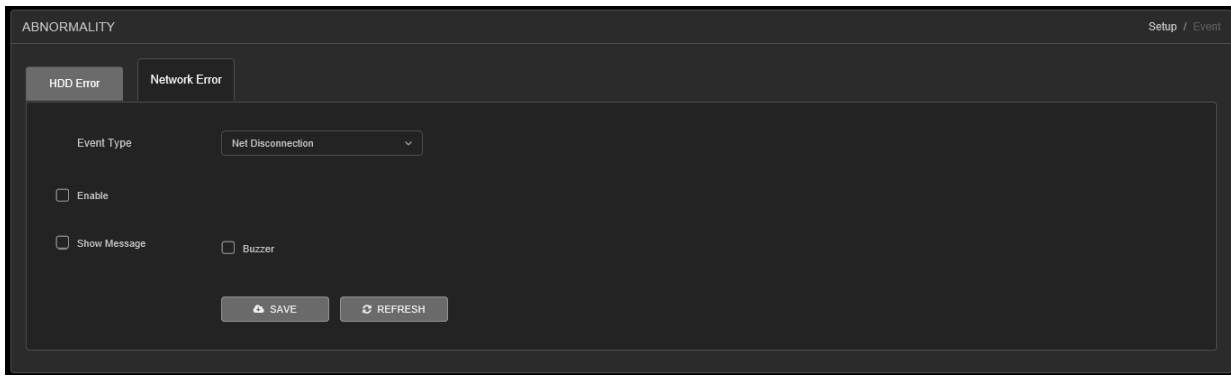

Figure 5.55

<span id="page-154-0"></span>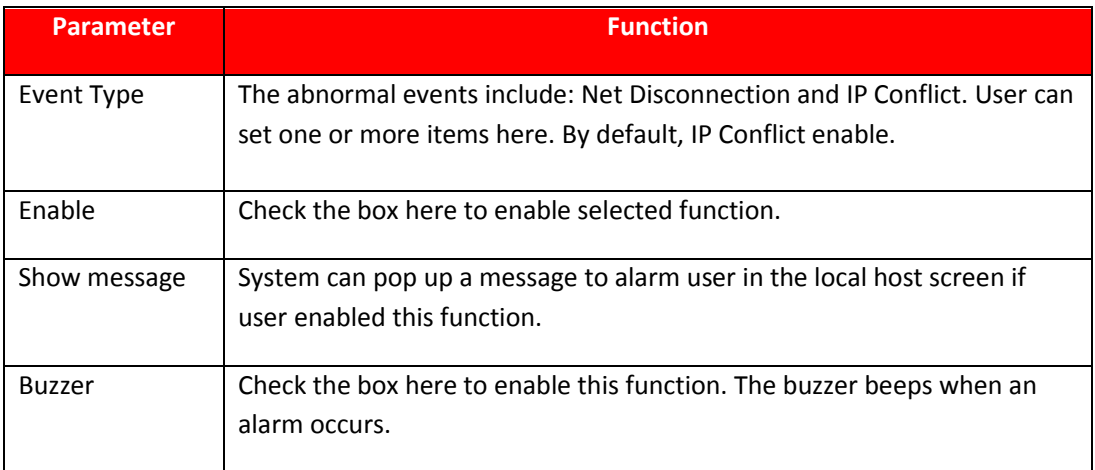

# **5.9.4. Storage**

## **5.9.4.1. Schedule**

## **5.9.4.1.1. Main Stream**

To Schedule Main Stream recording in connected HDD. User need to have proper rights to implement the following operations. Please make sure the HDDs have been properly installed.

After the system booted up, it is in default 24-hour regular mode. User can set record type and time in schedule interface as shown in [Figure 5.56.](#page-155-0)

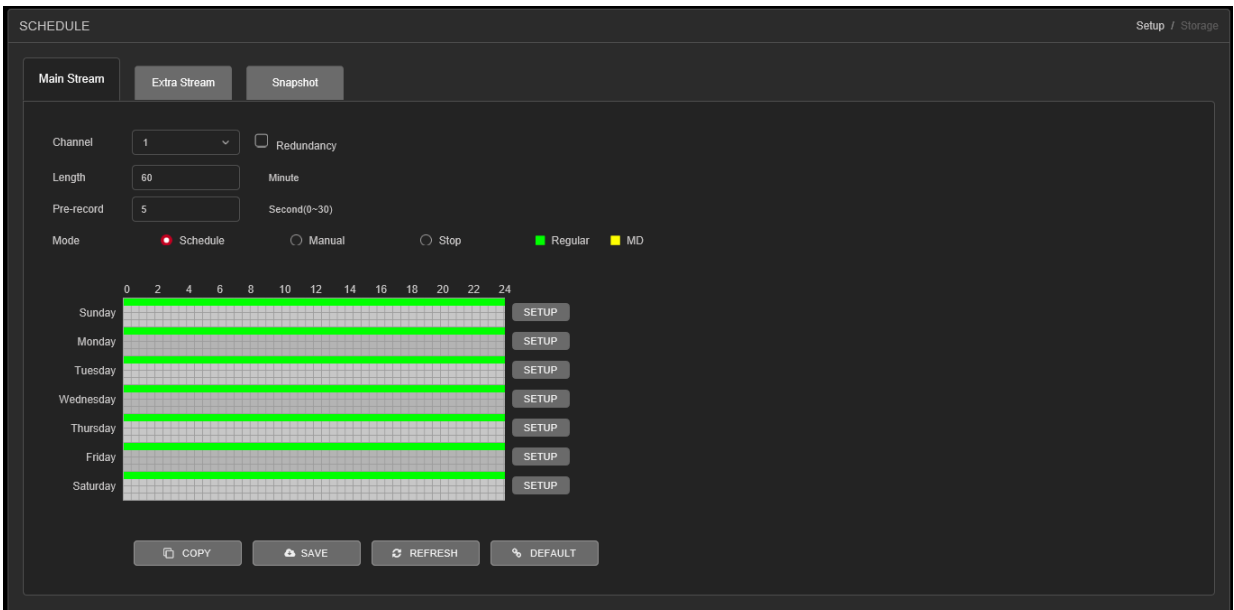

Figure 5.56

- <span id="page-155-0"></span>➢ **[Channel]** Please select the channel number first. User can select "all" if user want to set for the whole channels.
- ➢ **[Redundancy]** System supports redundancy backup function. User can highlight Redundancy button to activate this function. Please note, before enabling this function, please set at least one HDD as redundant. (**Main Menu** →**Storage** → **HDD Manager**). **Please note this function is null if there is only one HDD.**
- ➢ **[Length]** Here we can define maximum length of recorded file in HDD. It could be 1 ~ 120 Min.
- ➢ **[Pre-Record]** Here we can define the pre-record time before the event occurs into the file. It could be 0 ~ 30Sec.
- ➢ **[Mode]** Here we can select recording mode like Schedule and Manual or we can stop recording in HDD.
- ➢ **[Setup]** Here user can define record period, Recording type and Week days for Schedule recording. Interface as shown i[n Figure 5.57.](#page-156-0)

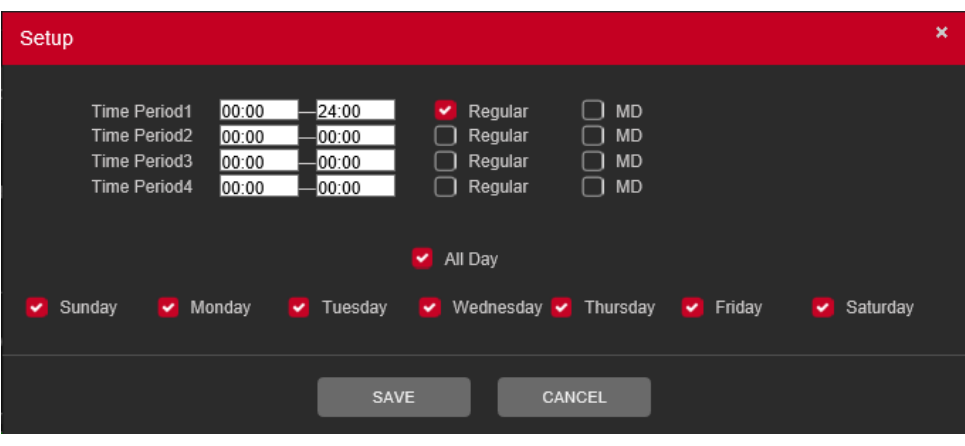

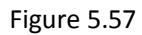

- <span id="page-156-0"></span>➢ **[Period]** Create time period according to record schedule and record type.
- ➢ **[Record Type]** Please check the box to select corresponding record type. There are two types: Regular/Detect (Motion Detect).
- ➢ **[Week]** There are eight options: ranges from Saturday to Sunday and all.

#### **5.9.4.1.2. Sub Stream Schedule**

To schedule Extra Stream/Sub Stream recording in connected HDD. Interface as shown in [Figure 5.58.](#page-156-1)

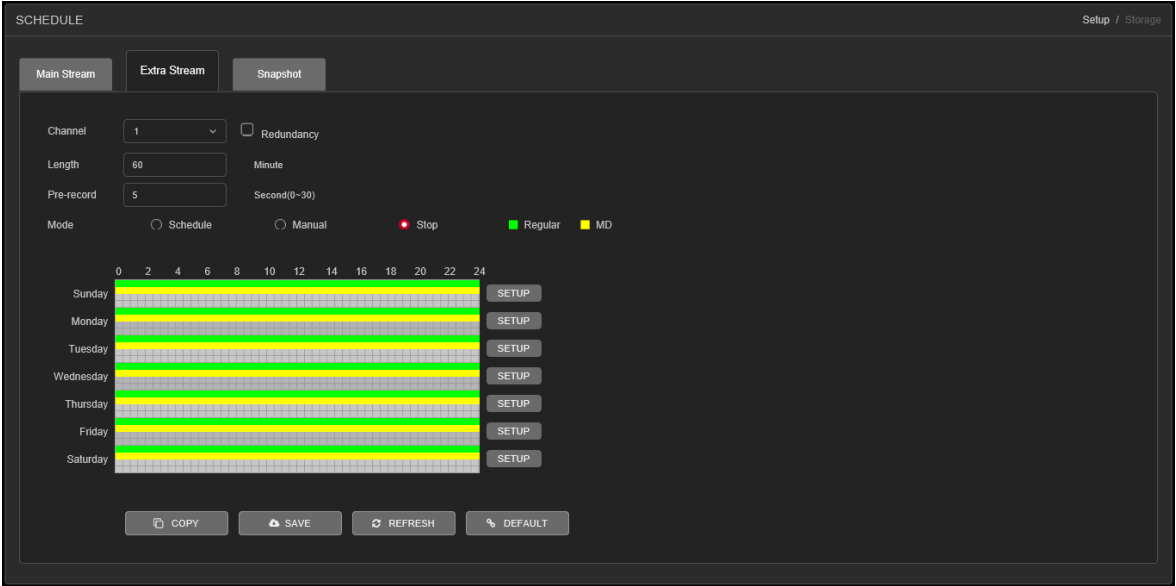

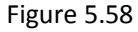

- <span id="page-156-1"></span>➢ **[Channel]** Please select the channel number first. User can select "all" if user want to set for the whole channels.
- ➢ **[Redundancy]** System supports redundancy backup function. User can highlight Redundancy button to activate this function. Please note, before enabling this function, please set at least one HDD as redundant. (**Main Menu** →**Storage** → **HDD Manager**). **Please note this function is null if there is only one HDD.**
- ➢ **[Length]** Here we can define maximum length of recorded file in HDD. It could be 1 ~ 120 Min.
- ➢ **[Pre-Record]** Here we can define the pre-record time before the event occurs into the file. It could be 0 ~ 30Sec.
- ➢ **[Mode]** Here we can select recording mode like Schedule and Manual or we can stop recording in HDD.
- ➢ **[Setup]** Here user can define record period, Recording type and Week days for Schedule recording. Interface as shown i[n Figure 5.59.](#page-157-0)

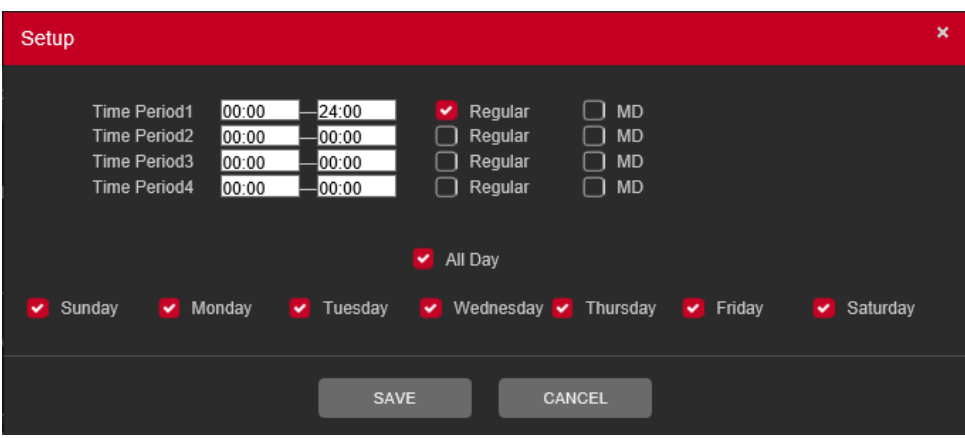

Figure 5.59

- <span id="page-157-0"></span>➢ **[Period]** Create time period according to record schedule and record type.
- ➢ **[Record Type]** Please check the box to select corresponding record type. There are two types: Regular/Detect (Motion Detect).
- ➢ **[Week]** There are eight options: ranges from Saturday to Sunday and all.

#### **5.9.4.1.3. Snapshot**

To Schedule Snapshot recording in Connected HDD. Interface as shown in [Figure 5.60.](#page-157-1) User need to have proper rights to implement the following operations. Please make sure the HDDs have been properly installed. After the system booted up, it is in default 24-hour regular mode. User can set record type and time in schedule.

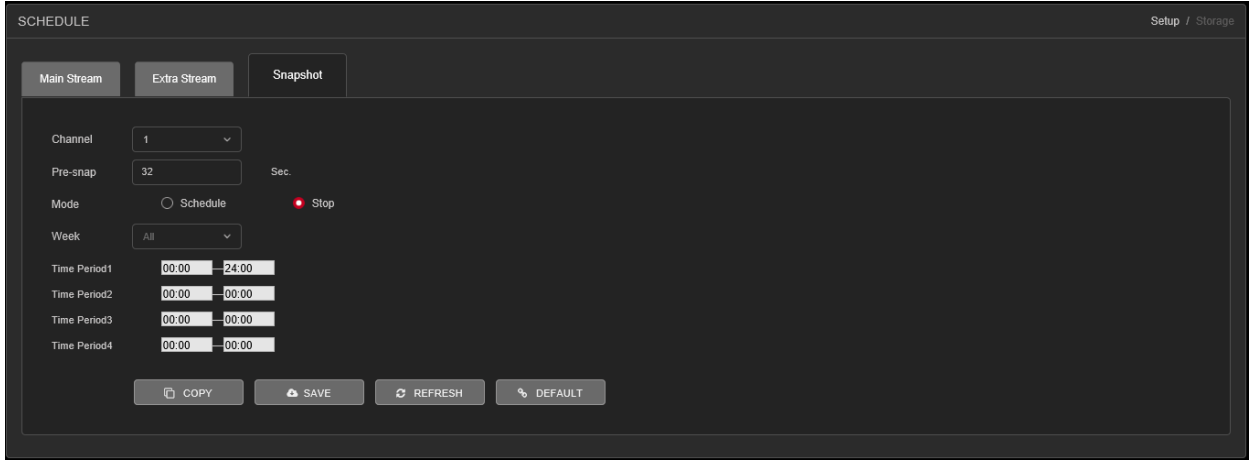

Figure 5.60

- <span id="page-157-1"></span>➢ **[Channel]** Please select the channel number first. User can select "all" if user want to set for the whole channels.
- ➢ **[Pre-Snap]** Here we can define delay between Snapshot recording. We can set the value from 5 ~ 3600 sec.
- ➢ **[Mode]** Here we can select recording mode like Schedule or we can stop recording in HDD.
- ➢ **[Week]** There are eight options: ranges from Saturday to Sunday and all.
- ➢ **Period:** Create time period according to record schedule and record type.

**Note –** To record Snapshot in HDD, user need to allocate image partition from HDD manage page **Main Menu** → **Storage** → **HDD Manage** → **Partition**.

#### **5.9.4.2. HDD Manager**

The interface is shown as in [Figure 5.61.](#page-158-0) Here user can see HDD information. User can also select the read-only, read-write, redundancy (if there are more than on HDD) format operation and so on.

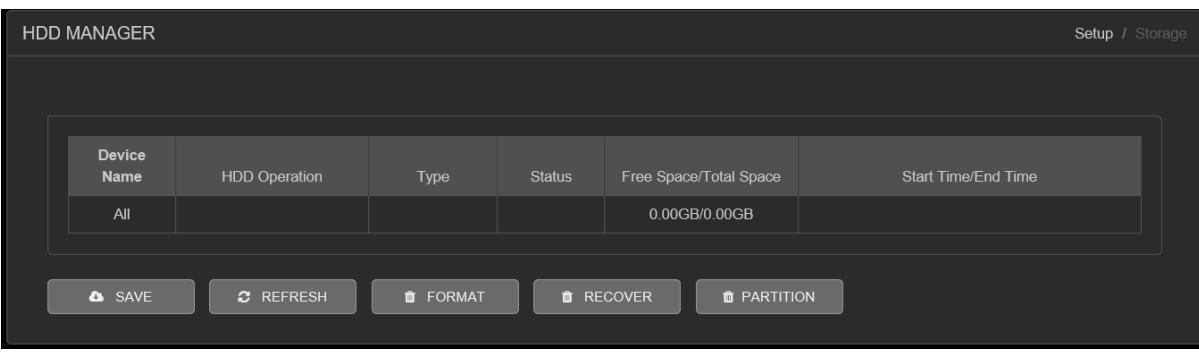

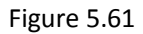

<span id="page-158-0"></span>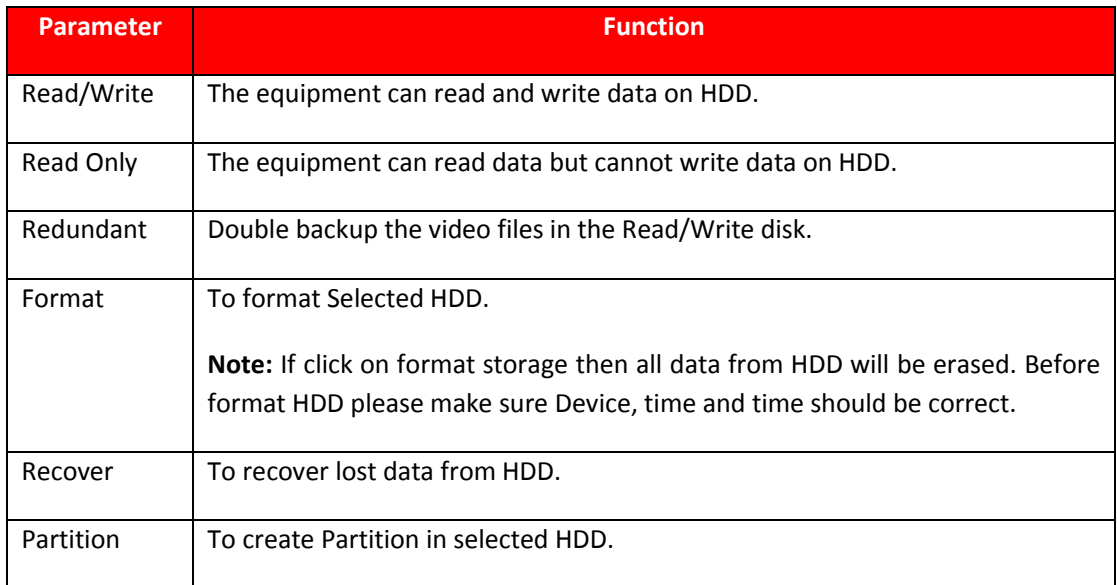

### **5.9.4.3. Record Mode**

Please check current channel status: **W** means it is not in recording status, and **the means it is in recording** status. Interface as shown [Figure 5.62.](#page-159-0)

| RECORD MODE   |            |                                                                                   | Setup / System |
|---------------|------------|-----------------------------------------------------------------------------------|----------------|
|               |            |                                                                                   |                |
| Mode          | All        | 1 2 3 4 5 6 7 8                                                                   |                |
| Schedule      | ۰          | $\bullet$<br>$\bullet$ $\bullet$<br>$\bullet$<br>$\bullet$<br>۰<br>۰<br>$\bullet$ |                |
| Manual        | $\circ$    | 000000000                                                                         |                |
| Stop          | $\circ$    | $000000000$                                                                       |                |
| Extra Stream. |            |                                                                                   |                |
| Schedule      | $\circ$    | 000000000                                                                         |                |
| Manual        | $\bigcirc$ | 000000000                                                                         |                |
| Stop          | ۰          | ۰<br>$\bullet$ $\bullet$<br>٠                                                     |                |
| Snapshot      |            |                                                                                   |                |
| Enable        | $\circ$    | 000000000                                                                         |                |
| Disable       | ۰          | ۰<br>$\bullet$<br>٠                                                               |                |
|               |            | <b>&amp;</b> SAVE<br>$2 REFRESH$                                                  |                |

Figure 5.62

## <span id="page-159-0"></span>✓ **Main Stream**

- o [**Schedule]** Channel records main Stream as user have set schedule time. Please refer to chapter [4.1.4.1](#page-81-0) for detailed information.
- o **[Manual]** The highest priority, after manual setup, all selected channels will begin ordinary recording for main stream.
- o **[Stop]** Current channel stops recording.
- ✓ **Extra Stream**
	- o [**Schedule]** Channel records extra Stream as user have set schedule time.
	- o **[Manual]** The highest priority, after manual setup, all selected channels will begin ordinary recording for extra Stream.
	- o **[Stop]** Current channel stops recording.
- ✓ **Snapshot**
	- o **[Enable]** Channel captures snapshot as user have set schedule time.
	- o **[Disable]** Stop capturing channels Snapshot.
- ✓ **[All]** Check all buttons after the corresponding status to enable/disable all-channel schedule/manual record or enable/disable all channels to stop record.

# **5.9.5. System**

# **5.9.5.1. General**

The general interface includes General, Date & Time.

# **5.9.5.1.1. General**

The general interface is shown as in [Figure 5.63.](#page-160-0)

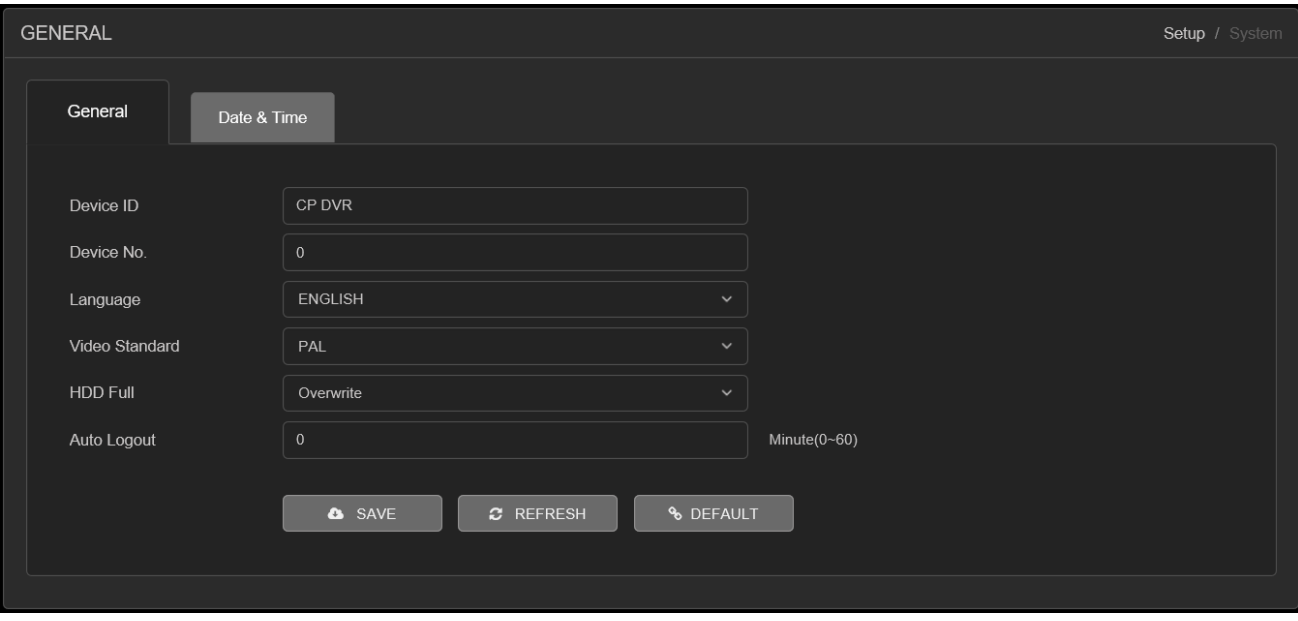

Figure 5.63

<span id="page-160-0"></span>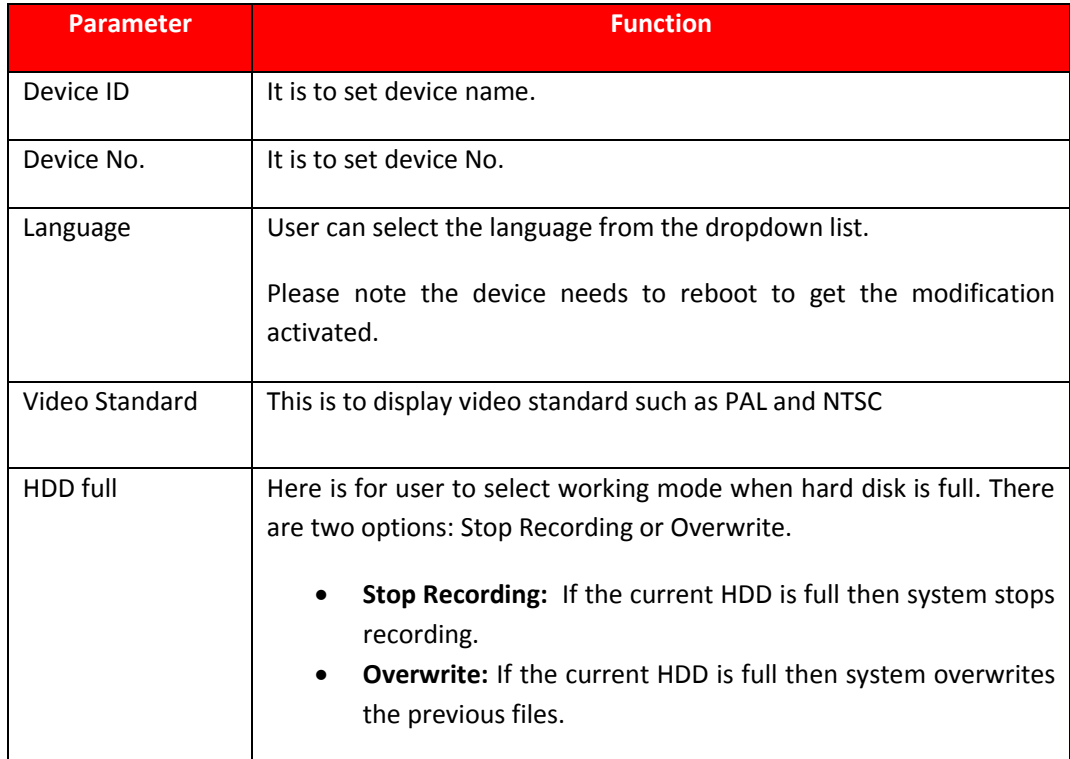

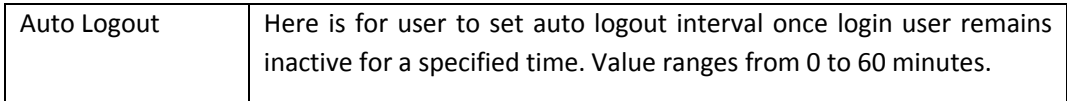

#### **5.9.5.1.2. Date & Time**

The date and time interface are shown as in [Figure 5.64.](#page-161-0)

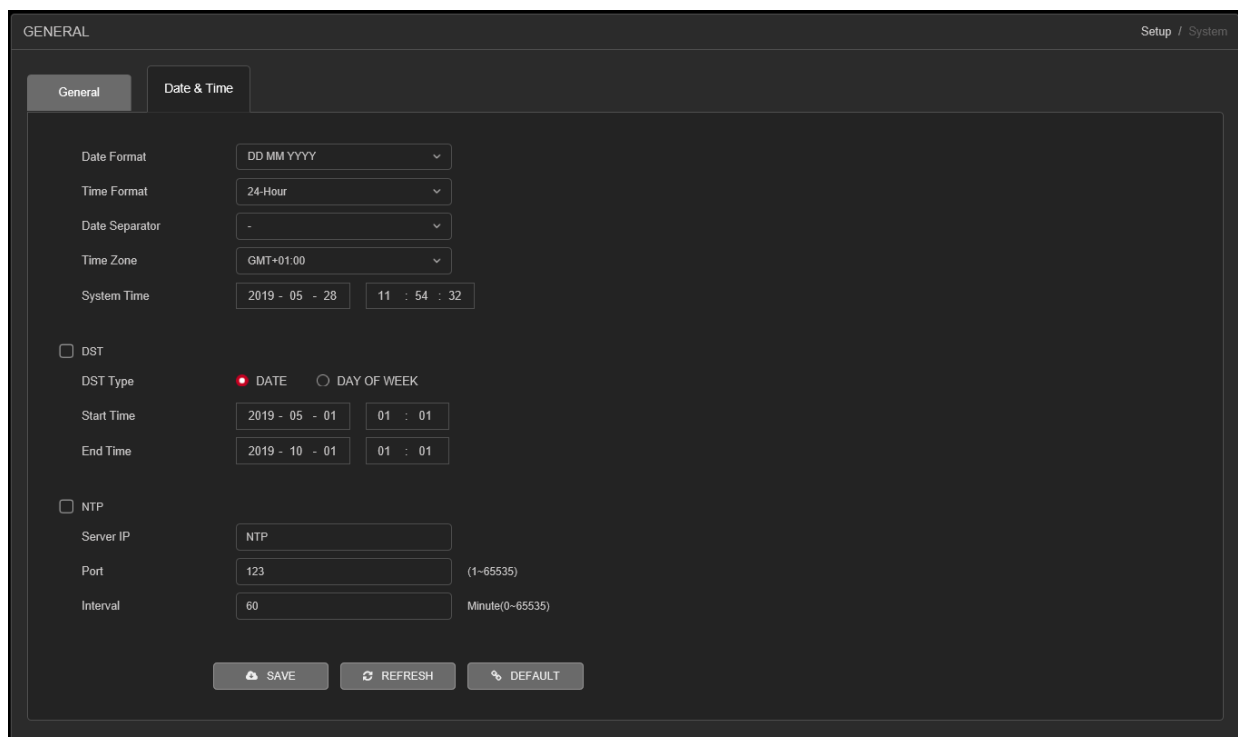

Figure 5.64

<span id="page-161-0"></span>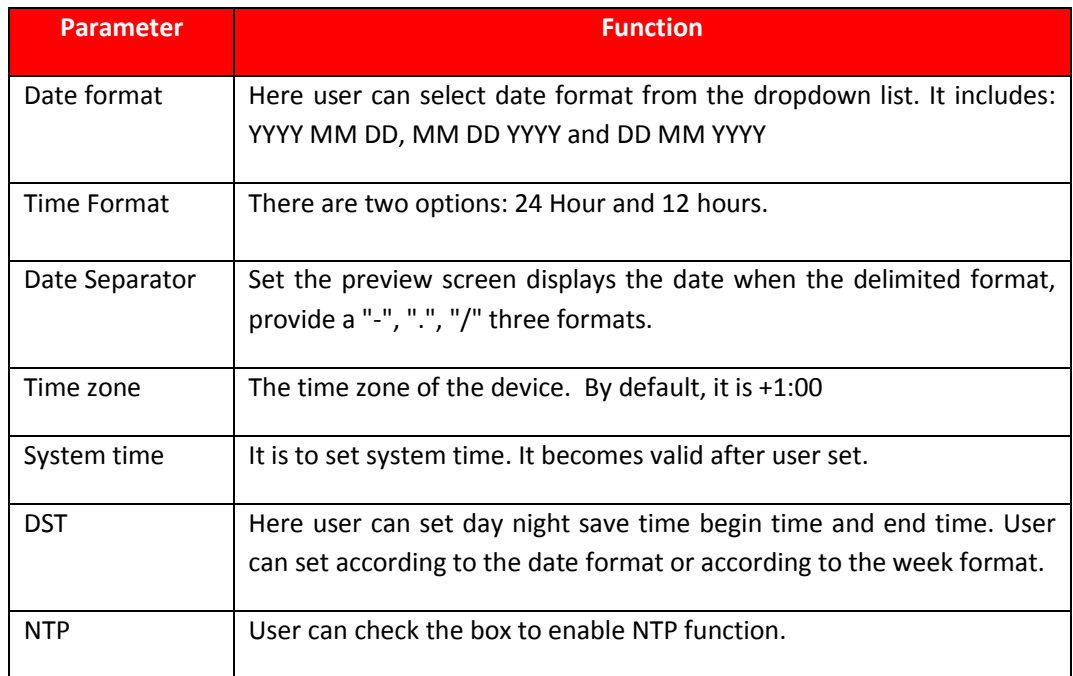

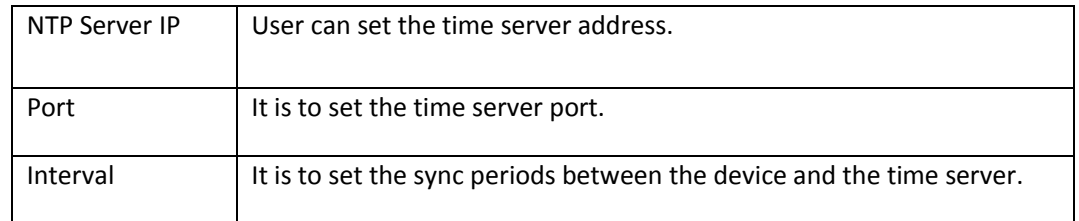

# **5.9.5.2. Display**

Display Interface is shown as in [Figure 5.65.](#page-162-0)

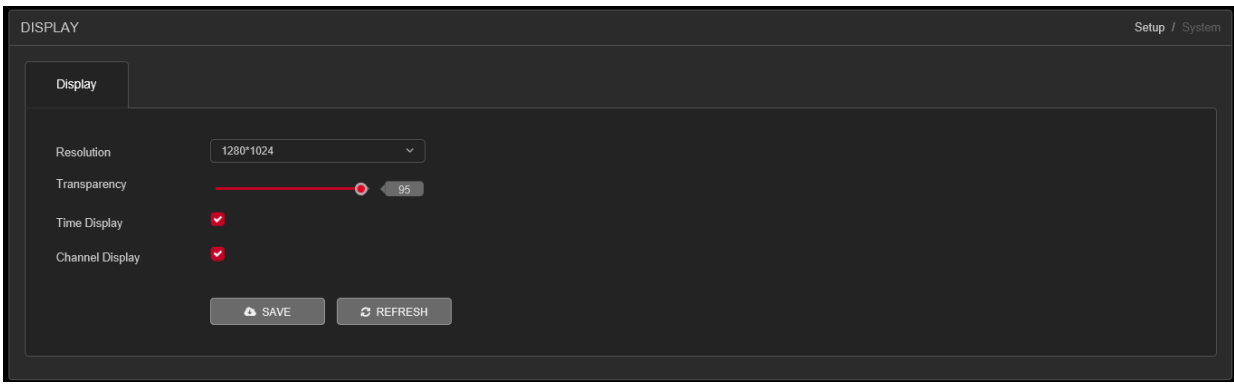

Figure 5.65

<span id="page-162-0"></span>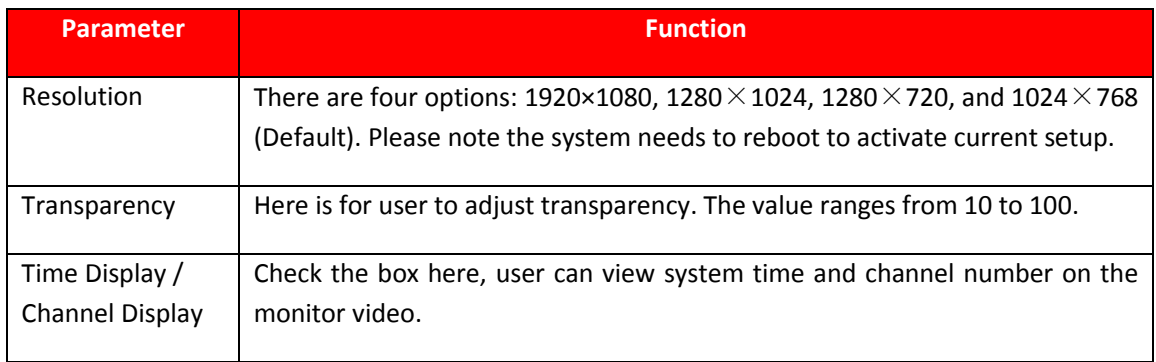

## **PTZ/Coaxial**

The PTZ interface is shown as in [Figure 5.66.](#page-163-0) Before setup, please check the following connections are right:

- ➢ PTZ and DVR (WITHOUT HDD) RS485 connection is should be proper. PTZ A B line should be connecting with DVR (WITHOUT HDD) RS 485 port A B.
- ➢ PTZ address should be known.

Click Save button after complete setup, user can go back to the monitor interface to control speed dome.

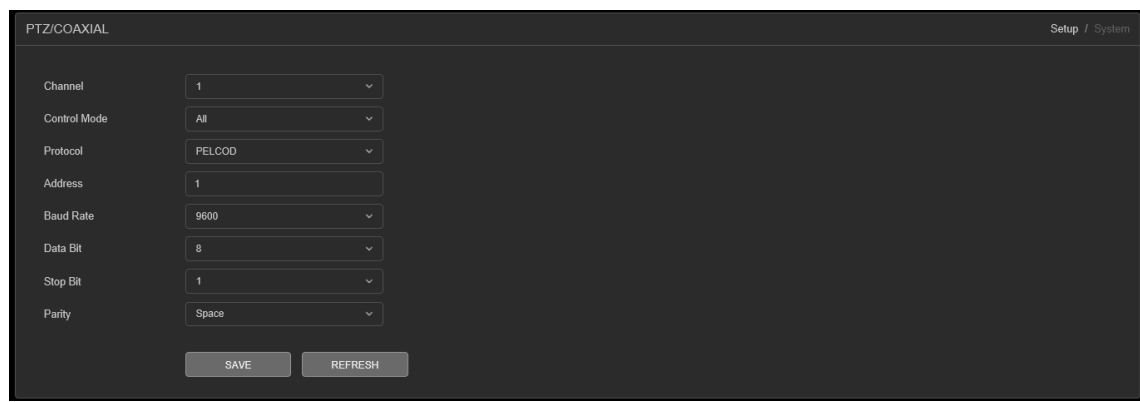

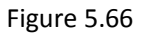

<span id="page-163-0"></span>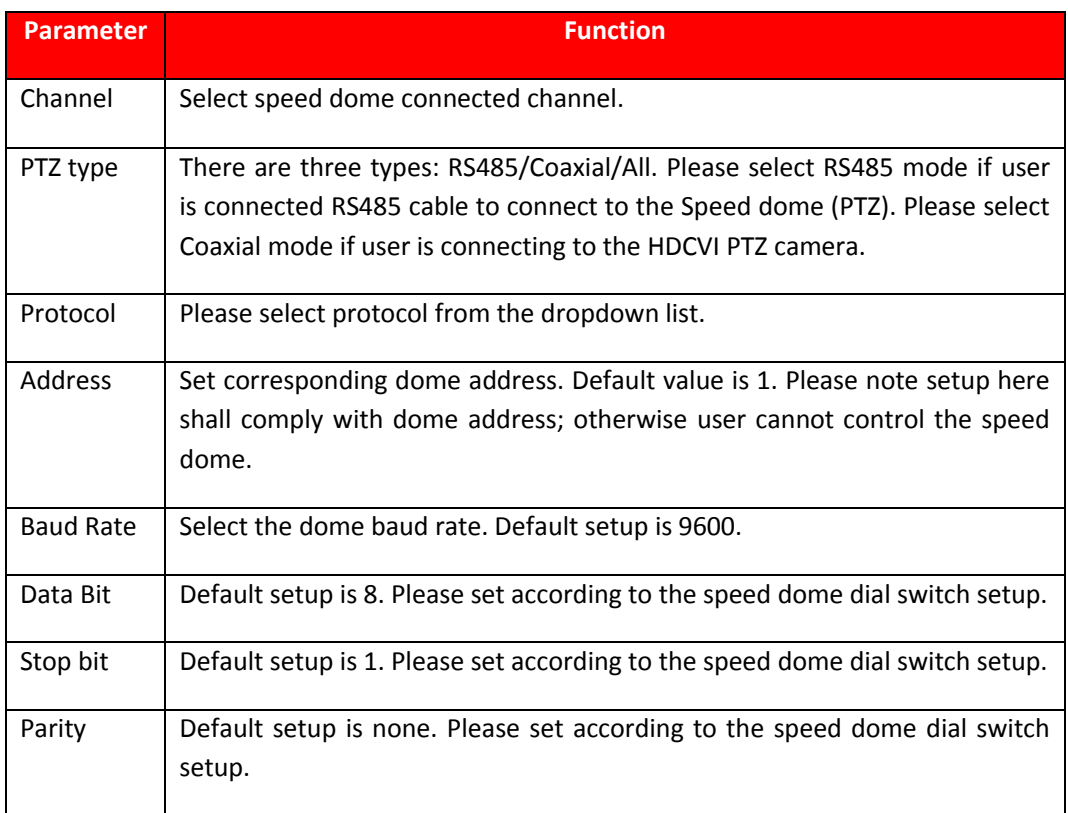

#### **5.9.5.4. Account Note:**

- For the character in the following user name or the user group name, system max supports 6-digits. The space in the front or at the end of the string is null. The valid string includes: character, number, and underline.
- The user amount default setup is 64 and the group amount default setup is 20. The factory default setup includes two levels: user and admin. User can set the corresponding group and then set the rights for the respective user in the specified groups.
- User management adopts group/user modes. The user name and the group name shall be unique. One user shall be included in only one group.

# **5.9.5.4.1. User**

In this interface user can add/remove user and modify user name. Interface as shown i[n Figure 5.67.](#page-164-0)

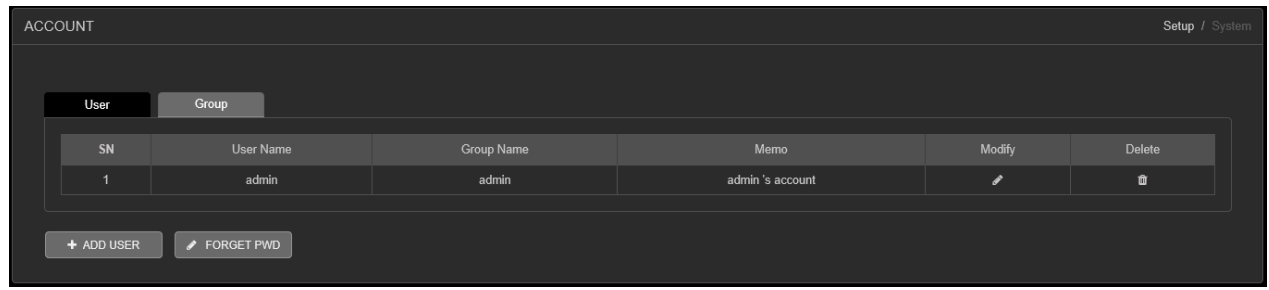

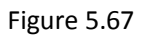

<span id="page-164-0"></span>**Add user:** It is to add a name to group and set the user rights. See [Figure 5.68.](#page-165-0) There are two default users: admin (password: admin) and hidden user "default". Hidden user "default" is for system interior use only and cannot be deleted. When there is no login user, hidden user "default" automatically login. User can set some rights such as monitor for this user so that user can view some channel view without login. Here user can input the user name and password and then select one group for current user.

Please note the user rights shall not exceed the group right setup. For convenient setup, please make sure the general user has the lower rights setup than the admin.

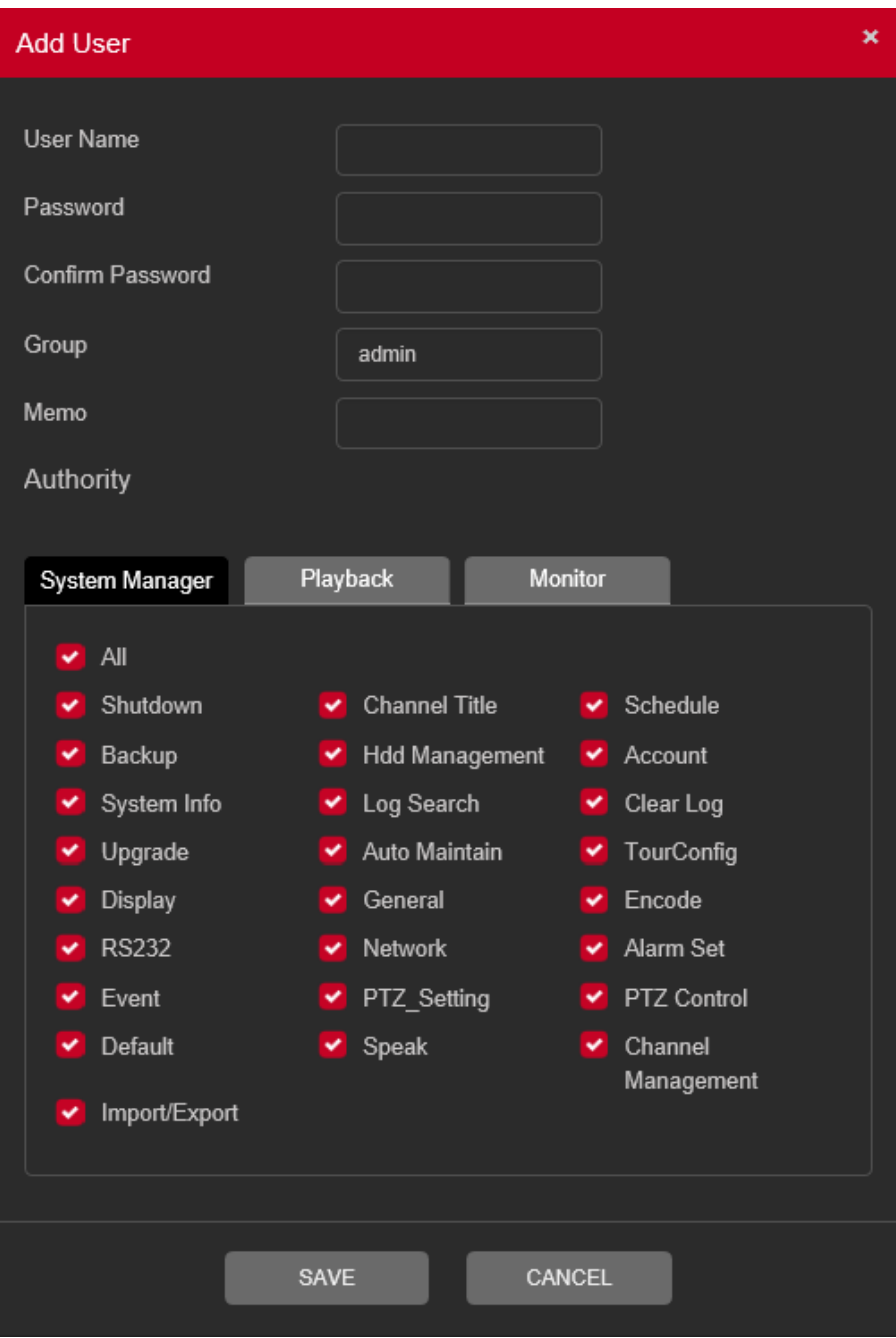

Figure 5.68

# <span id="page-165-0"></span>✓ **Modify user**

It is to modify the user property, belonging group, password and rights. See [Figure 5.69.](#page-166-0)

# ✓ **Modify password**

It is to modify the user password. User need to input the old password and then input the new password twice to confirm the new setup. Please click the OK button to save.

Please note, the password ranges from 1-digit to 8-digit. It shall include the alpha-numeric and special characters. For the user of the account rights, he can modify the password of other users.

![](_page_166_Picture_1.jpeg)

Figure 5.69

## <span id="page-166-0"></span>✓ **Forget Password**

User can set or modify Email ID and security question if user skip these configurations at device initialization. It will help to reset password in future if user forget the password. Interface as shown i[n Figure 5.70.](#page-167-0)

![](_page_167_Picture_47.jpeg)

Figure 5.70

# <span id="page-167-0"></span>**5.9.5.4.2. Group**

The group management interface can add/remove group, modify group password and etc. The interface is shown as in [Figure 5.71.](#page-167-1)

| Setup / System<br><b>ACCOUNT</b> |                |            |                     |        |        |  |  |
|----------------------------------|----------------|------------|---------------------|--------|--------|--|--|
|                                  |                |            |                     |        |        |  |  |
|                                  | User           | Group      |                     |        |        |  |  |
|                                  | SN             | Group Name | Memo                | Modify | Delete |  |  |
|                                  | и              | admin      | administrator group | ₽      | 會      |  |  |
|                                  | $\overline{2}$ | user       | user group          | ◢      | 會      |  |  |
|                                  |                |            |                     |        |        |  |  |
|                                  | + ADD GROUP    |            |                     |        |        |  |  |
|                                  |                |            |                     |        |        |  |  |

Figure 5.71

<span id="page-167-1"></span>**Add group:** It is to add group and set its corresponding rights. See [Figure 5.72.](#page-168-0) Please input the group name and then check the box to select the corresponding rights. It includes: shutdown/reboot device, live view, record control, PTZ control and etc.

![](_page_168_Picture_31.jpeg)

Figure 5.72

# <span id="page-168-0"></span>✓ **Modify group**

Click the modify group button, user can see an interface is shown as in [Figure 5.73.](#page-169-0) Here user can modify group information such as remarks and rights.

![](_page_169_Picture_50.jpeg)

Figure 5.73

# <span id="page-169-0"></span>**5.9.5.5. Auto Maintain**

The Auto Maintain interface is shown as in [Figure 5.74.](#page-169-1) Here user can select auto reboot and auto delete old files interval from the dropdown list. If user want to use the auto delete old files function, user need to set the file period. Click Manual reboot button, user can restart device manually.

<span id="page-169-1"></span>![](_page_169_Picture_51.jpeg)

Figure 5.74

#### 5.9.5.6. Config Backup

The interface is shown as in [Figure 5.75](#page-170-0)

![](_page_170_Picture_150.jpeg)

Figure 5.75

<span id="page-170-0"></span>Please refer to the following sheet for detailed information.

![](_page_170_Picture_151.jpeg)

#### **5.9.5.7. Default**

The default setup interface is shown as in [Figure 5.76.](#page-170-1) Here user can select General / Encode / Record / Alarm Set / Network / Net Setting / GUI Display / Account / RS232. Or user can check the all box to select all items.

![](_page_170_Picture_8.jpeg)

![](_page_170_Figure_9.jpeg)

#### <span id="page-170-1"></span>5.9.5.8. Upgrade

The upgrade interface is shown as in [Figure 5.77.](#page-171-0) Please select the upgrade file and then click the update button to begin update. Please note the file name shall be as \*.bin. During the upgrade process, do not unplug the power cable, network cable, or shutdown the device.

- ➢ **[Local Update]** Browse firmware upgrade file and then click on Upgrade button to start upgrade process.
- ➢ **[Online Upgrade]** When the Device is connected to Internet, user can use online upgrade function to upgrade the device.

Before using this function, user need to check if there is any new version by auto check or manual check.

- **Auto check:** The Device checks if there is any new version available at intervals.
- **Manual check:** Perform real-time check if there is any new version available.

![](_page_171_Picture_25.jpeg)

Figure 5.77

<span id="page-171-0"></span>**Note:** Please make sure power and network should not be interrupt during firmware upgrade process, neither Device will be malfunctioned (dead condition). Improper upgrade program may also result in device malfunction!

# **5.10. Info**

# **5.10.1. Version**

The version interface is shown as in [Figure 5.78.](#page-172-0) Here user can view Model Name, Record Channel, Alarm Input / Output information, Device Serial No., System Version, Build date and etc. Please note the following information is for reference only.

![](_page_172_Picture_98.jpeg)

![](_page_172_Figure_4.jpeg)

# <span id="page-172-0"></span>**5.10.2. Log**

Log interface is shown as in [Figure 5.79](#page-172-1)

![](_page_172_Picture_99.jpeg)

Figure 5.79

<span id="page-172-1"></span>Please refer to the following sheet for log parameter information.

![](_page_172_Picture_100.jpeg)

![](_page_173_Picture_126.jpeg)

#### **Note**

- If there is no HDD, system max supports 1024 logs.
- If user have connected to the unformatted HDD, system max supports 5000 logs.
- If user have connected to the formatted HDD, system max supports 500,000 logs.
- System operation logs are saved in system memory. Other types of logs are saved in the HDD. If there is no HDD, other types of logs are saved in the system memory too.
- The logs are safe when user format the HDD. But the logs may become loss once user removed the HDD.

# **5.11. Logout**

Click log out button, system goes back to log in interface. See [Figure 5.80.](#page-173-0) User need to input user name and password to login again.

![](_page_173_Picture_127.jpeg)

<span id="page-173-0"></span>Figure 5.80

# **Appendix A HDD Capacity Calculation**

Calculate total capacity needed by each DVR (WITHOUT HDD) according to video recording (video recording type and video file storage time).

Step 1: According to Formula (1) to calculate storage capacity  $\,q_i\,$  that is the capacity of each channel needed for each hour, unit Mbyte.

$$
q_i = d_i \div 8 \times 3600 \div 1024 \tag{1}
$$

In the formula:  $d_i$ means the bit rate, unit Kbit/s

Step 2: After video time requirement is confirmed, according to Formula (2) to calculate the storage capacity *<sup>m</sup><sup>i</sup>* , which is storage of each channel needed unit Mbyte.

$$
m_i = q_i \, k_i \, \frac{D_i}{2} \tag{2}
$$

In the formula:

 $h_i$  Means the recording time for each day (hour)

 $D_i$  Means number of days for which the video shall be kept

Step 3: According to Formula (3) to calculate total capacity (accumulation)  $q_T$  that is needed for all channels in the DVR (WITHOUT HDD) during **scheduled video recording**.

$$
q_T = \sum_{i=1}^{c} m_i
$$
 (3)

In the formula:  $^{\mathcal{C}}$  means total number of channels in one DVR (WITHOUT HDD)

Step 4: According to Formula (4) to calculate total capacity (accumulation)  $q_T$  that is needed for all channels in DVR (WITHOUT HDD) during **alarm video recording (including motion detection)**.

$$
q_T = \sum_{i=1}^{c} m_i \frac{1}{\log 26} \tag{4}
$$

In the formula *%* means alarm occurrence rate

User can refer to the following sheet for the file size in one hour per channel. (All the data listed below are for reference only.)

![](_page_175_Picture_103.jpeg)

# **Appendix B Earthing**

## ➢ **What is the surge?**

Surge is a short current or voltage change during a very short time. In the circuit, it lasts for microsecond. In a 220V circuit, the 5KV or 10KV voltage change during a very short time (about microseconds) can be called a surge. The surge comes from two ways: external surge and internal surge.

- ⚫ The external surge: The external surge mainly comes from the thunder lightning. Or it comes from the voltage change during the on/off operation in the electric power cable.
- ⚫ The internal surge: The research finds 88% of the surge from the low voltage comes from the internal of the building such as the air conditioning, elevator, electric welding, air compressor, water pump, power button, duplicating machine and other device of inductive load.

The lightning surge is far above the load level the PC or the micro devices can support. In most cases, the surge can result in electric device chip damage, PC error code, accelerating the part aging, data loss and etc. Even when a small 20 horsepower inductive engine boots up or stops, the surge can reach 3000V to 50000V, which can adversely affect the electronic devices that use the same distribution box.

To protect the device, user need to evaluate its environment, the lighting affection degree objectively. Because surge has close relationship with the voltage amplitude, frequency, network structure, device voltage-resistance, protection level, ground and etc. The thunder proof work shall be a systematic project, emphasizing the all-round protection (including building, transmission cable, device, ground and etc.). There shall be comprehensive management and the measures shall be scientific, reliable, practical and economic. Considering the high voltage during the inductive thundering, the International Electrotechnical Committee (IEC) standard on the energy absorbing step by step theory and magnitude classification in the protection zone, user need to prepare multiple precaution levels.

User can use the lightning rod, lightning strap or the lightning net to reduce the damage to the building, personal injury or the property,

- ⚫ The lightning protection device can be divided into three types: Power lightning arrester: There are 220V single-phrase lightning arrester and 380V three-phrase lightening arrester (mainly in parallel connection, sometimes use series connection) User can parallel connect the power lightning arrester in the electric cable to reduce the short-time voltage change and release the surge current. From the BUS to the device, there are usually three levels so that system can reduce the voltage and release the current step by step to remove the thunderstorm energy and guarantee the device safety. User can select the replaceable module type, the terminal connection type and portable socket according to requirement.
- Signal lightning arrester: This device is mainly used in the PC network, communication system. The connection type is serial connection. Once user connected the signal lightning arrestor with the signal port, it can cut the channel of the thunderstorm to the device, and on the other hand, it can discharge the current to the ground to guarantee the device proper work. The signal lightning arrester has many specifications, and widely used in many devices such as telephone, network, analog communication, digital communication, cable TV and satellite antenna. For all the input port, especially those from the outdoor, user need to install the signal lightning arrester.

⚫ Antenna feed cable lightning arrester: It is suitable for antenna system of the transmitter or the device system to receive the wireless signal. It uses the serial connection too.

Please note, when you select the lighting arrester, please pay attention to the port type and the earthing reliability. In some important environment, user need to use special shielded cable. Do not parallel connect the thunder proof ground cable with the ground cable of the lightning rod. Please make sure they are far enough and grounded respectively.

# ➢ **The earthing modes**

We all know the earthing is the most complicated technology in the electromagnetism compatibility design since there is no systematic theory or module. The earthing has many modes, but the selection depends on the system structure and performance. The following are some successfully experience from our past work.

**One-point ground:** In the following figure user can see there is a one-point ground. This connection provides common port to allow signal to be transmitted in many circuits. If there is no common port, the error signal transmission occurred. In the one-point ground mode, each circuit is just grounded only, and they are connected at the same port. Since there is only one common port, there is no circuit and so, there is no interference.

![](_page_177_Figure_5.jpeg)

**Multiple-point ground:** In the following figure, user can see the internal circuit uses the chassis as the common point. While at the same time, all devices chassis use the earthing as the common port. In this connection, the ground structure can provide the lower ground resistance because when there are multiple-point grounds; each ground cable is as short as possible. And the parallel cable connection can reduce the total conductance of the ground conductor. In the high-frequency circuit, user need to use the multiple-point ground mode and each cable needs to connect to the ground. The length shall be less than the 1/20 of the signal wavelength.

![](_page_178_Figure_0.jpeg)

**Mixed ground:** The mix ground consists of the feature of the one-point ground and multiple-point ground. For example, the power in the system needs to use the one-point ground mode while the radio frequency signal requires the multiple-point ground. So, user can use the following figure to earth. For the direct current (DC), the capacitance is open circuit and the circuit is one-point ground. For the radio frequency signal, the capacitance is conducive, and the circuit adopts multiple-point ground.

When connecting devices of huge size (the device physical dimension and connection cable is big comparing with the wave path of existed interference), then there is possibility of interference when the current goes through the chassis and cable. In this situation, the interference circuit path usually lies in the system ground circuit.

When considering the earthing, user need to think about two aspects: The first is the system compatibility, and the other is the external interference coupling into the earth circuit, which results in system error. For the external interference is not regular, it is not easy to resolve.

## ➢ **Thunder proof ground method in the monitor system**

- ⚫ The monitor system shall have sound thunder proof earthing to guarantee personnel safety and device safety.
- ⚫ The monitor system working ground resistance shall be less than 1Ω.
- The thunder proof ground shall adopt the special ground cable from the monitor control room to the ground object. The ground cable adopts copper insulation cable or wire and its ground section shall be more than 20mm2.
- ⚫ The ground cable of the monitor system cannot short circuit or mixed connected with the strong alternative current cable.
- ⚫ For all the ground cables from the control room to the monitor system or ground cable of other monitor devices, please use the copper resistance soft cable and its section shall be more than 4mm2.
- ⚫ The monitor system usually can adopt the one-point ground.
- Please connect the ground end of 3-pin socket in the monitor system to the ground port of the system (protection ground cable)

# ➢ **The shortcut way to check the electric system using the digital multimeter**

For 220V AC socket, from the top to the bottom, E (ground cable), N (neutral cable), L (live cable). Please refer to the following figure.

![](_page_179_Picture_2.jpeg)

There is a shortcut way to check these thee cables connection are standard or not (not the accurate check).

#### **Importance**

In the following operations, the multimeter range shall be at 750V!

## **For E (earth cable)**

Turn the digital multimeter to 750V AC, use one hand to hold the metal end, and then the other hand inserts the pen to the E port of the socket. See the following figure. If the multimeter shows 0, then user can see current earth cable connection is standard. If the value is more than 10, then user can see there is inductive current, and the earth cable connection is not proper.
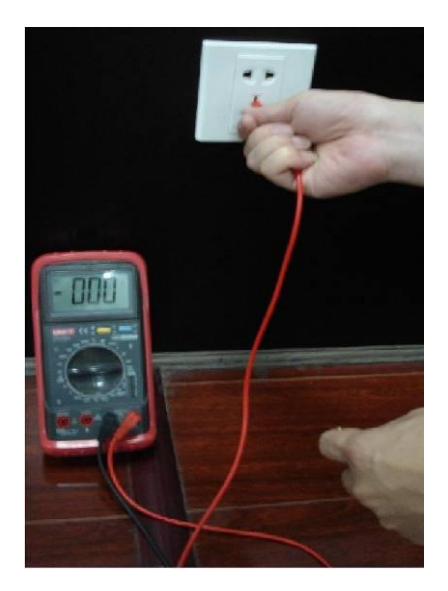

## **For L (live cables)**

Turn the digital multimeter to 750V AC, use one hand to hold the metal end, and then the other hand inserts the pen to the L port of the socket. See the following figure. If the multimeter shows 120, then user can see current live cable connection is standard. If the value is less than 60, then user can see current live cable connection is not proper or it is not the live cable at all.

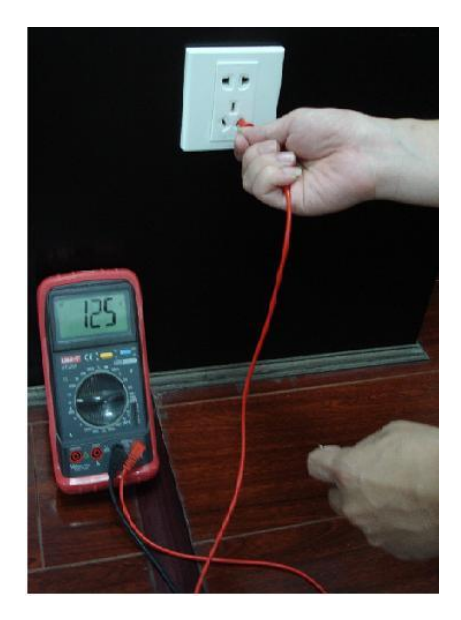

## **For N (Neutral cable)**

Turn the digital multimeter to 750V AC, use one hand to hold the metal end, and then the other hand inserts the pen to the N port of the socket. See the following figure. If the multimeter shows 0, then user can see current N cable connection is standard. If the value is more than 10, then user can see there is inductive current, and the neutral cable connection is not proper. If the value is 120, then user can know misconnected the neutral cable to the live cable.

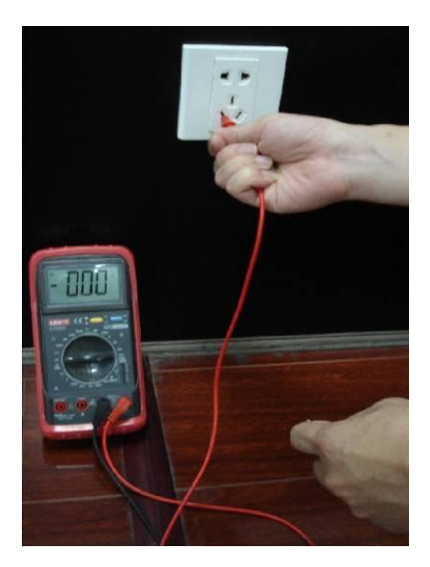

## **Note:**

- ⚫ This manual is for reference only. Slight difference may be found in the user interface.
- ⚫ All the designs and software here are subject to change without prior written notice.
- ⚫ All trademarks and registered trademarks mentioned are the properties of their respective owners.
- ⚫ If there is any uncertainty or controversy, please refer to the final explanation of us.
- ⚫ Please visit our website or contact local retailer for more information.

## **Thank You for Choosing CP Plus!**

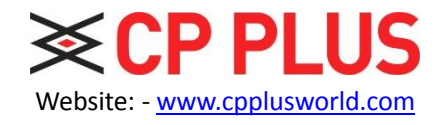

Email id: - [sales@cpplusworld.com](mailto:sales@cpplusworld.com) [support@cpplusworld.com](mailto:support@cpplusworld.com)